# Q系列串行口通信模块

用户参考手册

基础篇)

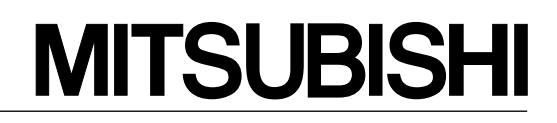

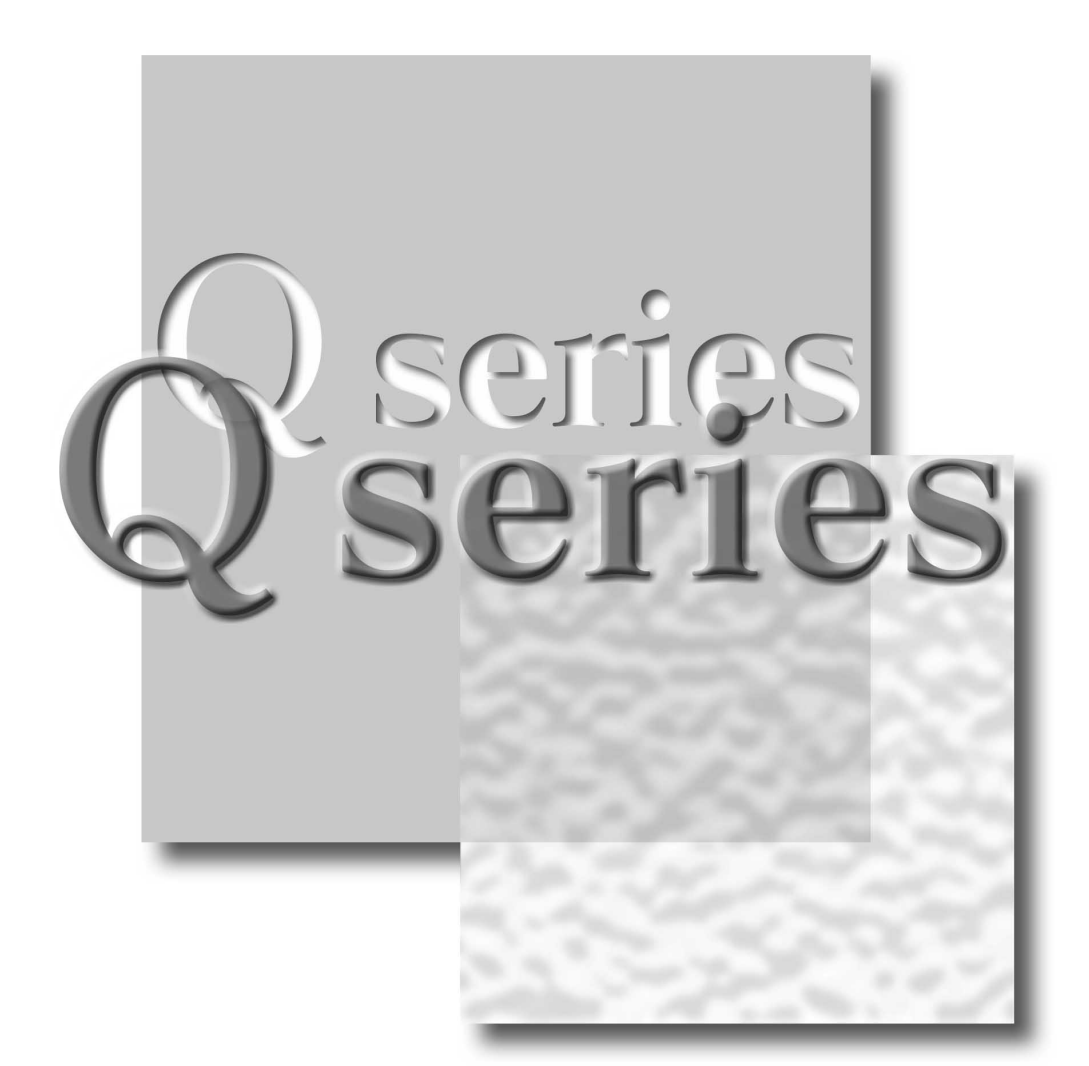

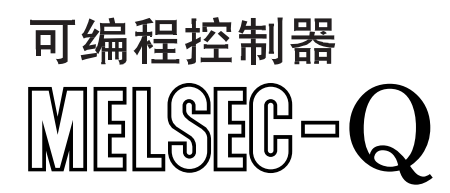

**QJ71C24 QJ71C24-R2 QJ71CMO**

## • 安全注意事项 •

使用设备前请阅读本说明

<span id="page-1-0"></span>使用本产品前,请仔细阅读本手册及本手册提及的相关资料,正确操作并注意安全。

本手册中给出的说明均是关于本产品的。对于可编程控制器系统的安全注意事项,请阅读 CPU 模块的用 户手册

在本手册中, 安全守则的等级分为"危险"和"小心"。

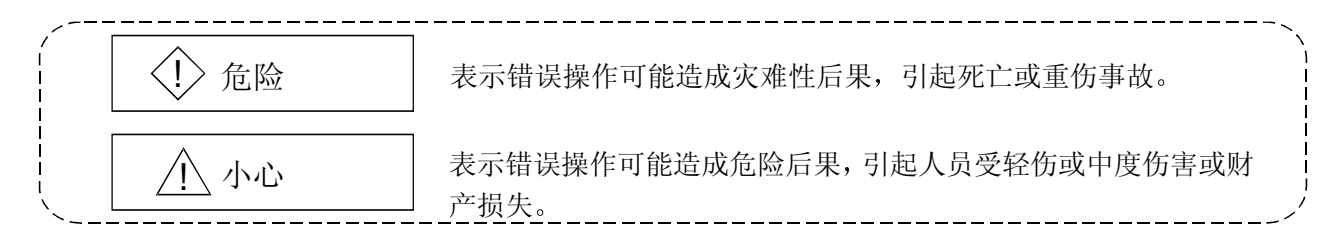

注意根据情况不同, 即使 个小心这一级也可能引发严重后果。 所以对两级注意事项,都须遵照执行,因为它们对于人员安全是非常重要的。

仔细保管本手册, 请放在操作人员易于取阅的地方, 并将本手册分发给最终使用者。

### [设计说明]

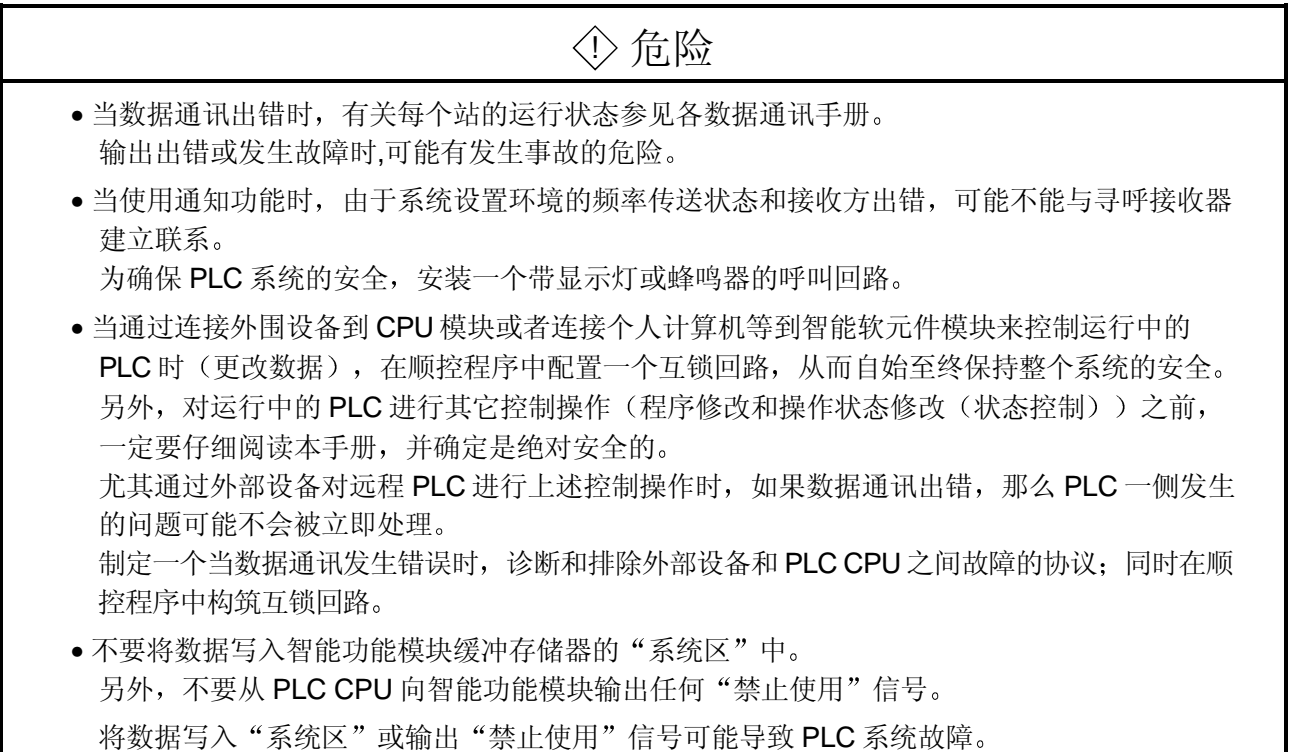

[设计说明]

### ! 小心 • 不要将控制线或通讯电缆捆扎到主回路或电源线上, 安装时也不要使它们靠得太近。 安装时, 它们应彼此间隔 100mm (3.9 in.) 或更远。 不这样做可能会产生噪声, 引起故障。 · 当闪存 ROM 中寄存了某些值, 如缓冲存储器设定值, 那么在使用模块时, 不要断开安装了模 块的站的电源, 也不要复位 PLC CPU。 当闪存 ROM 中寄存了某些值, 此时如果断开安装了模块的站的电源, 或者复位 PLC CPU, 那 么闪存 ROM 中的数据内容将前后矛盾, 结果必须在缓冲存储器等中再次设置这些值, 并且重 新寄存到闪存 ROM 中 另外,这可能导致模块失效,发生故障。

[安装说明]

# ! 小心

- 在符合本手册中规定的一般操作环境规格下使用 PLC 在不符合本手册中规定的一般操作环境规格下使用 PLC 时,可能会引起电击、火灾、故障, 并会损坏模块, 或使模块老化。
- 安装模块时, 按住模块下部的安装杆, 将模块紧固扣紧紧地插进基板安装孔中。如果在使用期 间要承受振动,要用螺钉紧固模块。
- 一定按规定的扭矩紧固螺钉。如果螺钉松动, 可能导致模块脱落、短路或故障。如果螺钉拧得 过紧,可能损坏螺钉和/或模块,导致脱落、短路或故障。
- 在安装或拆卸模块之前, 一定要断开外部电源的所有相。不这样做可能会损坏模块。
- 不要直接触摸模块的导电部分或电子元件 这样做可能会引起模块故障或失效。

[接线说明]

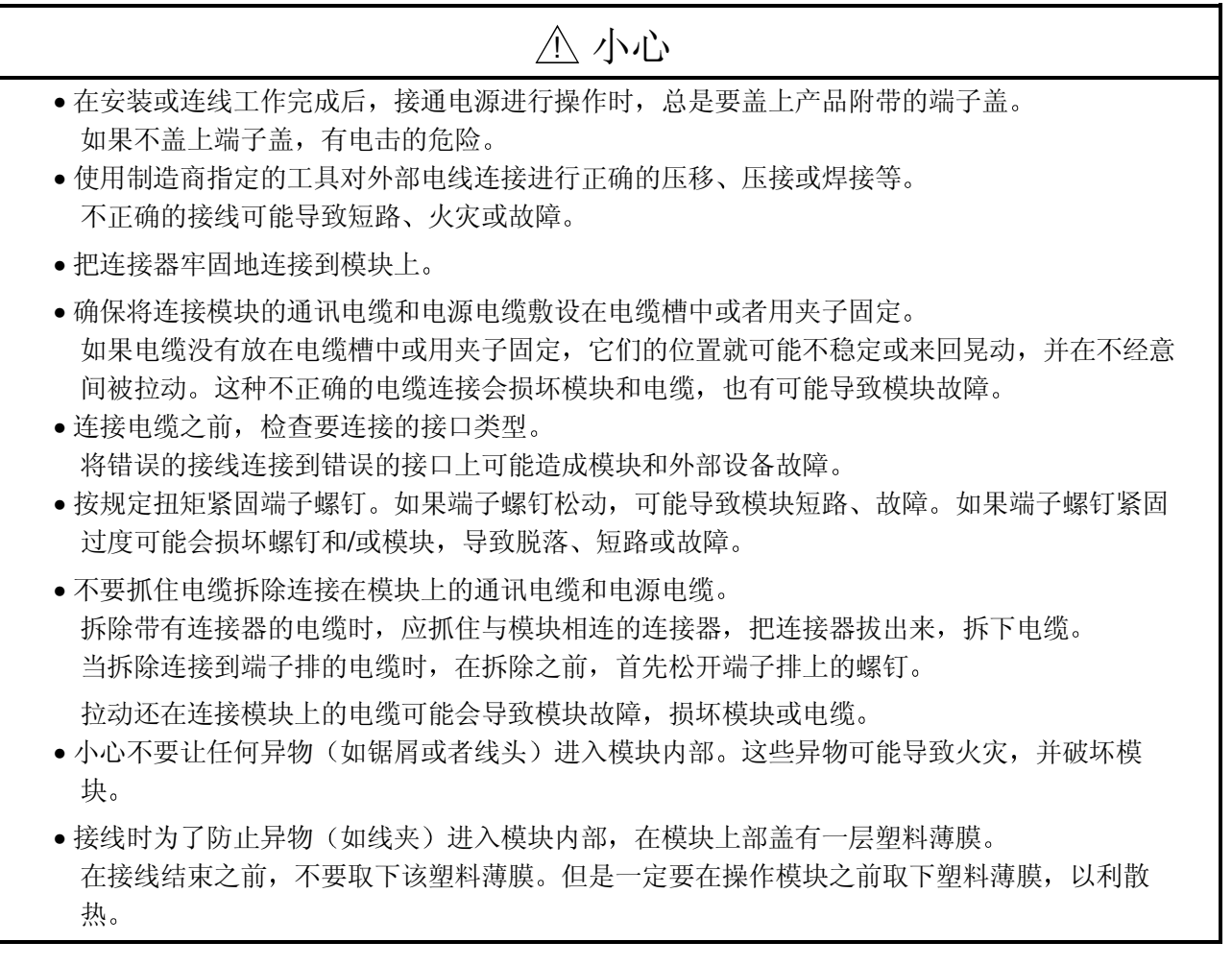

[起动/维修说明]

# ! 小心

- 各模块均不得拆开或进行改造 这样做可能引起失效、故障、人身伤害或火灾。
- 在安装或拆卸模块之前, 必须先切断外部电源的所有相。不这样做可能导致模块失效或故障。
- 当通电时, 不要触摸连接器。 这样做可能造成故障。
- 在清洁模块或重新紧固端子螺钉和模块固定螺钉之前, 必须先切断外部电源的所有相。不这样 做可能导致模块失效或故障。如果螺钉松动,可能导致模块脱落、短路或故障。如果螺钉拧得 过紧,可能损坏螺钉和/或模块,导致模块脱落、短路或故障。

[操作说明]

# ! 小心

● 在控制操作运行中的 PLC (尤其是通过将个人计算机等连接到智能功能模块对数据、程序和运行 状态(状态控制)进行修改)之前,请仔细阅读本手册并确认是绝对安全的。 对数据、程序和运行状态进行的不正确修改可能导致系统故障,损坏机器或引发事故。

[报废处理说明]

# ! 小心

• 报废时, 将本产品当成工业废料处理。

<span id="page-5-0"></span>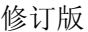

\* 手册编号标在封底的左下角。

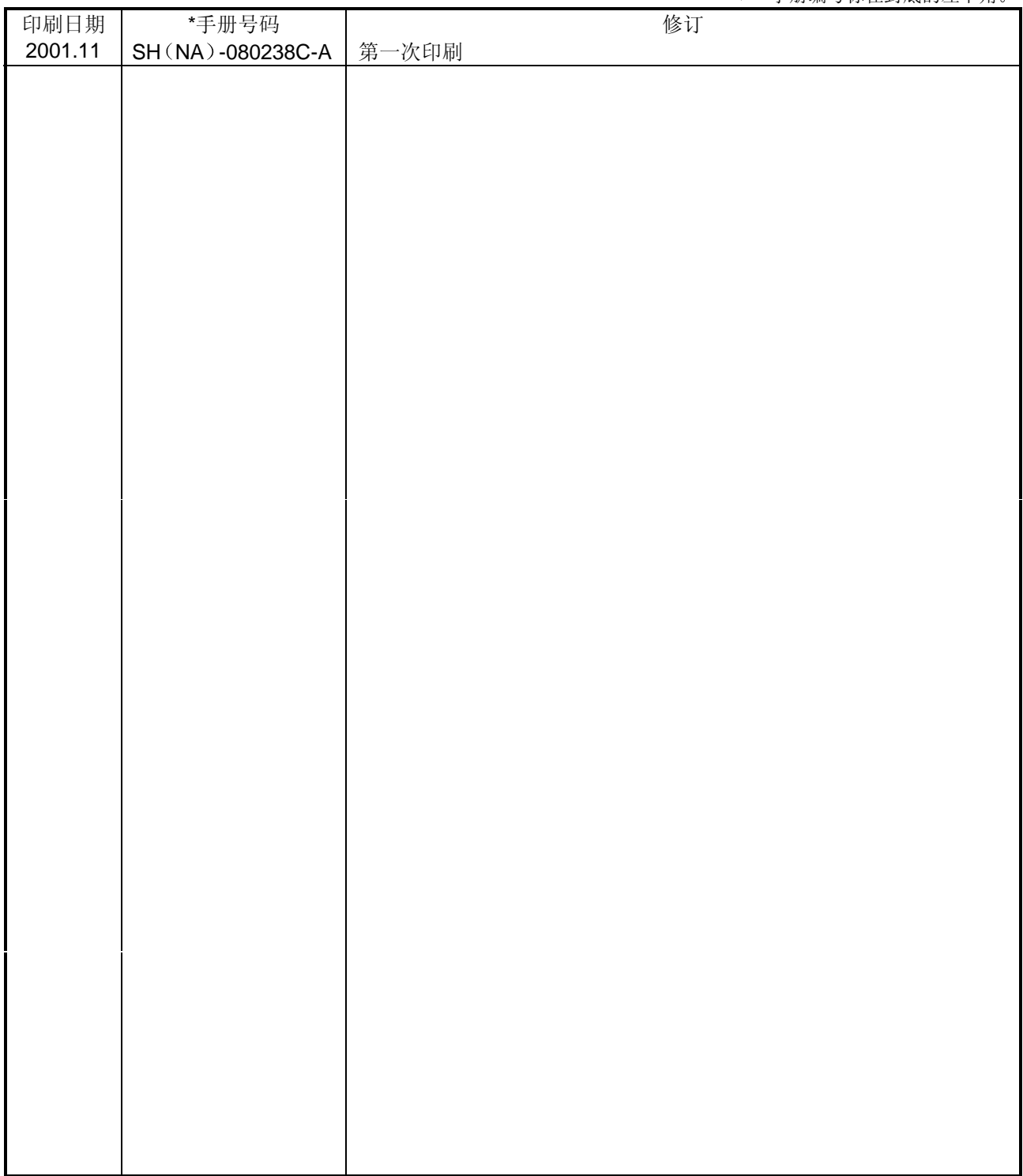

日文版手册 SH-080001-G

本手册未被授予工业知识产权或其他任何种类的权利 亦未被授予任何专利许可证 三菱电机株式会社对使用本手册 中的内容造成的工业知识产权问题不承担责任

1998 三菱电机株式会社

### 导言

<span id="page-6-0"></span>感谢您购买 MELSEC-Q 系列 PLC。

使用设备前,请认真阅读本手册,以对您购买的 Q 系列 PLC 的功能和性能有清晰的认识, 从而确保正确地使用。 请分发一份本手册的拷贝件给最终使用者。

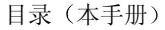

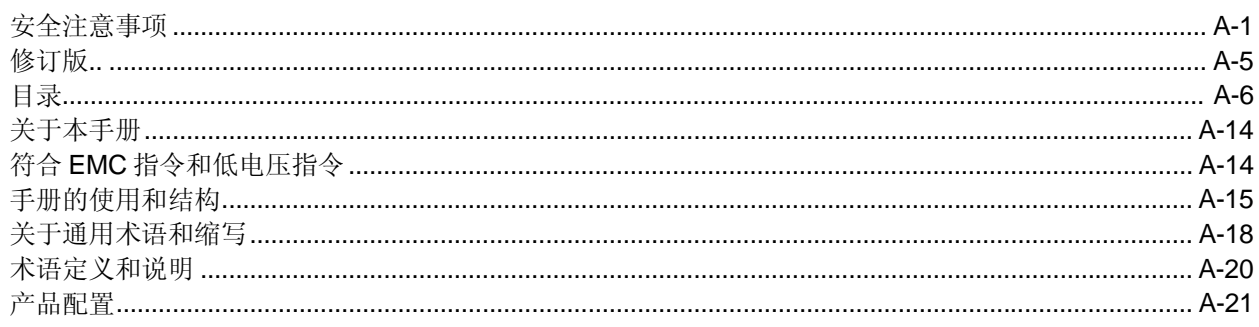

#### 1 概要

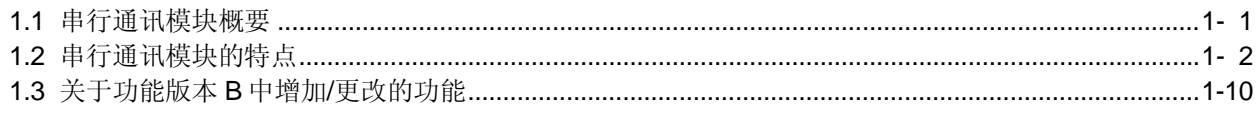

#### 2 系统构成和配置的功能

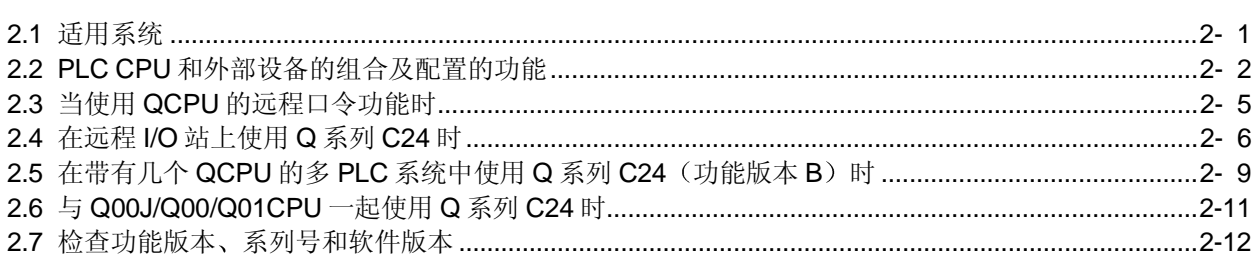

### 3 规格

### 3- 1 到 3-30

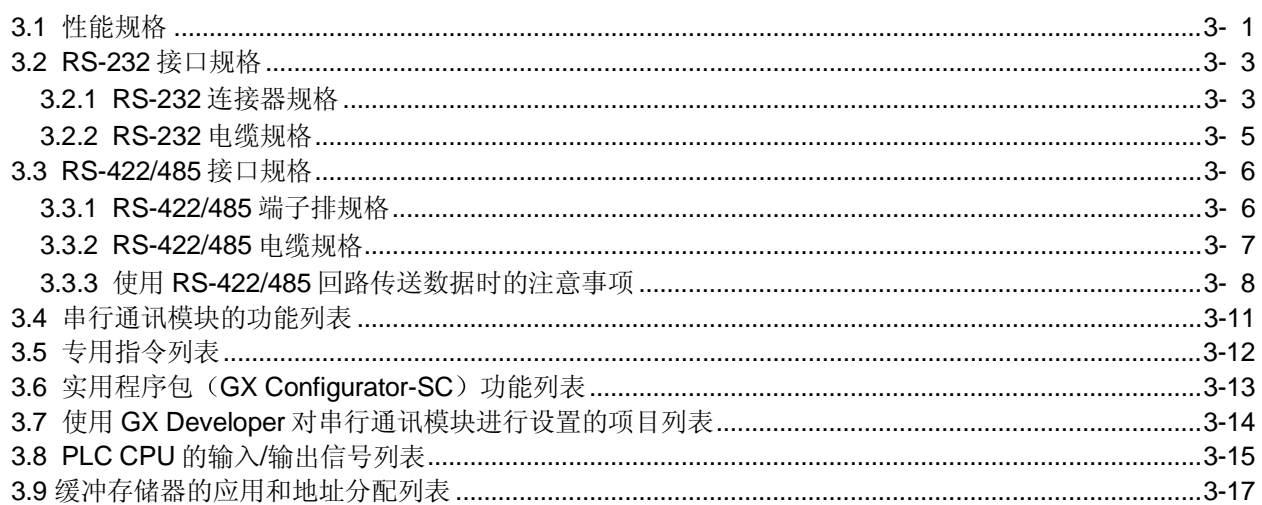

1-1 到 1-10

2- 1 到 2-14

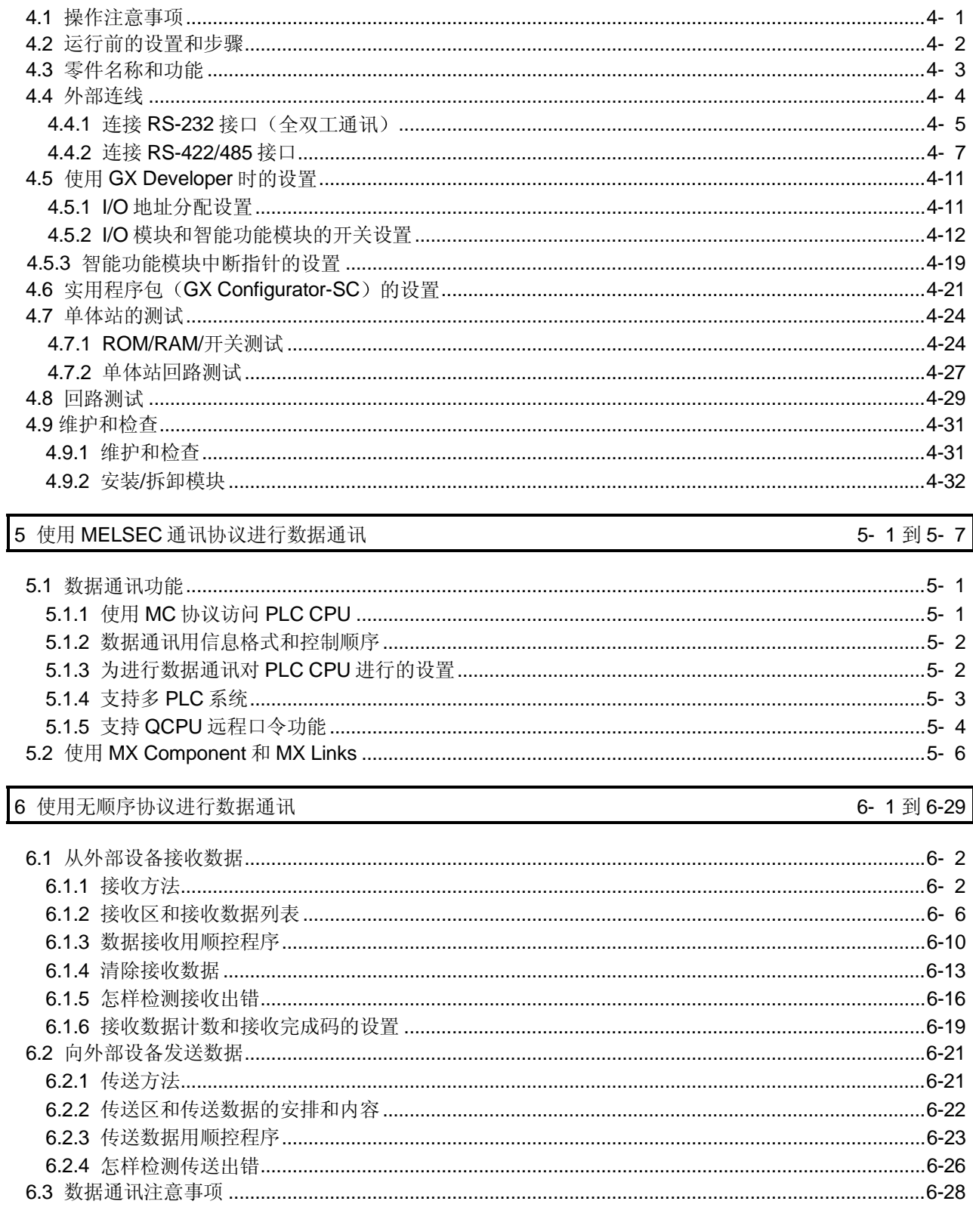

4 运行前的设置和步骤

4- 1 到 4-32

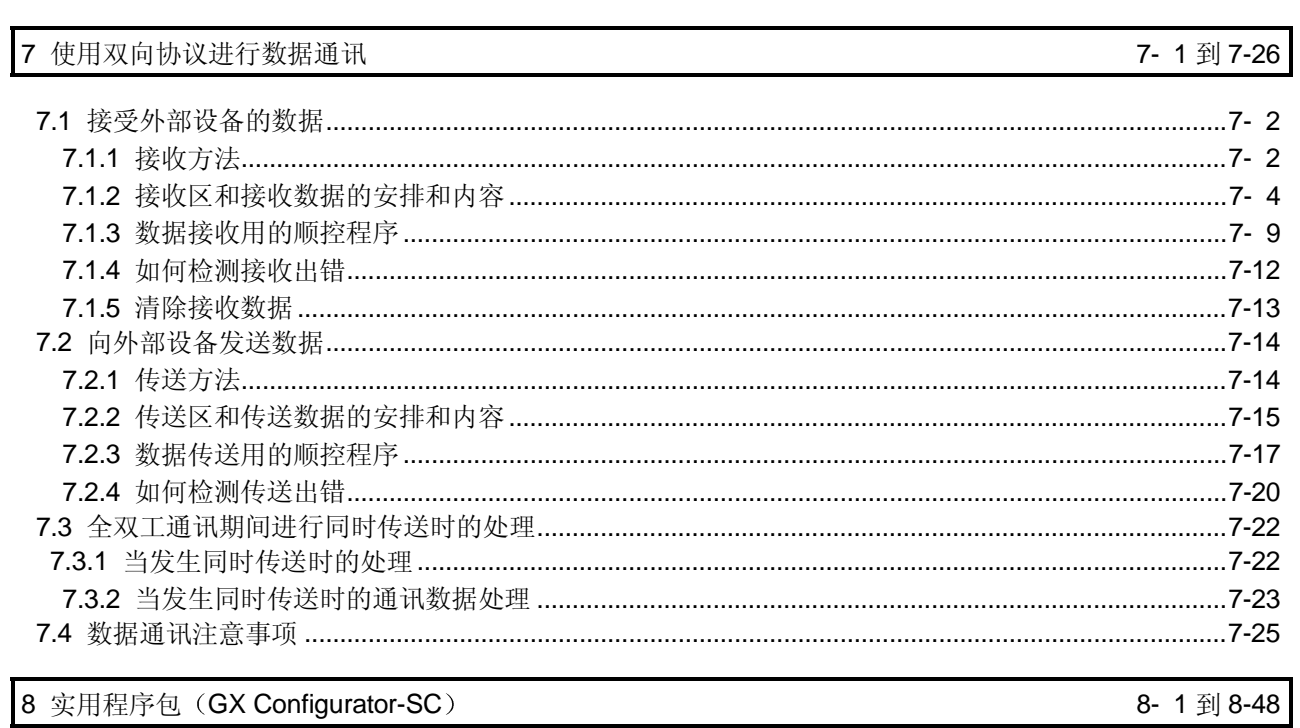

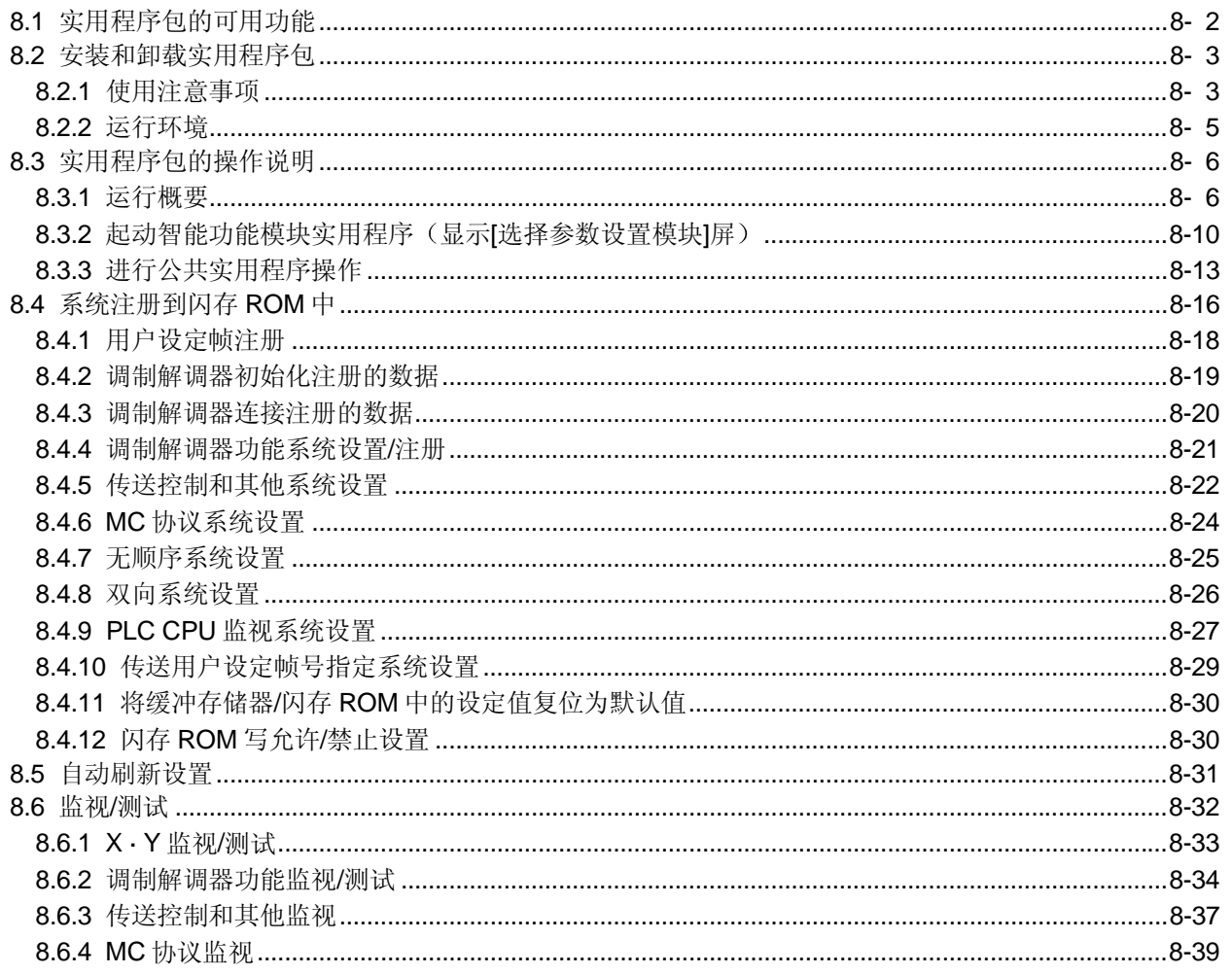

 $8 - 1$ 到 8-48

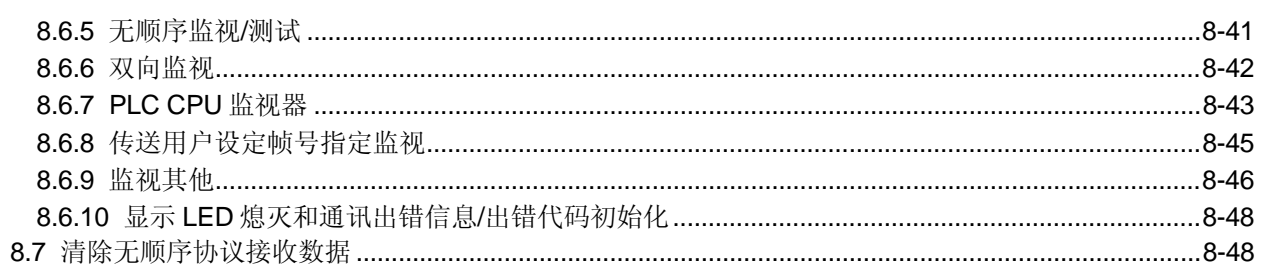

### 9 专用指令

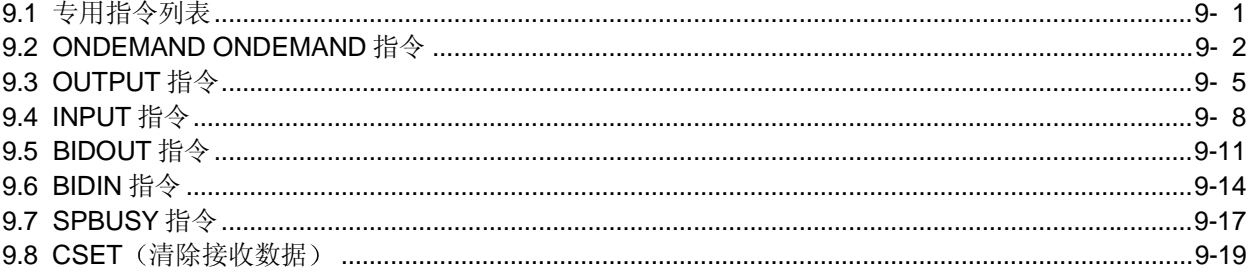

# 10 故障排除

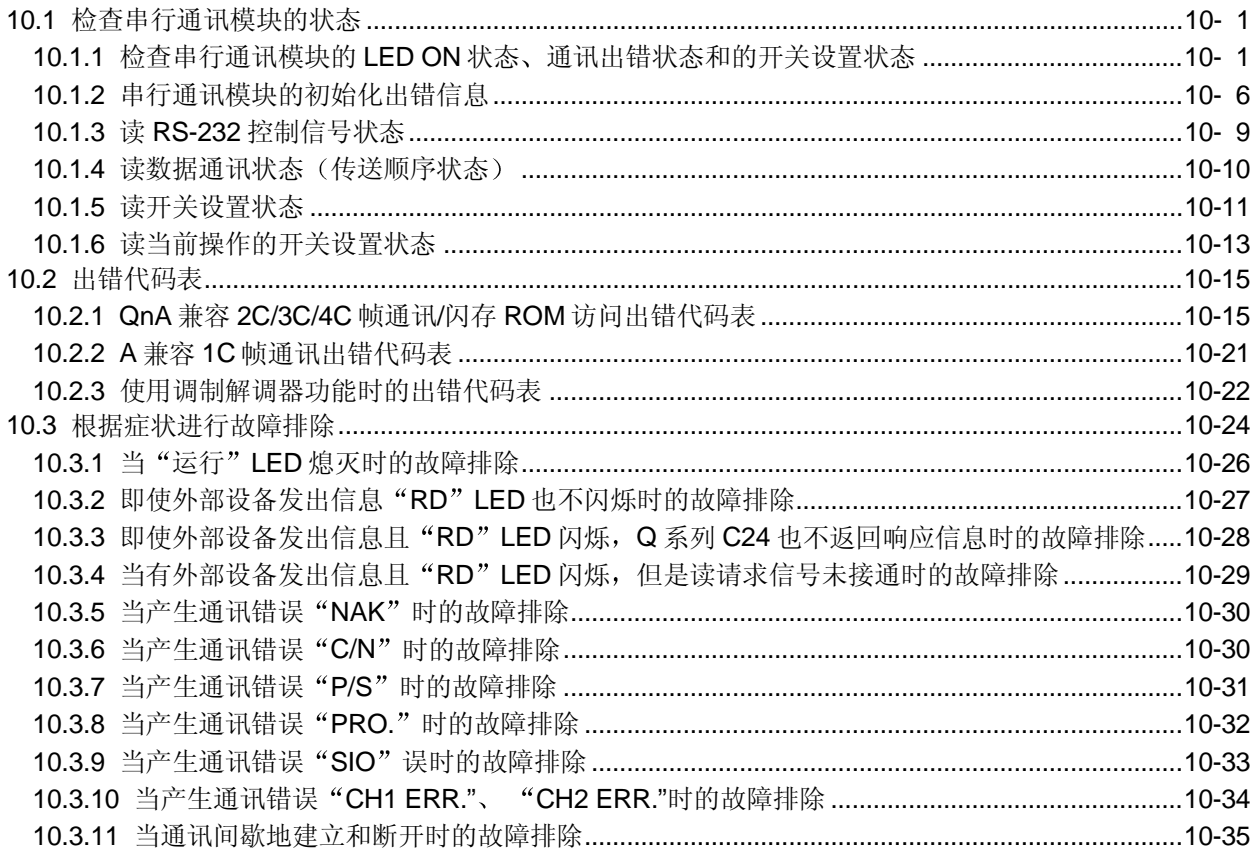

10-1到10-40

### 9-1到9-21

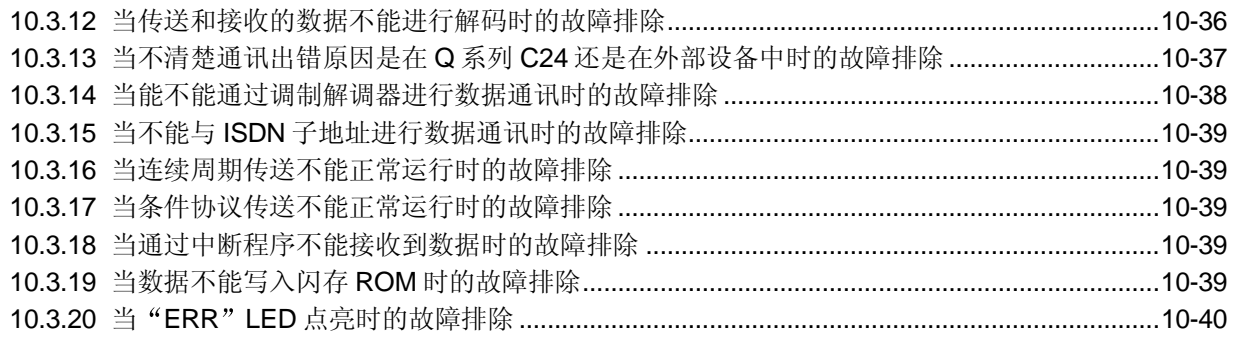

# 附录- 1到附录-30

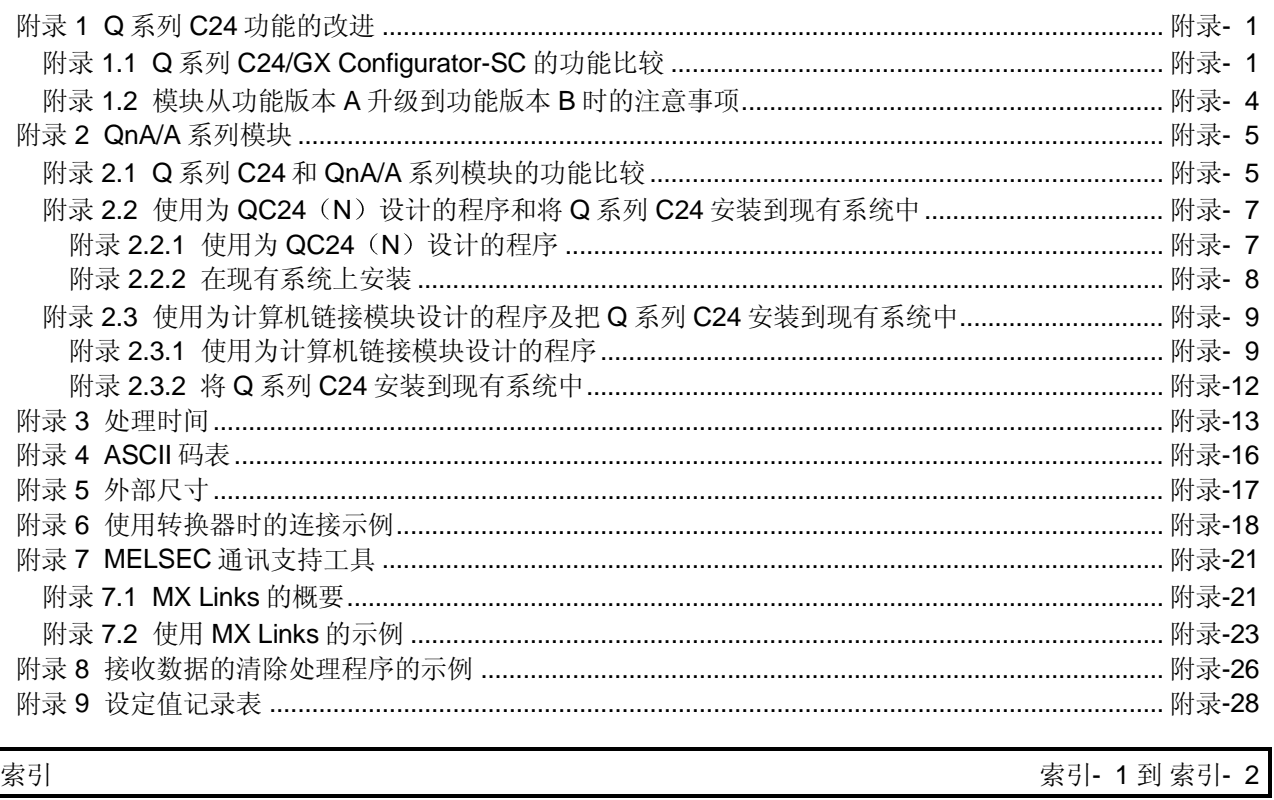

附录

 $A - 10$ 

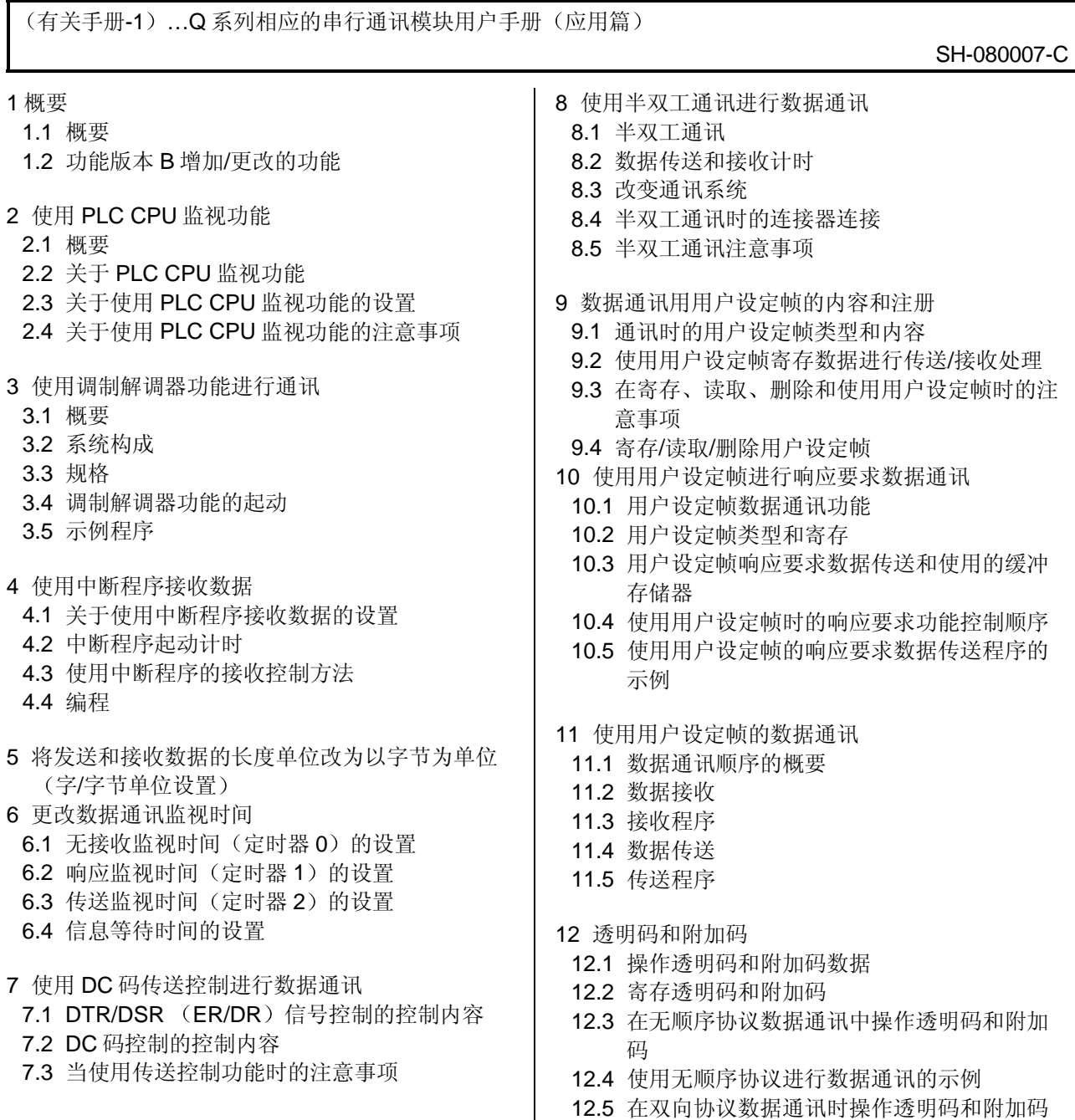

12.6 使用双向协议进行数据通讯的示例

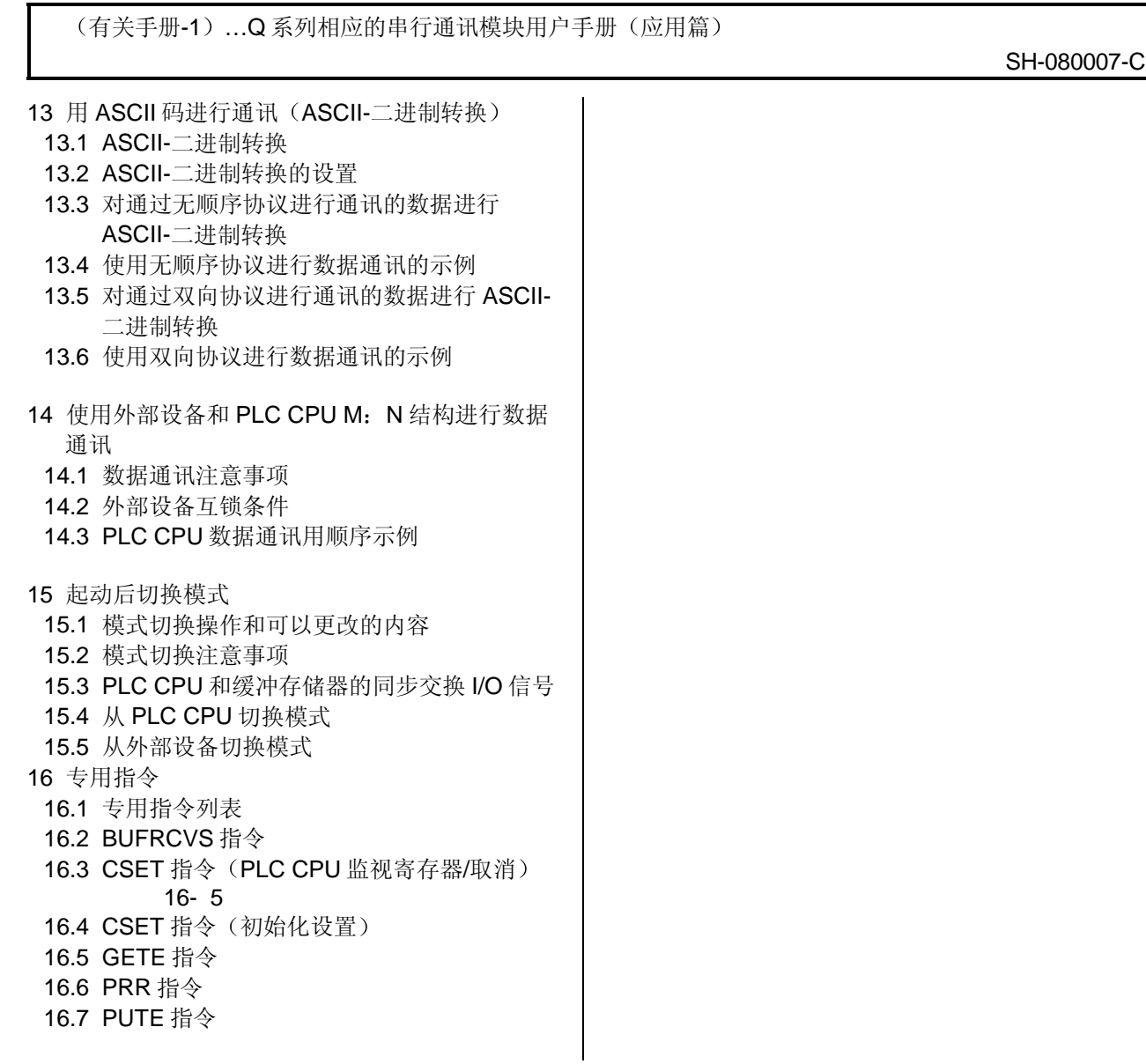

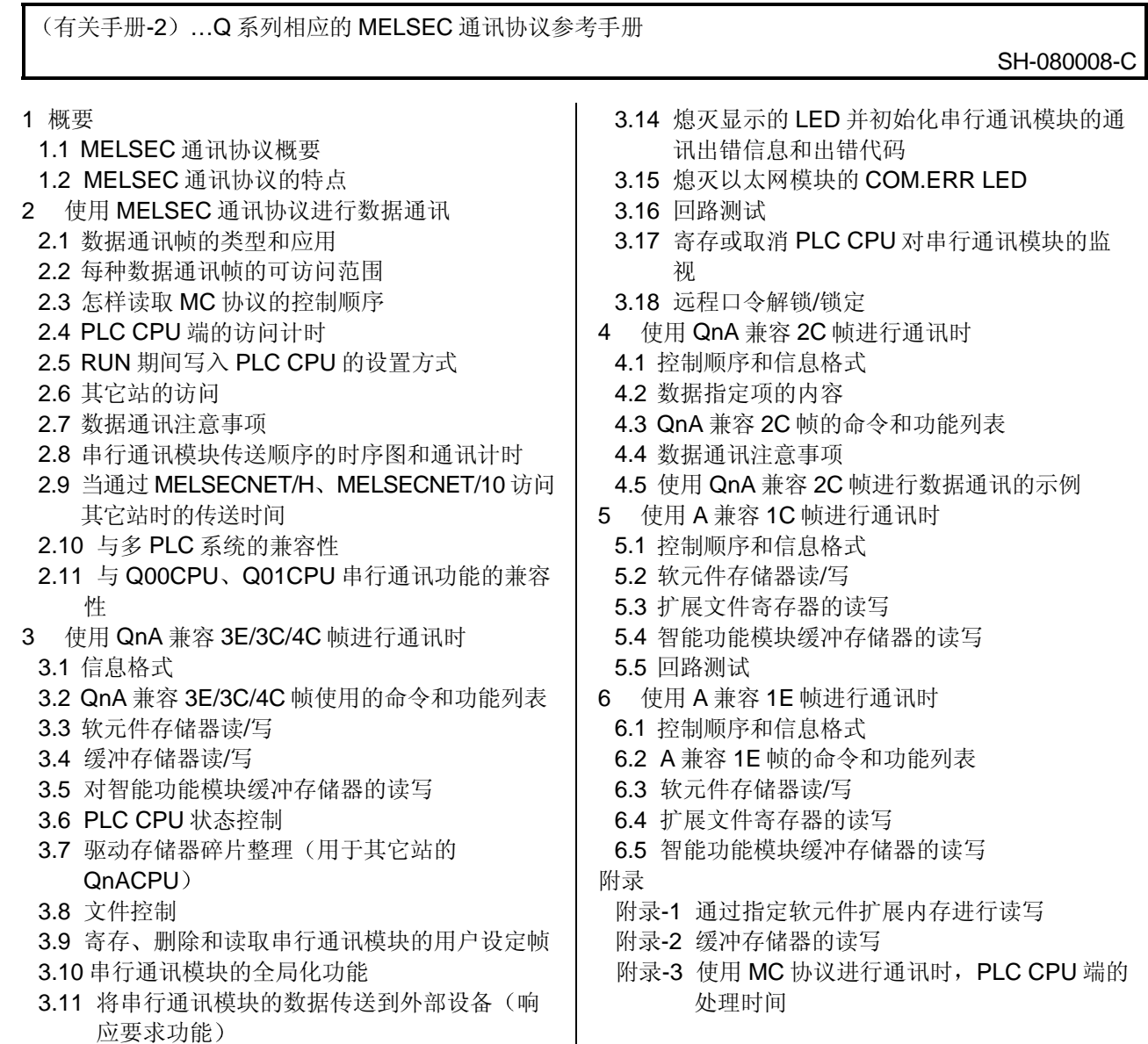

- 3.12 初始化串行通讯模块的传送顺序
- 3.13 串行通讯模块的模式切换

### <span id="page-14-0"></span>关于本手册

### 下表列出了与本产品有关的手册。如果需要请订购所需手册。

有关手册

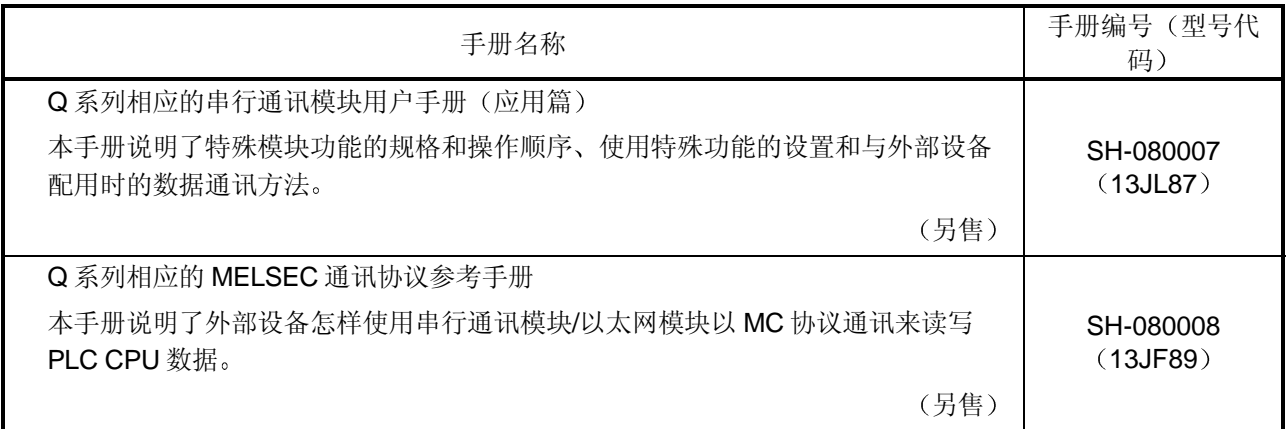

### 符合 EMC 指令和低电压指令

当把三菱 PLC 安装到您的产品上时, 有关使它符合 EMC 指令和低电压指令的细节问 题,请参阅第3章, PLC 的 CPU 用户手册(硬件篇)中的"EMC 指令和低电压指 令"部分。

为符合 EMC 指令和低电压指令, CE 标识应印在 PLC 主体的额定值铭牌上。

通过使本产品符合 EMC 指令和低电压指令, 不需要再单独执行那些步骤。

#### <span id="page-15-0"></span>手册的使用和结构

 怎样使用本手册 在本手册中, 串行通讯模块 (QJ71C24 和 QJ71C24-R2) 的详细内容是根据其应 用而构成的,如下所示。 使用本手册时请参考下述内容

- (1) 特点 功能和组件
	- (a) 特点和功能
		- 第 1 章说明了串行通讯模块的特点
		- 第 3 章说明了串行通讯模块的通用规格和功能
	- (b) 包装的物品和系统配置物品
		- 第1章 "产品配置"之前的部分, 说明了与串行通讯模块一起包装的零 件
		- 和模块一起包装之外的零件和组件必须由用户另外准备
- (2) 起动串行通讯模块需要进行的处理
	- (a) 起动顺序
		- 第 4.2 节说明了开始操作串行通讯模块前的一般顺序
	- (b) 与外部设备的连接
		- 第 4.4 节说明了每种接口的连接方法
	- (c) 操作串行通讯模块之前需要进行的处理
		- 第4.5 节说明了为使用串行通讯模块, 而需要用 GX Configurator-SC 进行 的参数设置。
		- 第 4.6 节和第 8 章说明了为进行串行通讯模块的初始化设置 而需要用 GX Configurator-SC 进行的设置。
		- 要更改初始化值, 应按照第8章中叙述的顺序进行。
	- (d) 检查串行通讯模块的故障
		- 第 4.7 节说明了单个串行通讯模块的测试
	- (e) 如何检查外部设备的连接出错
		- 第4.8 节说明了如何通过基于 MC 协议的通讯, 进行单个模块的测试和回 路测试
			- \* 回路测试的细节, 参见参考手册。
- (3) 数据通讯功能及其详细说明
	- (a) 通讯功能
		- 第 3.4 节说明了串行通讯模块功能的概要
	- (b) 通讯功能的详细说明
		- 第 5 章至第 7 章说明了基本通讯方法
		- 在用户手册 (应用篇) 中说明了特殊功能。
- (4) 数据通讯功能和编程
	- (a) 怎样对 PLC CPU 进行数据读写
		- •使用 MC 协议通讯功能读写 PLC CPU 的数据 \*细节参见参考手册。
			- 第5章大致说明了基本通讯支持工具(MX Links), 此工具支持 MC 协议 通讯
	- (b) 怎样在 PLC CPU 和外部设备之间发送和接收数据
		- 使用无顺序协议或双向协议通讯功能, 在 PLC CPU 和外部设备之间进行 数据通讯
		- 第 6 章说明了使用无顺序协议的通讯功能和编程的细节
		- 第 7 章说明了使用双向协议的通讯功能和编程的细节
- (5) 怎样检查出错和采取纠正措施 第10 章说明了故障排除、怎样检查出错和出错代码的详细说明。
- (6) 功能版本 B 中增加或更改的功能
	- 第 1.3 节列出了增加和更改的功能并且提供了对它们的详细说明
	- 附录 1.1 按照功能版本/软件版本, 对 Q 系列 C24/GX Configurator-SC 的功能 进行分类

● 本手册的结构

模块的缓冲存储器存储为了与外部设备进行通讯而用执行数据发送/接收功能的初 始化设定值的默认值

使用这些默认值,可以把数据发送到外部设备或从外部设备接收数据。然而,根据 系统规格不同,可能需要更改默认值。

本手册说明了怎样进行初始化设置, 以使用此模块配备的实用程序包的各种功能 (GX-Configurator-SC).

为了向对方设备发送数据或从对方设备接收数据而更改默认值时, 请首先阅读说明 应用功能的章节, 以验证您要更改的初始化设置项和设定值, 然后按第8章的说明 更改默认值

### <span id="page-18-0"></span>关于通用术语和缩写

除非特别规定, 否则本手册使用下述通用术语和缩写来描述串行通讯模块。

- (1) 相关模块的通用术语和缩写
	- 本手册使用下述通用术语和缩写,来表示串行通讯模块的数据通讯功能所用 PLC CPU 和其他模块。当需要说明相关型号名称时, 提供模块的型号名称。

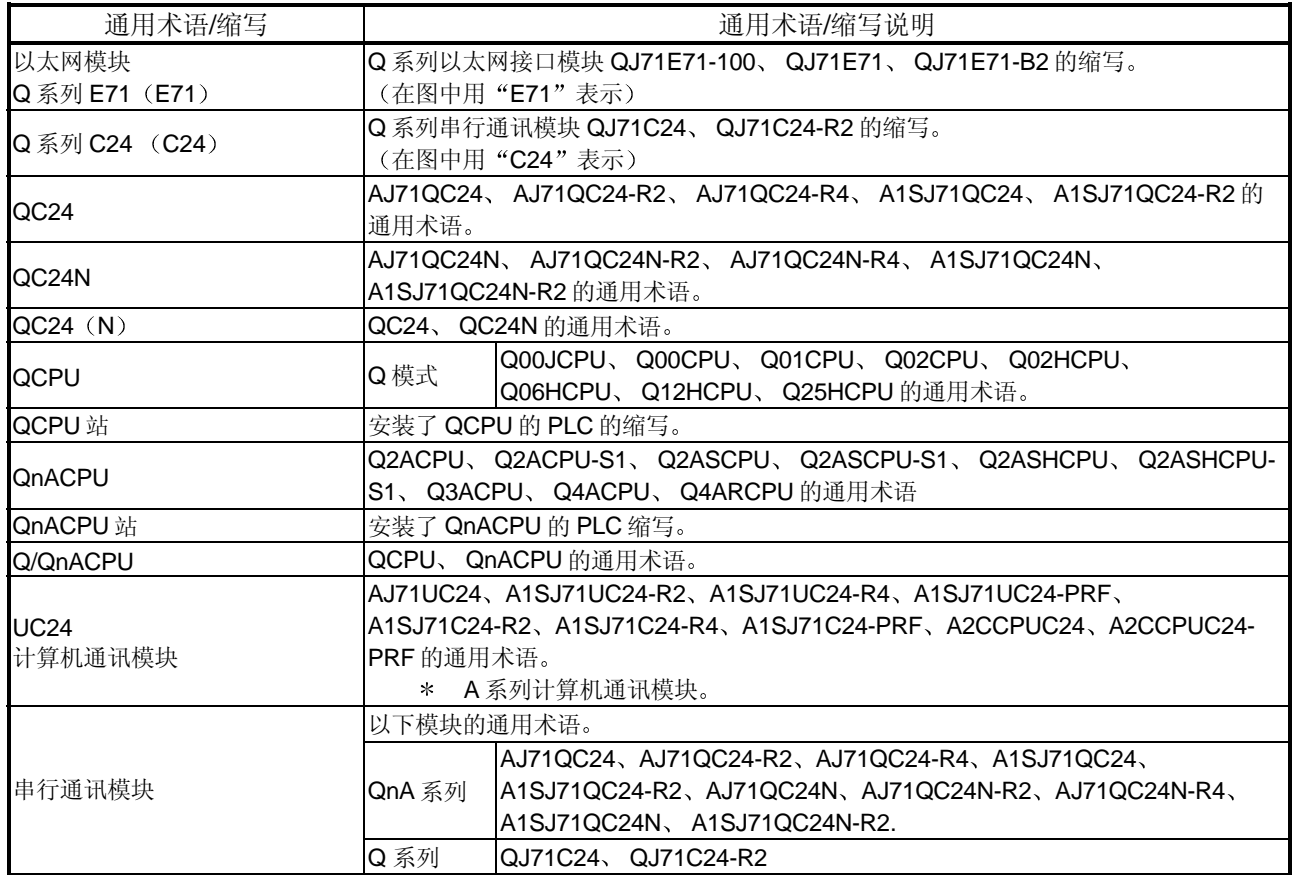

### (2) 其它通用术语和缩写

本手册使用以下通用术语和缩写来说明串行通讯模块所用的数据通讯设备。当有 必要明确的确定正在讨论的型号时, 提供以下名称/型号名称。

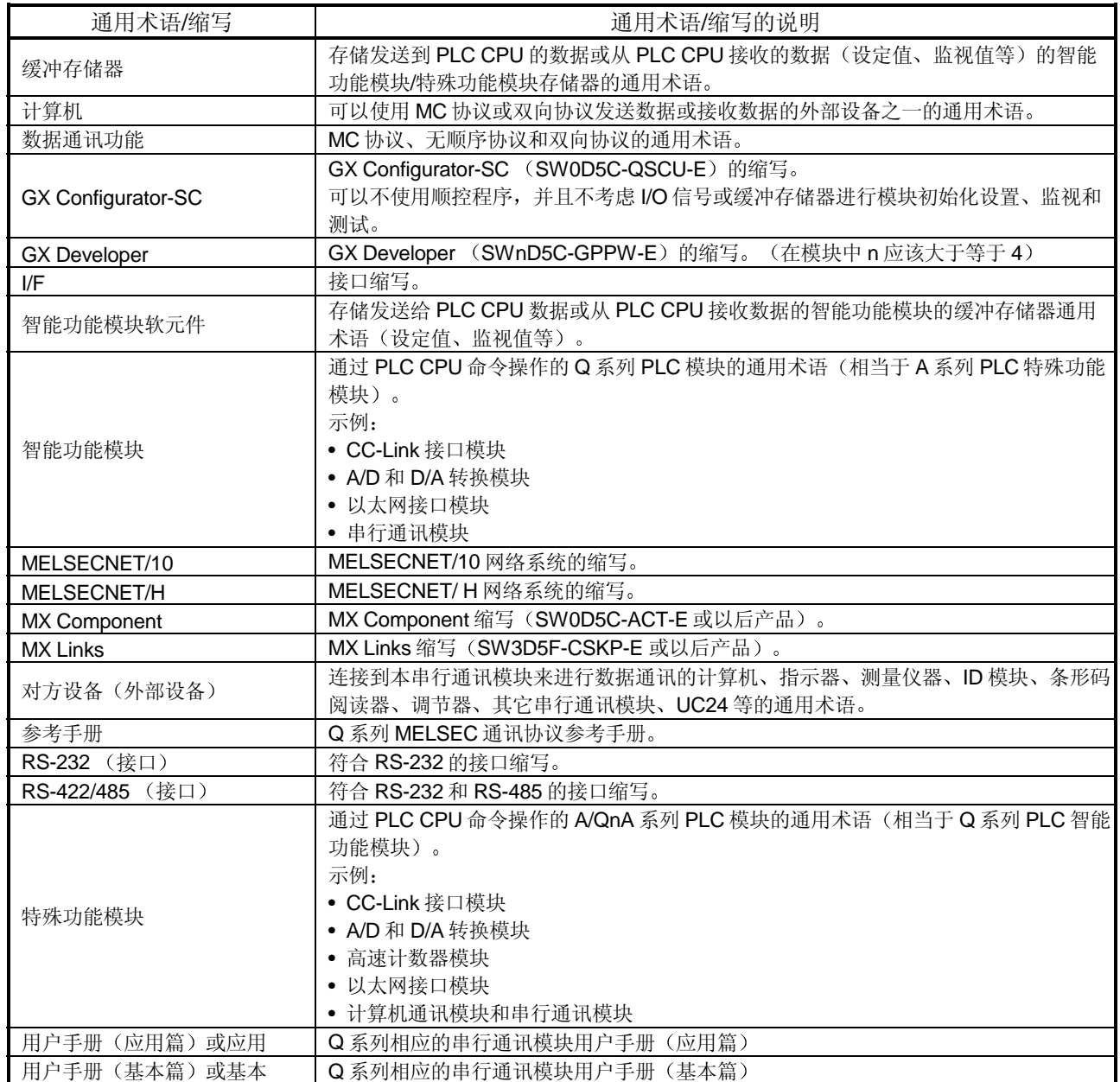

### <span id="page-20-0"></span>术语定义和说明

下表列出了本手册和相关手册 Q 系列串行通讯模块中使用的术语的定义, 并给出了说明。

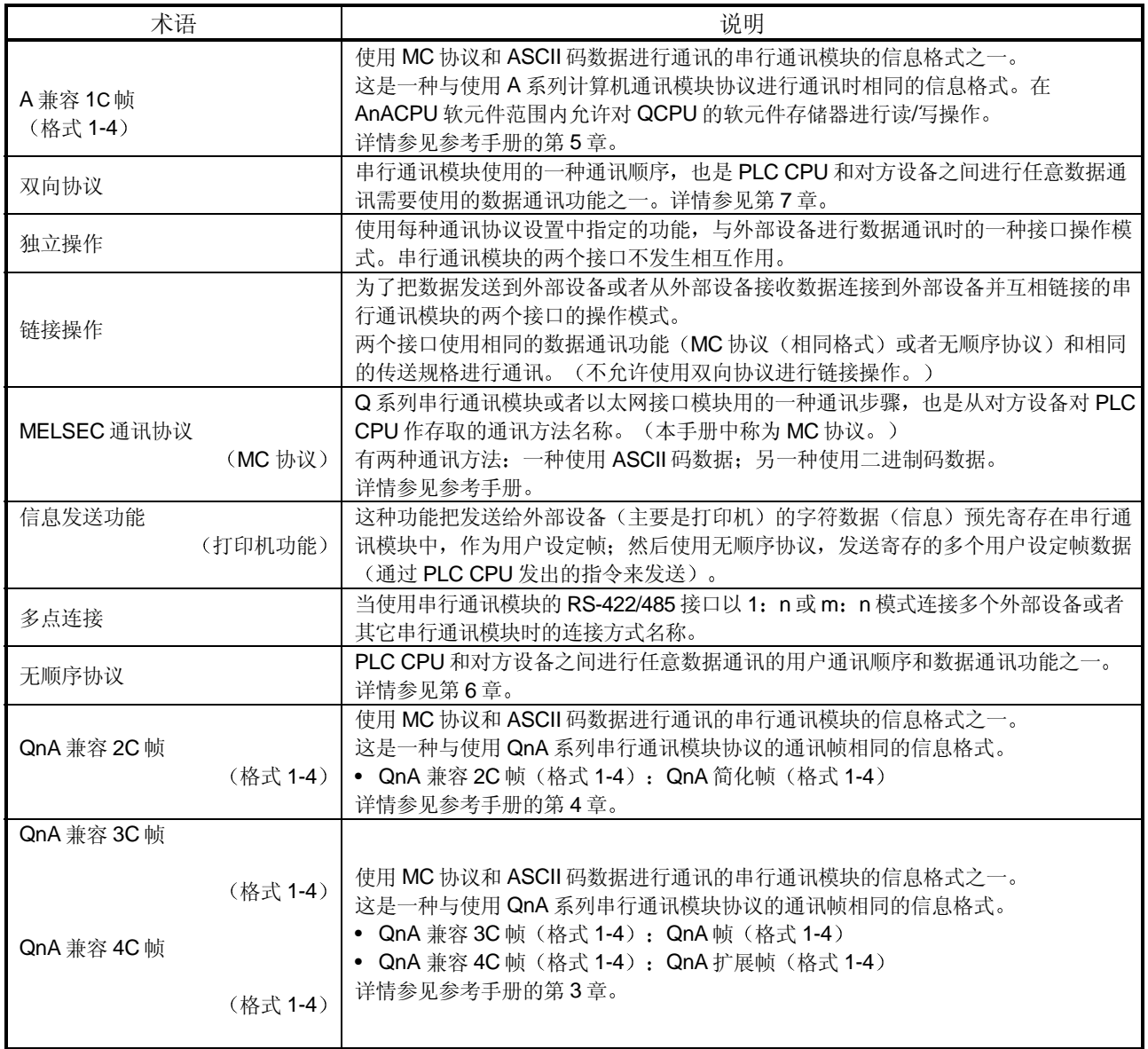

<span id="page-21-0"></span>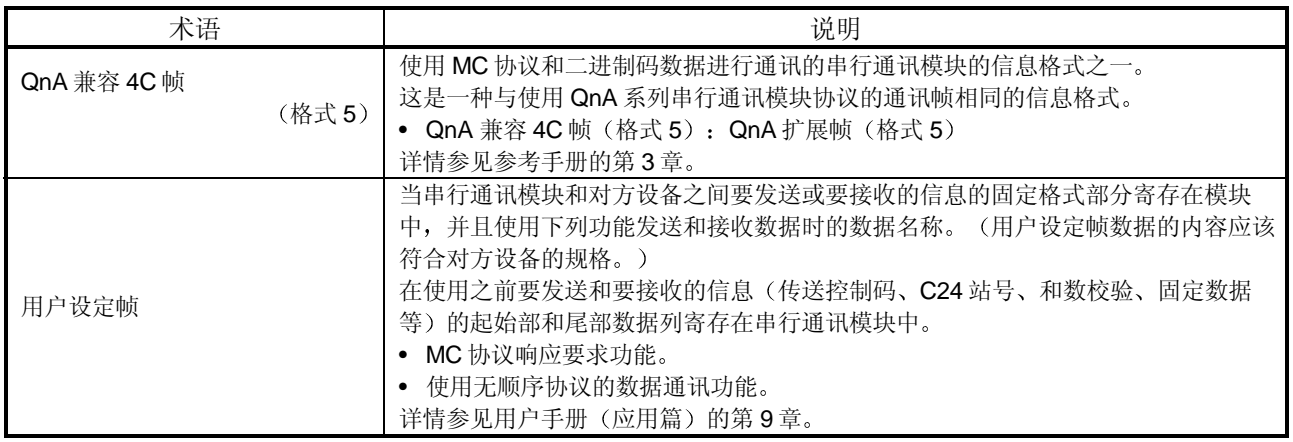

产品配置

下表列出了 Q 系列串行通讯模块的产品配置

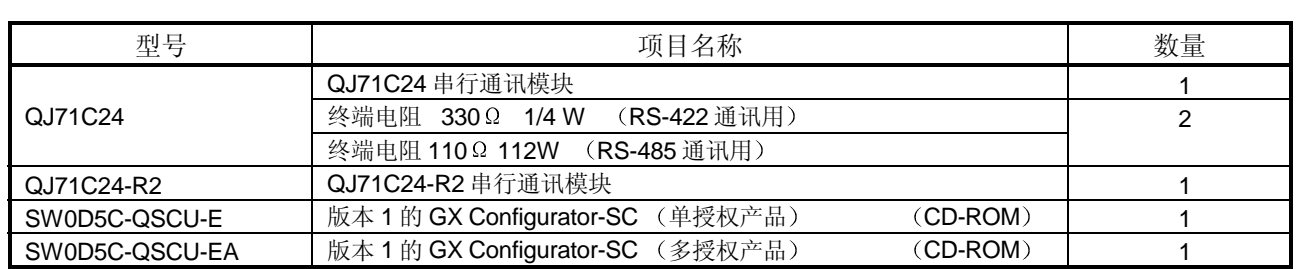

<span id="page-22-0"></span>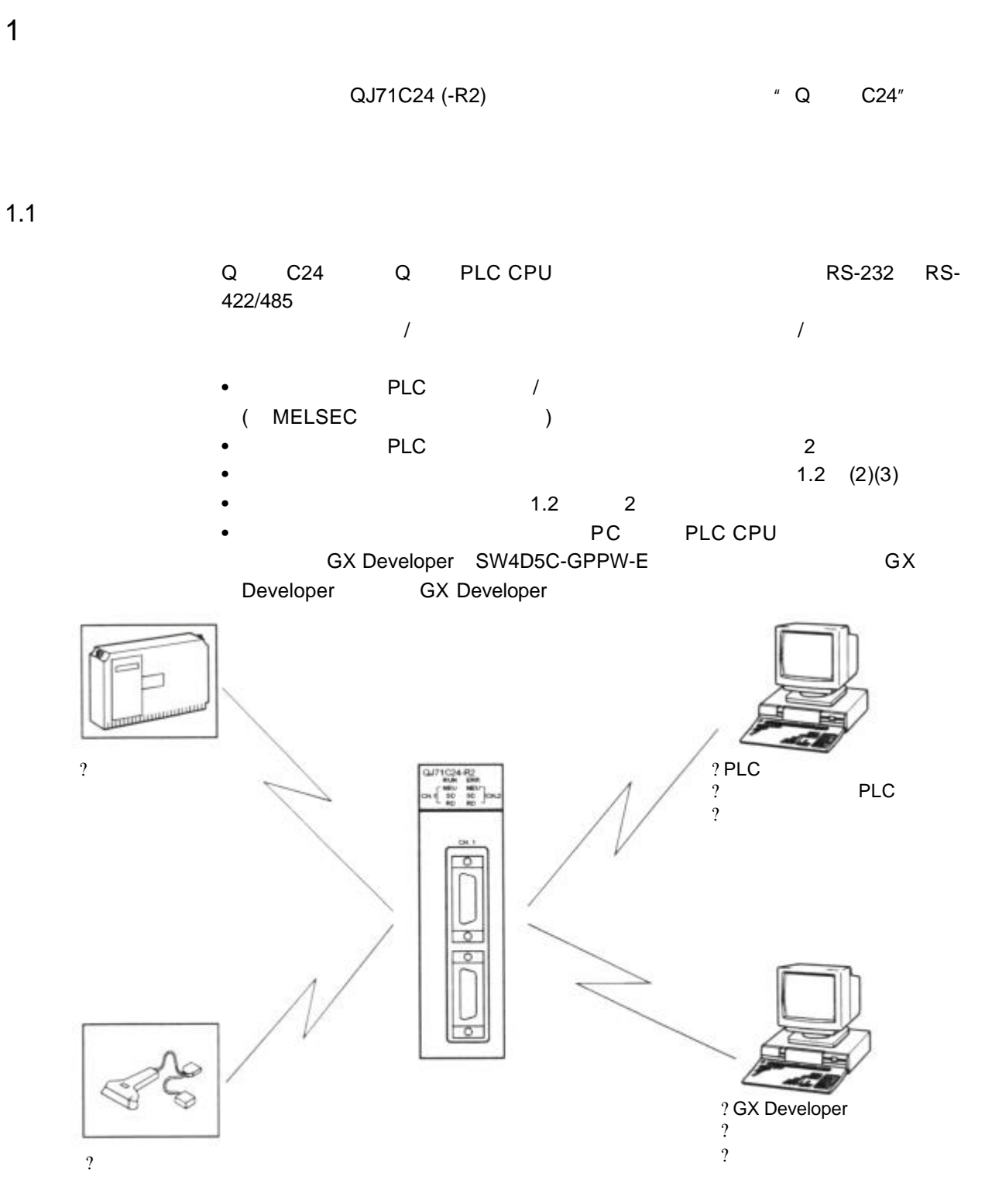

 $\mathsf{PC}$ 

1

### <span id="page-23-0"></span>1.2 串行通讯模块的特点

以下说明了Q系列 C24 的特点

- (1) 基于 MELSEC 通讯协议 (自此以后称为 MC 协议) 的数据通讯 (详细说明见 MELSEC 通讯协议参考手册。)
	- (a) 外部设备可以读 / 写 PLC 软元件数据和顺控程序, 可以监视 PLC 的设备状 态 除下面所列响应要求功能以外, PLC 不需要顺控程序, 因为 PLC 完全根据 外部设备的命令发送和接收数据
	- (b) 使用响应要求功能, 数据可以用符合MC协议的任一种帧格式从 PLC CPU 发送到外部设备
	- (c) 可以在外部设备端通过程序进行数据通讯, 该程序是用来进行传统 A/QnA 系 列计算机通讯模块/串行通讯模块的数据通讯的。
	- (d) 如果外部设备是运行以下基本操作系统之一的 PC 机, 那么使用以下另外出 售的通讯支持工具之一, 可以为外部设备创建通讯程序, 而不必考虑详细的 MC协议 (传送 / 接收顺序)
		- 支持的基本操作系统
		- Microsoft<sup>®</sup> Windows<sup>®</sup> 95 操作系统
		- Microsoft<sup>®</sup> Windows<sup>®</sup> 98 操作系统
		- Microsoft<sup>®</sup> Windows NT<sup>®</sup> Workstation4.0 操作系统
		- Microsoft<sup>®</sup> Windows<sup>®</sup> Millennium Edition 操作系统 (\*1)
		- Microsoft<sup>®</sup> Windows<sup>®</sup> 2000 Professional 操作系统 (\*1) \*1 支持MX组件版本 2 或以后的版本。 通讯支持工具另售
		- MX Component (SW0D5C-ACT-E 或以后的版本, 以后简称为MX组 件
		- MX Links (SW3D5F-CSKP-E 或以后的版本, 以后简称为 M X 通讯)

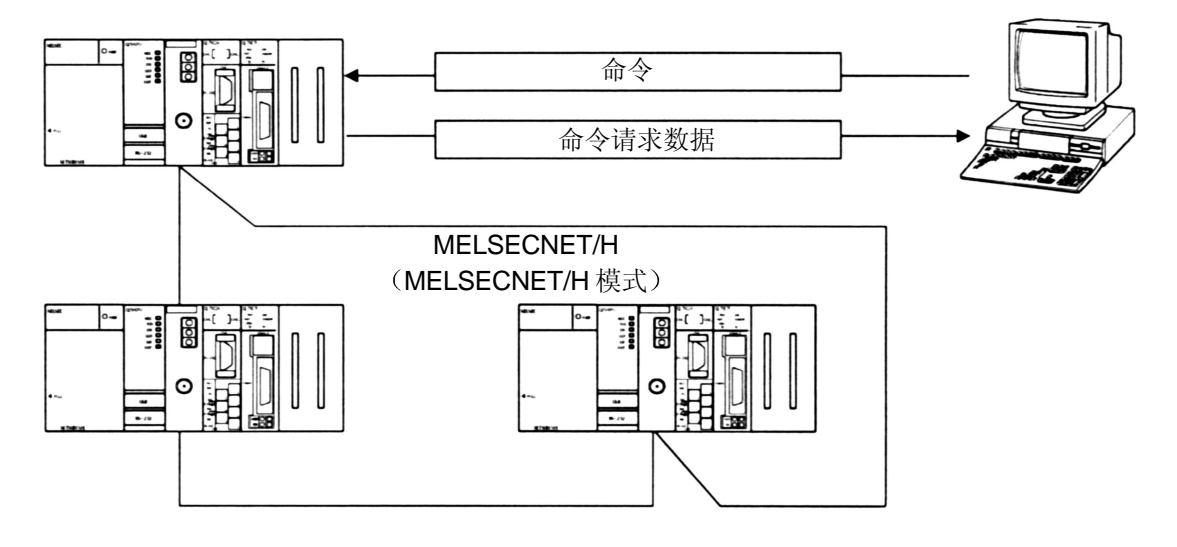

- \* 处于 MELSECNET/10 模式下时, 可以在进行数据通讯操作时访问其它站(包括 A/QnA 系列 PLC CPU)。
- \* MC 协议相当于 A/QnA 系列计算机通讯模块 / 串行通讯模块支持的使用专用协议的 通讯功能
- (2) 使用无顺序协议进行数据通讯

(详细说明参见第6章及用户手册 (应用篇)。)

- (a) 数据可以用符合外部设备(测量设备、PC等)规格的任一种信息格式进行 传送。
- (b) 可以根据外部设备的规格接受固定长度或可变长度的信息
	- 怎样接受可变长度的数据 外部设备通过在信息末尾加结束码数据(CR+LF 或任意一个字节的数据) 来发送数据, 该结束码是为 Q 系列 C24 设置的。
	- 怎样接受固定长度的数据 外部设备发送与结束码相同大小的数据, 该结束码是为 Q 系列 C24 设置 的。

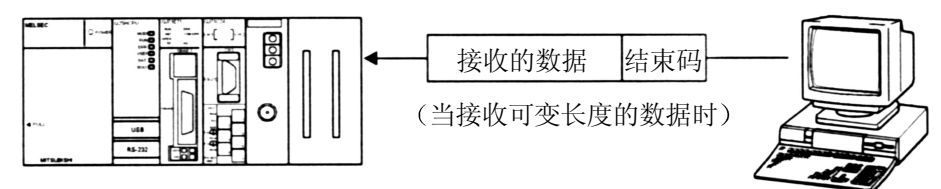

(c) 通过使用 ASCII-二进制码转换功能, 可以用 ASCII 码进行通讯。

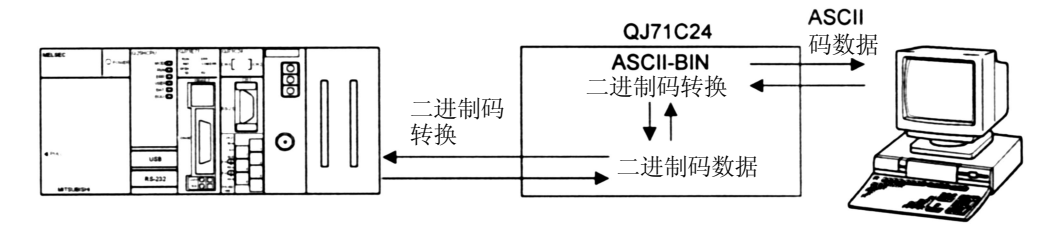

- (d) 需要创建顺控程序, 来进行符合外部设备规格的通讯控制。
- (e) 通过把信息起始部和尾部固定格式部分注册为用户帧, 则可以使用用户帧进 行通讯
	- 当发送数据时, Q 系列 C24 给用户指定的任意数据添加用户帧。
	- 当接收数据时, Q 系列 C24 把除了用户帧之外的任意数据传送给 PLC CPU<sub>s</sub>

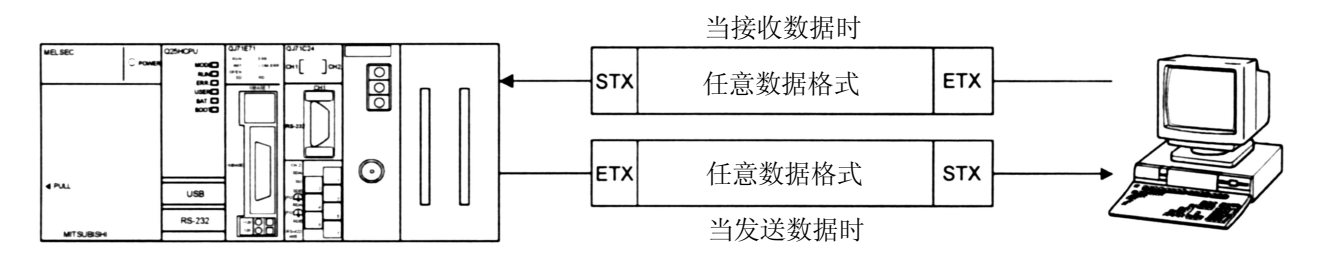

- (f) 通过使用专用指令"CSET", 在不中断传送过程的情况下就可以清除当前 接收的数据。
- (3) 使用双向协议进行数据通讯

(详细说明参见第7章及用户手册(应用篇)。)

- (a) 在进行 PLC CPU 之间的通讯和 PLC CPU 与可进行传送 / 接收控制编程的 外部设备之间的通讯时, 数据通讯按"数据传输和响应接收"的顺控程序进 行
- (b) 可以使用和数校验码对接收到的数据进行出错校验, 而外部设备发生的接收 错误可以通过 ACK/NAK 响应进行校验。

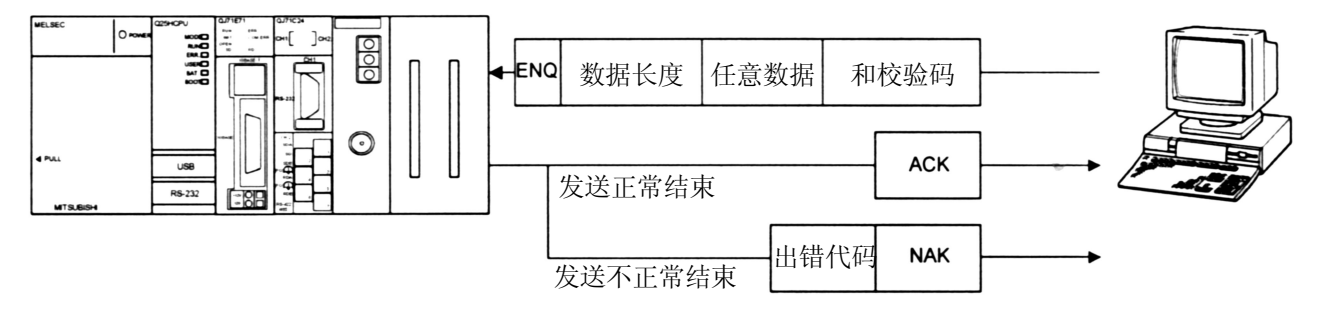

#### (c) 通过使用 ASCII-二进制码转换功能, 可以使用 ASCII 码进行通讯。

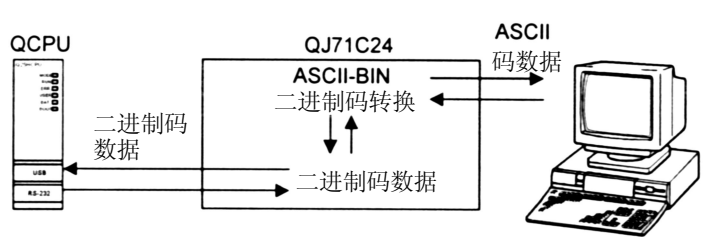

(4) 监视 PLC CPU

(详细说明参见用户手册(应用篇)。)

- (a) 可以不使用顺控程序, 而按照用户设定的时间间隔监视自主站的 PLC CPU
	- 1) 可以将以下监视信息作为监视 PLC CPU 的结果发送 / 通知。
		- (也可以通过与调制解调器功能的组合使用来发送监视信息。)
		- 通过与调制解调器功能的组合使用, 通知信息(数据串) 的通知可以 作为调制解调器功能的连接数据进行寄存
	- 2) 用户可以选择下列时间选项之一, 按照此时间间隔向外部设备发送 PLC CPU 的监视结果
		- 每一次对 PLC CPU 进行监视都发送 / 通知(周期性传送)。
		- 当从 PLC CPU 读取的信息符合用户设置的条件(条件传送)时,才 进行发送 / 通知。
- (b) 通过使用 MC 或无顺序协议, 可以在通讯时使用 PLC CPU 监视功能。

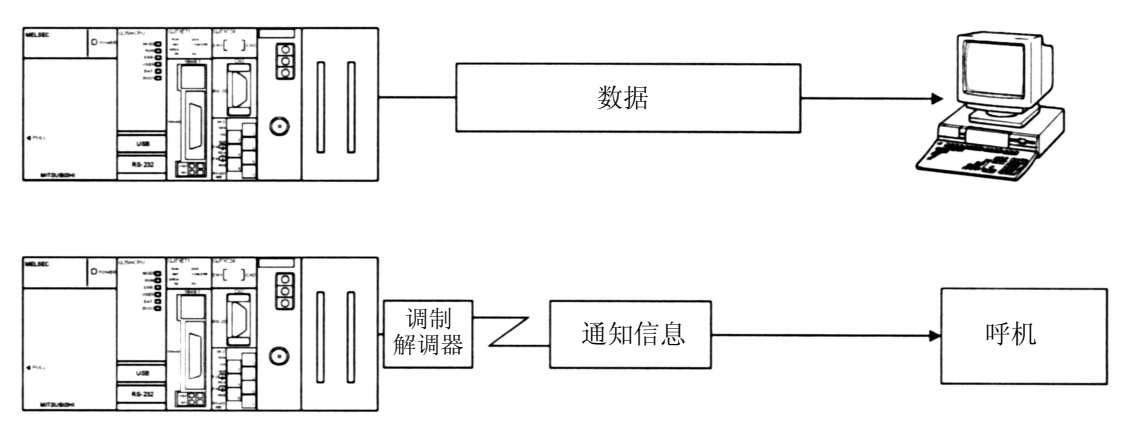

(5) 使用调制解调器功能进行远程通讯

(详细说明参见用户手册(应用篇))

- (a) 可以使用远地的外部设备进行数据通讯
- (b) 可以进行调制解调器的初始化和电缆连接 / 拆除。

(c) 可以使用 MC、无顺序或双向协议进行数据通讯。

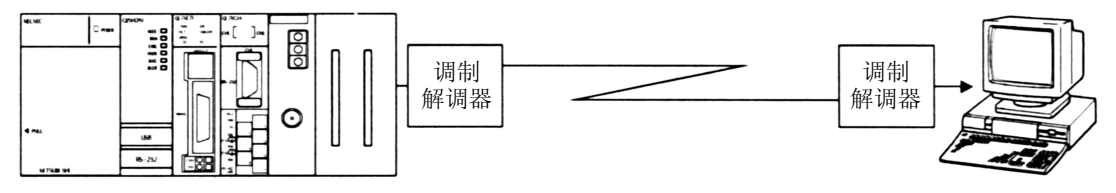

(6) 不使用顺控程序进行初始化设置和通讯设置 使用 GX Congifurator-SC 可以进行各种不同的初始化设置(SW0D5C-QSCU-E, 自此以后简称为 GX Configurator-SC)。

- (7) 连接 GX Developer 和 GOT
	- (a) 连接 GX Developer (详细说明参见 GX Developer 的操作手册。)
		- .通过把安装了 GX Developer 的 PC 机同时连接到 Q 系列 C24 的接口上 对 PLC CPU 可以进行诸如编程、监视、测试等操作。
		- 通过把安装了 GX Developers 的多个 PC 机同时连接到 PLC CPU 或 Q-系 列 C24 上, 多个操作人员可以同时进行诸如编程、监视等操作。 使用这些同时连接方式操作 GX Developers, 可以提高程序的性能。
		- 通过使用 GX Developer, 用设置开关将连接了 PC 机的 Q 系列 C24 接口 的通讯协议设置为"0",这样可以使用 GX Developer 进行操作。
	- (b) 连接 GOT (详细说明见 GOT 用户手册 (连接篇)。)
		- 通过把 GOT (图形操作终端) 连接到 Q 系列 C24 的接口上, 可以进行监 视 PLC CPU 之类的操作
		- 通过使用 GX Developer, 用设置开关将连接了 GOT 的 Q 系列 C24 接口的 通讯协议设置为"0", 这样可以进行 PLC CPU 监视等操作。
	- (c) 同时连接 GX Developer 和 GOT
		- 可以把安装了 GX Developer 的 PC 机和 GOT 同时连接到 Q 系列 C24 的两 个接口上。这样可以使一个以上的用户能够同时进行编程、监视等操作。
		- 当 GOT 和安装了 GX Developer 的 PC 机同时连接时, Q 系列 C24 的两个 接口不能进行互锁操作

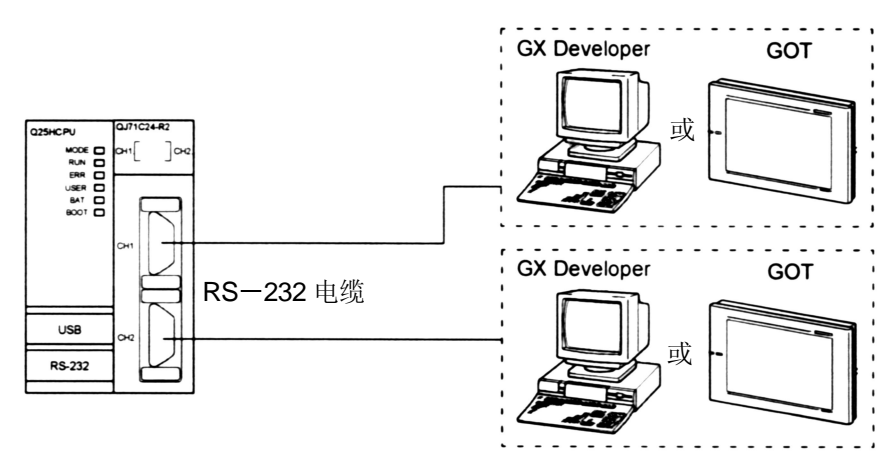

- (8) 支持多 PLC 系统的功能 (详细说明参见参考手册。)
	- (a) 当使用 MC 协议或使用 GX Developer 访问多 PLC 系统的 QCPU 时, 可以通 过指定访问的 QCPU 进行诸如读 / 写软元件数据等操作。
		- 当在多 PLC 系统中使用 Q 系列 C24 时, 应该用 GX Developer 指定控制 Q 系列 C24 的 QCPU (自此以后称为控制 PLC)。 也可以在多 PLC 系统中安装功能版本 A 的 Q 系列 C24, 并且对唯一的控 制 PLC (1号 PLC) 进行访问。

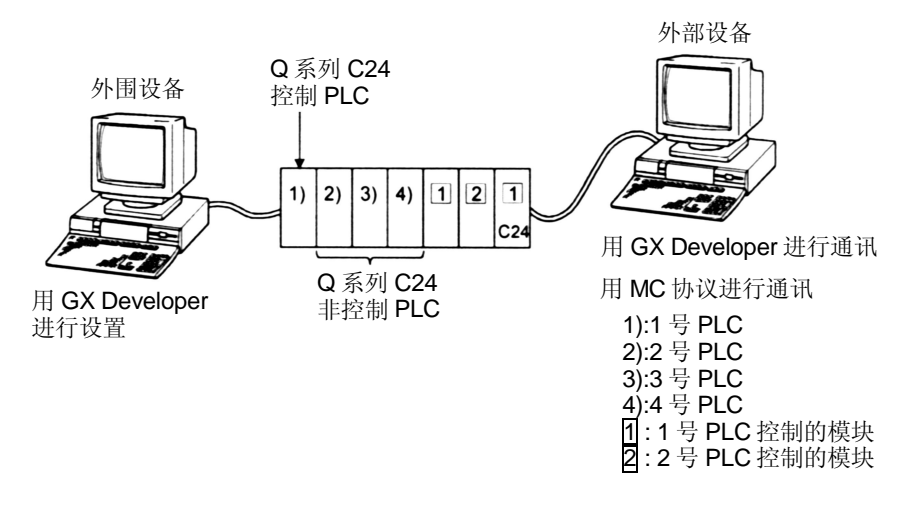

- (b) 当多 PLC 系统使用功能版本 B 的 Q 系列 C24 CPU 时, Q 系列 C24 可以进 行下述方式的数据通讯
	- 1) 使用无顺序 / 双向协议, 可以从控制 PLC 进行数据通讯。
	- 2) 可以从非控制 PLC 读缓冲存储器。输入 / 输出信号可用作触点。

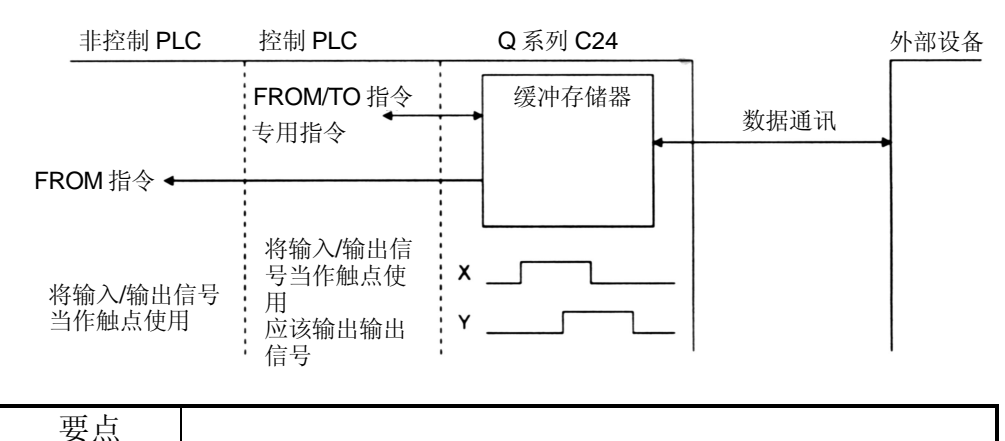

在安装了 Q 系列 C24 的多 PLC 系统中, 只有 Q 系列 C24 的控制 PLC 可以使用 Q 系列 C24 的功能。

3) 可以使用 MC 协议和使用 GX Developer 从外部设备访问控制 PLC 和非 控制 PLC

另外, 可以使用无顺序 / 双向协议与 Q 系列 C24 控制 PLC 进行数据通 讯

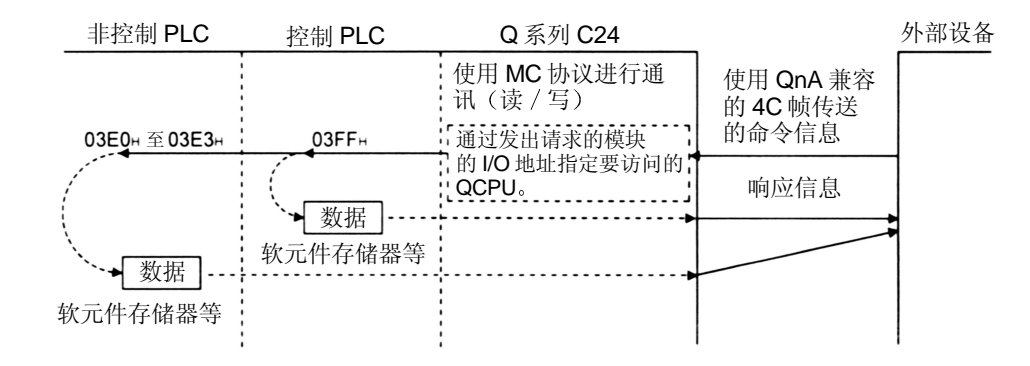

(示例) 使用 MC 协议进行通讯时

如果采用 MC 协议访问其它站, 那么即使中继站和被访问站是多 PLC 系 统, 也可以访问该站的控制 PLC 和非控制 PLC。

示例

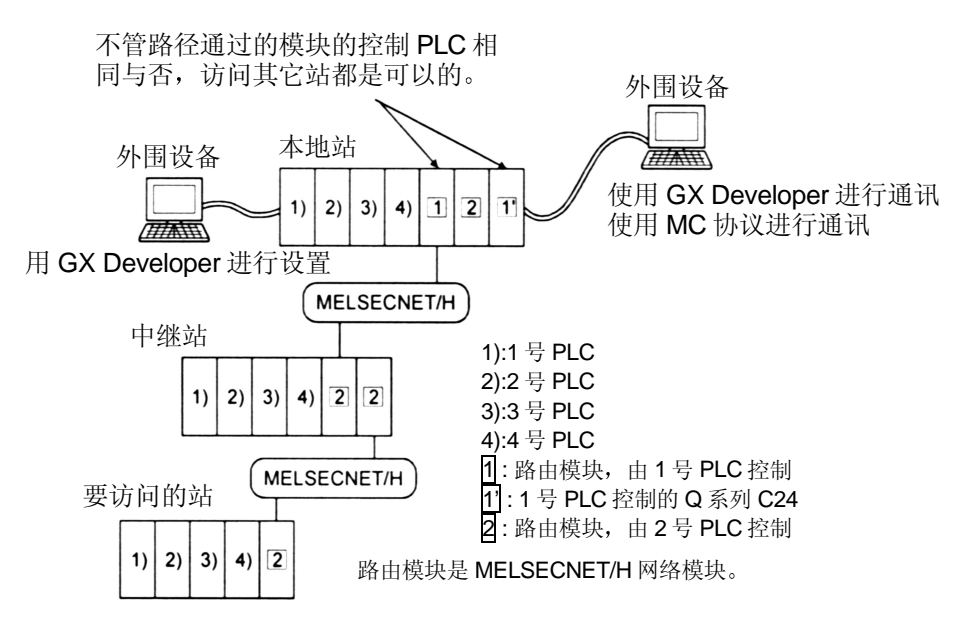

\* 当使用 MC 协议讲行通讯时, 应该使用 QnA 兼容 4C 帧对非控制 PLC 讲 行存取

然而,根据不同的被访问的 PLC (不管它是控制 PLC 还是非控制 PLC),可用的功能是不同的。

关于可用的功能和访问范围, 参阅参考手册。

- \* 当访问其它站时, 路由模块可以访问下列模块:
	- MELSECNET/H, MELSECNET/10 网络模块
	- Q 系列 C24 以太网接口模块
- \* 如果路由模块中有功能版本 A 模块, 可以只访问此特定模块的控制 PLC。另外, 也有可能通过同一个控制 PLC 控制的模块访问其它站。

(9) 远程口令核对功能

(详细说明参见用户手册 (应用篇)及参考手册。)

- (a) Q 系列 C24 的远程口令核对功能可防止远地的用户通过 Q 系列 C24 的调制 解调器功能非法访问 QCPU 用下列数据通讯形式中检查远程口令
	- 使用 MC 协议进行通讯 (在使用无顺序 / 双向协议的数据通讯时不进行远程口令核对。)
	- 使用 GX Developer (SW6D5C-GPPW-E) 访问 PLC
	- .远程口令功能是 QCPU 的功能之一 用来防止其它用户非法访问 QCPU

.用 GX Developer 设置 QCPU 的远程口令, 以激活 QCPU 的远程口令功 能

- (b) 如果在 QCPU 进行参数设置时指定 系列 C24 可以使用远程口令核对功 能, 那么使用下列方法之一可以解锁(取消)远程口令, 从而使从外部设备 进行数据通讯成为可能。需要先连一根电缆到调制解调器上。
	- 当使用 MC 协议进行通讯时
	- 使用 MC 协议的通讯专用命令, 从外部设备解锁远程口令。 • 当使用 GX Developer 访问 PLC 时
	- 使用 GX Developer 在开始在线操作开始时解锁远程口令 把电缆从调制解调器上取下即能够自动锁定远程口令。

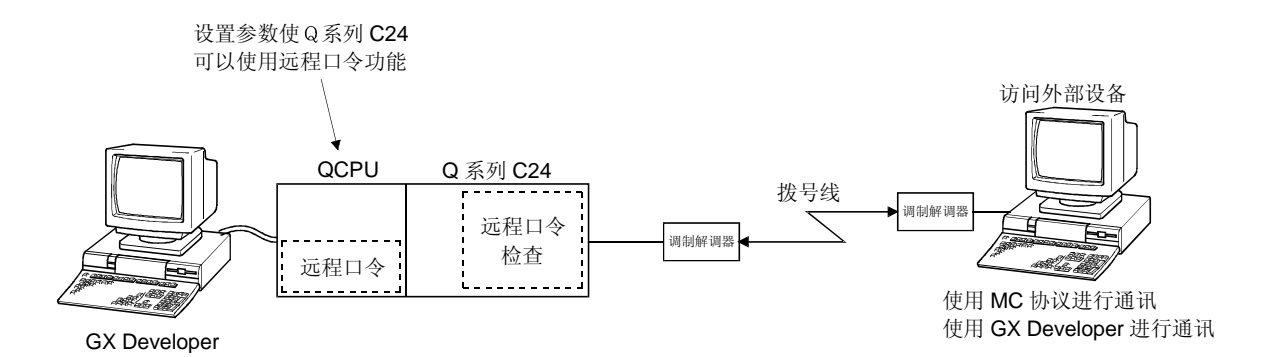

### <span id="page-31-0"></span>1.3 关于功能版本 B 中增加/更改的功能

下表列出了功能版本 B 的 Q 系列 C 24 增加或更改的功能。 关于可以使用增加 / 更改功能的 Q系列 C24 的相关产品的功能版本、序列号和软件版 本见第 2.7 节 (CPU 模块、GX Developer、 GX Configurator-SC) 关于不同 Q系列 C24 功能版本之间的功能比较见附录 1.1。

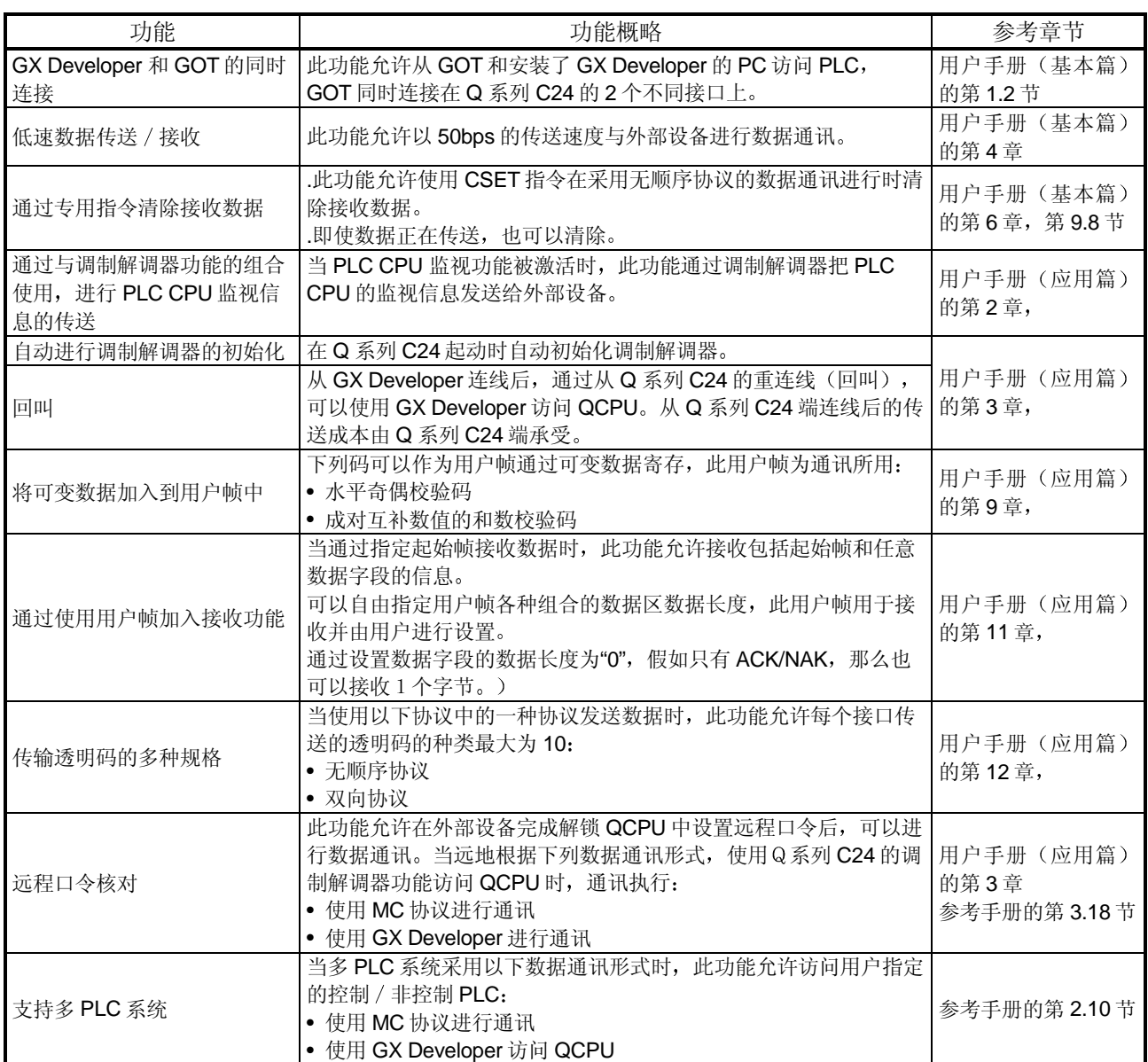

### 2 系统构成和配置的功能

本章说明了系统构成和配置的功能

2.1 适用系统

以下表述适用系统

(1) 可以安装的适用模块和模块数目

下表列出了 CPU 模块和可以安装 Q 系列 C24 的远程 I/O 站以及可以安装的模块数 目

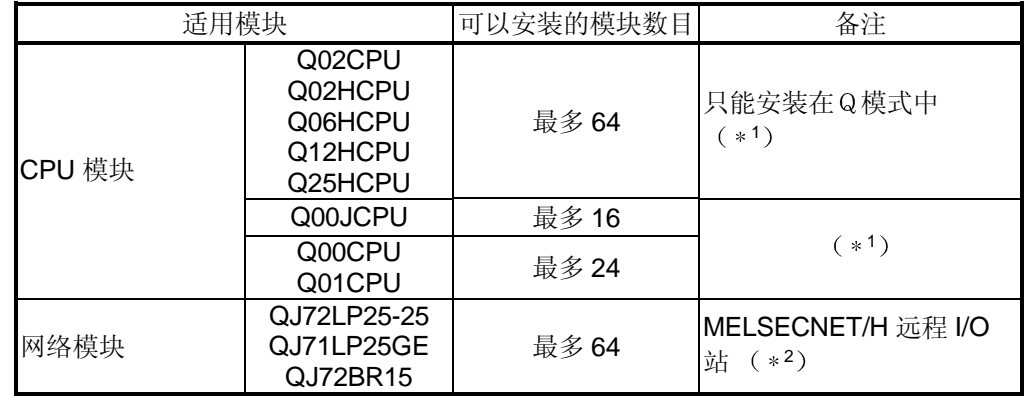

\*1 有关使用的 CPU 模块, 参见用户手册(功能解释、编程基础)。 \*2 参见Q系列 MELSECNET/H 网络系统的参考手册(远程 I/O 网络)。

(2) 可以安装 Q 系列 C24 的基板模块

Q 系列 C24 可以安装在基板模块的任意 I/O 插槽 (\*3) 内。 3 限制在 CPU 模块和远程 I/O 站的 I/O 点范围内

(3) 适用软件包

下表列出了适用于 Q 系列 C24 的软件、设置和监视工具

(a) PLC 用软件、设置和监视工具

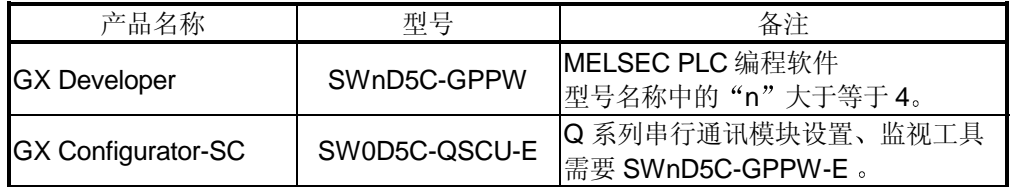

(b) 外部设备用通讯支持工具

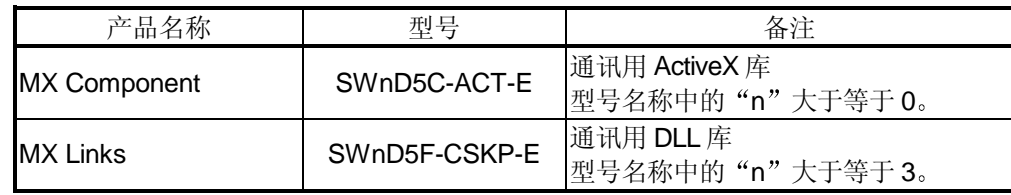

2

2.2 PLC CPU 和外部设备的组合以及配置的功能

以下表述使用 Q 系列 C24 时的系统构成和可用的功能

(1) 系统构成

数据通讯用系统构成(PLC CPU 和外部设备的组合)如下所示:

(a) 对于 1:1 系统构成 (外部设备: Q 系列 C24)

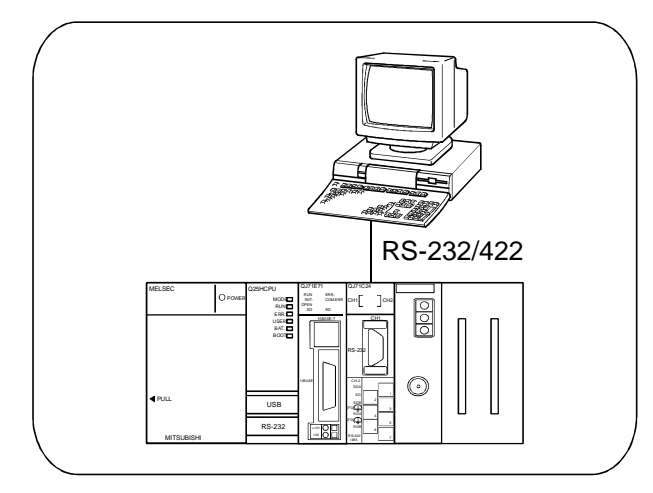

(b) 对于 n:1 系统构成 (外部设备: Q 系列 C24)

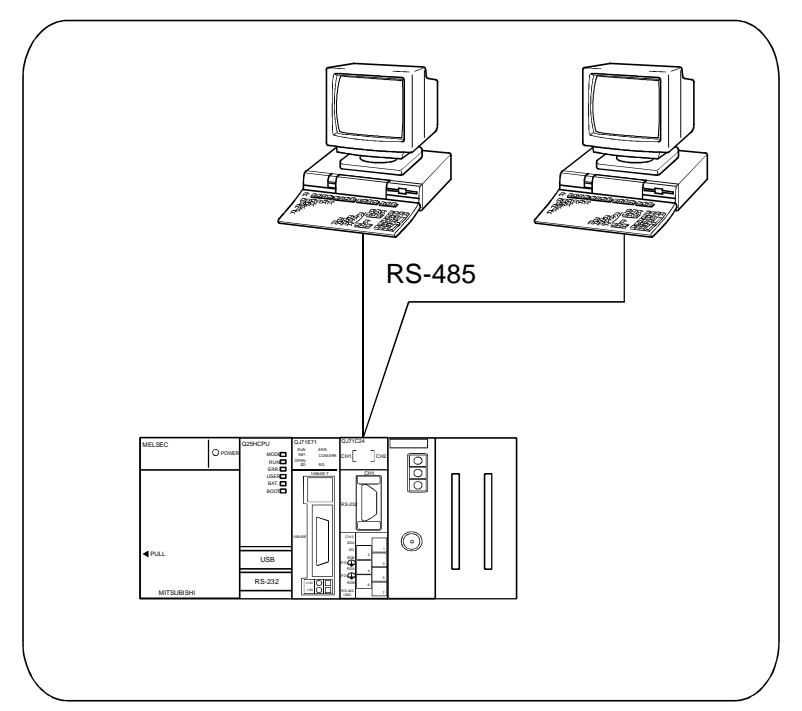

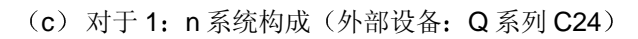

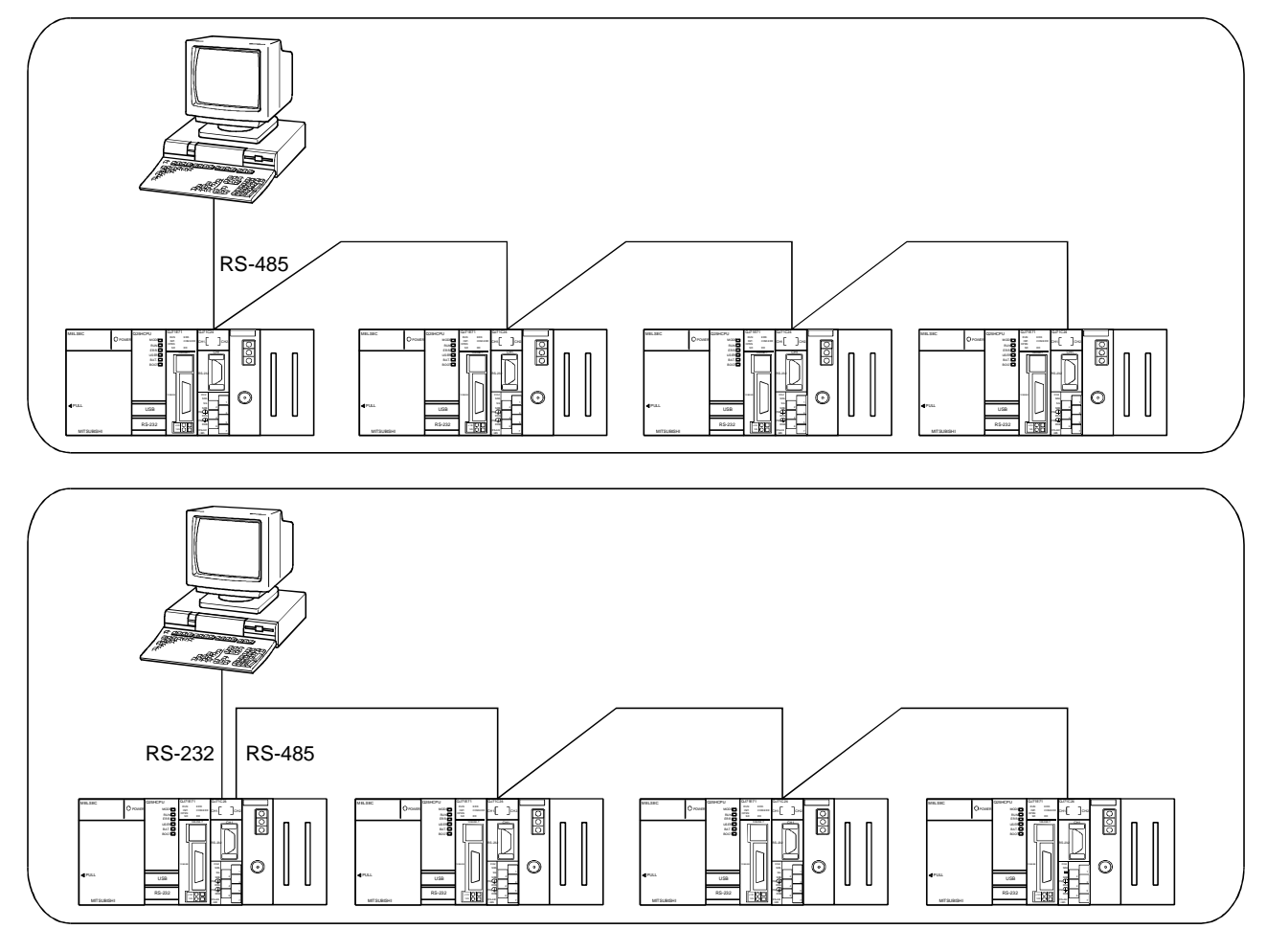

(d) 对于 m: n 系统构成 (外部设备: Q 系列 C24)

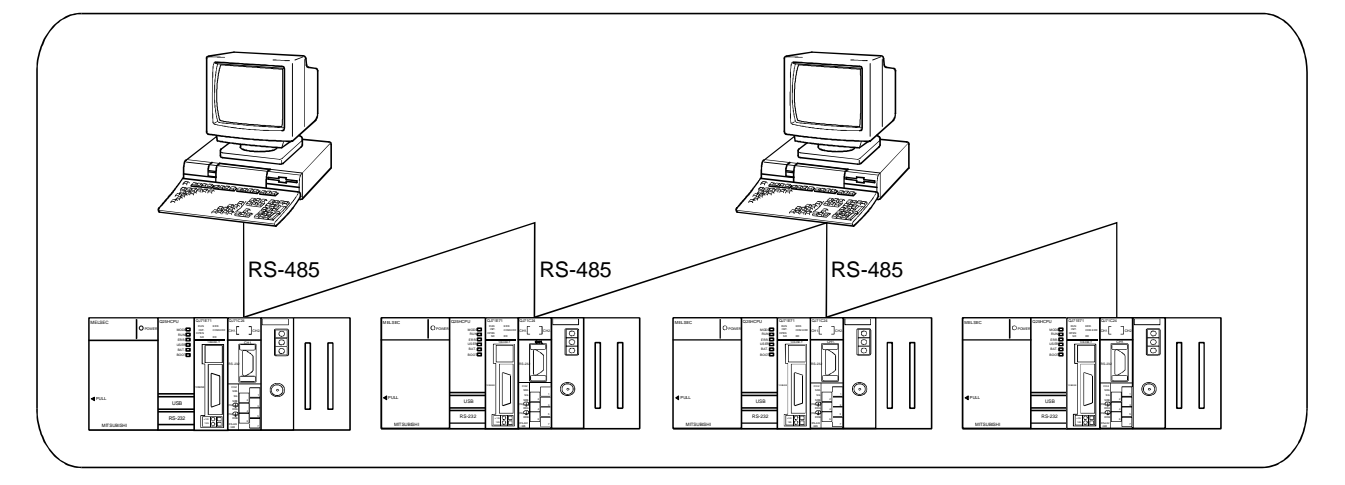

- (2) 数据通讯功能和系统构成之间的对应关系 以下介绍可以使用 Q 系列 C24 数据通讯功能的系统构成 下表参考章节栏中表示的手册名称如下:
	- 应用
		- Q 系列串行通讯模块用户手册 应用篇

• 参考

Q 系列 MELSEC 通讯协议参考手册

(a) 使用 MC 协议进行通讯 ( $O:$  可用,  $\times:$  不可用)

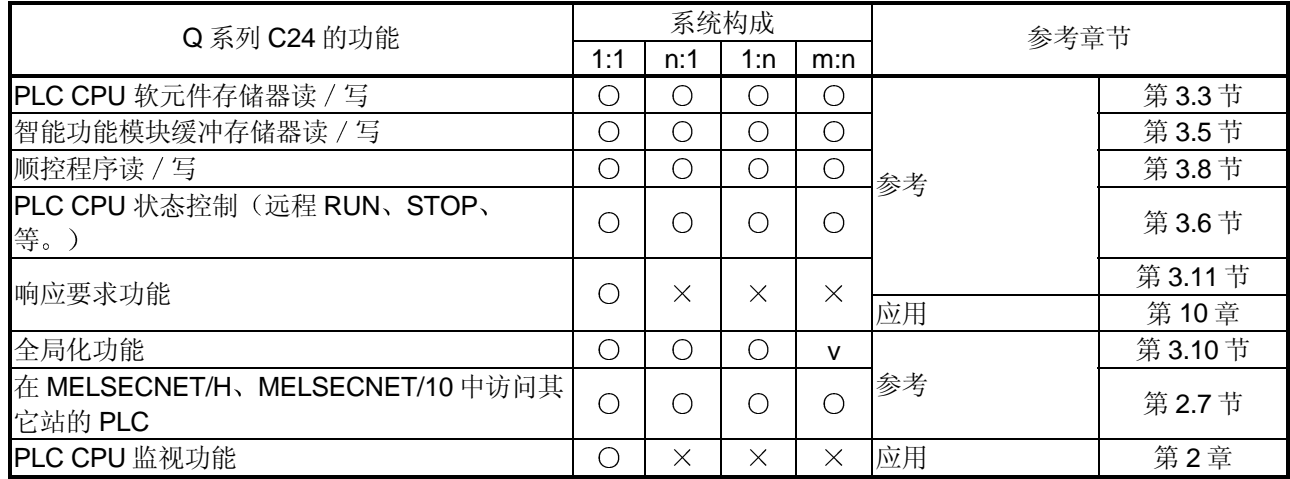

#### b 使用无顺序协议进行通讯

(O: 可用, ×: 不可用)

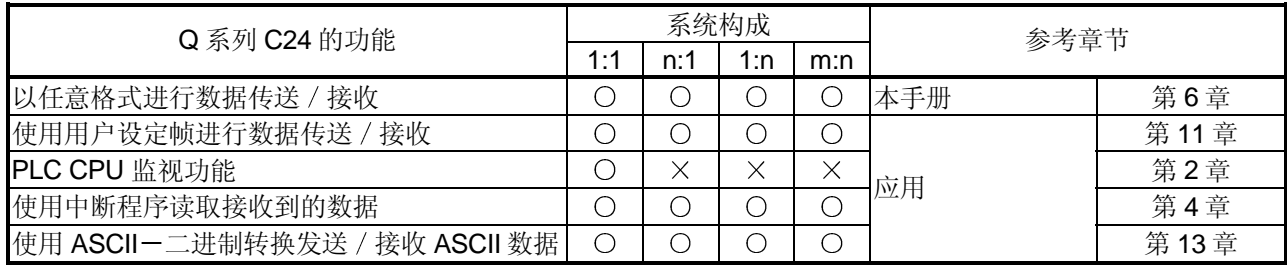

#### (c) 使用双向协议进行通讯

(O: 可用, ×: 不可用)

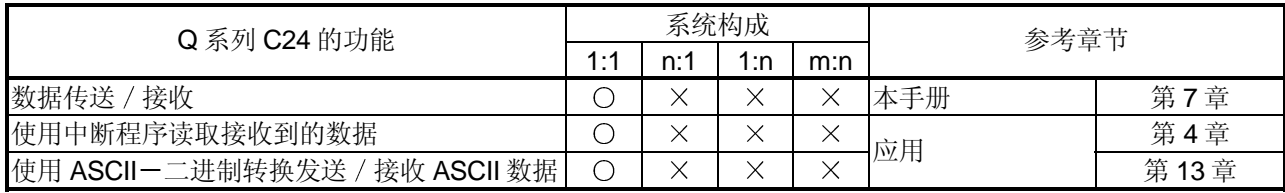

\* 一般来说, 如果不是使用 1:1 连接模式的系统构成进行数据通讯, 必须注意下列要

点

• 避免同时传送

• 丢弃接收到的 不是定址到本地站的数据
2.3 使用 QCPU 的远程口令功能时

本节说明了怎样使用 QCPU 的远程口令功能

- (1) 使用以下 Q 系列 C24 和 GX Configurator-SC 对 QCPU 的远程口令 来激活 Q 系列 C24 的远程口令核对功能
	- Q 系列 C24: 功能版本 B
	- GX Configurator-SC: SW0D5C-QSCU-E 20C 或以后版本
- (2) 采用远程口令核对的数据通讯形式
	- 使用 MC 协议进行通讯 \*在使用无顺序 / 双向协议的数据通讯中, 不进行远程口令核对。
	- 使用 GX Developer 访问 PLC
- (3) 可以设置远程口令核对的模块数目 Q 系列 C24 在 QCPU 中的远程口令设置和进行的核对都是在 GX Developer 的远 程口令设置屏幕上设置的。 可以设置的 Q 系列 C24 模块的数目最多为 4, 包括 QJ71CMO。

设置 Q 系列 C24 的参数, 使其经过远程 口令检查

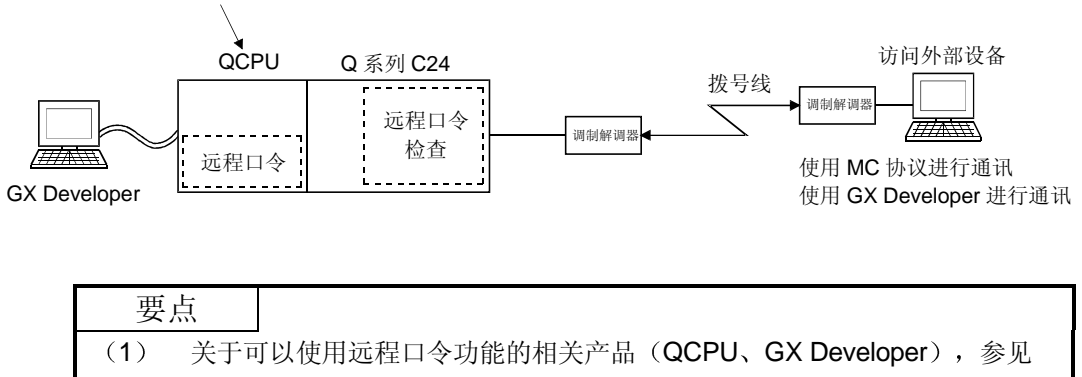

- 第 2.7 节
- (2) 使用 QCPU 的远程口令功能时, 参考下列手册。
	- 本手册的第 1.2 (9) 节
	- 用户手册(应用篇)的第3.3.3节

2.4 在远程 I/O 站上使用 Q 系列 C24 时

本节概述 MELSECNET/H 网络中远程 I/O 站使用 Q 系列 C24 的各种目的和参考章节。 如果 Q 系列 C24 安装在 QCPU 站上, 则无需阅读本节。

- (1) 可以安装 Q 系列 C24 的远程 I/O 站 关于可以安装 Q 系列 C24 的远程 I/O 站的列表见第 2.1 节。
- (2) 在远程 I/O 站上使用 Q 系列 C24 时的系统构成 示例

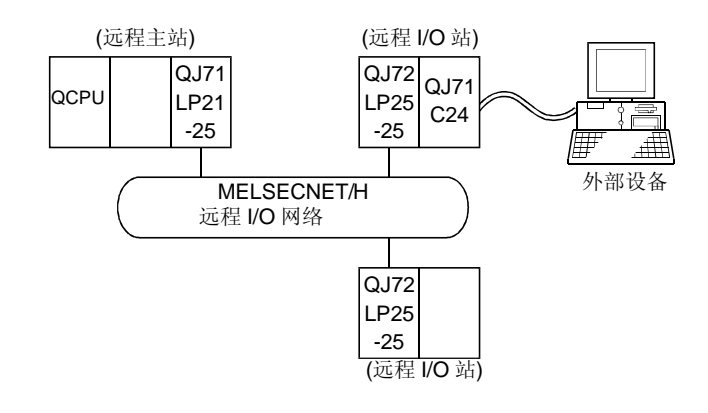

(3) 配置的功能

Q 系列 C24 安装在远程 I/O 站上时, 可以使用下述功能。 关于每种功能版本配置的 Q 系列 C24 功能列表见附录 1.1

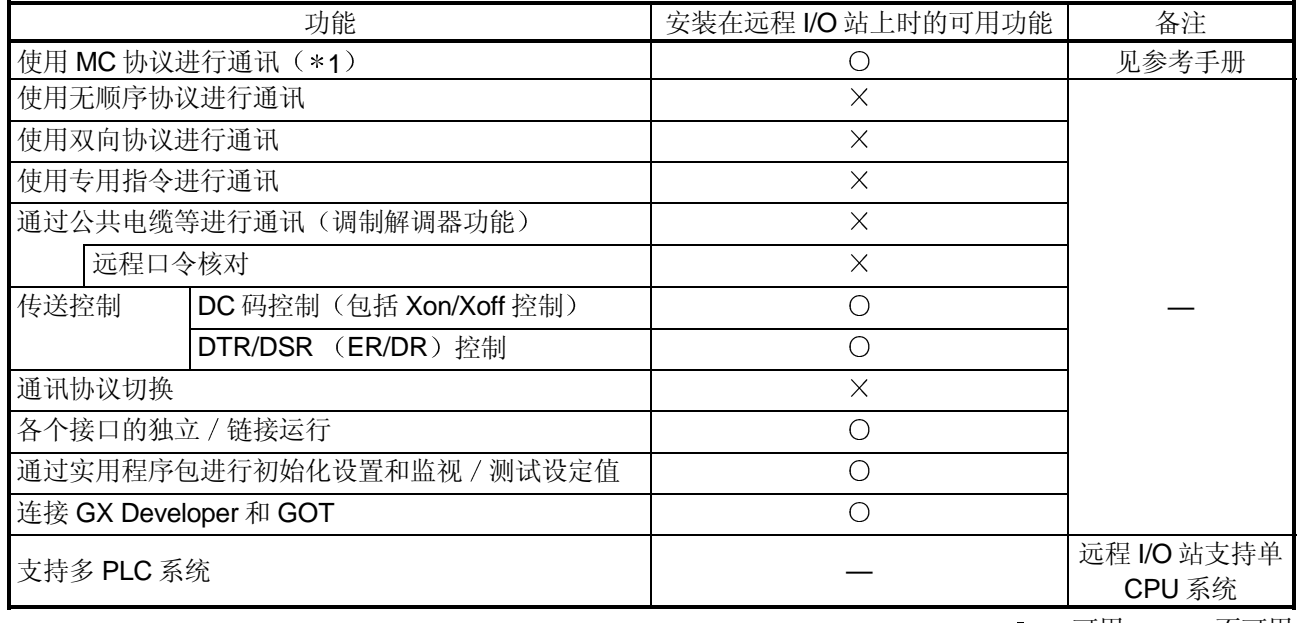

O: 可用 ×: 不可用

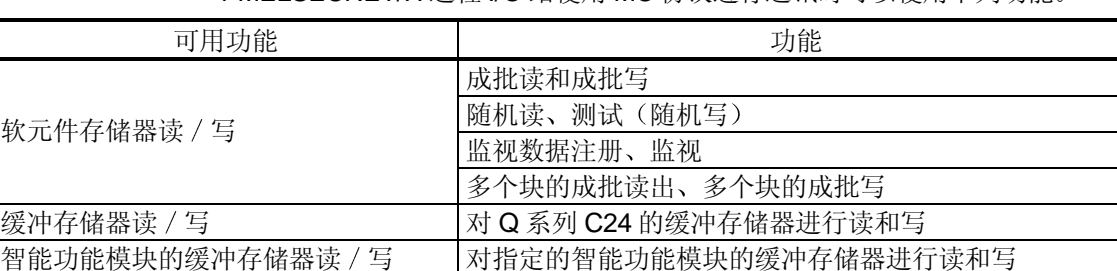

\*1 MELSECNET/H 远程 I/O 站使用 MC 协议进行通讯时可以使用下列功能。

可以通过软元件存储器读 / 写功能访问远程 I/O 站的下列软元件。注意可访问的 软元件和范围根据数据通讯所用帧的不同而不同

详细说明参见参考手册

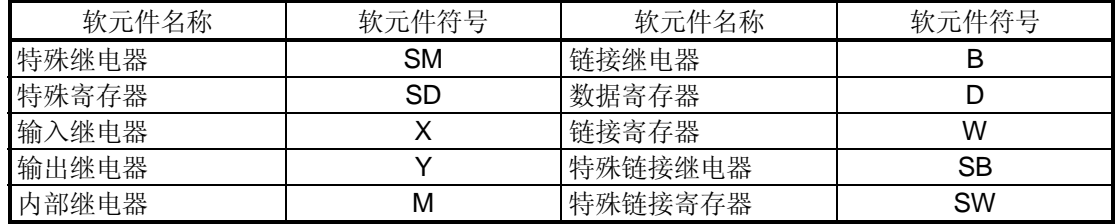

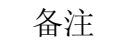

只有与 QnA/A 系列兼容的 MELSECNET/10 远程 I/O 站, 才能对智能功能模块的缓冲 存储器进行读和写

#### (4) 使用 GX Developer 进行设置

为了使用安装到远程 I/O 站上的 Q 系列 C24, 应该使用 GX Developer 设置下列参 数

每个设置与 Q 系列 C24 安装到 QCPU 站上的参数设置一样, 参见第 4.5 节和以后 的章节。

关于怎样显示各个设置屏幕, 参见 GX Developer 操作手册。

安装到远程 I/O 站上的 Q 系列 C24 的参数设置项目

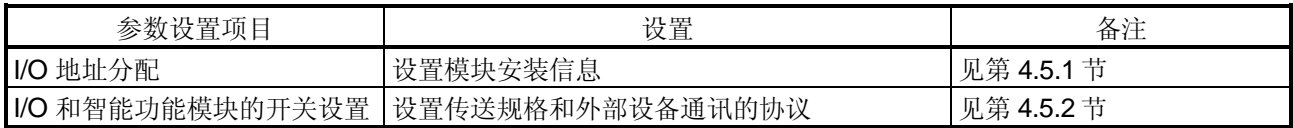

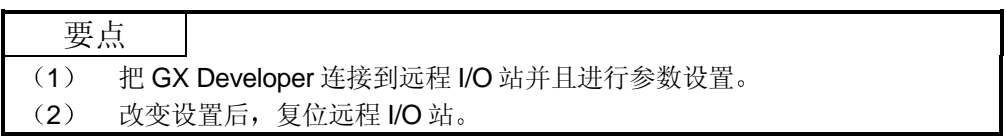

- (5) 使用 GX Configurator-SC 监视 / 设置时
	- (a) 在 MELSECNET/H 远程 I/O 站上使用 Q 系列 C24 时, 使用以下 GX Configurator-SC
		- GX Configurator-SC: SW0D5C-QSCU-E 30D 或以后的版本
	- b 关于自动刷新设置
		- 1) 用 PLC 读 / 写由自动刷新设置创建的数据时, 应该使用 GX Developer 进行读 / 写操作。不能从 GX Configurator-SC 进行这些操作。
		- 2) 自动刷新设置使用的软元件必须是 M、B、D 或 W 类型。

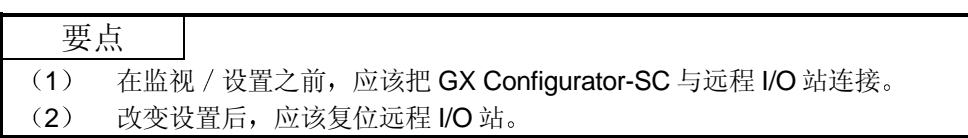

#### 2.5 在带有几个 QCPU 的多 PLC 系统中使用 Q 系列 C24 (功能版本 B) 时

本节说明了在多 PLC 系统中使用 Q 系列 C24 时, 怎样访问非控制 PLC。 下列说明以外的内容见第 2.1 节

- (1) 从连接到 Q 系列 C24 上的设备访问 Q 系列 C24 的非控制 PLC 时, 应该使用下列 Q 系列 C24 和 GX Configurator-SC, 使用下面 (2) 中所示的功能。
	- Q 系列 C24: 功能版本 B
	- GX Configurator-SC: SW0D5C-QSCU-E 20C 或以后的版本 \* 如果使用 SW0D5C-QSCU 10B 或以后版本的 GX Configurator-SC, 那么在功 能版本 A 的 Q 系列 C24 的功能范围内能够进行监视 / 设置。
- (2) 外部设备可以访问非控制 PLC 的数据通讯形式
	- 外部设备使用通讯功能访问采用 MC 协议的非控制 PLC 时
	- 使用 GX Developer 访问非控制 PLC 时
- (3) 如果要访问的其它站属于多 PLC 系统, 那么本地站、所有中继站和要访问站的路 由模块和 QCPU 模块应为功能版本 B。对于所有访问受访站中路由模块的非控制 PLC 的情况,都必须遵守这条规则。

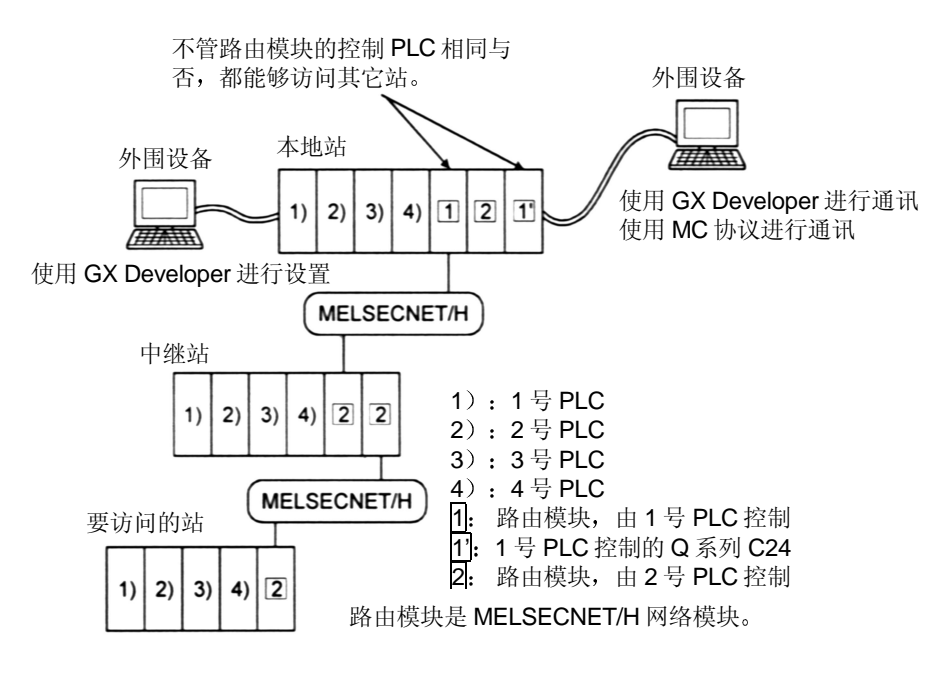

- \*1 访问其它站时, 路由模块可以访问下列模块:
	- MELSECNET/H、MELSECNET/10 网络模块
	- Q 系列 C24
	- 以太网接口模块

├

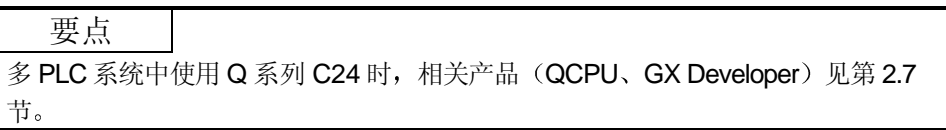

### 2.6 与 Q00J/Q00/Q01CPU 一起使用 Q 系列 C24 时

本节概述与 Q00J/Q00/Q01CPU 一起使用 Q 系列 C24 的各种目的或进行解释。

- (1) 可以安装 Q 系列 C24 的 Q00J/Q00/Q01CPU 可以安装 Q 系列 C24 的 Q00J/Q00/Q01CPU, 参见第 2.1 节。
- (2) 可用功能
	- Q 系列 C24 安装在 Q00J/Q00/Q01CPU 上时, 可以使用的功能如下所示:
	- 每种功能版本可以使用的 Q 系列 C24 的功能见附录 1.1

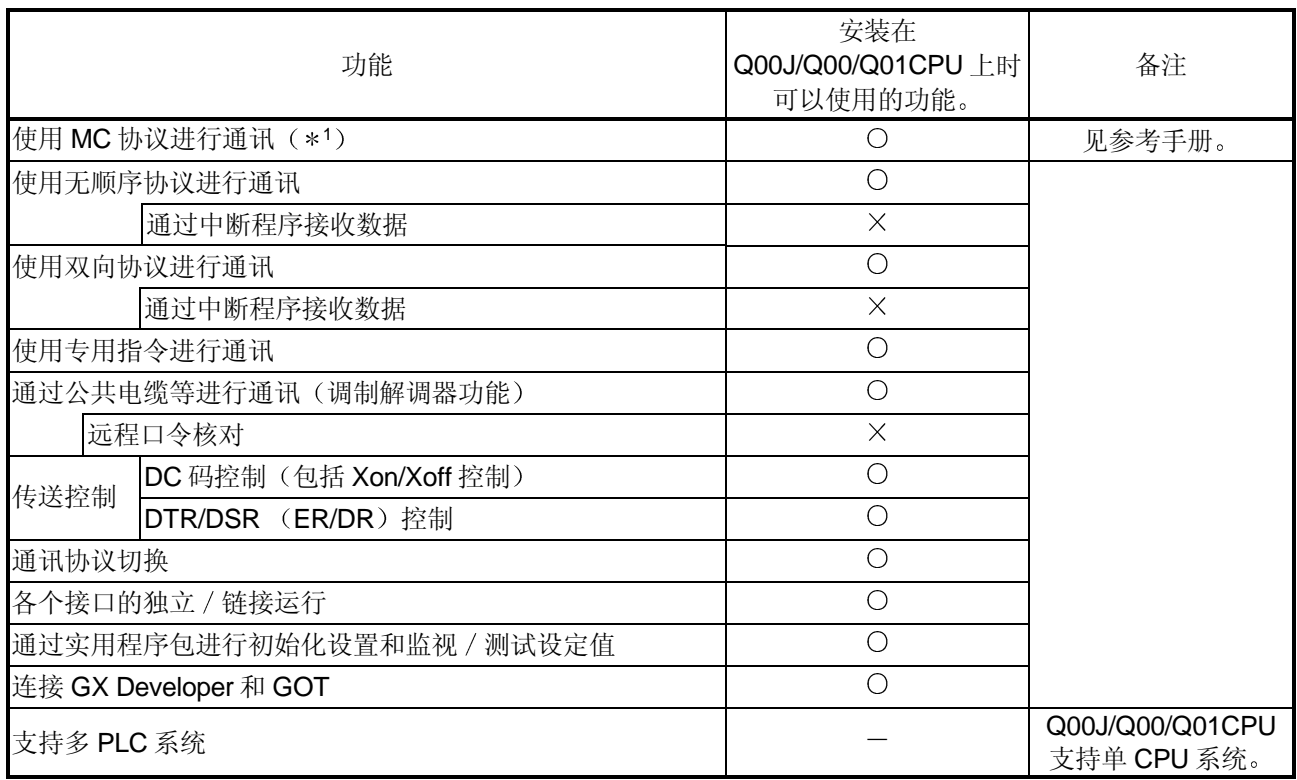

O: 可用 ×: 不可用

\*1 根据 MC 协议进行通讯。关于可以访问的设备数目和处理时间, 参见参考手 册

可以访问的设备范围根据使用的数据通讯帧的不同而不同

- (3) Q00J/Q00/Q01CPU 中使用 Q 系列 C24 时, 使用以下所示的 GX Configurator-SC
	- 版本 1.10L 或以后版本的 GX Configurator-SC

2.7 检查功能版本、系列号和软件版本

本节说明了怎样检查可以使用 Q系列 C24 改进后新增 / 更改功能的相关产品的功能版 本、系列号和软件版本。

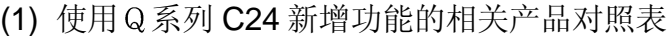

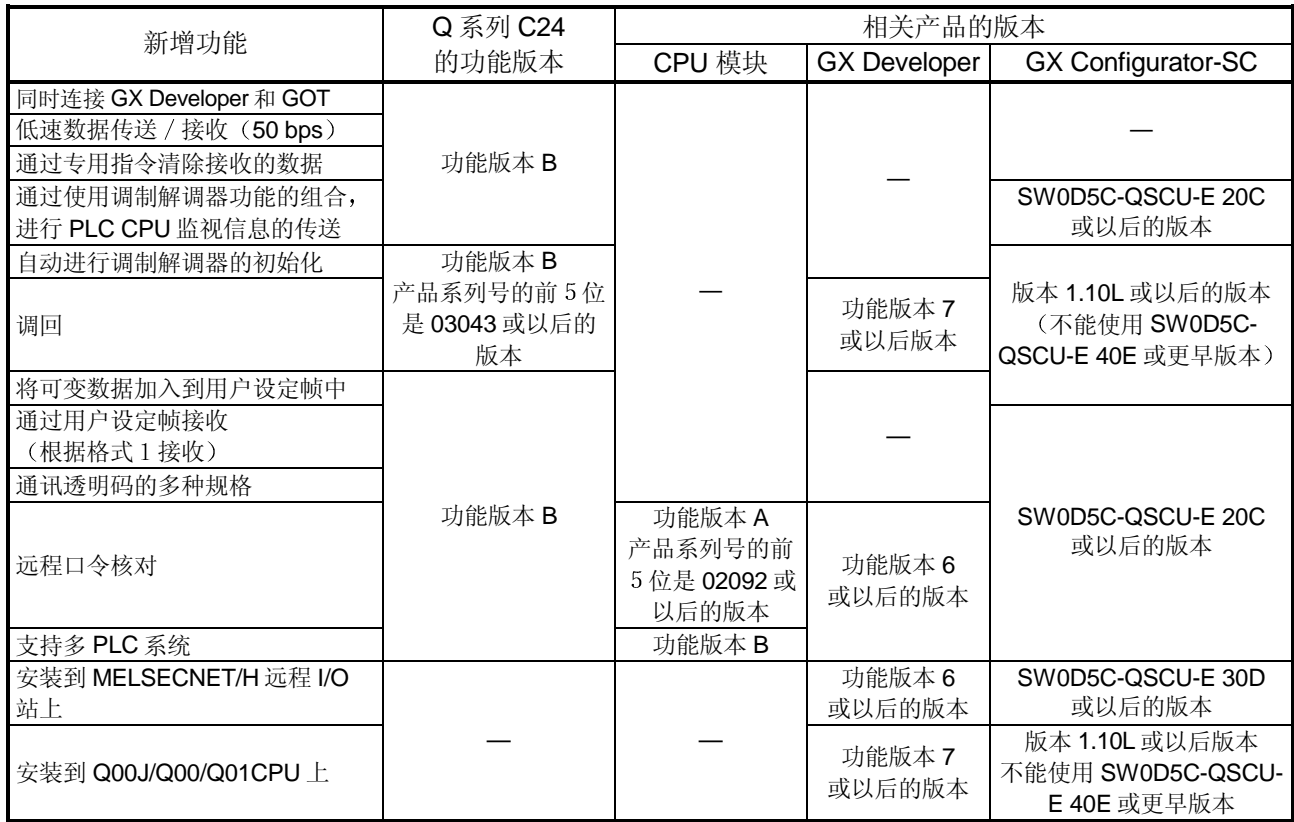

--: 表示使用 Q 系列 C24 的新增功能时, 不限制相关对应产品的系列号或版本。

(2) 检查 Q 系列 PLC 功能的版本和系列号

(a) 对照要检查模块边上的铭牌 相应模块的系列号和功能版本, 见额定铭牌的"系列号"栏。

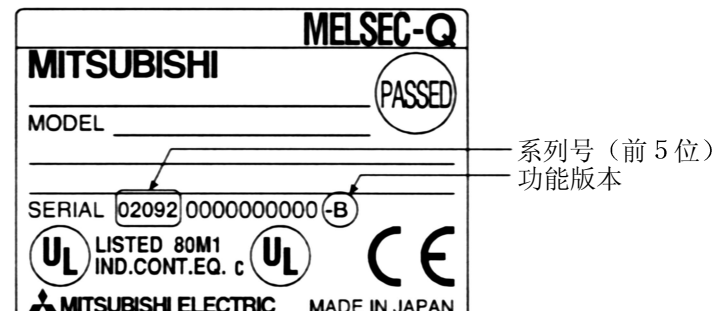

(b) 使用 GX Developer 检查

显示用 GX Developer 检查相应模块系列号和功能版本的方法。 系列号和功能版本显示在 GX Developer 的"产品信息列表"或"模块详细 信息"屏上。

检查"产品信息列表"屏上的系列号和功能版本的方法如下所示。(有关 "模块详细信息"屏的详细说明,参见第10.1.1 节。)

[起动顺序] "诊断"→ "系统监视"→ "产品信息列表"

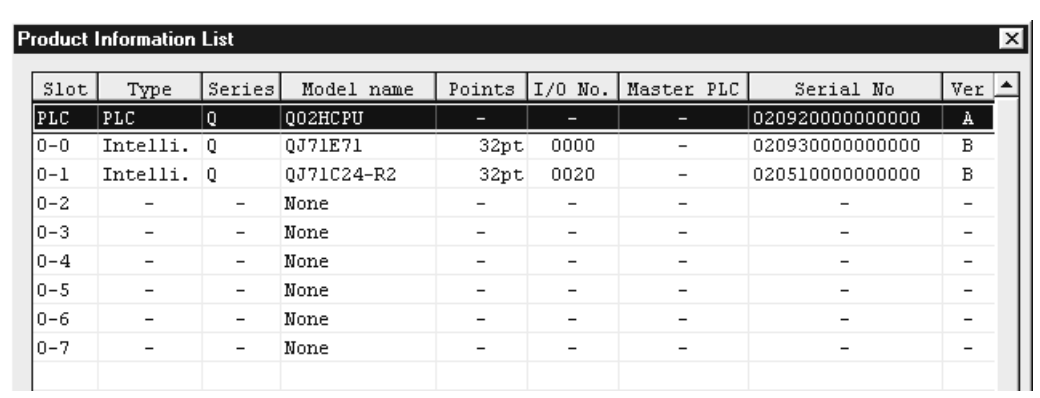

[系列号,版本]

- 相应模块的系列号见系列号栏
- 相应模块的功能版本见版本栏

#### (3) 检查 GX Configurator-SC 的软件版本

GX Configurator-SC 的软件版本可以在 GX Developer 的"产品信息列表"屏上检 查

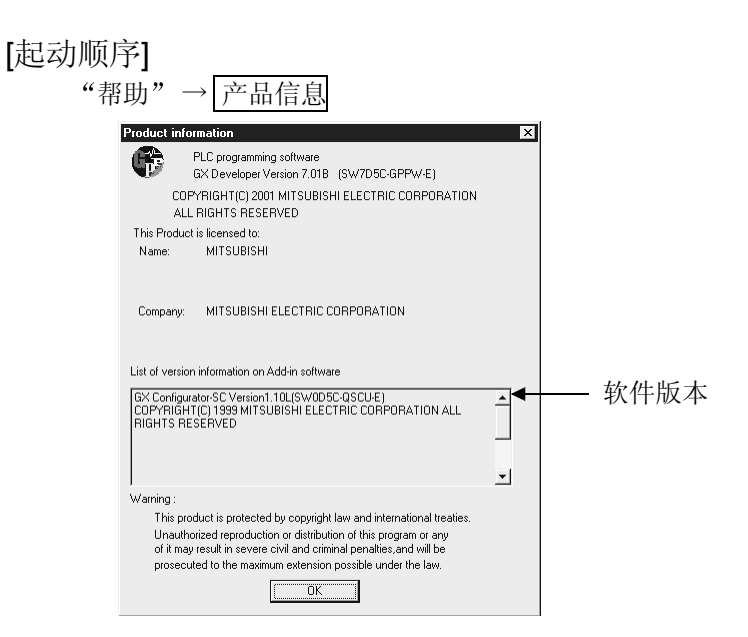

备注

GX Configurator-SC 的版本表示是从 SW0D5C-QSCU-E 40E 升级的产品改变而来 的,如下所示:

原来产品 升级和后续版本 SW0D5C-QSCU-E 40E → GX Configurator-SC 版本 1.10L

## 3 规格

以下介绍了 Q 系列 C24 的性能规格。 有关 QCPU (Q 模式) 的一般规格, 参见用户手册。

#### 3.1 性能规格

以下介绍 Q 系列 C24 的性能规格。有关通过调制解调器功能进行通讯时的传送规格, 参见本节和用户手册(应用篇)的第3章。

3

### (1) 传送规格

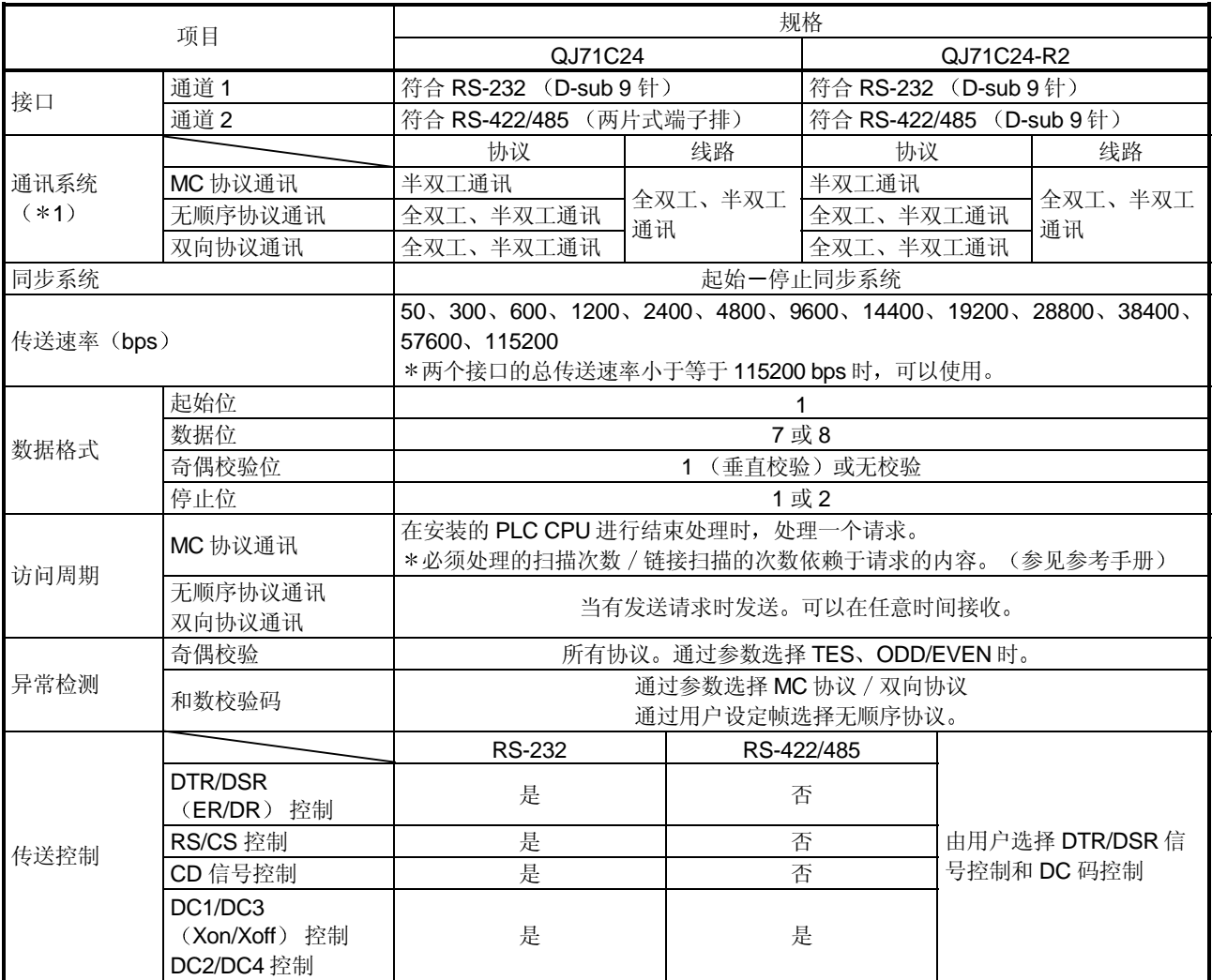

续下页

接上页

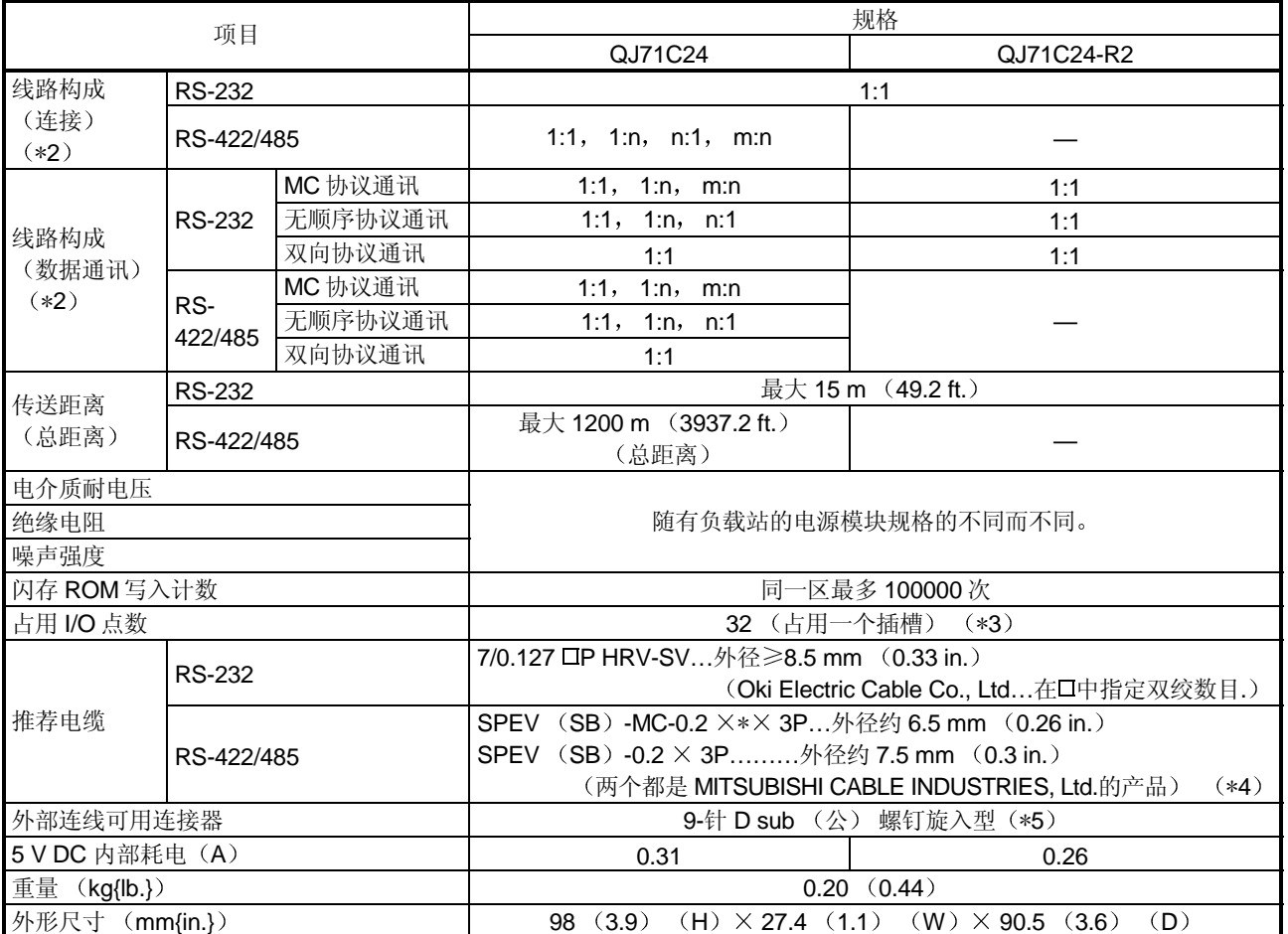

\*1 Q 系列 C24 起动后, 通过全双工通讯系统, 将外部设备设置成传送数据。按照用户手册(应用篇)的叙述 切换到半双工通讯系统

\*2 表示连接 PLC CPU 和外部设备(外部设备端: PLC CPU 端) 时可能的组合。n 和 m+n 总数达 32 个站。

\*3 为了使用 Q 系列 C24, 有必要使用 GX Developer 进行开关设置。 为此,需给 Q 系列 C24 分配 I/O 地址 (智能功能模块为 32 点)。 将型号类型设置为和安装模块相应的"QJ71C24"或"QJ71C24-R2"。

\*4 推荐 SPEV (SB) -MPC-0.2 × 3P 和 SPEV (SB) -0.2 × 3P 电缆, 它们的电气特性相同, 但是它们的外 形尺寸和内部导线颜色不同

\*5 有关推荐的连接器, 参见第 3.2.1 (3) 节。

3

## 3.2 RS-232 接口规格

以下介绍 RS-232 的接口规格。

#### 3.2.1 RS-232 连接器规格

以下说明了将 Q 系列 C24 连接到外部设备上的 RS-232 连接器规格

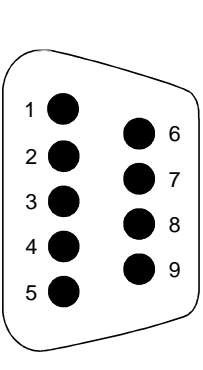

|   | 针号 | 信号缩写      | 信号名称  | 信号方向<br>外部设备<br>$C24 \leftrightarrow$ |
|---|----|-----------|-------|---------------------------------------|
|   |    | <b>CD</b> | 载体检测  |                                       |
| 6 | 2  | RD(RXD)   | 接收数据  |                                       |
| 7 | 3  | SD(TXD)   | 发送数据  |                                       |
|   | 4  | DTR(ER)   | 数据端准备 |                                       |
| 8 | 5  | SG        | 信号接地  |                                       |
| 9 | 6  | DSR(DR)   | 数据集准备 |                                       |
|   | 7  | RS(RTS)   | 请求发送  |                                       |
|   | 8  | CS(CTS)   | 清除发送  |                                       |
|   | 9  | RI(Cl)    | 调用指示  |                                       |

(1) 控制信号说明如下。(括号内为连接器的针号。)

• Q 系列 C24 根据其 CD 端子检查的设置(见第 8.4.5 节)进行运行。

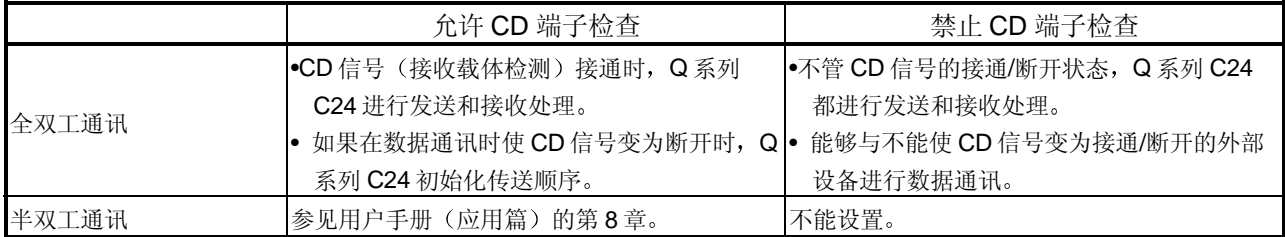

2) RD 信号 这是一个接收数据的信号。

3) SD 信号 这是一个发送数据的信号。

<sup>1)</sup> CD 信号 (1)

- 4) DTR 信号 (4)
	- 使用无顺序协议通讯数据时, 如果进行了 DTR/DSR 控制, 那么 Q 系列 C24 的开或关(可以接收数据时为开)依赖于已分配的存储接收数据操 作系统区中未使用的内存大小。 DTR 信号为断开时, 接收数据存储在操作系统区中, 从顺控程序读取 接收的数据。 如果不实施 DTR/DSR 控制, 那么 DTR 信号总是处于 ON 状态。
	- 如果数据通讯使用 MC 协议或双向协议, 那么当 Q 系列 C24 ON 时, 可以进行通讯
- 5) DSR 信号 (6)
	- 在 DTR/DSR 控制期间, 如果此信号为断开, 那么 Q 系列 C24 不向外 部设备发送数据
	- 确保外部设备准备好接收时, 此信号总是处于 ON 状态。
	- 如果不实施 DTR/DSR 控制, 那么可不管 DSR 信号状态。
- 6) RS 信号 (7)
	- Q 系列 C24 使 RS 信号 ON/OFF, 如下所示:
	- 通讯系统为全双工通讯时, 如果 Q 系列 C24 准备信号 (X1E) ON 时, Q 系列 C24 使 RS 信号 ON
	- 通讯系统为半双工通讯, Q 系列 C24 向外部设备发送数据时, Q 系列 C24 使 RS 信号 ON
	- 即使接收的数据不能存储到 Q 系列 C24 时, RS 信号也不会变为 OFF<sub>c</sub>
- 7) CS信号 (8)
	- 此信号为 OFF 时, Q 系列 C24 不向外部设备发送数据。
	- 确保外部设备准备好接收时, 此信号总是处于 ON 状态。
- 8) RI 信号 (9)
	- 在 Q 系列 C24 端监视调制解调器状态时使用 RI 信号 只在需要时才进 行连接。未连接调制解调器时, 无需连接 RI 信号。

### 备注

数据通讯期间, DTR、DSR、RS 和 CD 的控制信号状态用 Q 系列 C24 或 GX Configurator-SC 的缓冲存储器的 RS-232 控制信号状态存储区 (地址 254H, 264H) 确认。

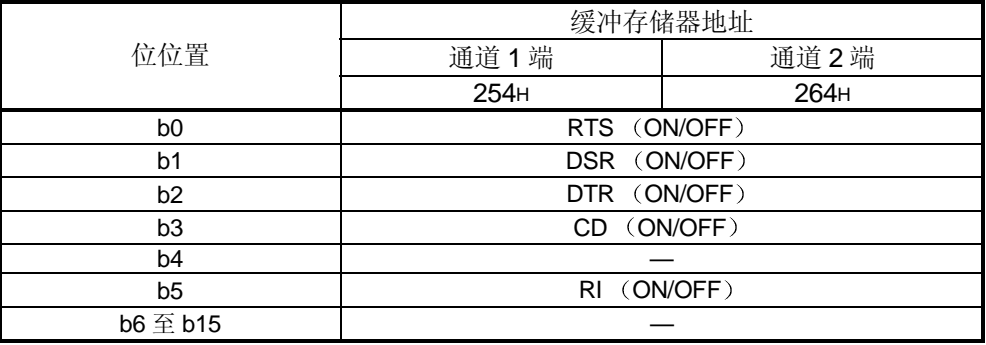

2 每种信号的 ON 和 OFF 状态表示下列条件:

(输出端) (输入端) ON ……… 5 V DC 至 15 V DC, 3 V DC 至 15 V DC OFF ……… –5 V DC 至–15 V DC, →3 V DC 至–15 V DC

- 3 接口连接器 Q 系列 C24 使用下述类型的 RS-232 接口连接器  $9-$ 针 D sub (母) 螺钉固定型 使用下述之一作为 Q 系列 C24 端连接电缆用的连接器外壳(关于可能安装的连 接器外壳的尺寸, 见附录的第5节)。 • 3M 插头型号: 8209-6009 外壳型号: 3702-2209 M2.6
	- Tyco Electronics AMP K.K. 插头型号: 747904-2 外壳型号: 747515 或 174469-2

3.2.2 RS-232 电缆规格

• 使用符合 RS-232 标准的小于等于 15 m (49.21 ft.) 的电缆作为 RS-232 电缆。 推荐电缆 7/0. 127 OP HRV-SV… 口:指定对数. (对于 13 对 7/0.127 13P HRV-SV) Oki Electric Cable Co., Ltd

### 3.3 RS-422/485 接口规格

以下说明了 RS-422/485 的接口规格。

#### 3.3.1 RS-422/485 端子排规格

以下说明了连接到外部设备的 RS-422 连接器和 RS-422/485 端子排的规格。

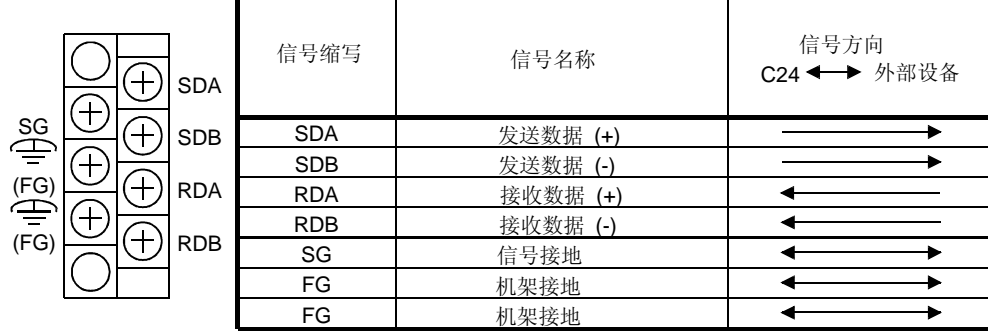

(1) 以下说明了控制信号。

1) SDA、SDB 信号 这些是从 Q 系列 C24 发送数据到外部设备的信号。 2) RDA、RDB 信号

这些是 Q 系列 C24 接收的, 从外部设备发出数据的信号。

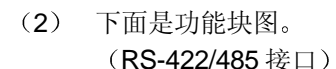

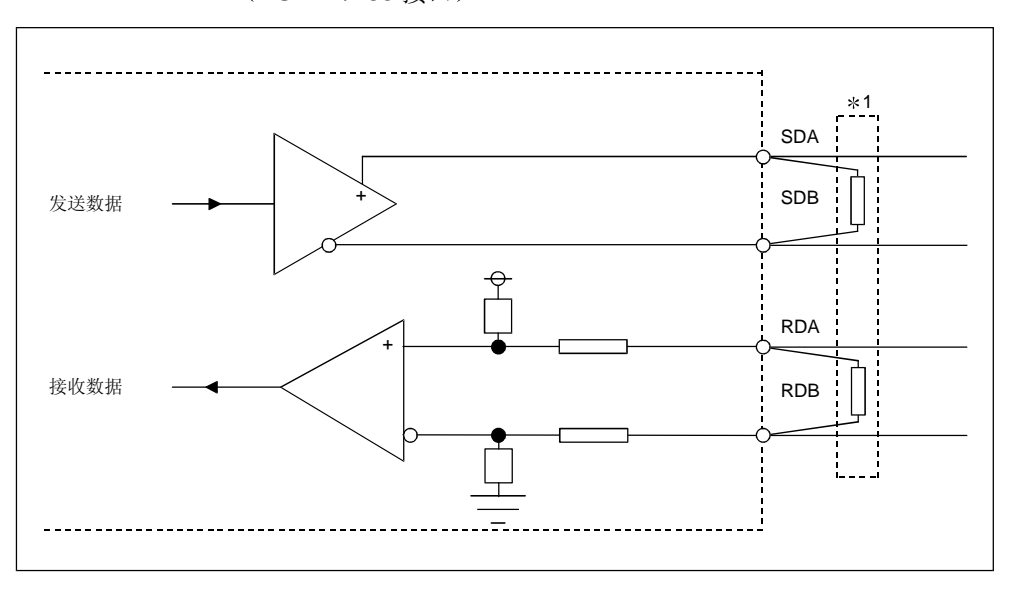

\* 以下介绍怎样连接终端电阻。 按照第 4.4.2 节或所使用的 Q 系列 C24 的用户手册(硬件)连接终端电阻。

#### 3.3.2 RS-422/485 电缆规格

以下说明了 RS-422/485 的电缆规格。

- (1) 使用符合下列规格的小于等于 1200 m (3937 ft.) 电缆作为 RS-422/485 电缆 (连接 Q 系列 C24 端子排的电缆)。
- (2) 两个或两个以上的设备以 1:n 或 m:n 结构连接时, 使总距离在 1200 m (3937 ft.) 之内。
- (3) RS-422/485 电缆规格如下所示:

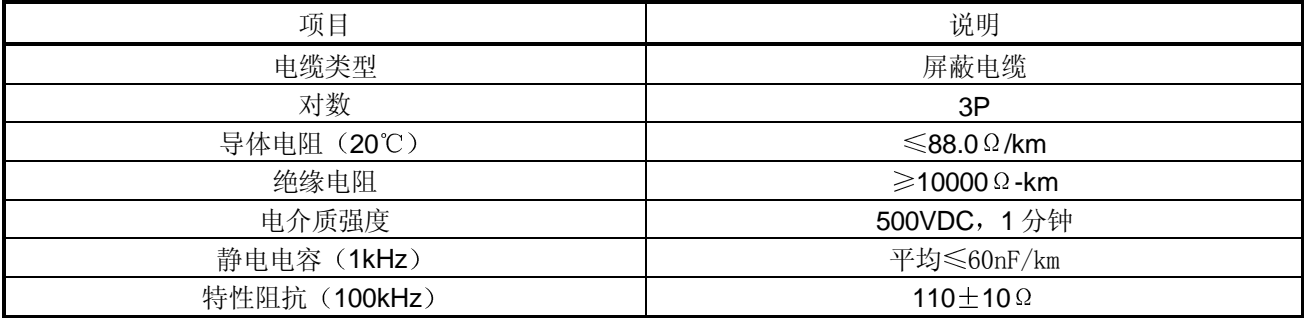

推荐电缆

 $SPEV$  (SB) -MPC-0.2  $\times$  3P  $\cdots$  (MITSUBISHI CABLE INDUSTRIES, Ltd.)  $SPEV$   $(SB)$  -0.2  $\times$  3P  $\cdots$  $\cdots$  $(MITSUBISHICABLE INDUSTRIES, Ltd.)$ \* SPEV (SB) -MPC-0.2  $\times$  3P 和 SPEV (SB) -0.2  $\times$  3P 的电气特性相同, 但是外径和内部导线的颜色不同

#### 3.3.3 使用 RS-422/485 回路传送数据时的注意事项

外部设备通过 Q 系列 C24 RS-422/485 接口传送数据时, 必须遵守下列注意事项。 外部设备传送数据时, 应考虑以下内容:

(1) 采用 RS-422/485 连接时, 外部设备接收到错误数据时的对策 如果外部设备接收到错误数据,给外部设备安装 pull-up 电源端电阻或 pull-down 接地电阻, 如下所示。

安装上拉或下拉电阻 (阻抗值:约 4.7 kΩ 1/4 W) 可以防止接收到错误数据。

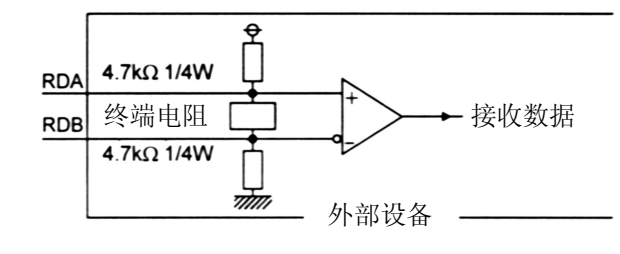

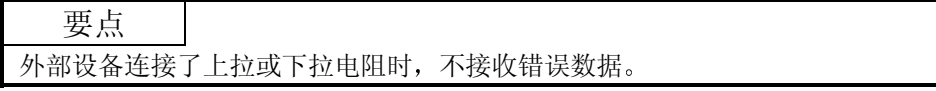

# 备注

以下说明了外部设备没有安装上拉或下拉电阻时的情况 当没有站发送数据, 发送线路为高阻抗或噪声等, 可能导致发送线路出现变化、外 部设备接收到错误数据 此时,可能出现奇偶校验错误或组帧错误。

因此, 跳过错误数据。

在下列情况下,因为接收的第一个数据是固定的,所以直到接收到固定的起始数据 之前, 跳过接收数据。

- 使用 MC 协议发送数据时, 根据用户使用的帧和格式, 第一个数据是固定的。
- 采用无顺序协议或双向协议, 使用用户设定帧传送数据时, 根据用户注册在 Q 系 列 C24 中的用户设定帧选择第一个数据

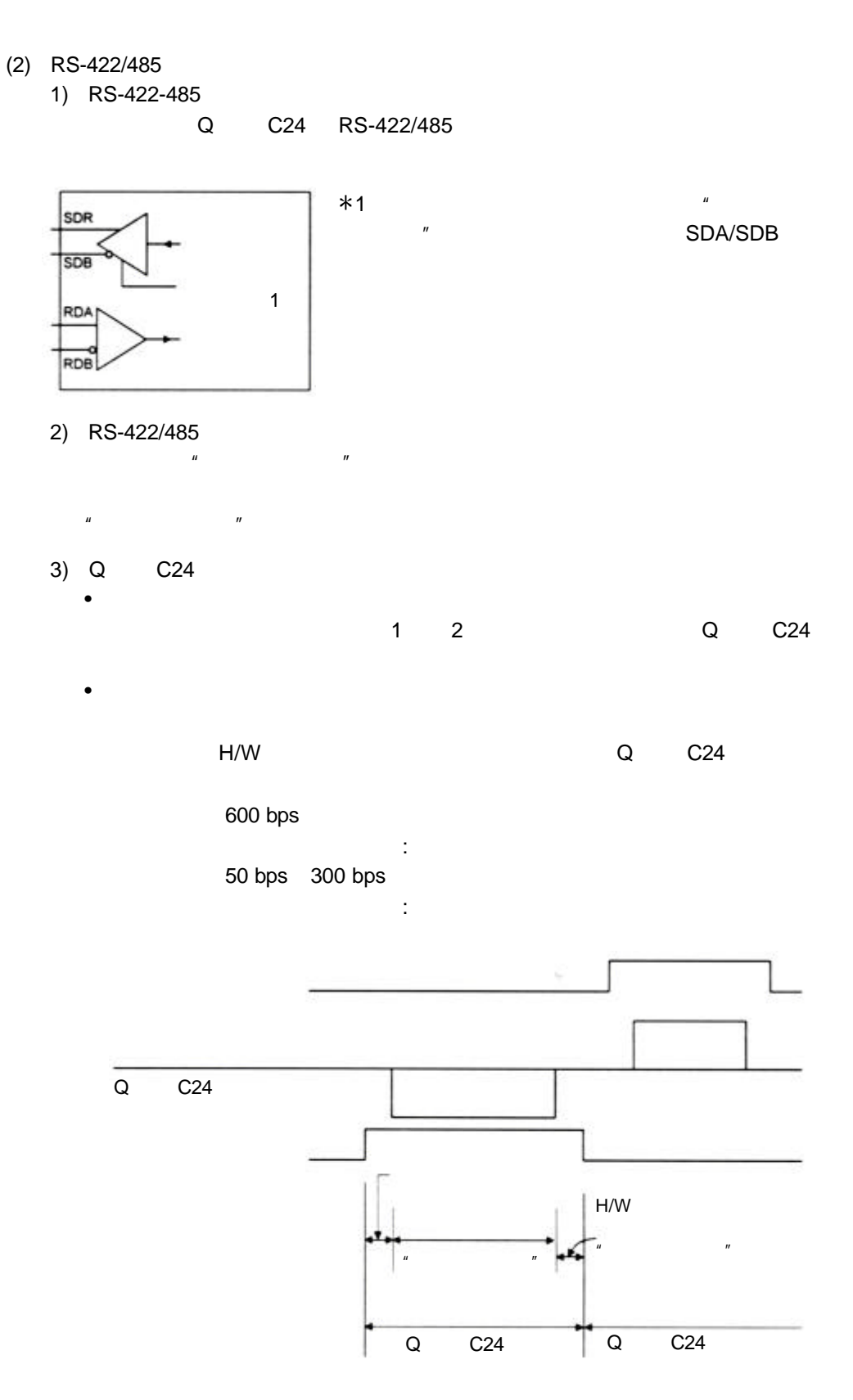

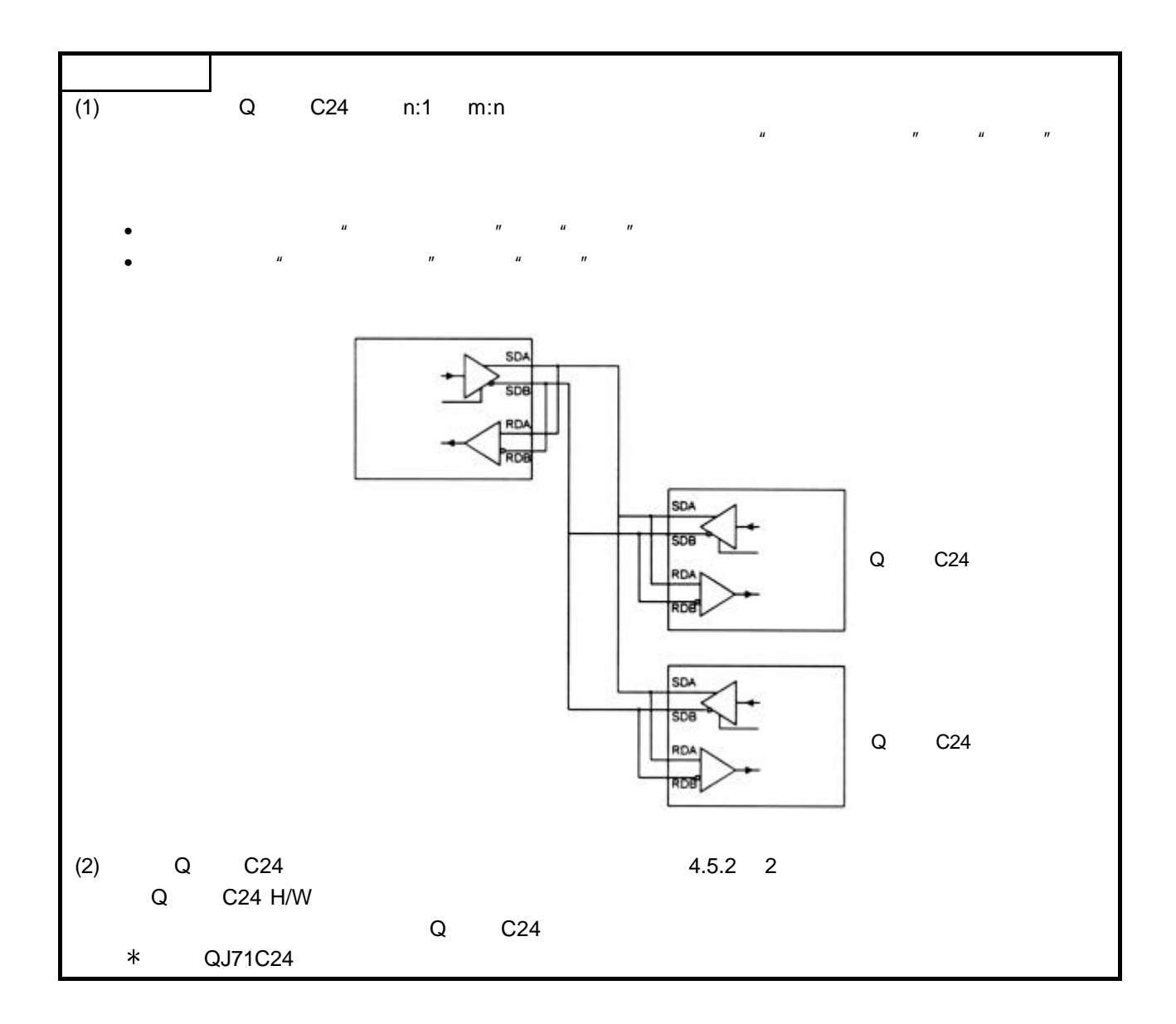

## 3.4 串行通讯模块的功能列表

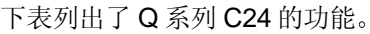

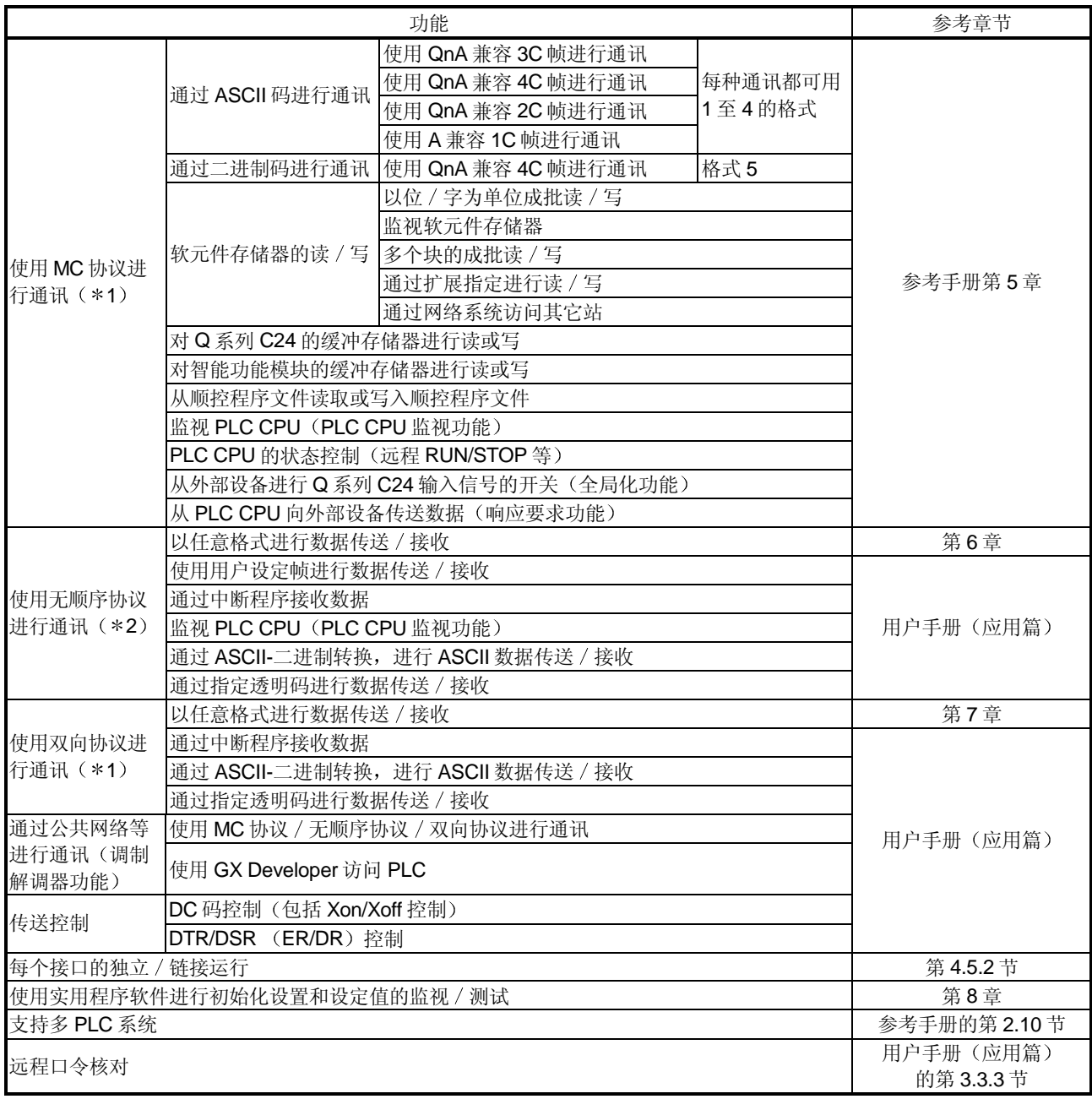

\*1 如果外部设备可以使用 MELSEC PLC 的协议合并程序和通讯数据, 那么能够使用 上面提到的 MC 协议访问 PLC CPU。并且, 能够使用双向协议传送任意数据。

\*2 需要使用外部设备的协议进行通讯时, 例如测量装置或者条形码阅读器, 使用上面 提到的无顺序协议进行数据通讯。这种情况下,通过使用用户设定帧的通讯功能, 通讯数据的处理会变得更容易一些。

# 3.5 专用指令列表

## 下表列出了 Q 系列 C24 中可以使用的专用指令。

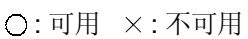

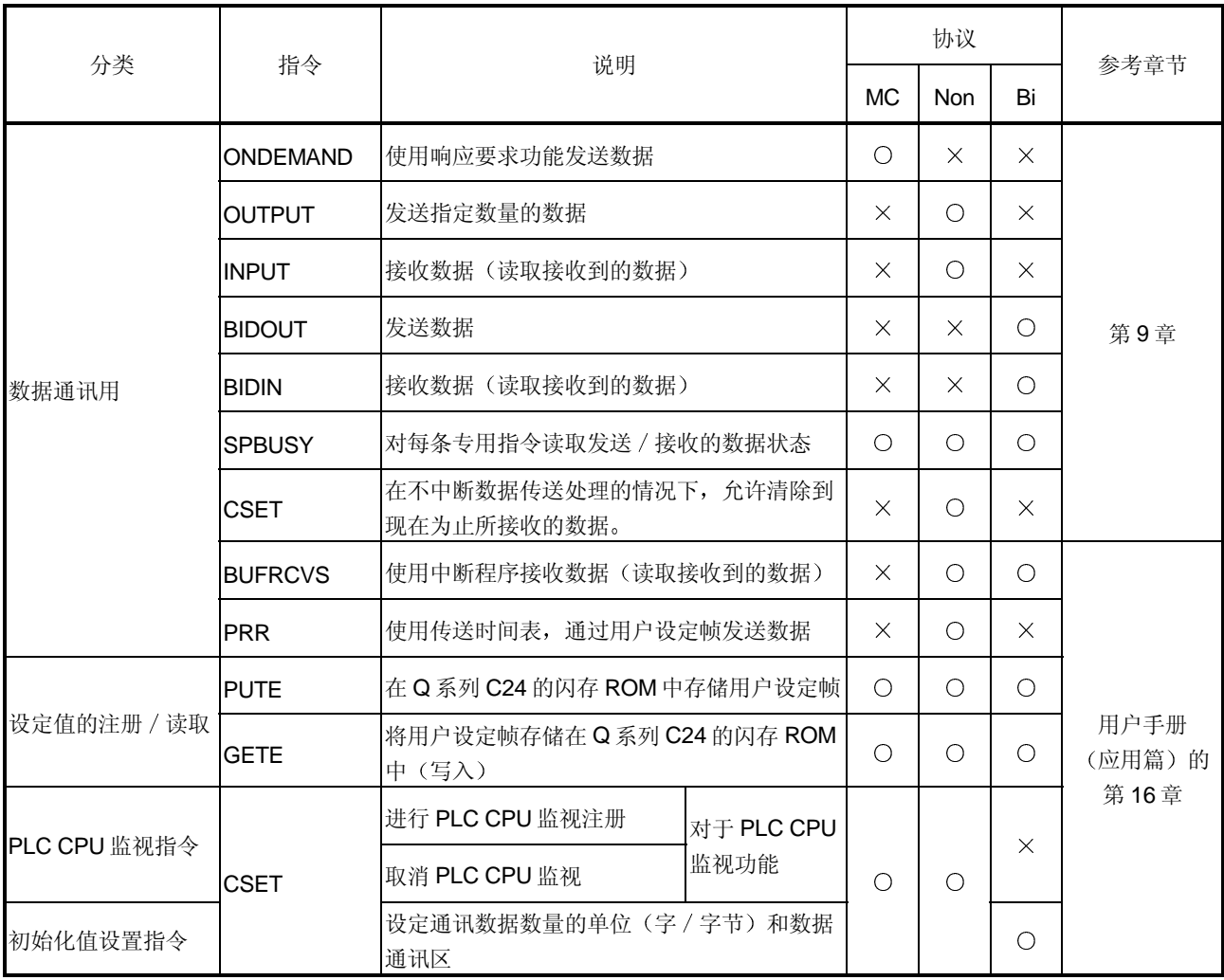

协议列中使用的缩写形式 MC : MC 协议 Non : 无顺序协议

Bi : 双向协议

# 3.6 实用程序包 (GX Configurator-SC) 功能列表

#### 下表列出了Q系列 C24 用实用程序包的功能。

(O: 设置有效的协议)

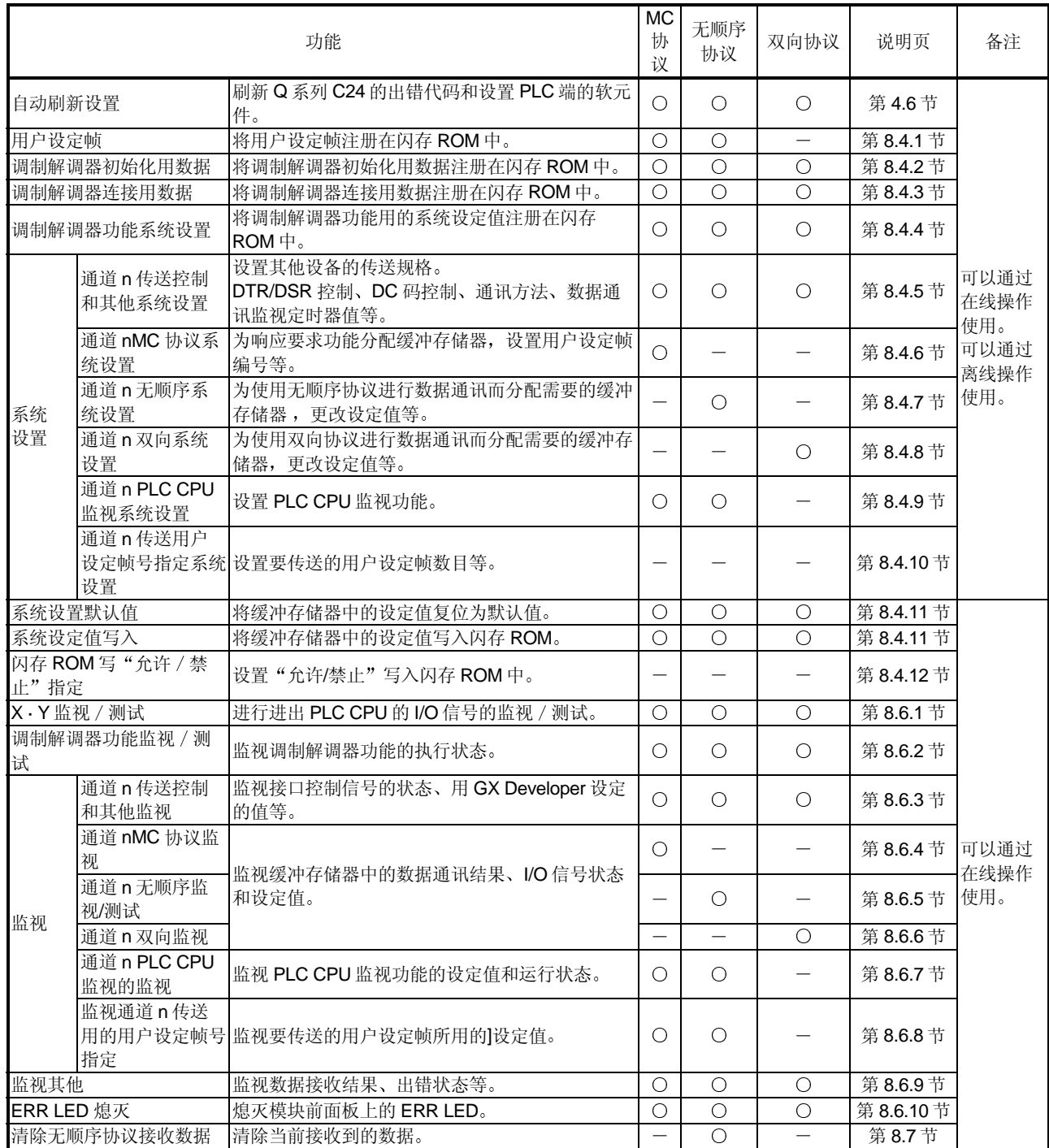

# 3.7 使用 GX Developer 对串行通讯模块进行设置的项目列表

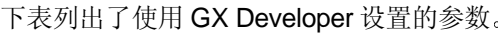

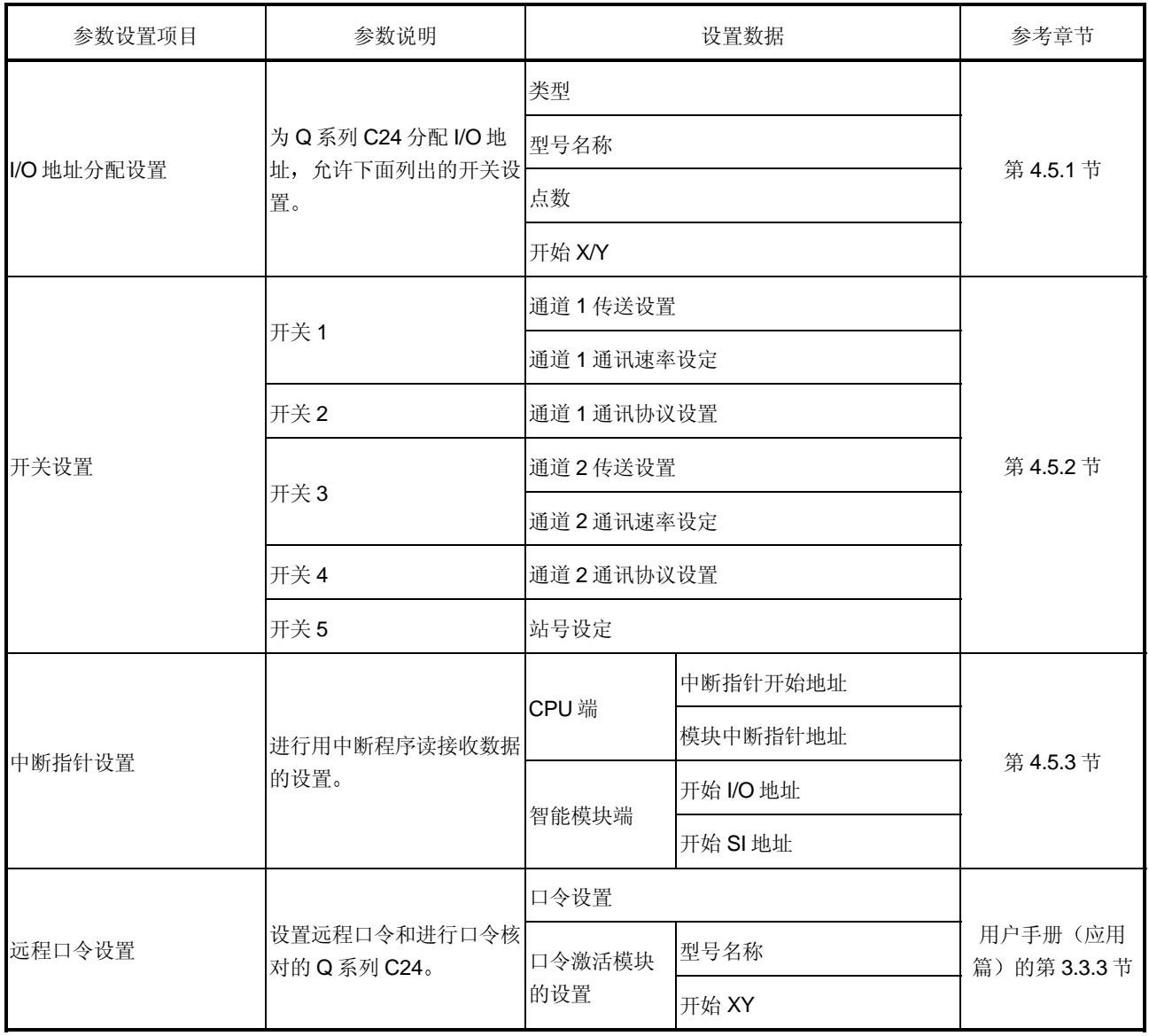

## 3.8 PLC CPU 的输入/输出信号列表

本节介绍 Q 系列 C24 的输入 / 输出信号。

对于下表所示的输入 / 输出信号的分配情况, 前提是假定 Q 系列 C24 安装在基板的插 槽 0 中

以 X 开始的软元件表示从 Q 系列 C24 到 PLC CPU 的输入信号, 以 Y 开始的软元件表 示从 PLC CPU 到 Q 系列 C24 的输出信号。

下表列出了 PLC CPU 用输入 / 输出信号。

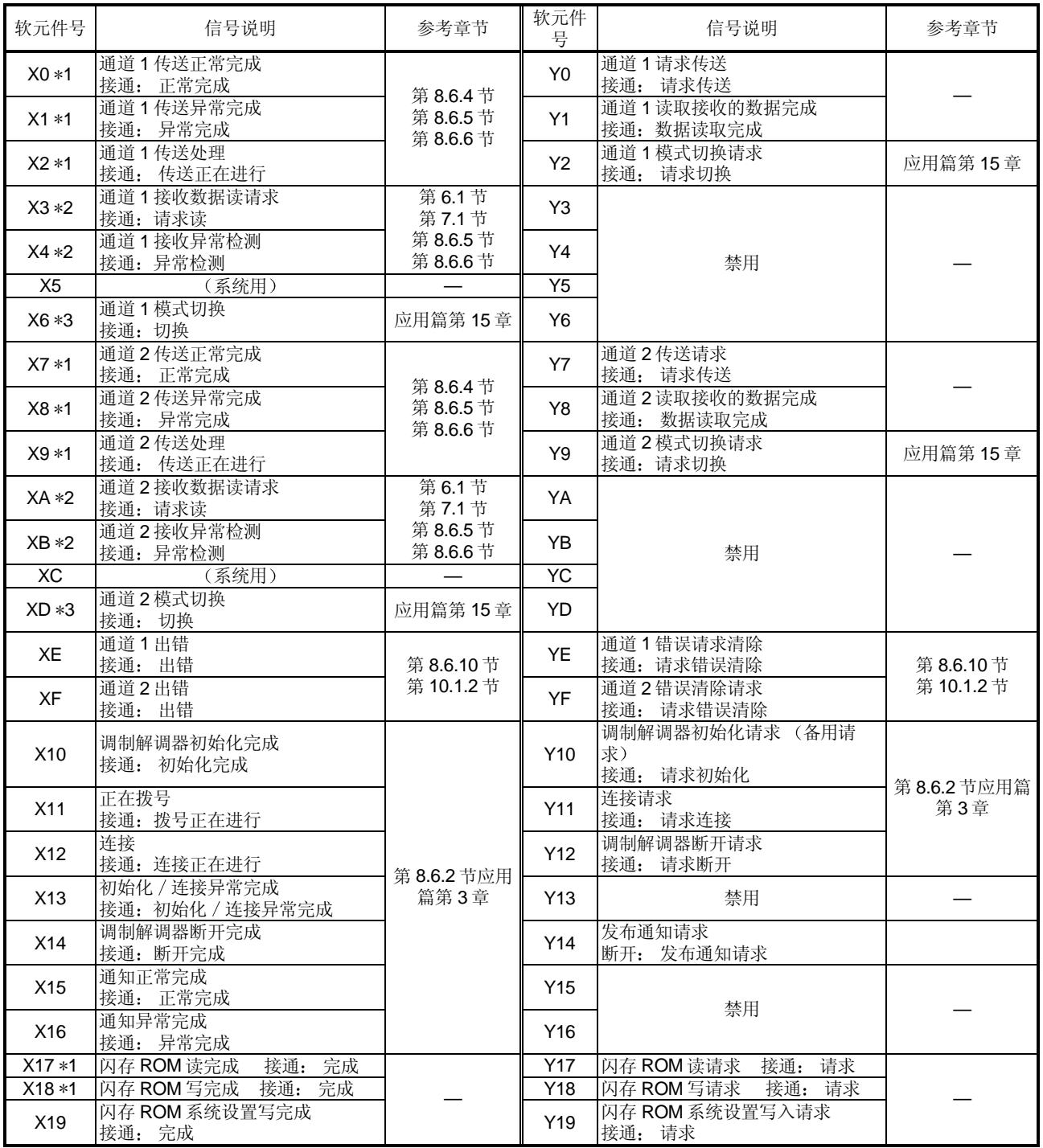

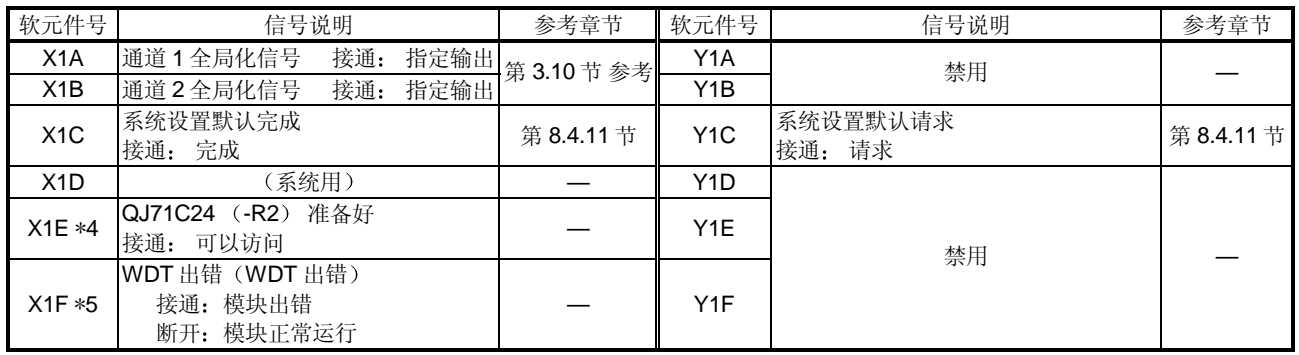

- \*1 使用了与输入信号相应的功能时, 软元件不随专用指令的执行而 ON/OFF。
- \*2 使用了与输入信号相应的功能时,软元件随专用指令的执行而 ON/OFF (从 ON 到 OFF: 读数据完成)。
- \*3 在切换模式时, 不对目标接口发出数据通讯请求(X6和 XD 为 ON)。 (在切换模式时, Q 系列 C24 的数据通讯处理停止。)
- 4 QJ71C24 准备信号指是否可能从 PLC CPU 访问 Q 系列 C24 顺控程序可以用它作为互锁信号 (通电和复位操作后约一秒种时信号变为"ON"时。)
- \*5 WDT 出错信号变为"接通"时, 重新起动 PLC CPU (复位电源和 CPU 模块)。

#### 要点

(1) 关于对 PLC CPU 的输入 / 输出信号, 一定不能输出 (ON) 标记为"禁用"的 信号

如果输出"禁用"信号, PLC 系统可能发生故障。

(2) 不使用调制解调器功能时, X10 至 X16 为系统所保留, 并且禁用 Y10 至 Y16。

#### 要点

- (1) 本节所指的输入 / 输出信号为 Q 系列 C24 使用 QnA 系列串行通讯模块程序时 所使用的信号(见附录的第2节)。
	- 对于 QCPU, 由专用指令执行智能功能模块的输入 / 输出信号的开关。
	- 除了在每种功能参考页上的编程中指出的输入 / 输出信号之外, 不需要通过顺 控程序使信号接通/断开
- (2) QnA 系列串行通讯模块的程序用于 Q 系列 C24 时, 推荐用专用指令代替原指 令, 专用指令参见 Q 系列 C24 各手册的相应功能参考页。

#### 3.9 缓冲存储器的应用和地址分配列表

本节介绍缓冲存储器

- (1) 缓冲存储器的构成 缓冲存储器包括一个用户区和一个系统区,如下所示:
	- (a) 用户区
		- 1) 这是用户写 / 读数据的区域。
		- 2) 用户区包括存储数据通讯用设定值的区域 存储实际数据通讯用设定值的 区域和存储通讯状态和通讯出错信息的区域
		- 3) 数据读 / 写到用户区应该按照相应参考页中的指令进行。
	- (b) 系统区 本区由系列 Q 系统 C24 使用
- (2) 缓冲存储器地址分配列表

缓冲存储器的每个地址为 16 位

后面的几个表中列出了缓冲存储器每个地址的名称、默认值等。

- 1) 目标协议列中的缩写形式 MC : MC 协议 Non: Non 无顺序协议
	- Bi : 双向协议
- 2) 目标协议列中所示的符号含义 下列符号分配给各协议 并且表示对于相关区域允许进行怎样的访问操 作,这些协议与相应区域的设定值有关,与由用户设置进行控制的区域有 关
	- RW : 可以对 PLC CPU 和外部设备进行读或写的区域
	- R : 只能从 PLC CPU 和外部设备读的区域。
	- : 系统使用的系统区或未由相应协议使用的区域
- 3) 允许 / 不允许注册列中所示的符号含义 表示是否有可能通过把相应区域的数值注册在 Q 系列 C24 的闪存 ROM 中来使用此数值 允许 : 可以注册和使用的区域
	-

不允许 : 不能注册的区域

要点

不要在缓冲存储器的"系统区"中写入数据。

数据写入任何系统区,系统都有可能出现故障。

某些用户区部分为系统区。对缓冲存储器进行读 / 写操作时必须小心谨慎。

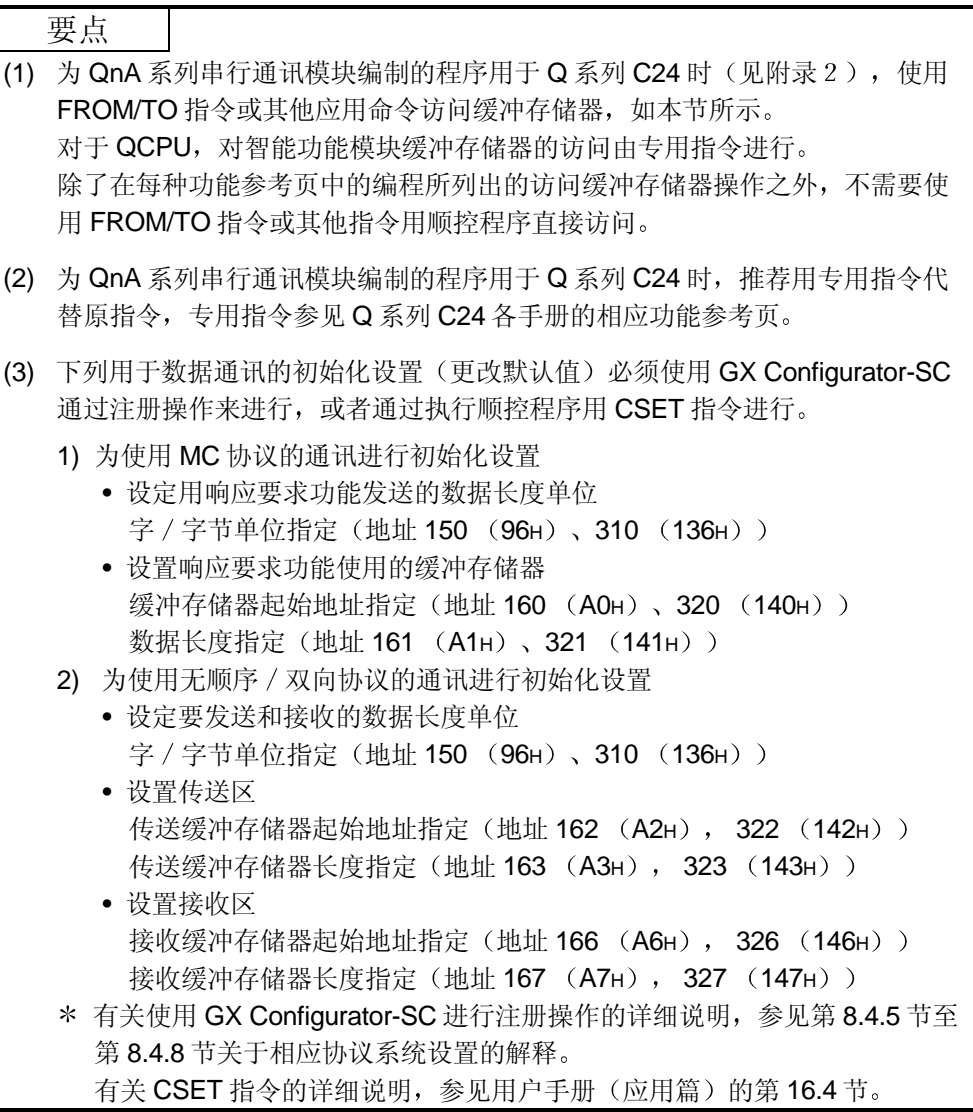

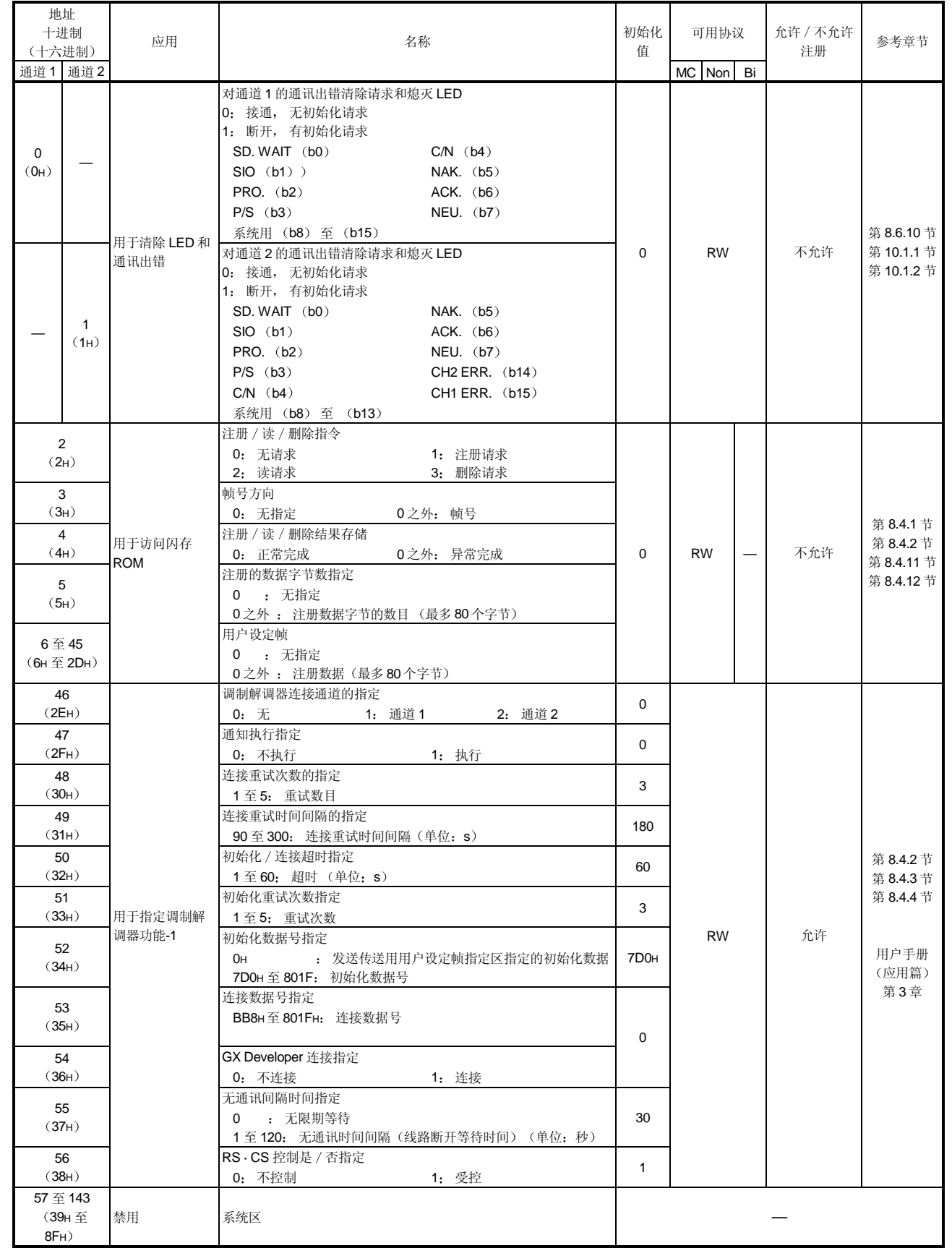

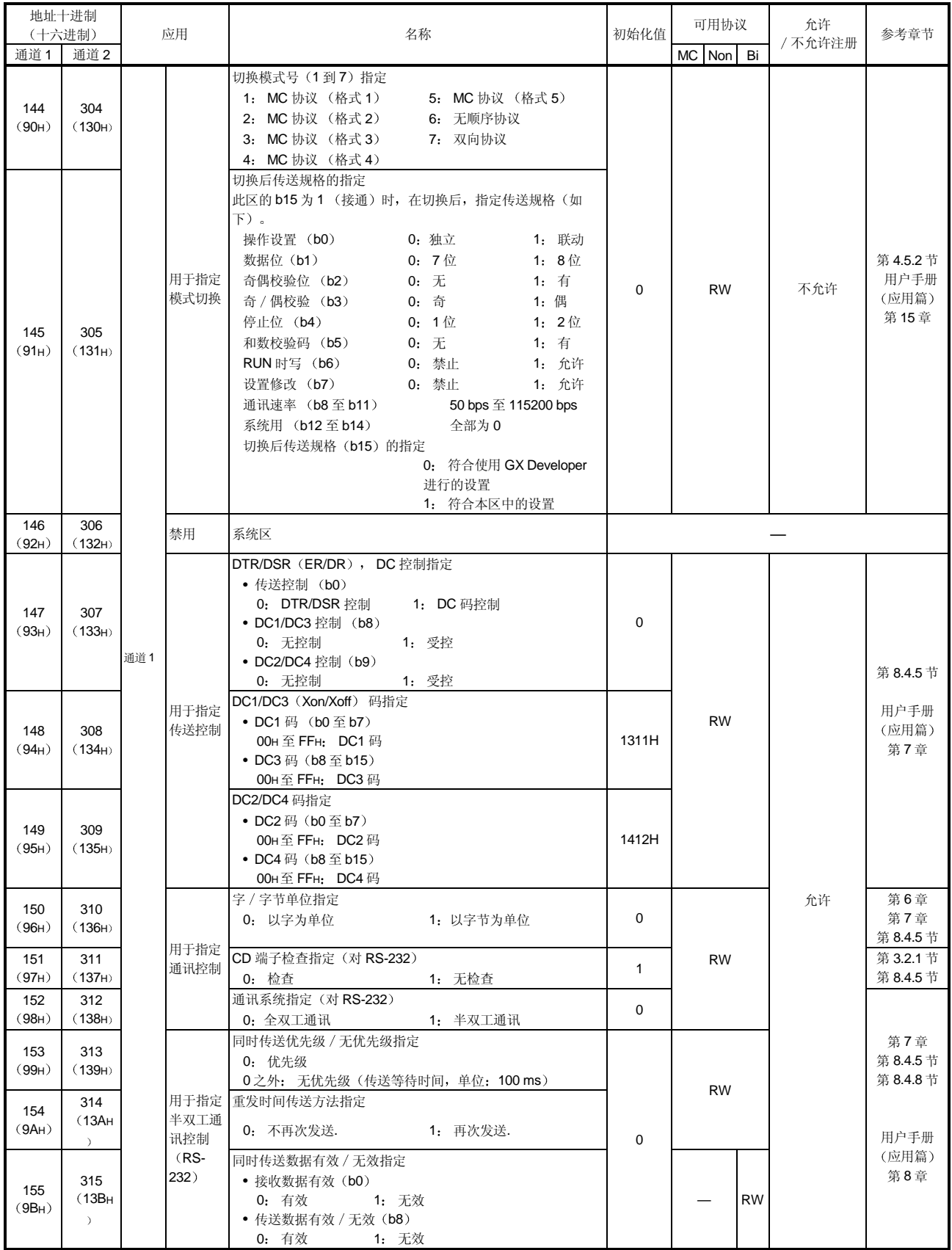

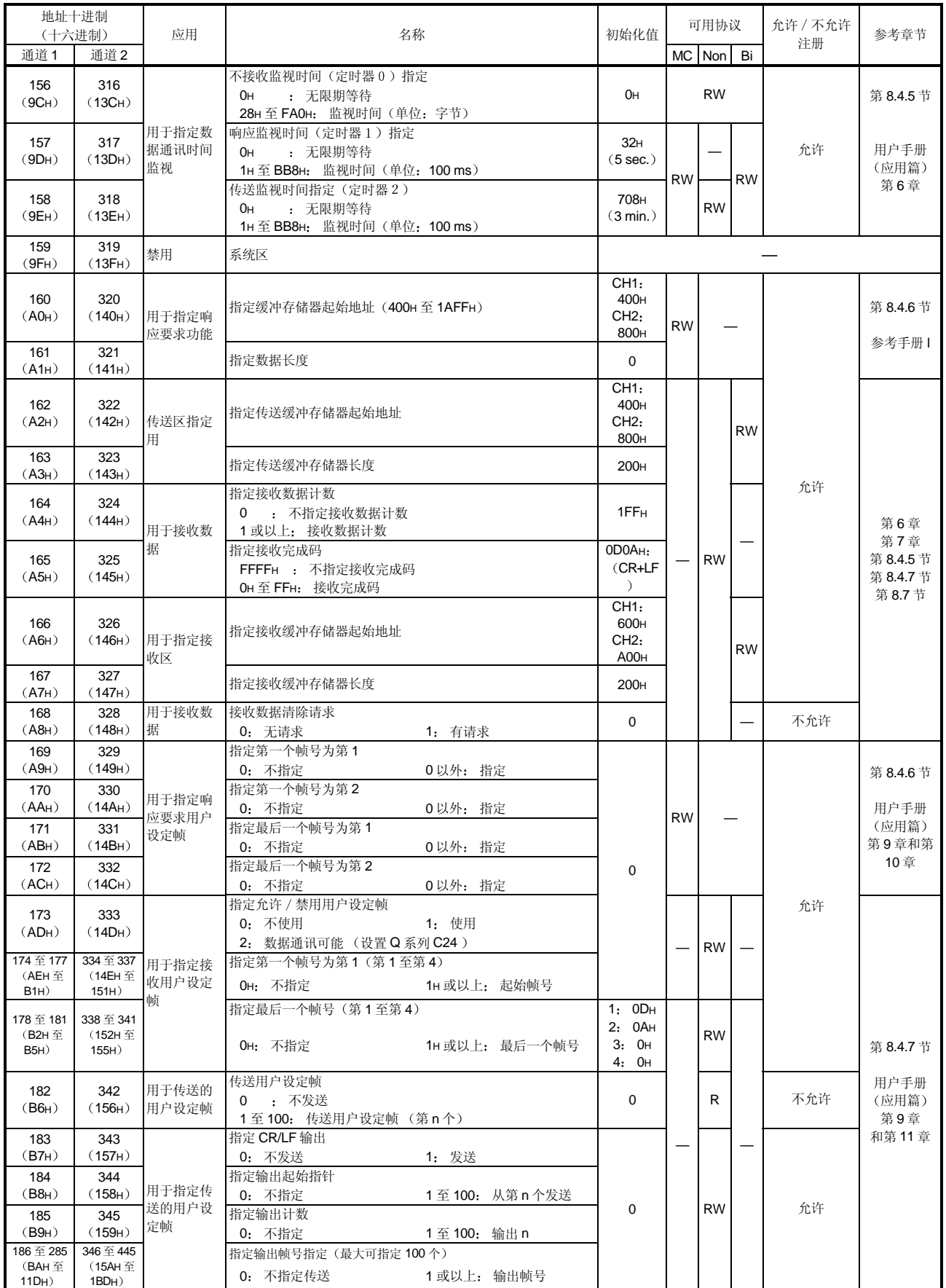

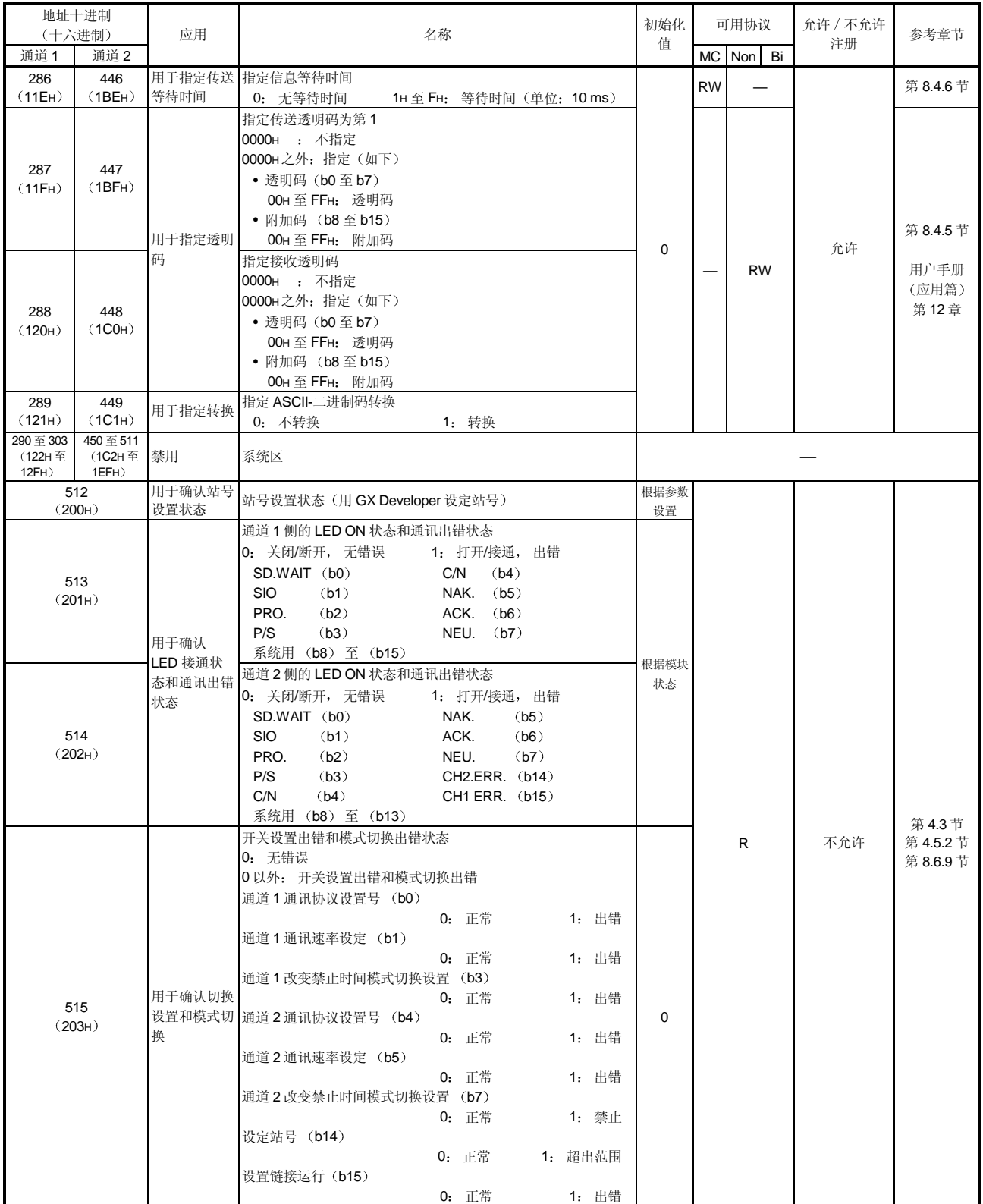

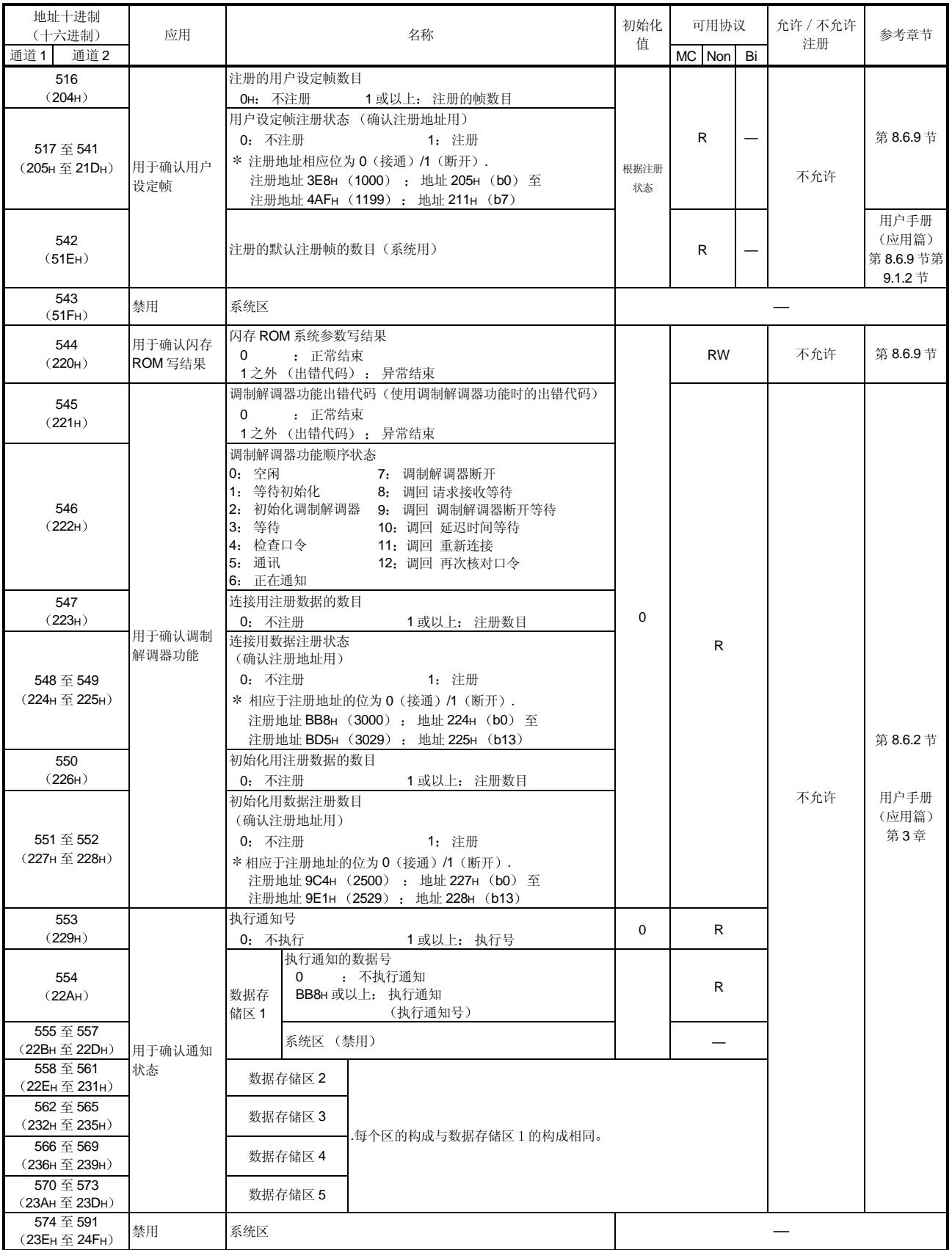

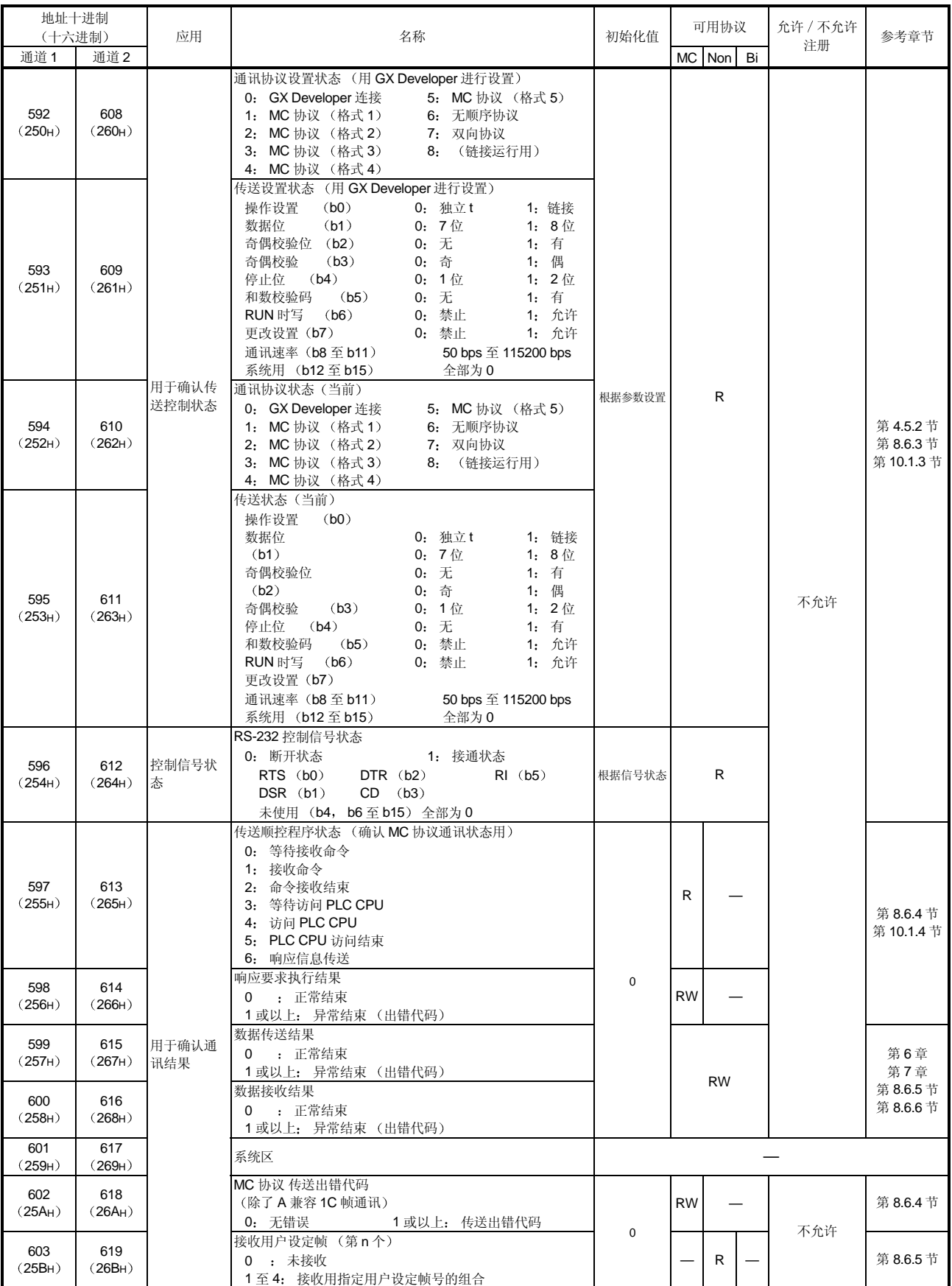

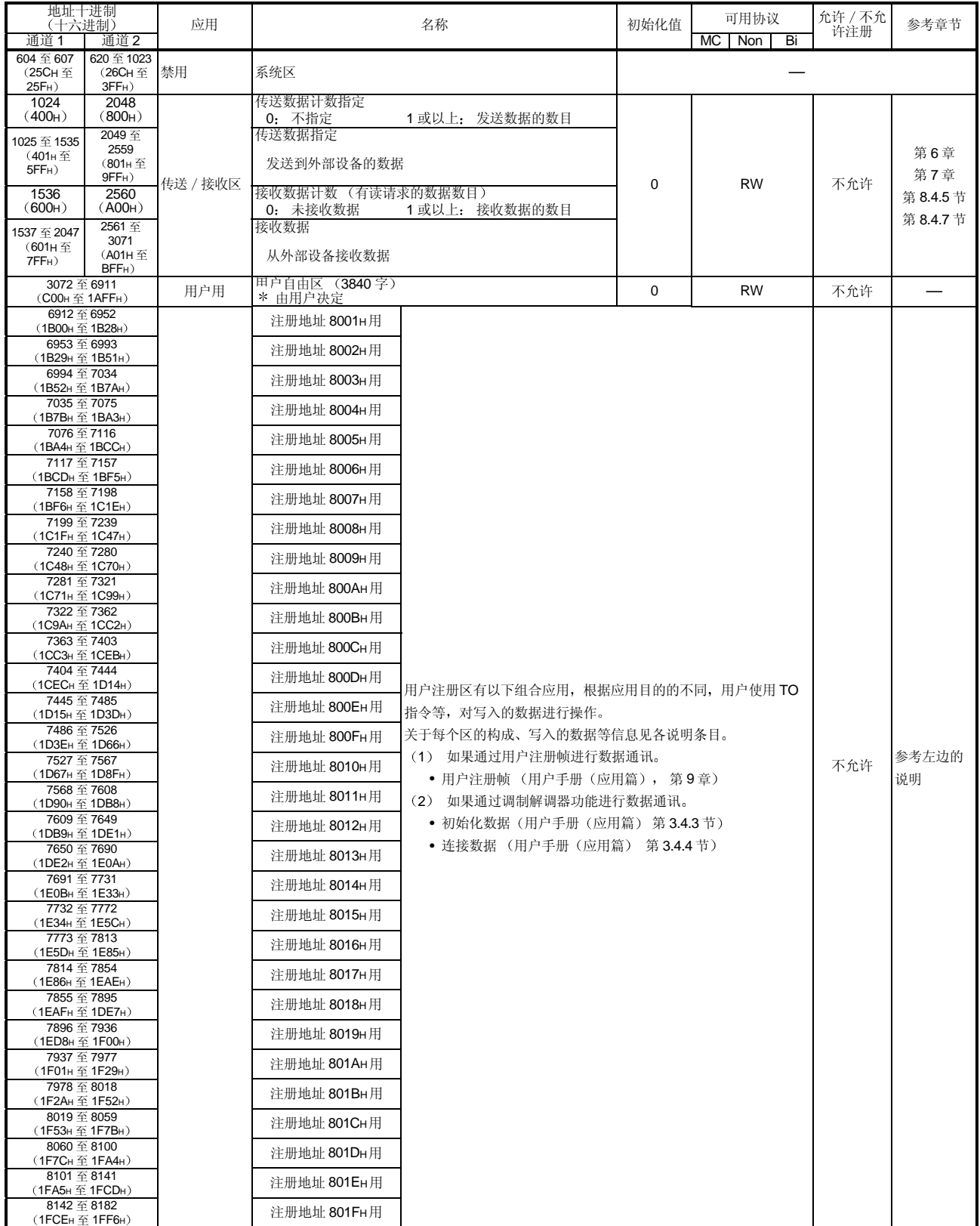

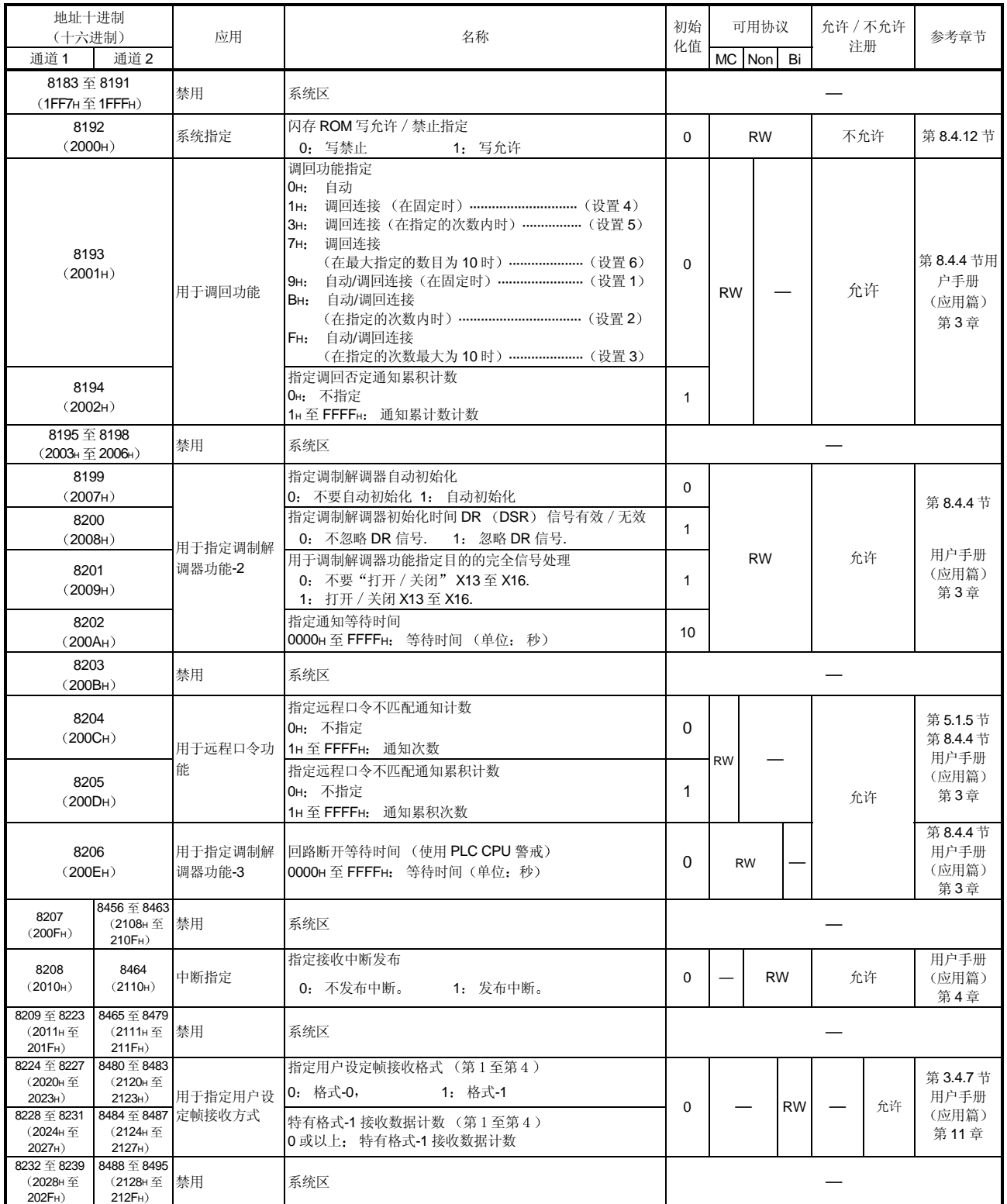
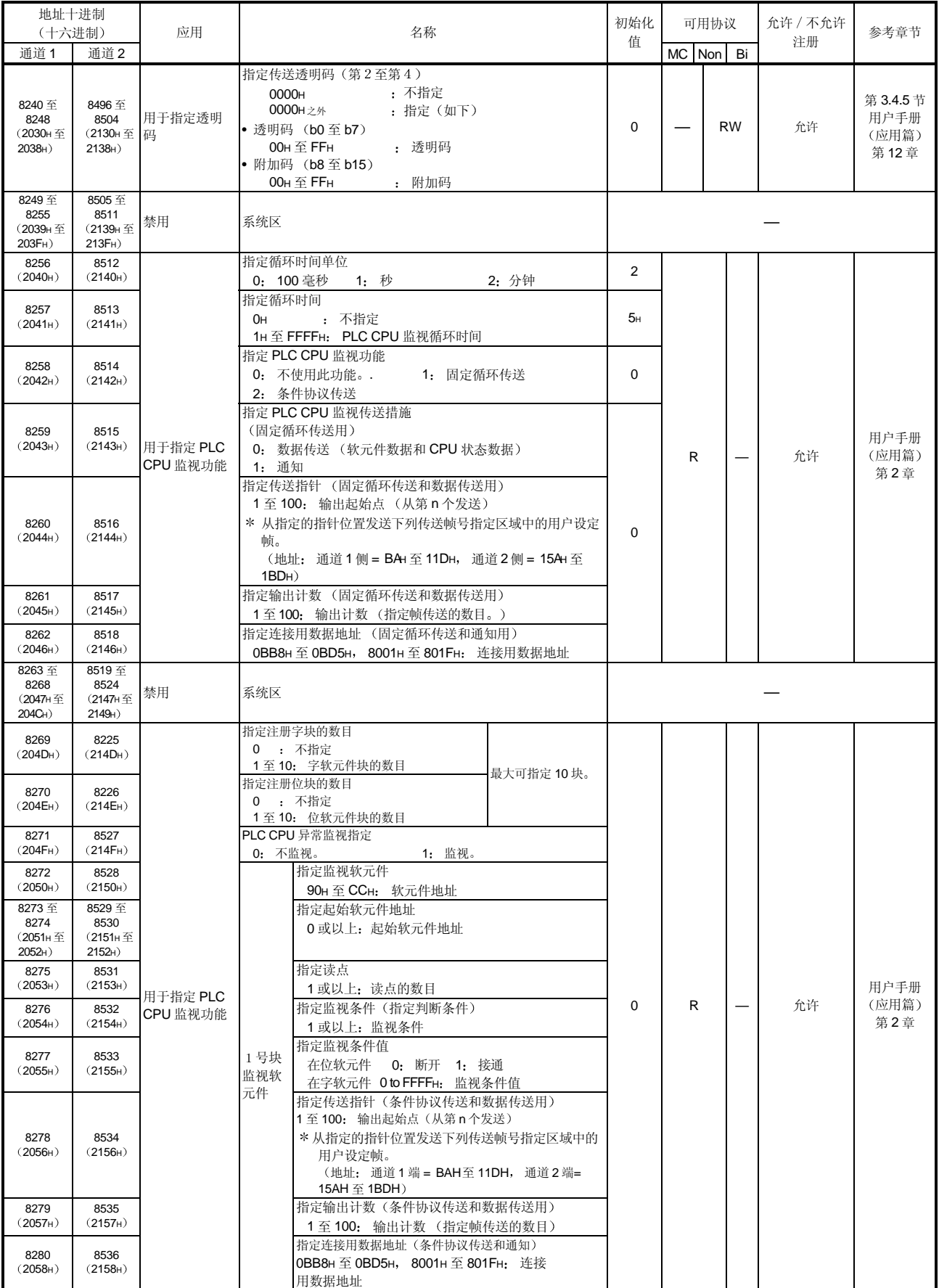

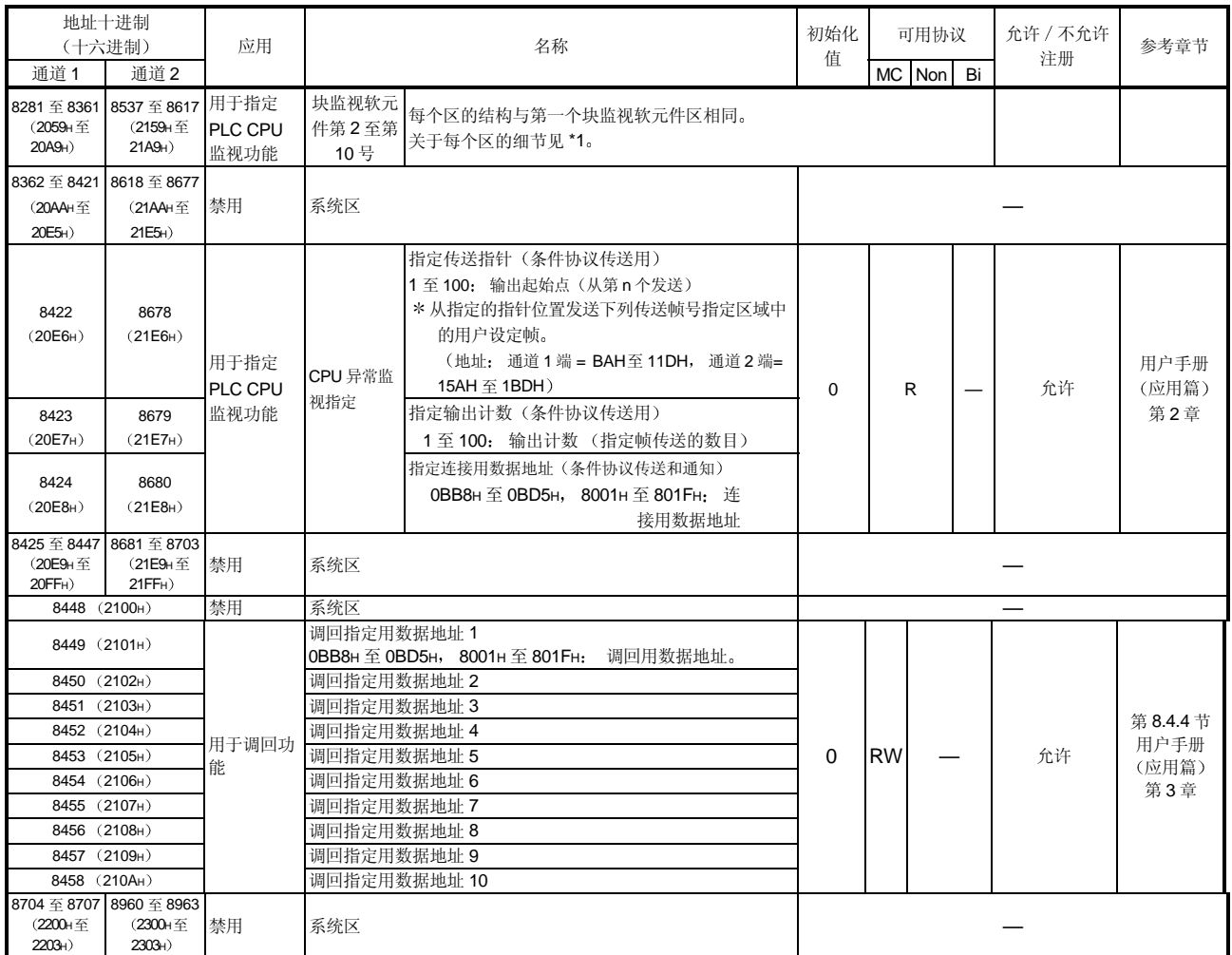

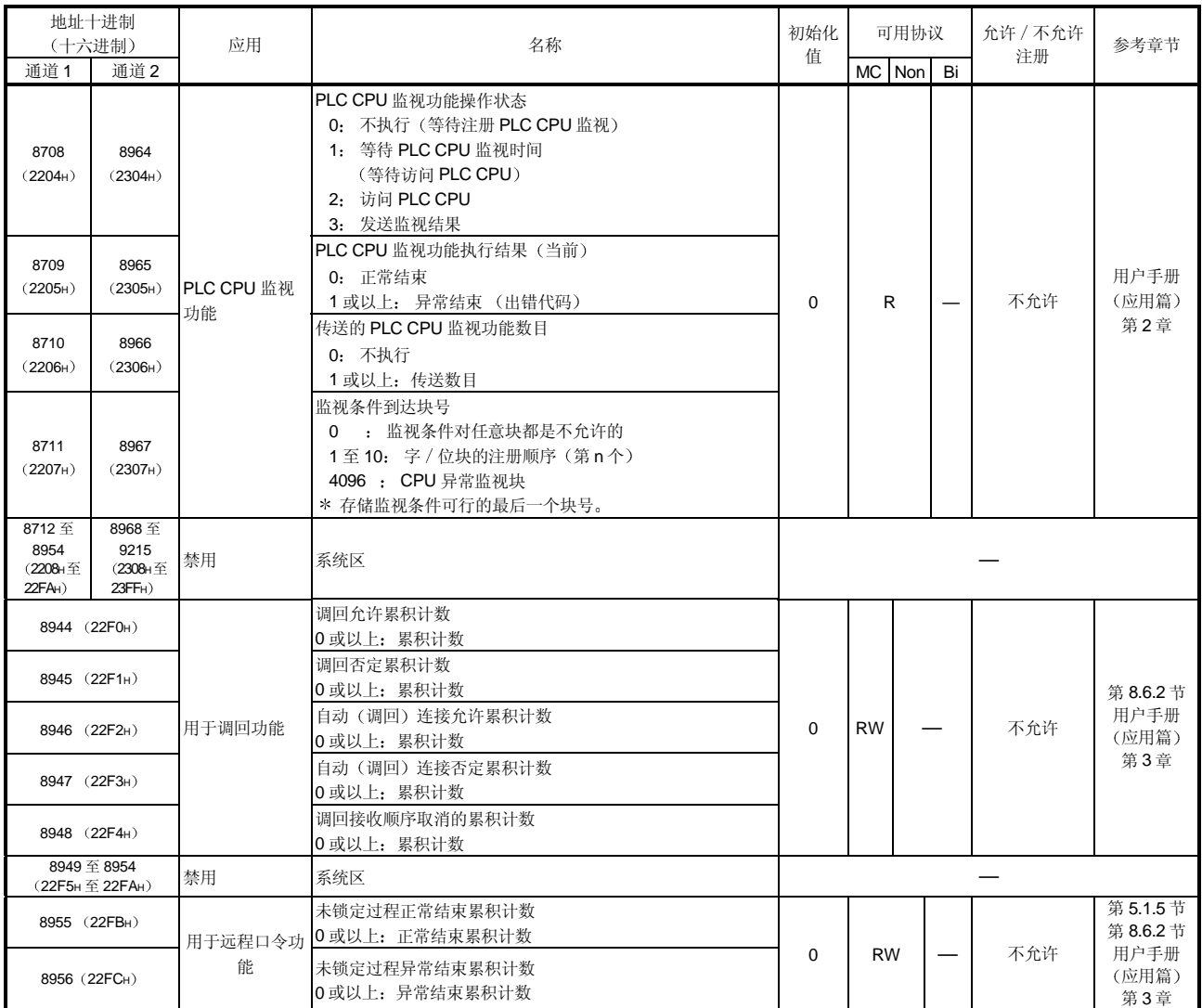

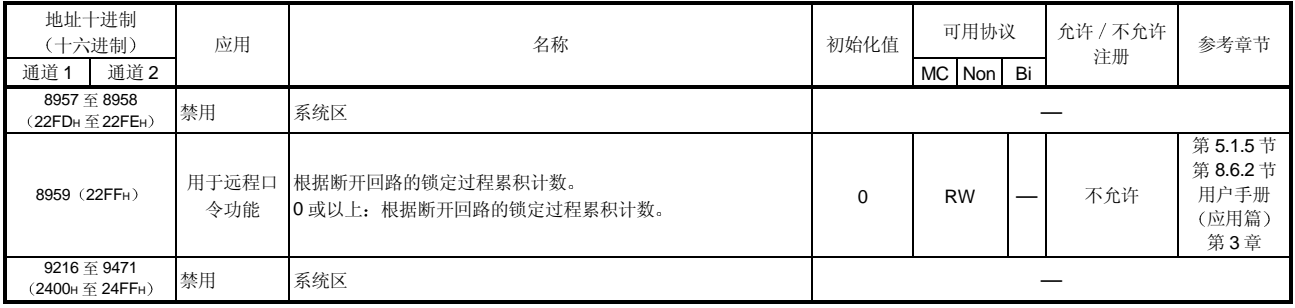

\*1 下表说明了第1号至第 10 号块监视软元件区 (通道 1 端: 8272 至 8361 (2050н 至 20A9H), 通道 2 端: 8528 至 8617 (2150H 至 21A9H)), 这些软元件是用 来分配指定 PLC CPU 监视功能的

[通道1端缓冲存储器地址: 十进制(十六进制)]

| 第n个块监视软元件             |                       |                       |                       |                       |                       |                       |                       |                       | 名称                    |                         |  |
|-----------------------|-----------------------|-----------------------|-----------------------|-----------------------|-----------------------|-----------------------|-----------------------|-----------------------|-----------------------|-------------------------|--|
|                       | 2                     | 3                     | 4                     | 5                     | 6                     | 7                     | 8                     | 9                     | 10                    |                         |  |
| 8272                  | 8281                  | 8290                  | 8299                  | 8308                  | 8317                  | 8326                  | 8335                  | 8344                  | 8353                  | 指定监视软元件                 |  |
| (2050 <sub>H</sub> )  | (2059H)               | (2062H)               | (206BH)               | (2074H)               | (207D <sub>H</sub> )  | (2086н)               | (208FH)               | (2098H)               | (20A1H)               |                         |  |
| 8273 to               | 8282 to               | 8291 to               | 8300 to               | 8309 to               | 8318 to               | 8327 to               | 8336 to               | 8345 to               | 8354 to               | 指定起始软元件地址               |  |
| 8274                  | 8283                  | 8292                  | 8301                  | 8310                  | 8319                  | 8328                  | 8337                  | 8346                  | 8355                  |                         |  |
| (2051 <sub>H</sub> to | (205A <sub>H</sub> to | (2063 <sub>H</sub> to | (206C <sub>H</sub> to | (2075 <sub>H</sub> to | (207E <sub>H</sub> to | (2087 <sub>H</sub> to | (2090 <sub>H</sub> to | (2099 <sub>H</sub> to | (20A2 <sub>H</sub> to |                         |  |
| 2052H)                | 205BH)                | 2064H)                | 206D <sub>H</sub> )   | 2076H)                | 207FH)                | 2088H)                | 2091H)                | 209AH)                | 20A3H)                |                         |  |
| 8275                  | 8284                  | 8293                  | 8302                  | 8311                  | 8320                  | 8329                  | 8338                  | 8347                  | 8356                  | 指定读点的数目                 |  |
| (2053н)               | (205CH)               | (2065H)               | (206EH)               | (2077H)               | (2080H)               | (2089H)               | (2092H)               | (209BH)               | (20A4H)               |                         |  |
| 8376                  | 8385                  | 8294                  | 8303                  | 8312                  | 8321                  | 8330                  | 8339                  | 8348                  | 8357                  | 监视条件指定(指定判断条件)          |  |
| (2054н)               | (205DH)               | (2066H)               | (206FH)               | (2078H)               | (2081H)               | (208A <sub>H</sub> )  | (2093H)               | (209C <sub>H</sub> )  | (20A5H)               |                         |  |
| 8277                  | 8286                  | 8295                  | 8304                  | 8313                  | 8322                  | 8331                  | 8340                  | 8349                  | 8358                  | 指定监视条件值                 |  |
| (2055 <sub>H</sub> )  | $(205E_H)$            | $(2067_H)$            | $(2070_H)$            | (2079 <sub>H</sub> )  | (2082H)               | $(208B_H)$            | (2094H)               | $(209D_H)$            | $(20A6_H)$            |                         |  |
| 8278                  | 8287                  | 8296                  | 8305                  | 8314                  | 8323                  | 8332                  | 8341                  | 8350                  | 8359                  | 指定传送指针(用于条件传送、数据传送)     |  |
| (2056н)               | (205FH)               | (2068H)               | (2071H)               | (207AH)               | (2083H)               | (208C <sub>H</sub> )  | (2095H)               | (209EH)               | (20A7H)               |                         |  |
| 8279                  | 8288                  | 8297                  | 8306                  | 8315                  | 8324                  | 8333                  | 8342                  | 8351                  | 8360                  | (用于条件传送、数据传送)<br>指定输出数目 |  |
| (2057 <sub>H</sub> )  | (2060H)               | (2069H)               | (2072H)               | (207BH)               | (2084H)               | (208D <sub>H</sub> )  | (2096H)               | (209FH)               | (20ABH)               |                         |  |
| 8280                  | 8289                  | 8298                  | 8307                  | 8316                  | 8325                  | 8334                  | 8343                  | 8352                  | 8361                  | 指定连接用数据地址               |  |
| (2058н)               | (2061H)               | (206AH)               | (2073H)               | (207C <sub>H</sub> )  | (2085H)               | (208EH)               | (2097H)               | (20A0H)               | (20A9H)               | (用于条件传送和通知)             |  |

#### [通道 2 端缓冲存储器地址: 十进制(十六进制)]

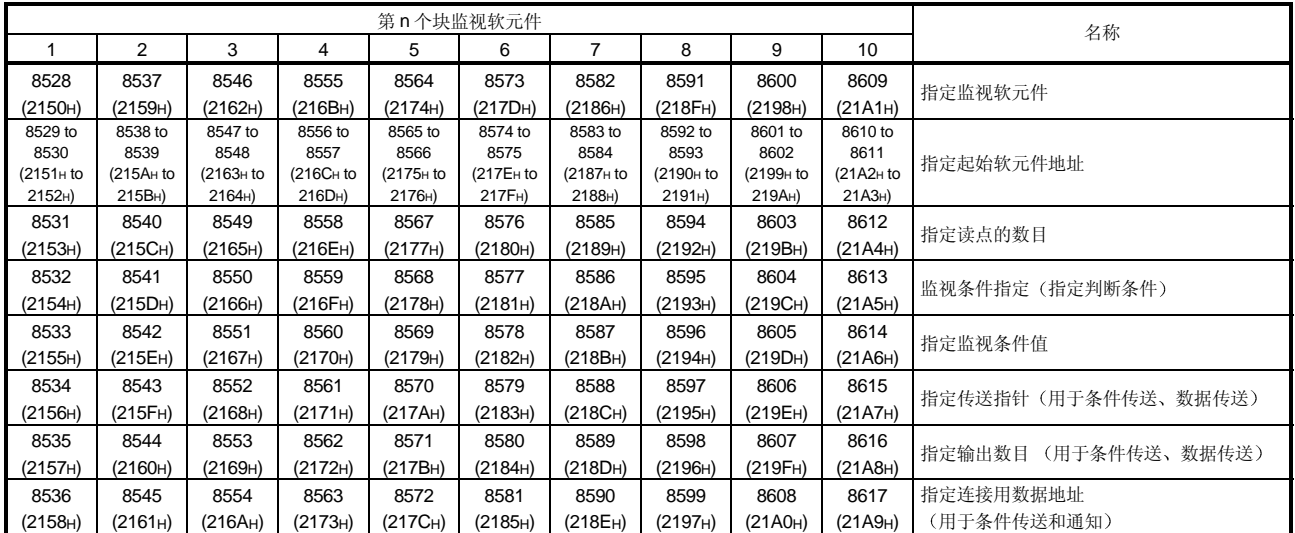

 $4 \leq \frac{1}{2}$ 

 $Q$   $C24$ 

|     | C <sub>24</sub><br>Q |         |  |
|-----|----------------------|---------|--|
| 2 Q | C <sub>24</sub>      | CPU     |  |
| ລ   |                      | PLC CPU |  |

 $4.1$ 

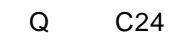

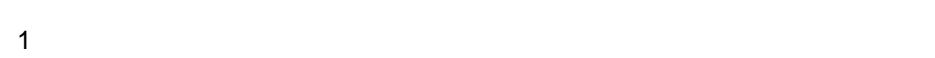

 $2$ 

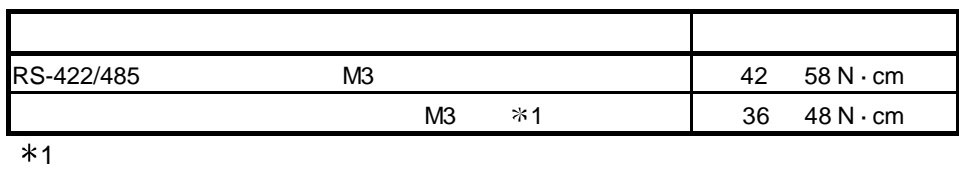

 $4.2$ 

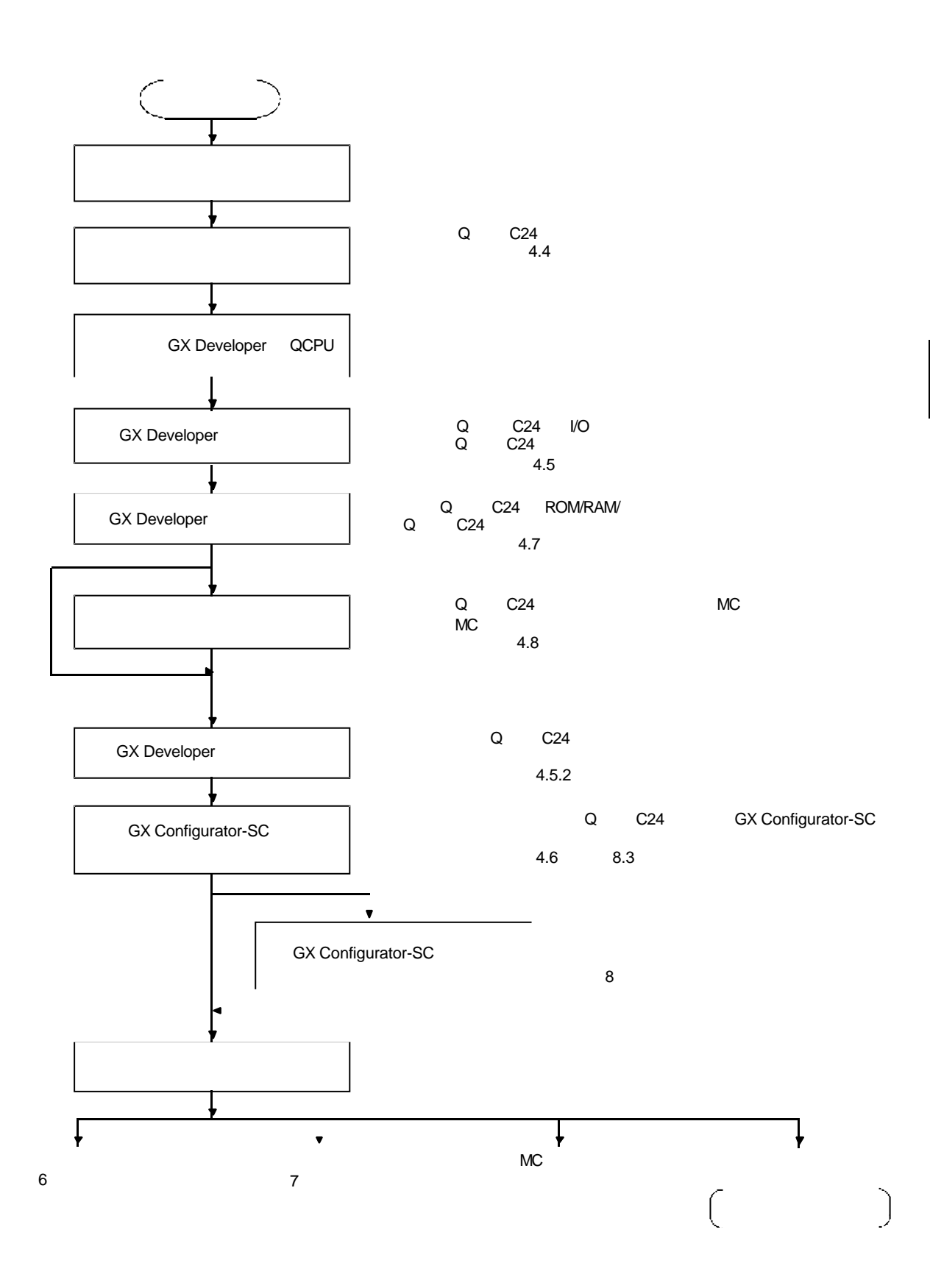

 $4.3$ 

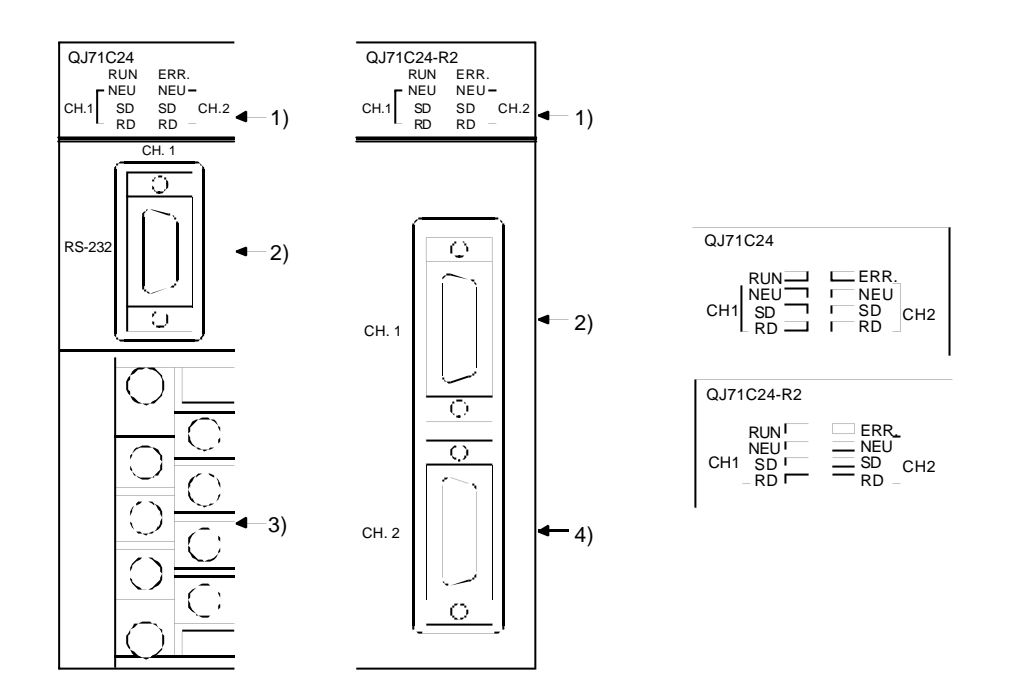

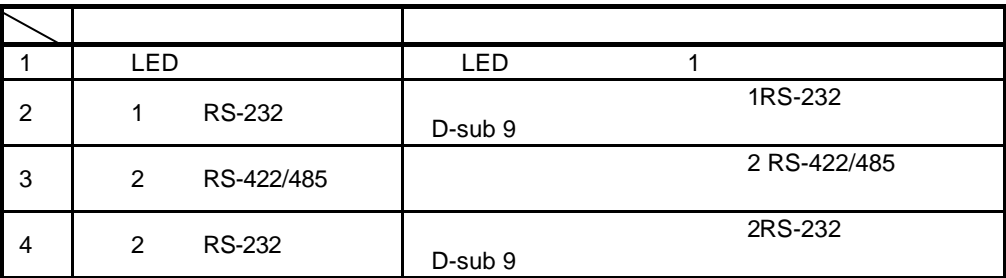

 $(1)$  LED

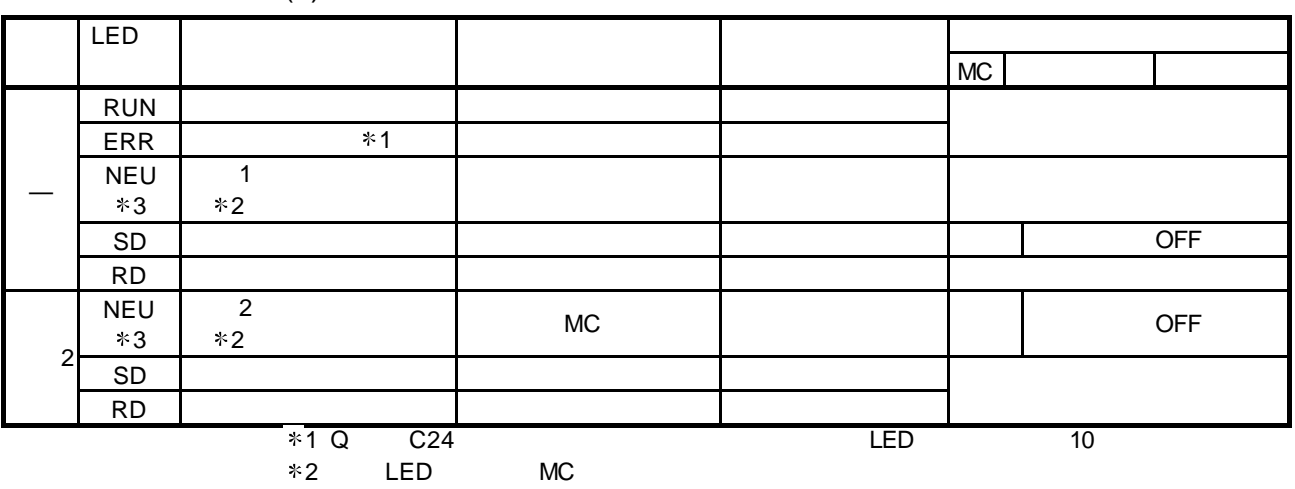

 $4.4$ 

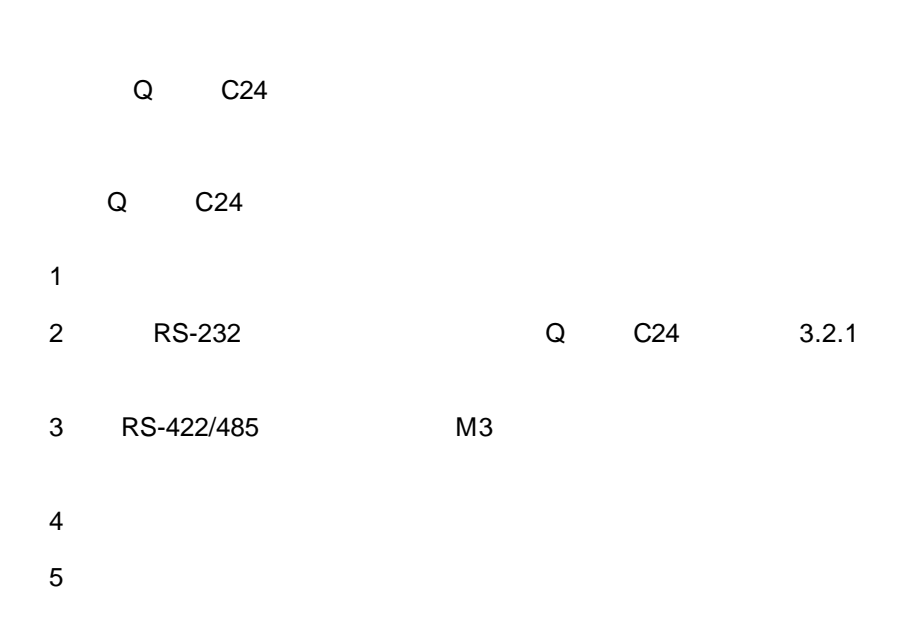

# 4.4.1 RS-232

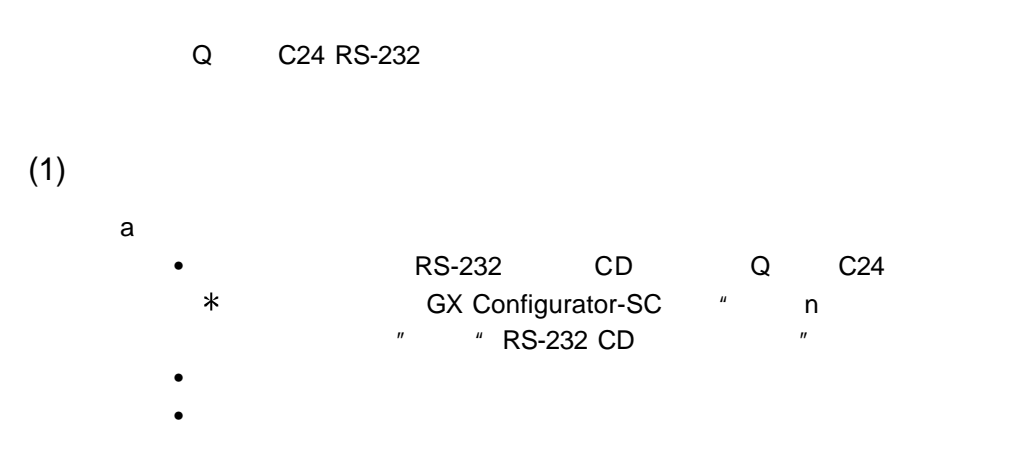

#### $\mathsf b$  FG  $\mathsf F$

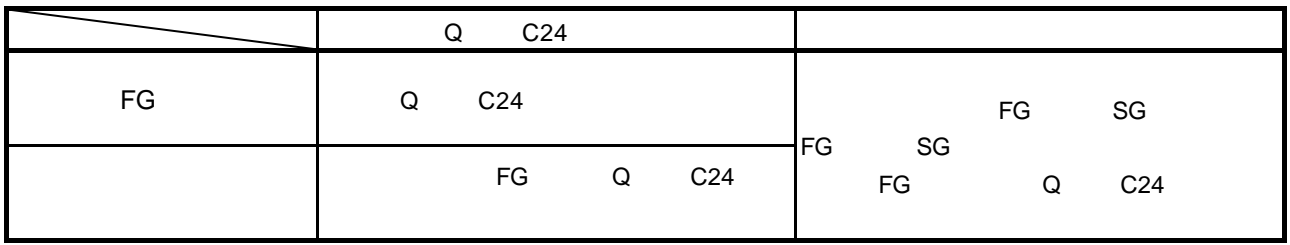

c extension  $\sim$ 1 FG Q C24 2 SG SG  $QJ71C24 (-R2)$  $-$  FG SD RD SD RD DSR DTR DTR . . . . . . . . . . . . . . DSR  $\times$  $\overline{\times}$ ------------. . . . . . . . . . . . . . . . . . . . f SG SG RS-232 RS-422 Q C24 PLC CPU 1 1

 $(2)$ 

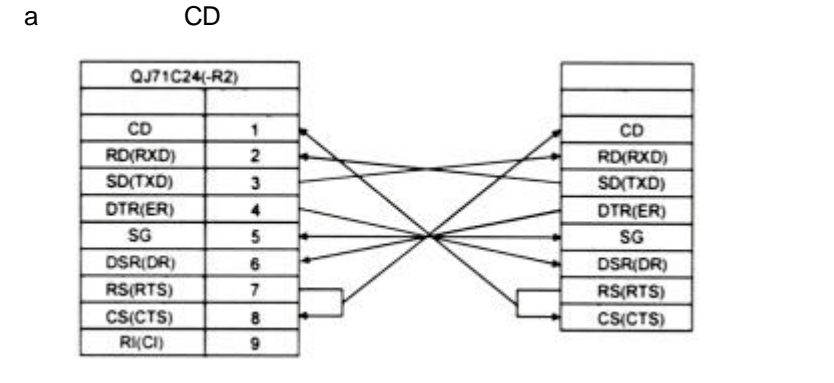

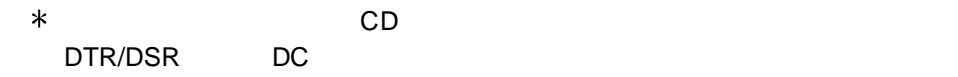

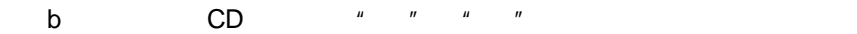

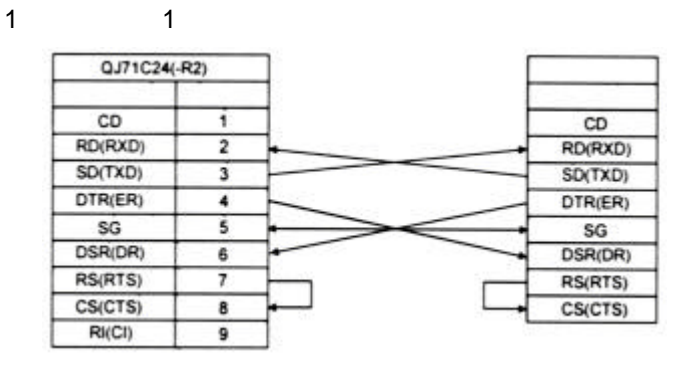

\* DTR/DSR DC

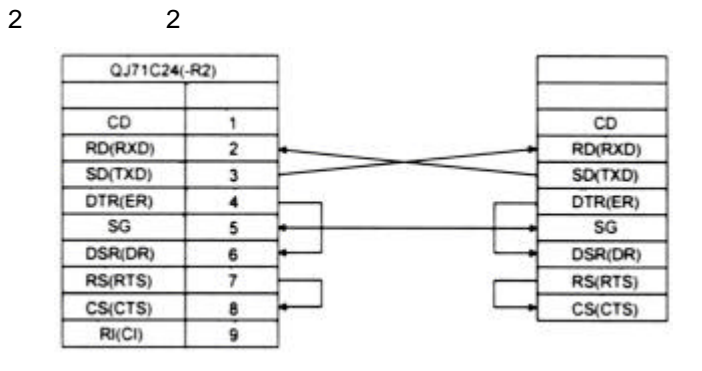

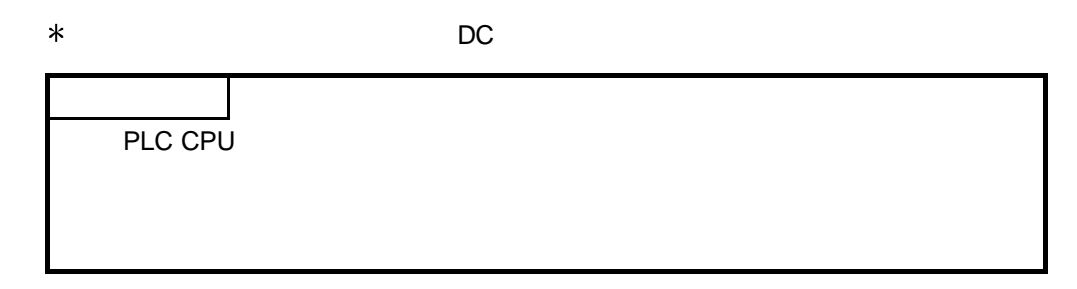

# 4.4.2 RS-422/485

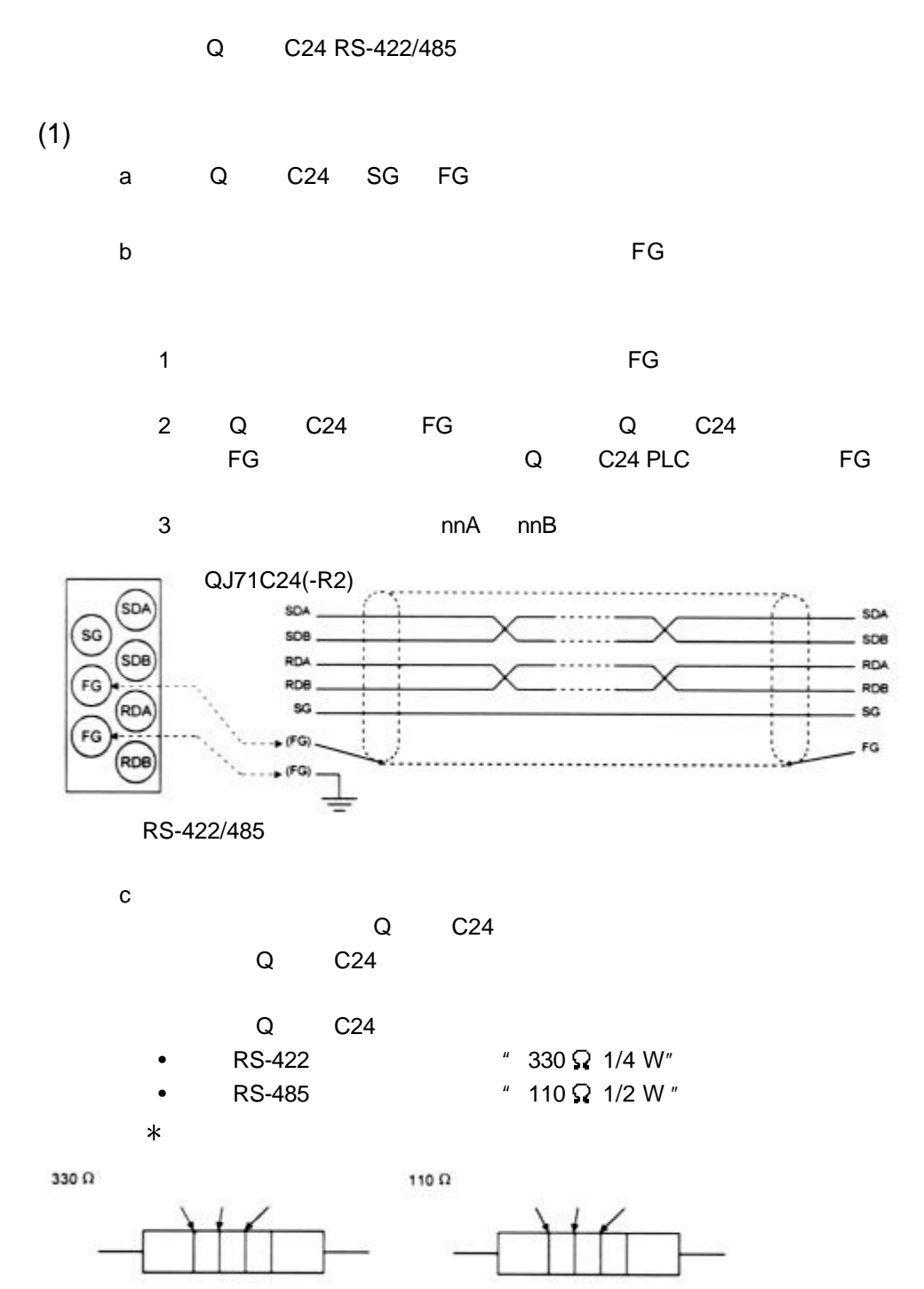

 $d$ 

 $Q$   $C24$ 

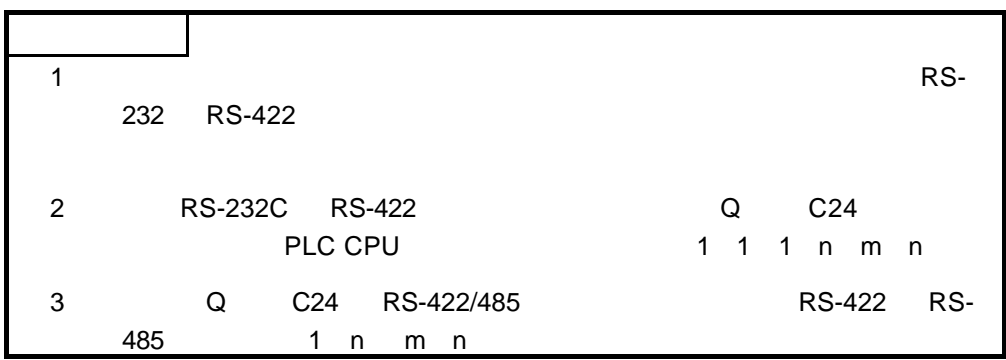

 $(1)$ 

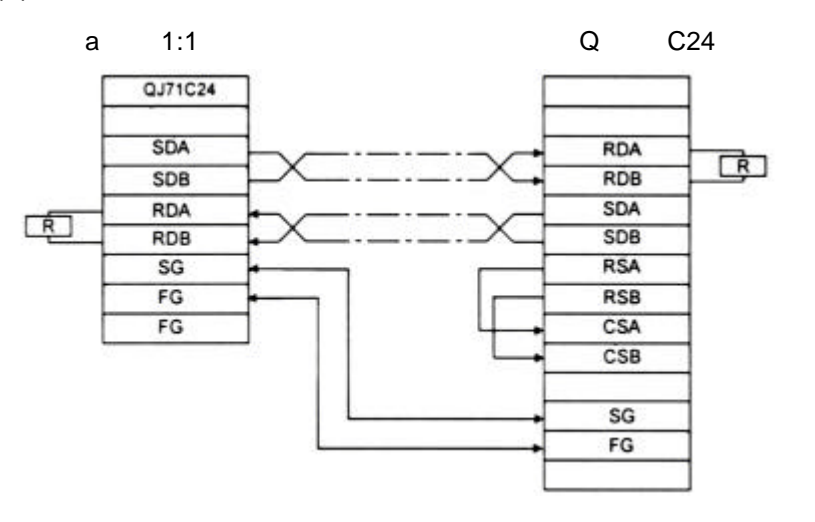

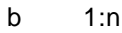

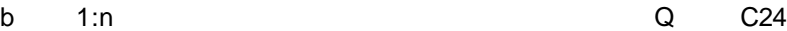

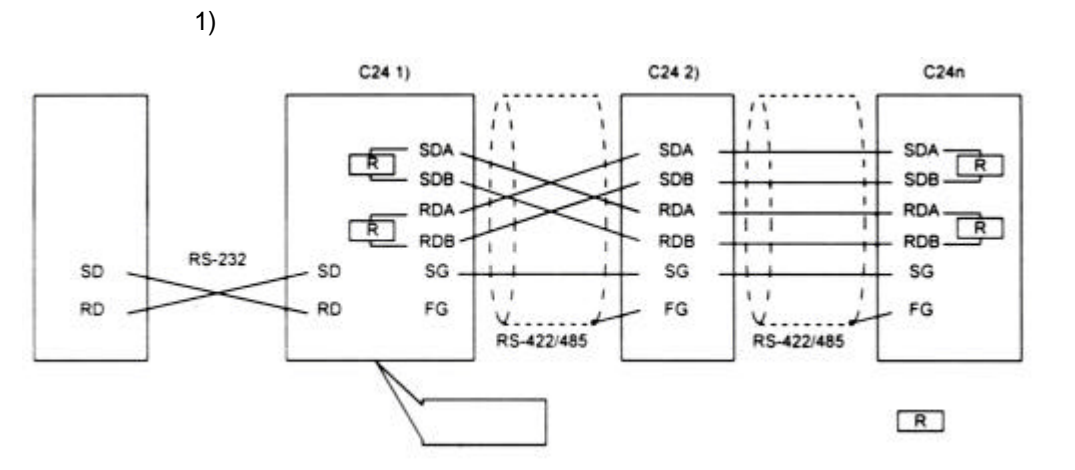

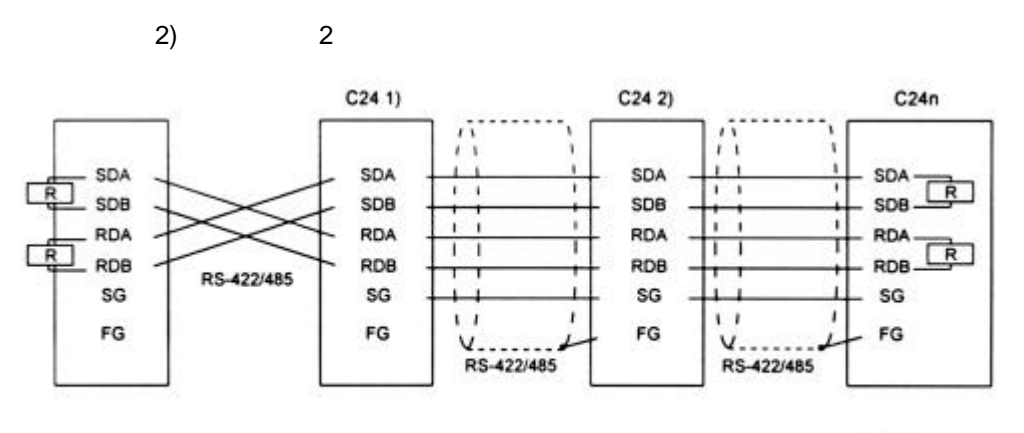

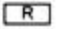

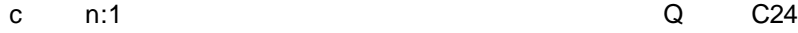

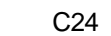

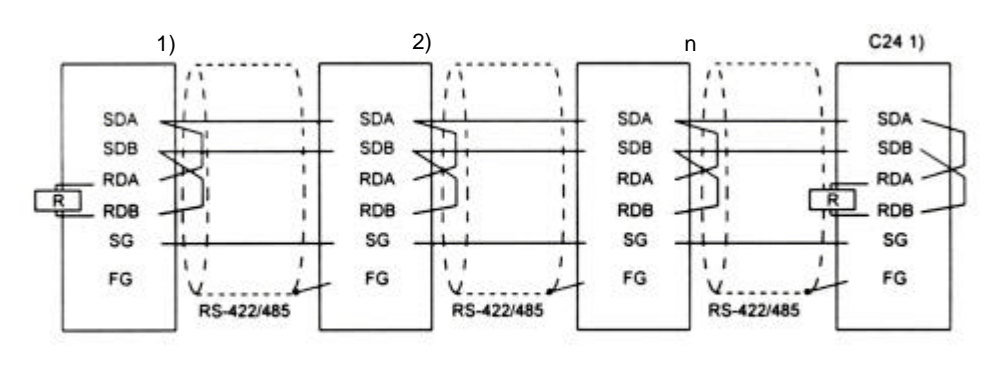

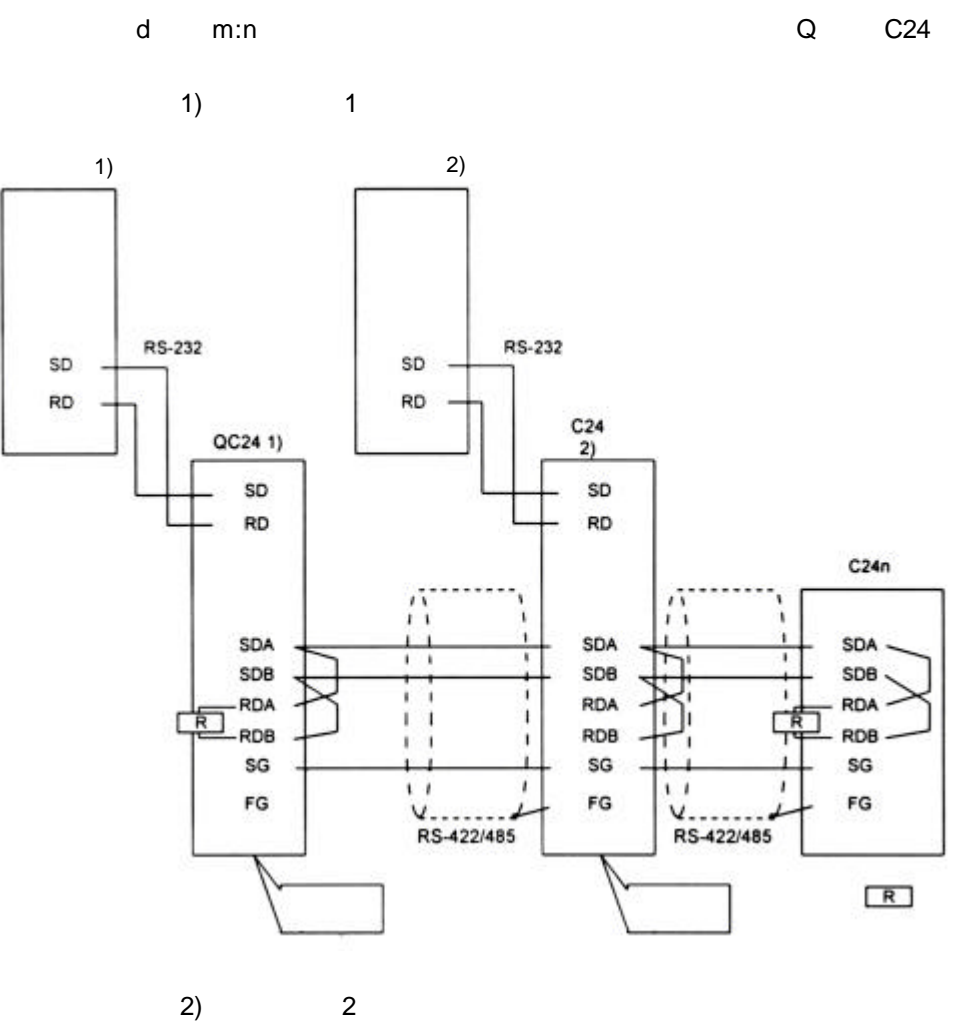

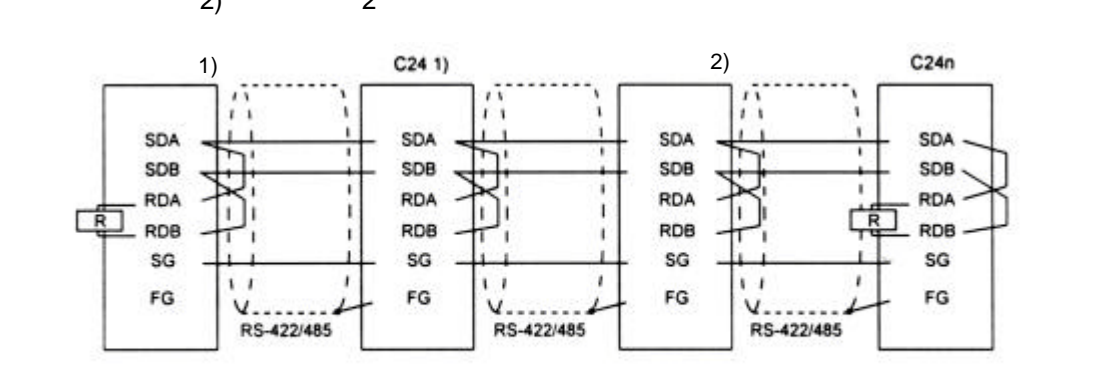

## 4.5 使用 GX Developer 时的设置

本章说明了通过 GX Developer 使 Q 系列 C24 可以和外部设备进行通讯的各种设置 关于怎样设置远程口令, 参见用户手册(应用篇)的第3.3.3 节。

### 4.5.1 I/O 地址分配设置

## [设置目的]

I/O 地址分配设置即对安装到基板上的各种类型模块、输入 / 输出信号的范围和 Q 系列 C24 的开关进行设置

#### [启动顺序]

[GX Developer] → [PLC 参数] → |/O 地址分配。

关于屏幕显示, 参见 GX Developer 操作手册。

#### [设置屏幕]

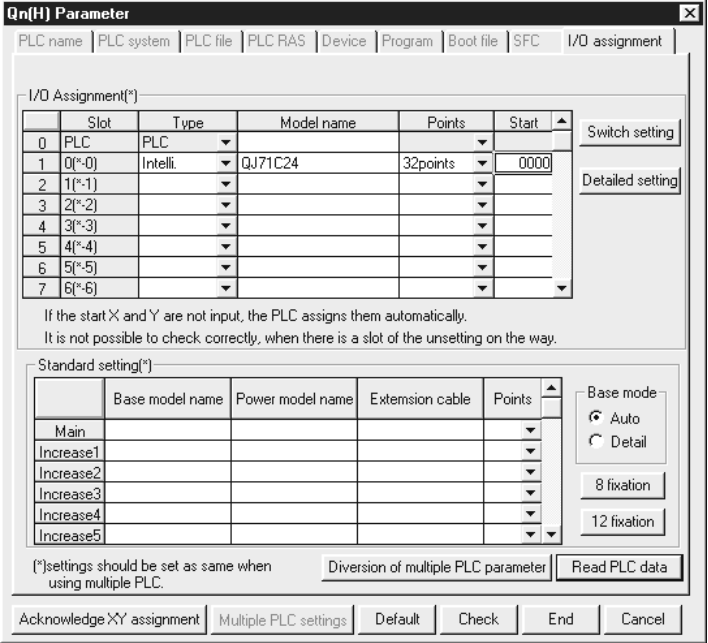

## [显示说明]

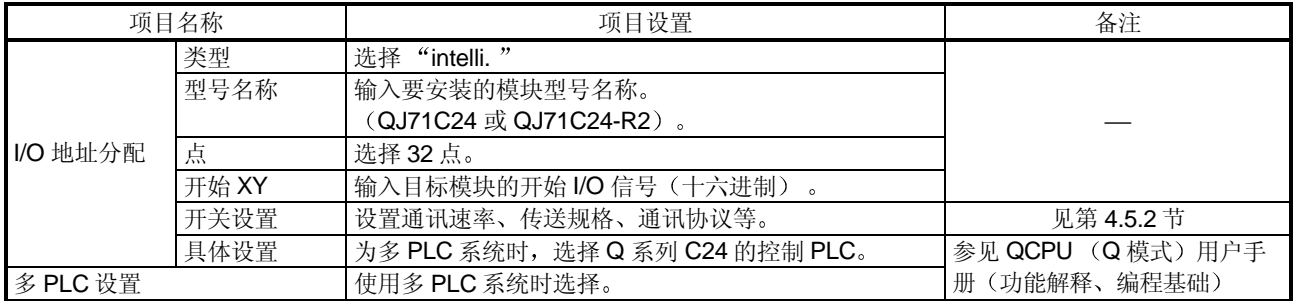

4.5.2 I/O 模块和智能功能模块的开关设置

[设置目的]

I/O 模块和智能功能模块的开关设置, 目的在于设置与外部设备进行通讯的传送 规格和通讯协议

[设置步骤]

[GX Developer] → [PLC 参数] → [I/O 地址分配设置] → 开关设置。 关于屏幕显示, 见 GX Developer 操作手册。.

[设置屏幕]

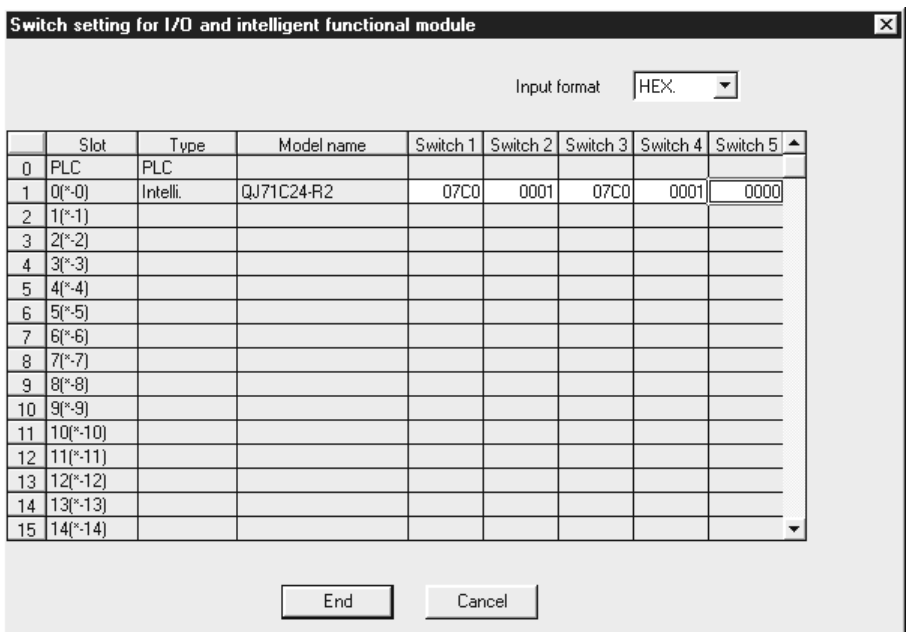

[显示说明]

(1) 开关 1 到 5

根据下表, 使用16位二进制数据的各个开关设定值的组合, 设置各个接口的传 送规格和通讯协议

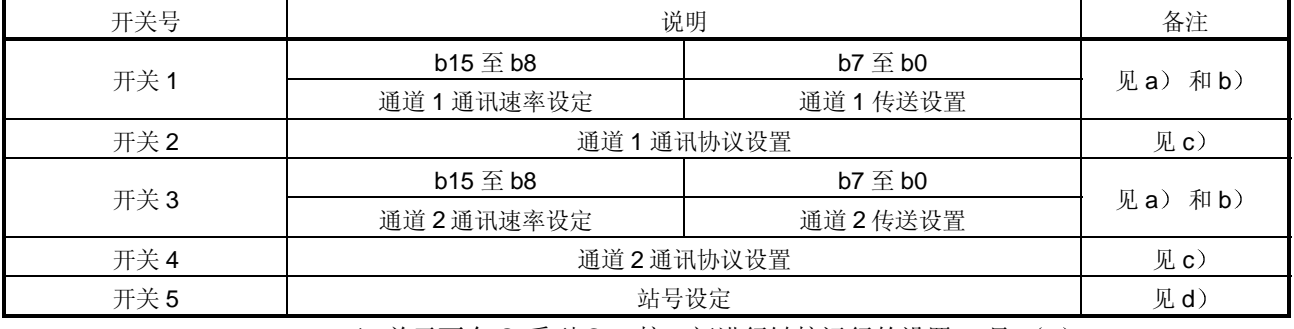

\* 关于两个 Q 系列 C24 接口间进行链接运行的设置, 见 (2)。

(a) 传送设置 (通道 1 端: 开关 1 (低位); 通道 2 端: 开关 3 (低位))

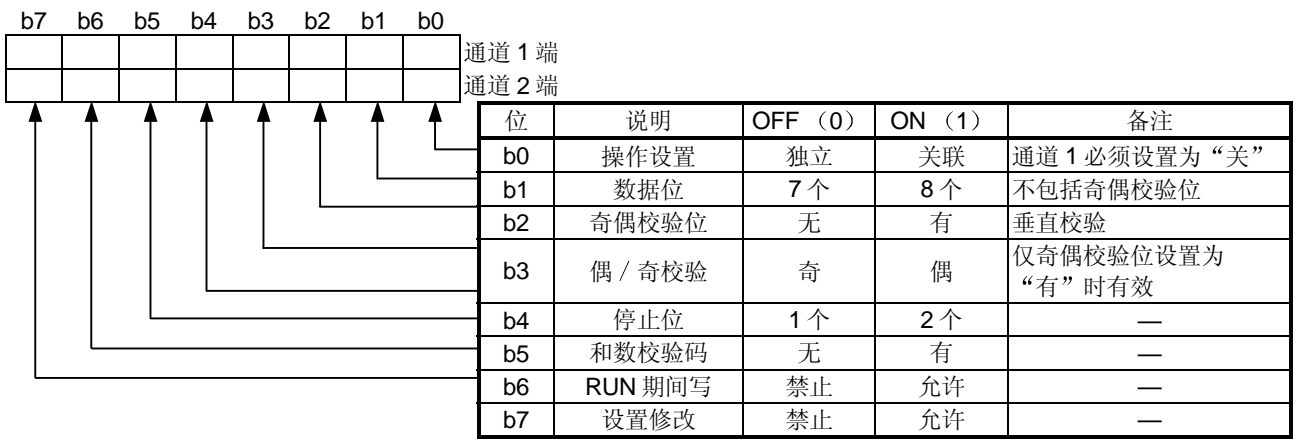

\* 对于在通讯协议设置中设置了"GX Developer 连接"的接口, 上表中列出的 所有项目应该设置为"关"。

连接到 GX Developer 时, 按照 GX Developer 端的设定值进行运行。(参考 下面说明

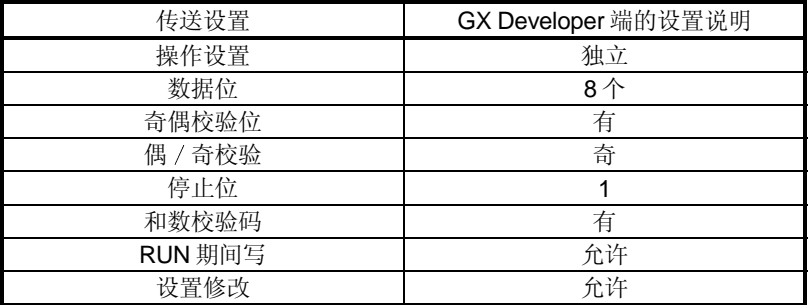

- 1) 操作设置
	- · 此项操作是设置使用两个 Q 系列 C24 接口进行独立数据通讯, 还是用 两个接口进行链接数据通讯
	- 关于链接运行的设置和数据流的说明见(2)。
- 2) 数据位设置

此项操作的作用是, 根据外部设备的规格, 设置与外部设备进行数据通 讯中一个字符的位长度。(使用 MC 协议(二进制码通讯用)的格式 5 进行数据通讯时, 在用双向协议处理和数校验码时, 需要将位长度设置 为8位。)

- 3) 奇偶校验位设置
	- 此项操作的作用是, 根据外部设备的规格, 对于传送 / 接收数据的一 个字节, 设置是否加奇偶校验位(垂直校验)。
	- Q 系列 C24 对传送的数据添加奇偶校验位, 并且检查接收数据的奇偶 校验位
- 4) 偶 / 奇校验设置 此项操作的作用是, 根据外部设备的规格, 添加奇偶校验位时(垂直校 验), 设置奇偶校验位(垂直校验)为奇校验还是偶校验。
- 5) 停止位设置 此项操作的作用是, 根据外部设备的规格, 设置与外部设备进行数据通 讯的字符的停止位长度。
- 6) 和数校验码设置
	- 此项操作的作用是, 根据外部设备的规格, 在进行采用 MC 协议或双 向协议的数据通讯时, 设置是否给每个帧和格式的传送和接收信息添 加和数校验码
	- 添加和数校验码(设置为"是")时, 关于信息构成和和数校验码的 说明见每种协议的适用说明。
- 7) RUN 期间的写设置
	- 此项操作的作用是, 根据系统规格, 设置 PLC CPU 处于运行状态下 时,采用 MC 协议传送的数据是否从外部设备写入 PLC CPU。
	- RUN 期间禁止写操作时(使无效), 如果外部设备在 PLC CPU 运行 时向 PLC CPU 发出写数据请求, 数据不写入并且返回 NAK 信息。
	- 关于此项设置涉及功能的说明, 参见参考手册命令列表中的"写允许 设置"和"写禁止设置"列。
- 8) 设置修改设置

此项操作是设置在 Q 系列 C24 起动后是否允许下列动作。 更改数据通讯功能和传送

- 每个接口的规格和切换模式
- 把数据写入闪存 ROM 中(写入系统设定值和用户设定帧)

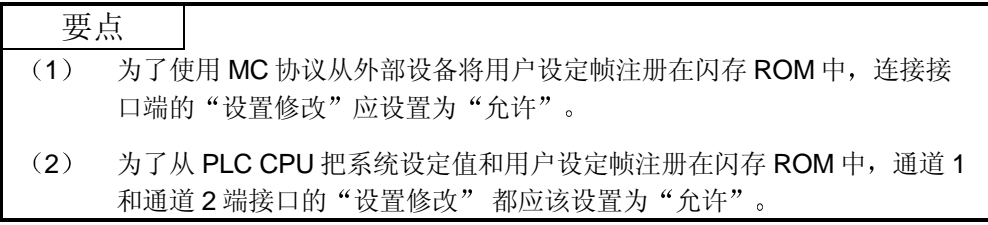

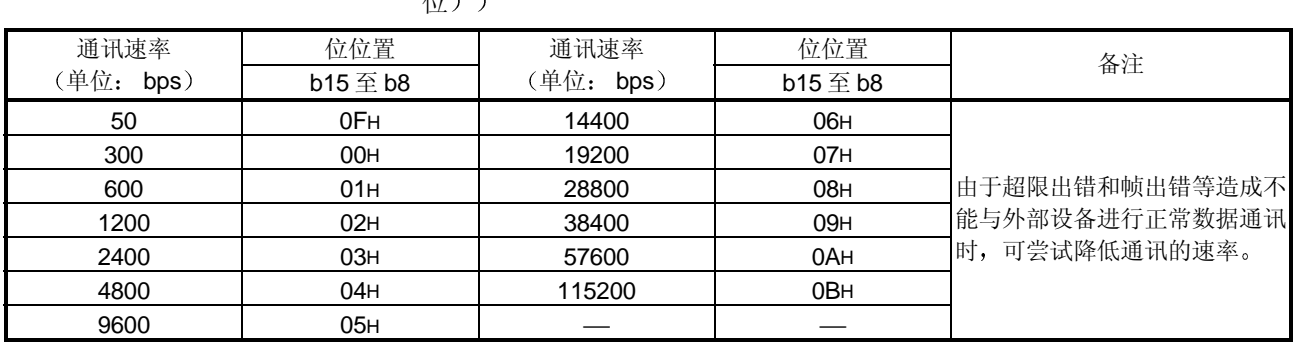

(b) 通讯速率设置 (通道1端: 开关1 (高位); 通道2端: 开关3 (高 おき

\*两个接口各连接一个外部设备时, 设置通讯速率, 使两个接口的速率加起 来为 115200 或低于此值

只有一个接口接外部设备时, 连接外部设备接口的通讯速率最大可以设定 为 115200bps, 在这种情况下, 将未连接接口的通讯速率设定为 300  $bps<sub>o</sub>$ 

 $*$  在选择了 "GX Developer 连接"接口端的通讯协议设置中设定 "00 $H$ " 后, 将按照 GX Developer 端设定的速率进行运行。

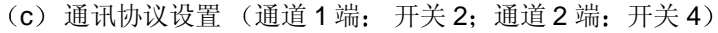

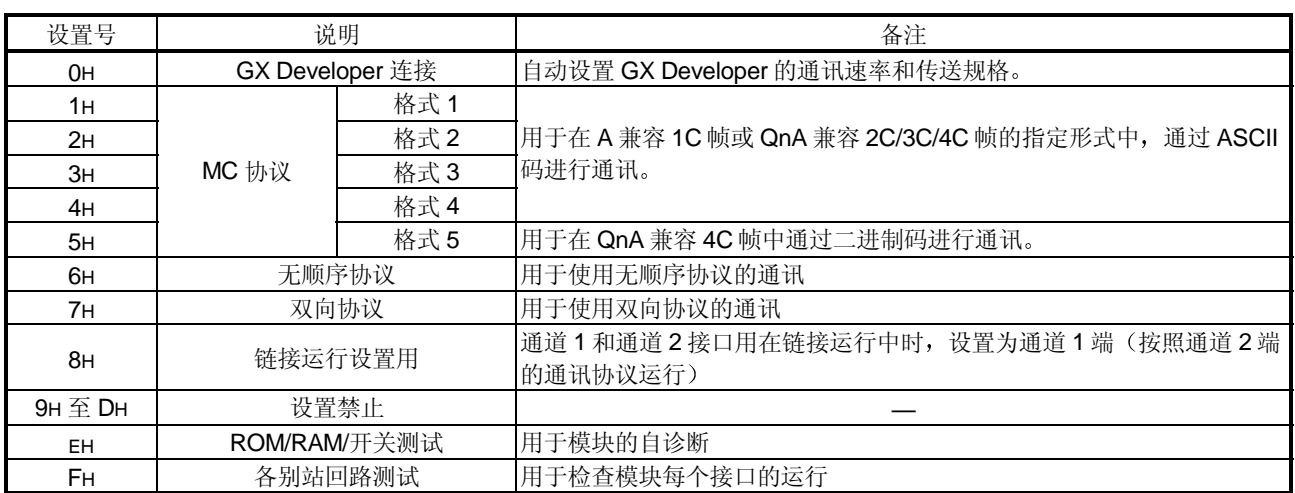

(d) 站号设定(开关5(通道1端和通道2端共用))

- 此项设置用于使用 MC 协议的通讯
- 几个 Q 系列 C24 通过多点连接, 连接在同一线路上时, 将每个外部设备 传送帧的数据项目中指定的站号在 0 至 31 (OH 至 1FH) 的范围内设定。 此数字指定哪一个外部设备将与 Q 系列 C24 进行通讯
- 外部设备和 PLC CPU 的系统构成为 1: 1 时, 设定站号为  $0$ 。

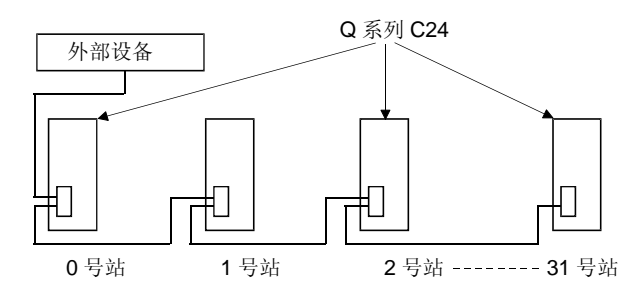

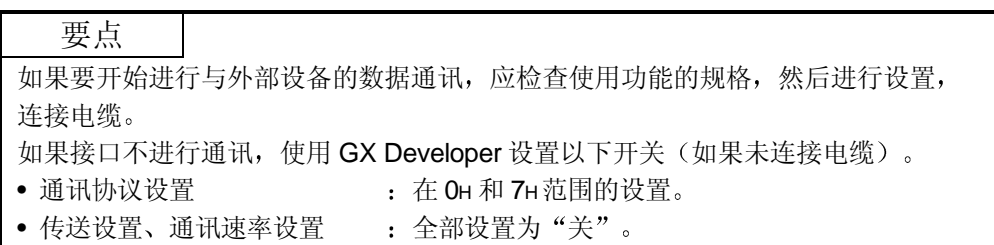

## (2) 链接运行中的设置和数据流

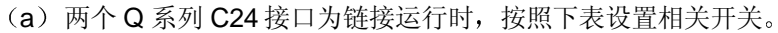

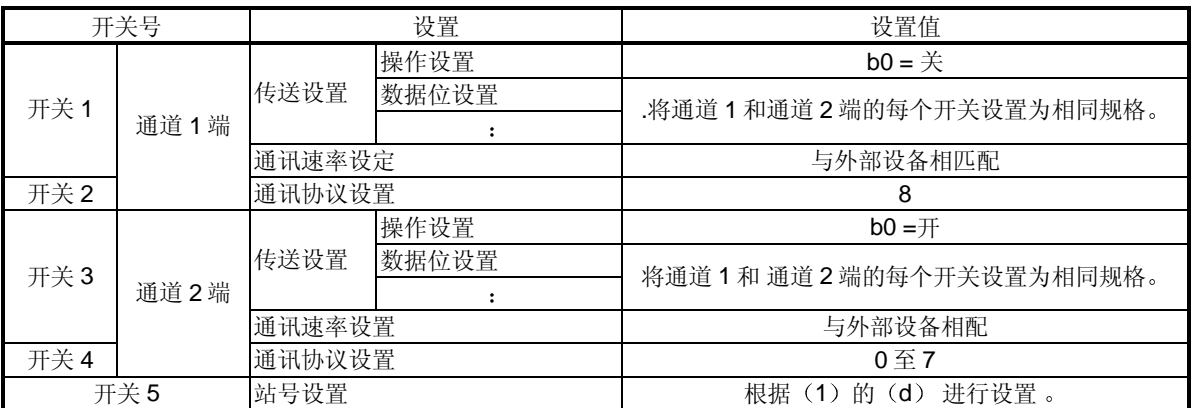

- (b) 下列情况下不能进行链接运行, 因此不要使用以上设置。
	- 1) 外部设备没有连接到任一个接口上时
	- 2) 使用双向协议进行数据通讯时
	- 3) 与连接到两个互不关联的接口上的外部设备进行通讯时, 使用在通讯 协议设置中设置的功能(MC 协议 / 无顺序协议)。
	- 4) 使用调制解调器功能进行数据通讯时

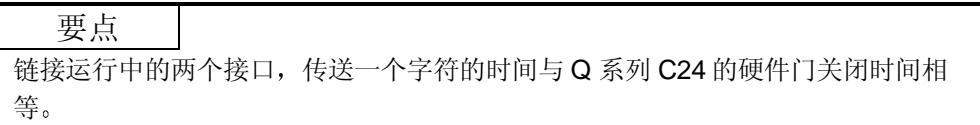

- (c) 链接运行中的数据流如下所示:
	- 1) 使用在通道 2 端 (相同格式的 MC 协议或无顺序协议) 通讯协议设置 中定义的功能, 在各自的传送设置(通道1和通道2的规格必须相 同)的传送规格范围内,两个接口进行链接运行。

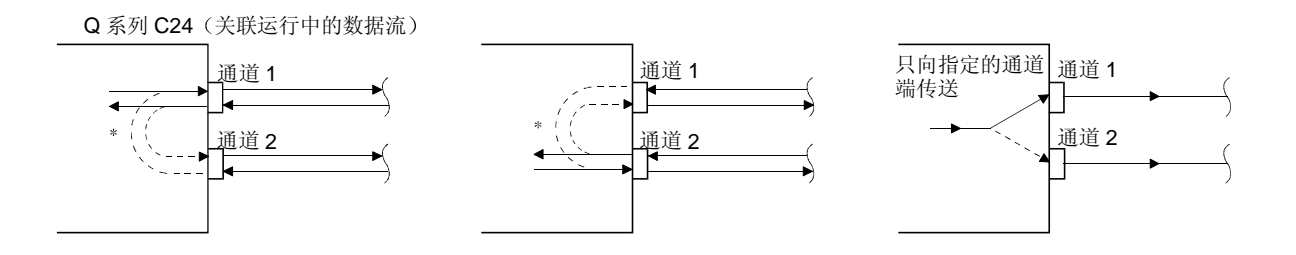

- \* 在链接运行中, 从一个接口接收的所有数据都是从另一个接口传送 的。在这种情况下,采用无顺序协议进行数据通讯,因为所有的连接 站都接收数据,因此实行接收数据的排它控制是必要的。 采用 MC 协议进行数据通讯时, 只有包括信息中指定站号的 Q 系列 C24 才可以进行命令指定的处理。而且, 使用采用 MC 协议的 QnA 兼容 2C/3C/4C 帧进行数据通讯时,送往其它站的信息会被加上链接 运行用的标题信息, 这些站是通过多点连接方式连接的。
	- (a) 通过连接到外部设备上的 Q 系列 C24 进行处理
		- 从外部设备接收后送往其它站, 且通过其它接口发送到这些站 的命令信息会被加上标题信息
		- 从其它站接收的 使用其它接口发送到外部设备的响应信息会 被删除标题信息

(在 m: n 连接期间, 也发送标题信息。)

b 被访问站的运行 被访问站处理命令信息中包含的请求, 给响应信息加上标题信 息, 然后通过接收命令信息的接口发送此响应信息。

#### 备注

以下解说链接运行中由 Q 系列 C24 加到信息上的标题信息

- 1) 用 ASCII 码 (格式 1 至 4) 讲行通讯时 在每条信息的开始,紧靠控制码(ENQ/STX/ACK/NAK)之前加上下述 13/15个 字符的标题信息(格式1、3和4为13个字符;格式2为15个字符)。
- 2) 用二进制码 (格式 5) 进行通讯时 在每条信息的开始, 紧靠控制码 (DLE + STX) 之前加上下述 10 个字节的标题 信息

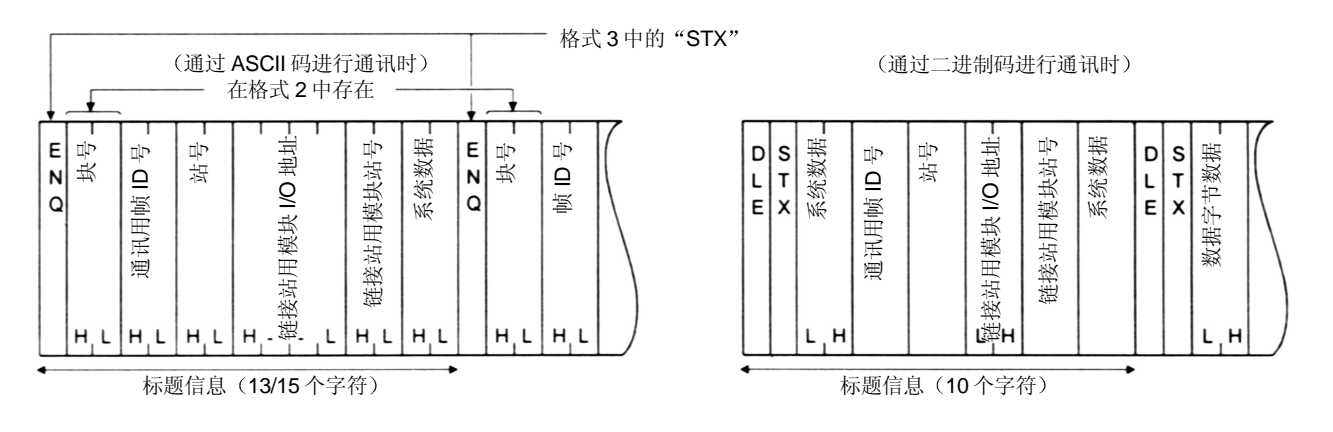

## 4.5.3 智能功能模块中断指针的设置

以下解说为使用中断程序接收数据, 通过 GX Developer 进行中断指针的设置。 关于使用中断程序接收数据的方法,参见用户手册(应用篇)的第4章。

[设置目的]

使用无顺序 / 双向协议进行通讯时, 智能功能模块的中断指针通过 PLC CPU 的 中断程序设置读取接收数据的信息

通过进行此项设置, 在接收到从外部通讯设备发来的数据时, 中断程序起动: 并 且能够读 PLC CPU 接收到的数据

### [启动顺序]

[PLC 参数]→[PLC 系统设置]→ 中断指针设置。

关于显示屏幕, 参见 GX Developer 操作手册。

#### [设置屏幕]

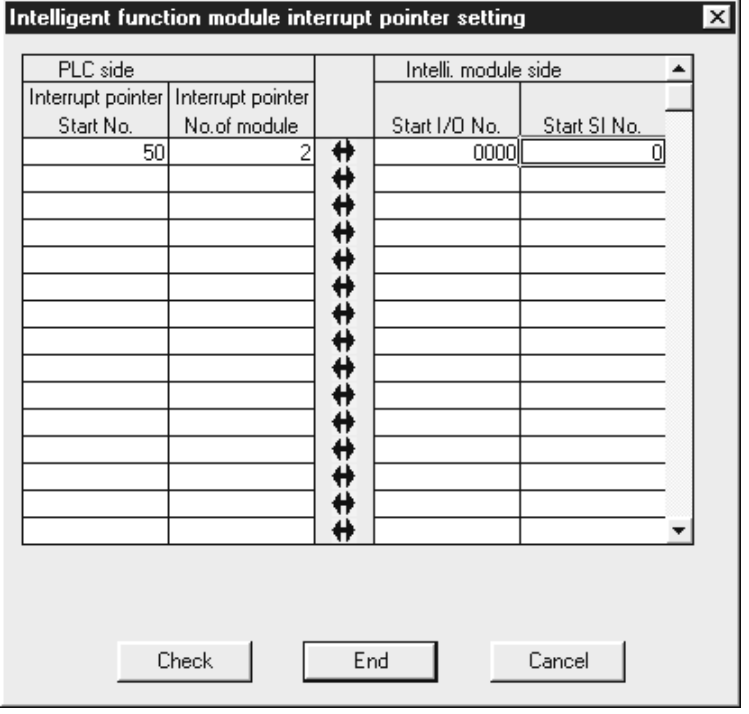

## [设置说明]

- (1) PLC 端的中断指针开始地址 为在顺控程序中使用中断指针(Ixx), 设定其开始地址(范围从 50 到  $255)$  。
- 2 PLC 端模块的中断指针地址 为在顺控程序中使用中断指针(1), 设置其模块(2) 的数量。
- 3 智能功能模块端的开始 I/O 地址 设定 Q 系列 C24 的开始 I/O 地址。
- (4) 智能功能模块端的开始 SI 地址
	- 1) 将 Q 系列 C24 端的控制号 (SI) 分配给顺控程序中使用的中断指针  $I(x \times x)$
	- 2) 设定中断控制号的开始 SI 地址 (0)。
	- 3) 对应于中断控制号的数据接收用接口如下
		- SI 第 0 号: 通道 1 端的接口用
		- SI 第 1 号: 通道 2 端的接口用

### 4.6 实用程序包(GX Configurator-SC)的设置

在第8章中说明用 GX Configurator-SC 为 Q 系列 C24 的运行定义的设置。 下述内容是关于使用 GX Configurator-SC 所进行的数据设置。

- 1) 为使用特殊功能, 在 Q 系列 C24 中进行的数据设置。
- 2) 在 PLC CPU 中进行的数据设置, 以便在 Q 系列 C24 和安装站的 PLC CPU 之间 进行信息通讯 本节解说以上2)中提到的数据的"自动刷新设置"。

#### [设置目的]

自动刷新设置定义为: 把 Q 系列 C24 缓冲存储器中存储的错误和状态信息自动 存储到 PLC CPU 指定的软元件中

通过此项设置, 用户可以不必访问 Q 系列 C24 而查看模块错误和状态信息。

#### [设置步骤]

[GX Developer] → [工具] → [智能功能实用程序] → [开始] → "智能功能模块参数 设置模块选择"→自动刷新。

有关显示屏幕, 见第 8.3 节。

[设置屏幕]

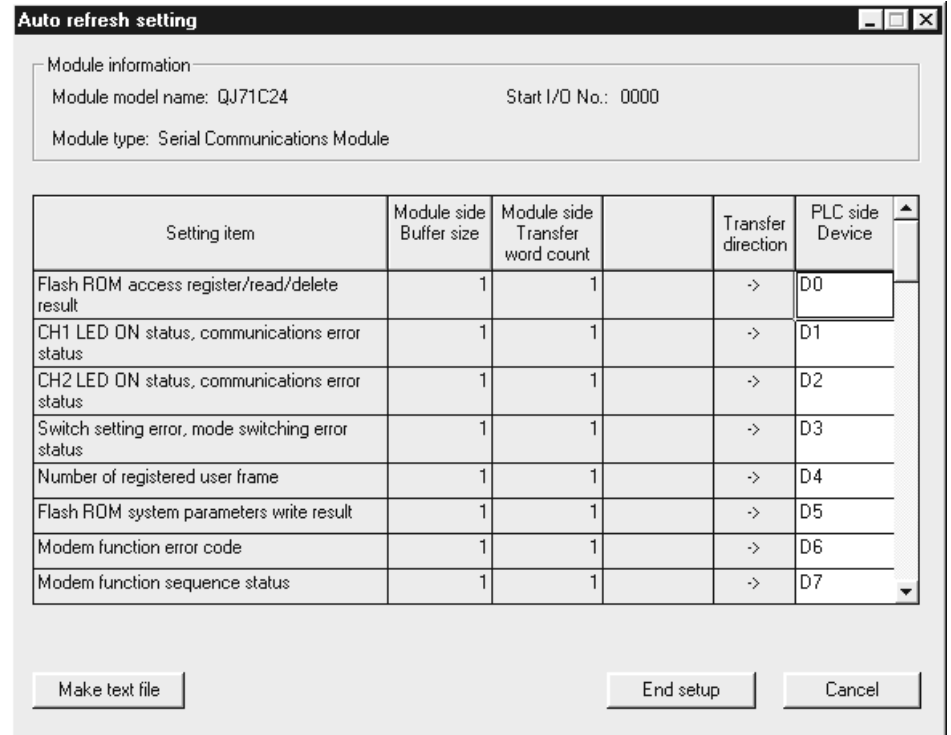

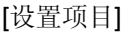

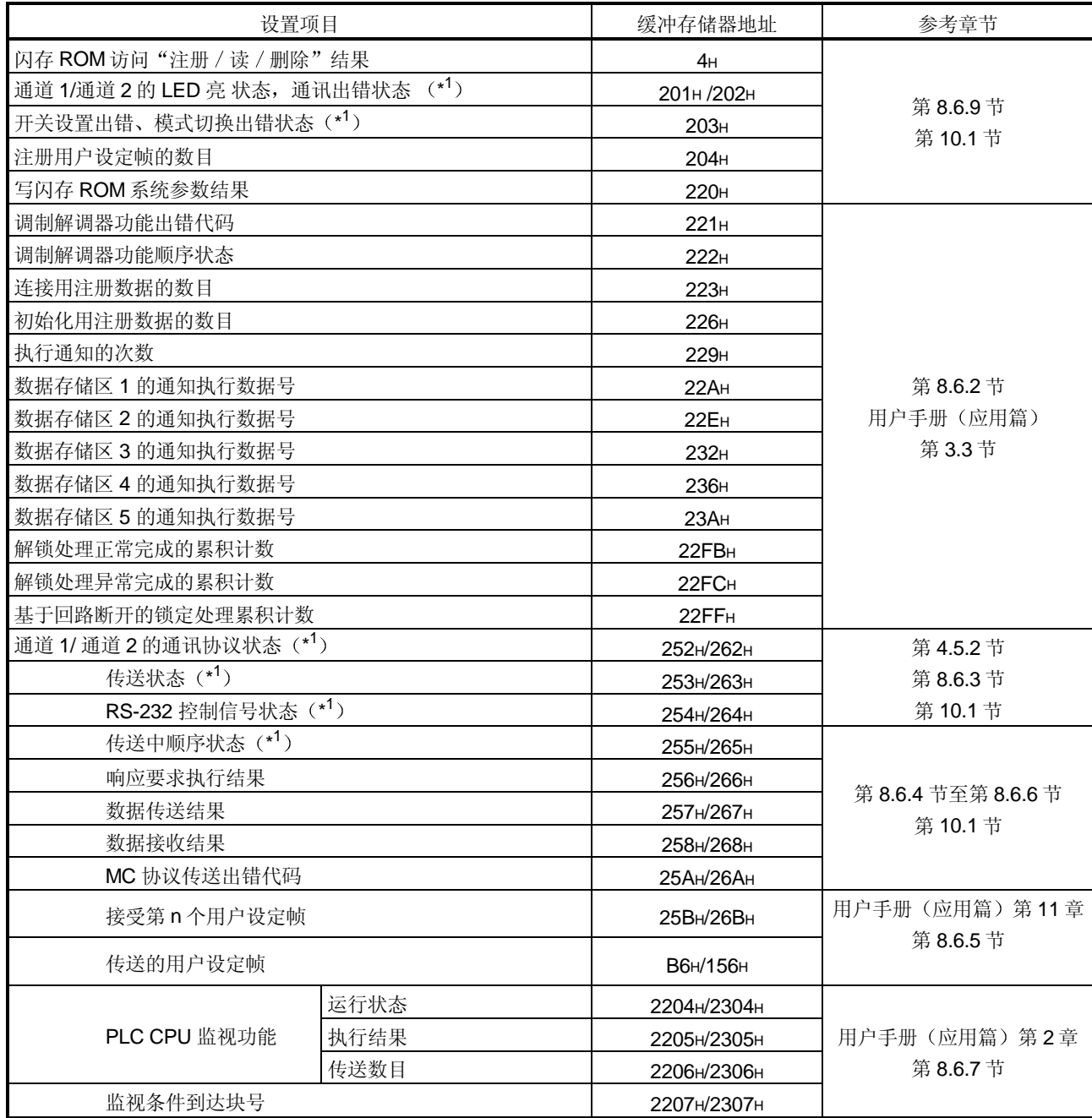

\*1 关于缓冲存储器的内容, 参见第10.1 节

- (1) 软元件
	- (a) Q 系列 C24 和 PLC CPU 之间使用自动刷新功能时, 对设置项目字段中存 储出错和状态信息的 PLC CPU 的字软元件进行设置
	- (b) 使用的软元件必须是 X、Y、M、L、B、T、C、ST、D、W、R 或 ZR类 型
		- \* 如果使用 X、Y、M、L 或 B 类型的位软元件, 那么应该指定可以被 16 点整除的数(例如 X30、Y120、M16 等)。缓冲存储器的数据以 16 点 为单位储存在从指定软元件号开始的软元件中(例如, 如果设置为 M16, 那么存储从 M16 至 M31 的数据)。
	- c 软元件可以设置为只对需要的信息进行自动刷新
- (2) 将自动刷新设置写入 QCPU 并且保存在文件中
	- (a) 将自动刷新设置写入 QCPU 使用 GX Configurator-SC 或 GX Developer 的在线 PLC 写功能
	- b 保存在文件中 使用第 8.3.2 节 GX Configurator-SC 参数模块选择屏幕中文件项目内所示 的文件存储功能

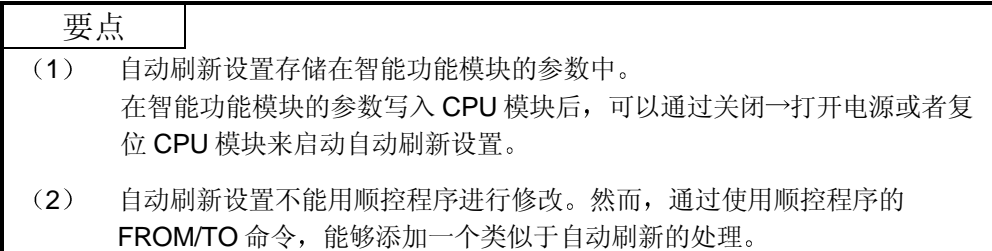

## 4.7 单体站的测试

把 Q 系列 C24 安装到 QCPU 的基板上后, 先进行单体站的测试, 以检查 Q 系列 C24 的 开关设置(见第4.5.2节)和运行状况。

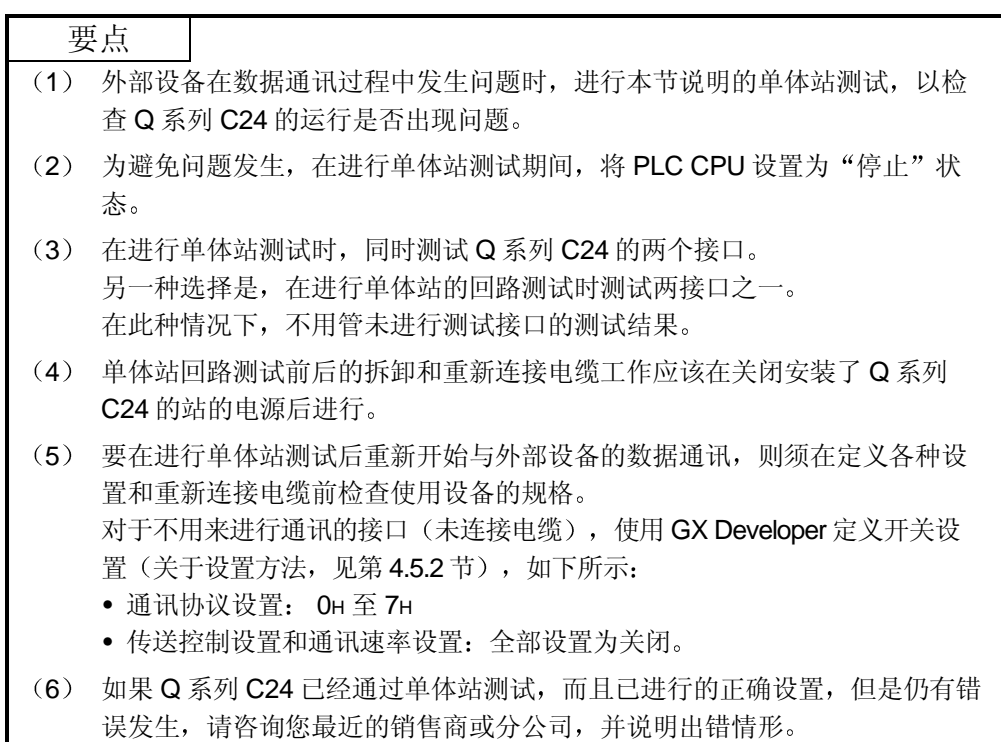

### 4.7.1 ROM/RAM/开关测试

ROM/RAM/开关测试检查 Q 系列 C24 的存储器内容, 及用 GX Developer 设置的开关 设置

按照下面说明的步骤进行 ROM/RAM/开关测试

- (步骤 1) 通讯协议设置和传送设置(见第 4.5.2 节)
	- (1) 设置通道 2 端的通讯协议设置为 EH (ROM/RAM/开关测试)。 将通道 1 端的通讯协议设置为测试后与外部设备进行数据通讯所用的数字(1  $-8)$ .
	- (2) 设置两个接口的传送设置, 使之与外部设备进行数据通讯时使用的规格匹配。
- (步骤 2) 进行 ROM/RAM/开关测试
	- (1) 设置 PLC CPU 为停止状态
- (2) 重新起动 PLC CPU 站或复位 CPU。在一秒钟内测试自动开始。
- (3) 对于 Q 系列 C24, 应进行一次以下测试。
	- 1) ROM 检查 读取 ROM 的数据和验证和数校验
	- 2) RAM 检查 将数据写入 RAM, 读取数据并检查。
	- 3) 开关检查 检查每个开关是否都设置在容许范围内, 并且将传送设置中的运行设置设 为关闭
	- 4) 链接运行设置检查(通道2端传送设置中的运行设置设为"开"时,进行 这项测试。) 检查通道 1 的通讯协议设置是否设置为 8H 以及每个通道的通讯速率设置

是否在容许范围内

- \* 按如下所示来设定数值时, 进行链接运行设置检查:
	- 通道 1 端的通讯协议设定 = 1 8H
	- 通道 2 端传送设置中的操作设置: 第 8 位 =开。
- (步骤 3) 检查 ROM/RAM/开关测试的结果
	- (1) 通道 1 端的 NEU LED 点亮时 (约两秒钟), 测试完成。
	- (2) ERR LED 熄灭时, 测试正常完成。
	- (3) ERR LED 点亮时, 说明测试完成时发现错误。检查下列屏幕之一中的出错说 明
		- GX Configurator-SC 的"监视其他"屏幕(见第8.6.9 节)
		- GX Developer 的缓冲存储器监视屏(有关操作方法,参见 GX Developer 手 册

\* 检查 GX Developer 缓冲存储器监视屏的出错时, 监视下述缓冲存储器。 通过位解码监视值(16位整数)来检查屏幕中的出错说明。每个位对应于下 面的出错说明。

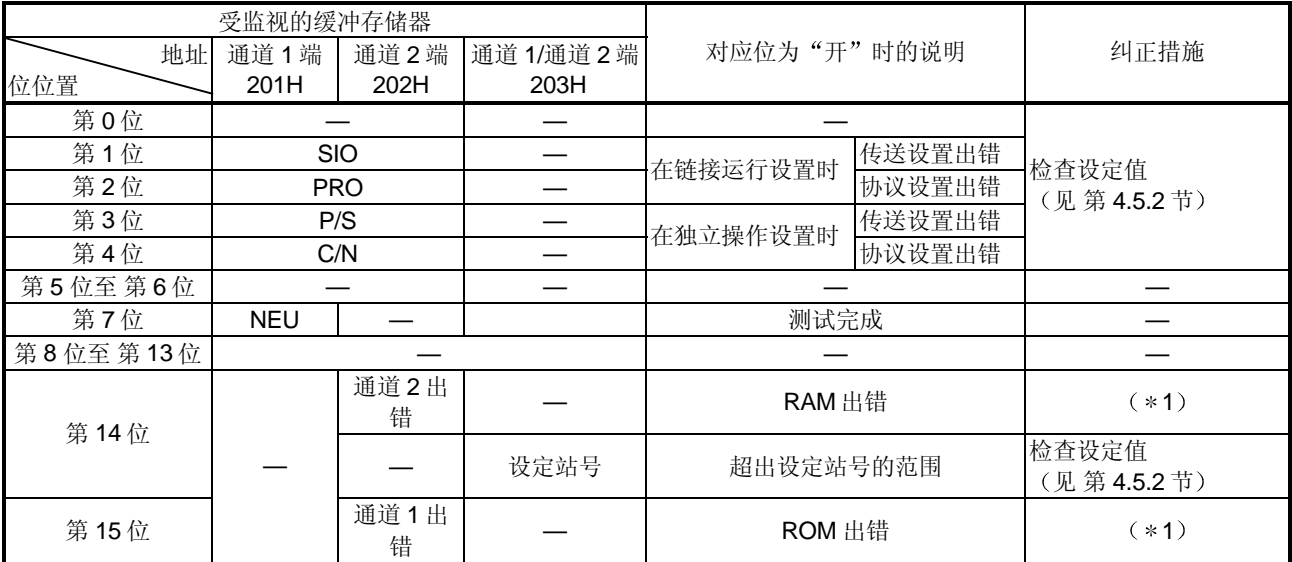

\*1 咨询与您最近的销售商。

(顺序 4) 结束 ROM/RAM/开关测试

- (1) 在检查测试结果的正常 / 异常完成后, 执行下列顺序。
	- 正常完成 : 执行操作 (2) 以完成测试。
	- 有错误发生: 如果在开关检查或链接运行设置检查时发生错误, 则设定正 确值并重新测试。 如果在 ROM 或 RAM 检查时发生错误, 则检查模块的安装 状态并重新测试 如果模块的安装状态没有错误, 则咨询您最近的销售商或分 公司
- (2) 执行 ROM/RAM/开关测试的结束处理
	- 1) 按照第 4.7.2 节的顺序,进行单体站回路测试操作。
	- 2) 按照下列顺序结束测试,并开始与外部设备的数据通讯。
		- 根据第 4.5.2 节指定的顺序使用 GX Developer 进行开关设置
		- 关闭安装了 Q 系列 C24 站的电源, 将通讯电缆连接到外部设备。
		- 开启安装了 Q 系列 C24 站的电源

### 4.7.2 单体站回路测试

通过单体站的回路测试来检查 Q 系列 C24 通讯功能的运行情况 按照下面所示的步骤进行单体站的回路测试。

(步骤1)连接电缆

(1) 按照如下顺序将电缆连接到两个接口上。

- 将电缆连接到连接器内的 RS-232 接口上, 并将电缆安装到接口上。
- 将电缆连接到端子排上的 RS-422/485 接口上

RS-232 接口 (D-Sub 9 针) 2008 第222 第222 第222 第222 第22

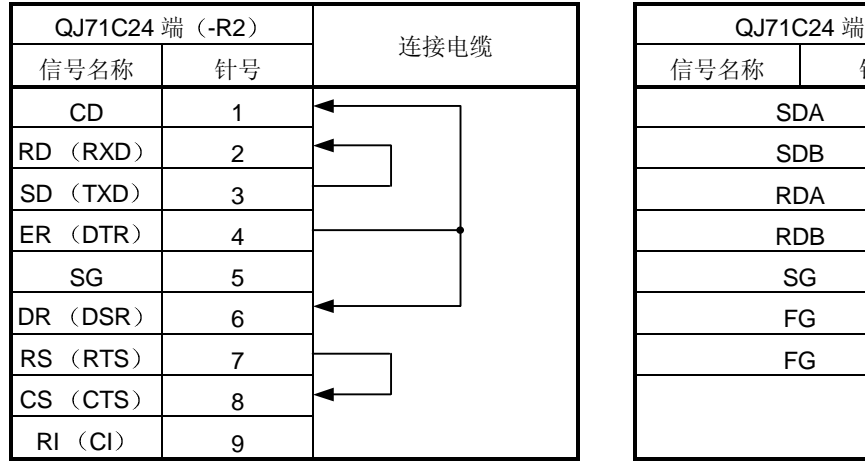

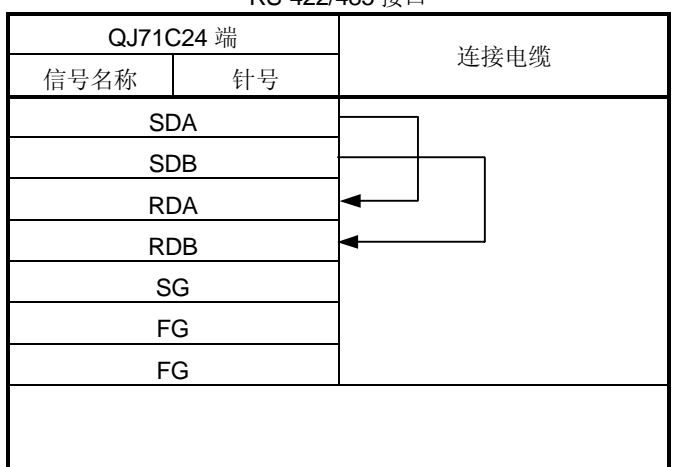

(步骤 2) 通讯协议设置和传送设置(见第 4.5.2 节)

- (1) 设置两个接口和通讯协议为 FH (单体站回路测试)。
- (2) 根据与外部设备进行数据通讯的传送规格, 设置每个接口的传送设置。

(步骤 3) 进行单体站回路测试

- (1) 将 PLC CPU 设置为停止状态。
- (2) 重新起动 PLC CPU 站或复位 CPU。在约一秒钟内测试自动开始。
- (3) 对于 Q 系列 C24, 依次进行下列测试, 并重复测试 (一个测试循环约需一秒 钟)。
	- \* 所有测试结果都变为异常时, 结束测试。
	- 1) 检查与 PLC CPU 的通讯
		- 读和检查 PLC CPU 的模块类型
	- 2) 检查接口的传送和接收功能 在改变数据时进行通讯
- (4) 测试开始时, 对应于测试项目的 LED 闪烁。
	- 检查与 PLC CPU 的通讯时, 通道 1 的 NEU LED 闪烁。
	- 检查每个接口的通讯功能时, 被测试接口的 SD 和 RD LED 闪烁。

(步骤 4) 检查单体站回路测试的结果

- (1) 此项测试重复进行。ERR LED 熄灭时, 测试正常进行。
- (2) ERR LED 点亮时, 测试异常完成。检查下列屏幕之一中的出错说明。(出错 时 ERR LED 点亮, 测试完成。)
	- GX Configurator-SC 的"监视其他"屏幕(见第8.6.9 节)
	- GX Developer 的缓冲存储器监视屏幕(参见 GX Developer 的操作方法手 册
		- \* 在 GX Developer 的缓冲存储器监视屏中检查是否出错时, 监视 LED 亮 状态的存储区 (地址 通道 1: 201н, 通道 2: 202н)

通过对受监视的值(16位整数)进行位解码,来检查屏幕上的出错说明。每个位 都对应下面的出错说明

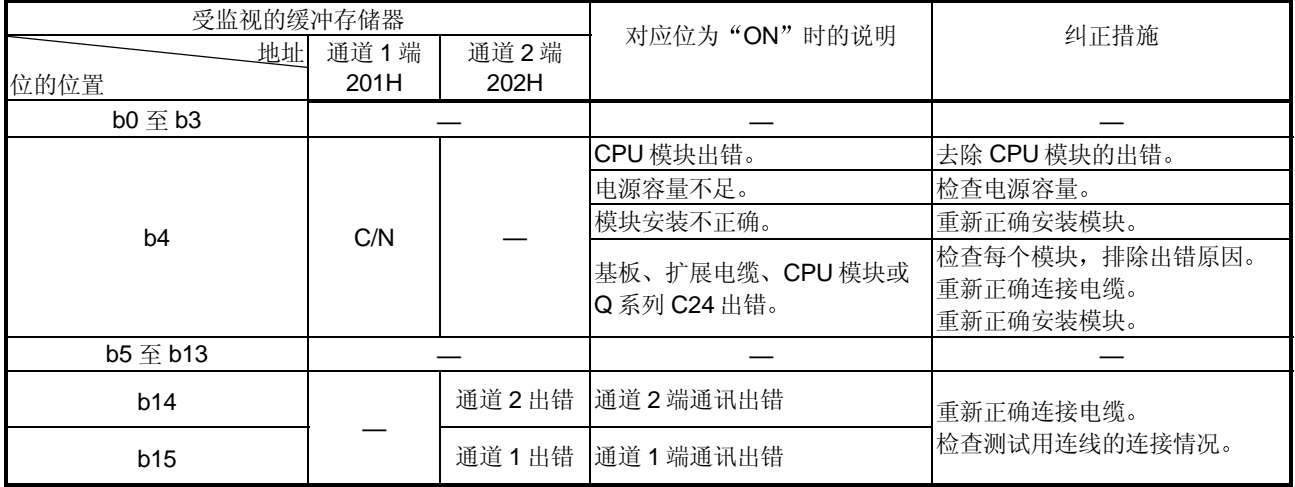

(顺序 5) 结束单体站回路测试

- (1) 在检查测试结果正常 / 异常完成后, 执行下列顺序。 正常完成 : 执行操作 (2) 以完成测试。 有错误发生: 根据上表中指定的纠正措施排除出错原因后, 重新进行测试。
- (2) 执行单体站回路测试的结束处理
	- 1) 按照第 4.7.1 节的顺序进行 ROM/RAM/开关测试
	- 2) 按照下列顺序结束测试并开始与外部设备的数据通讯
		- 根据第 4.5.2 节指定的顺序, 通过 GX Developer 进行开关设置。
		- 关闭安装 Q 系列 C24 站的电源, 连接外部设备的通讯电缆。
		- 打开安装 Q 系列 C24 站的电源

### 4.8 回路测试

为了检查 Q 系列 C24 和外部设备间的连接、每个设备的通讯功能和外部设备通讯程序 的运行,回路测试使用 MC 协议的回路测试功能来进行通讯测试。

(步骤 1) 将 Q 系列 C24 连接到外部设备 关闭安装了 Q 系列 C24 的站的电源, 将通讯电缆连接到外部设备上, 这样即可使用 MC 协议进行数据通讯(见第4.4节)。

- (步骤 2) 用 GX Developer 进行开关设置
	- (1) 按第 4.5 节所示, 用 GX Developer 进行开关设置, 并且将参数写入 PLC CPU, 以 便使用 MC 协议进行数据通讯
	- 2 下表所示为通道 1 端的接口进行回路测试时的设置示例

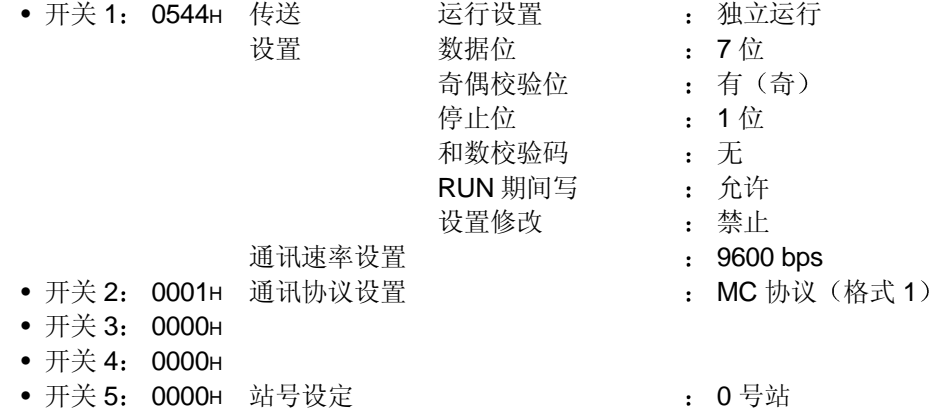

- (步骤 3) 进行回路测试
	- (1) 设置 PLC CPU 为停止状态, 接通电源或复位 CPU (约在一秒钟之内即可进行通 讯)。
	- (2) 在外部设备端创建一个回路测试用的程序,发送如下例所示的命令信息到 Q 系列  $C24 +$

使用的命令如下:

- 进行 A 兼容 1C 帧的通讯测试时: TT 命令 (举例见下页)
- 进行 QnA 兼容帧的通讯测试时: 0619 命令

\* 进行 QnA 兼容帧的通讯测试时, 参见参考手册。

- (步骤 4) 检查回路的测试结果
	- (1) Q 系列 C24 接收到回路测试命令信息时, 给外部设备发送一个响应信息。 Q 系列 C24 将接收到的数据如数发送给外部设备
	- (2) 检查外部设备, 以确定从 Q 系列 C24 接收的数据是否符合从外部设备发出的数 据

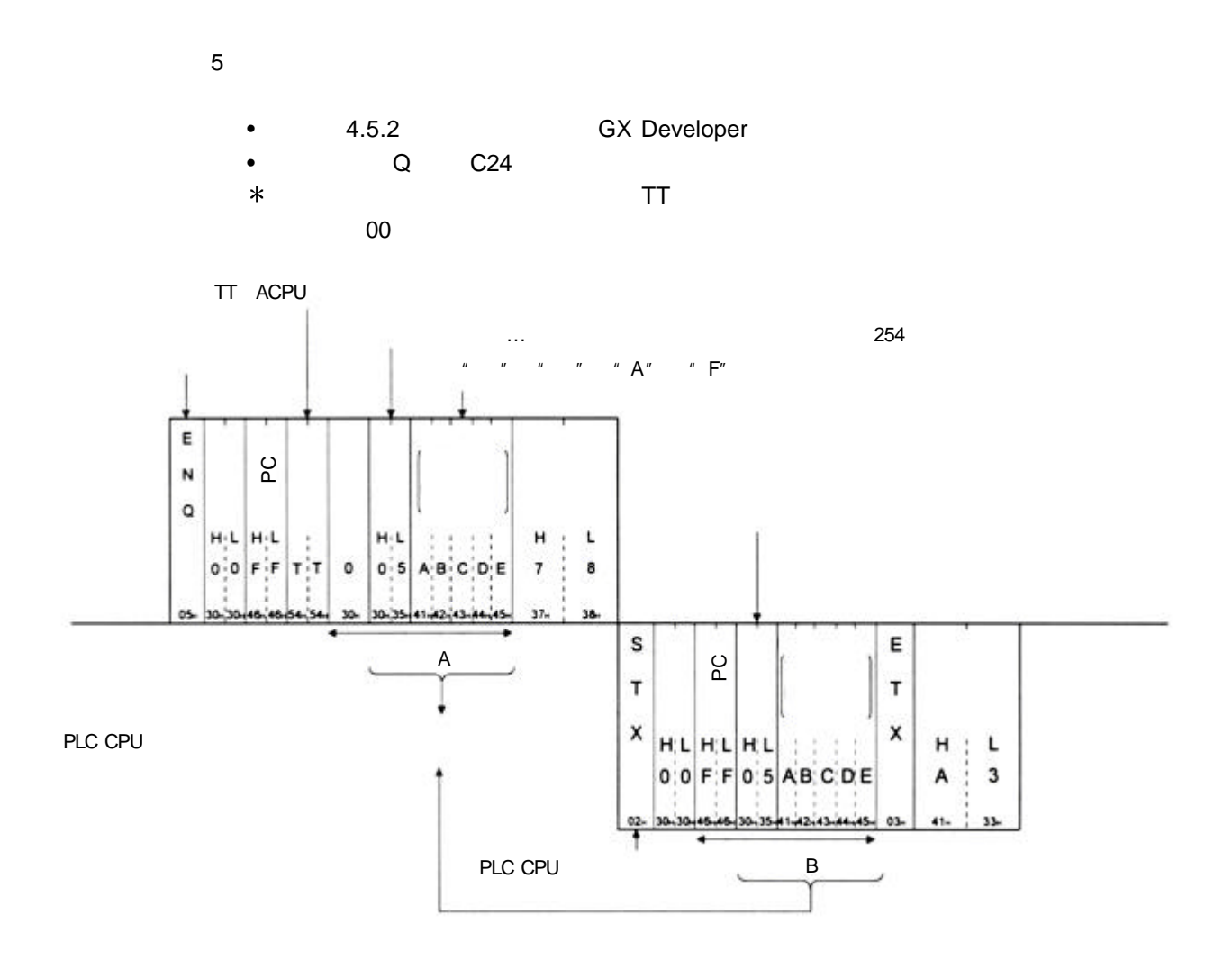

4.9 维护和检查

本节说明 Q 系列 C24 的维护、检查、安装和拆卸。

#### 4.9.1 维护和检查

除以下所列之外, Q 系列 C24 无其他特殊检查项目。 对于以下所列之外的项目,根据 PLC CPU 模块用户手册中列出的检查项目进行检查, 以使系统始终处于最佳状况

- Q 系列 C24 检查项目
- 1) 检查终端电阻和电缆的连接是否可靠
- 2) 保证模块安装螺钉和端子排安装螺钉固定牢靠

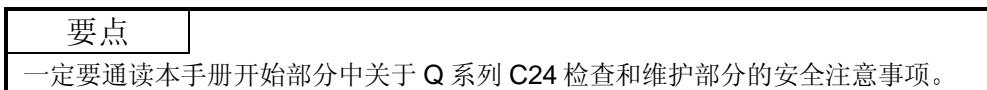

### 4.9.2 安装/拆卸模块

在安装或拆卸模块之前, 请阅读第 4.1 节 "操作注意事项", 确保在操作期间注意安全 和正确操作模块。。

更换 Q 系列 C24 和 QCPU 时, 对于要更换的模块, 需重新在 Q 系列 C24 中注册下列 数据

• Q 系列 C24: 闪存 ROM 中的系统设置数据

• QCPU: PLC 参数 (I/O 地址分配、开关设置等)

更换模块的步骤,包括数据的重新注册,如下所示:

<更换 Q 系列 C24 时的操作步骤>

- (步骤 1) 使用 GX Configurator-SC 的 从模块读 功能读取 Q 系列 C24 的所有 系统设置数据。
- (步骤 2) 使用 GX Configurator-SC 的文件保存功能将系统设置数据保存在指定 文件 (\*1) 中。
- (步骤 3) 关闭 Q 系列 C24 的电源。
- (步骤4) 拆下电缆和模块本身。
- (步骤 5) 更换模块并按照"4.2 运行前的设置和顺序"启动模块。
- (步骤 6) 使用 GX Configurator-SC 的 写入模块功能将(步骤 2) 中保存的数据 读入系统,并将系统设置数据注册在 Q 系列 C24 的闪存 ROM 中。

#### <更换 QCPU 时的操作顺序>

- (步骤 1) 用 GX Developer 将 PLC 参数从 QCPU 中读出并保存。
- (步骤 2) 更换 QCPU。(参见 QCPU 的用户手册。)
- (步骤 3) 将 GX Developer 保存的 PLC 参数重新注册在 QCPU 中。
- \*1 推荐不仅在更换模块时记录和保存系统设定参数, 而且在用 GX Configurator-SC 更改系统设定参数时也这样做
# 5 使用 MELSEC 通讯协议进行数据通讯

本章概要说明 MELSEC 通讯协议(以下简称 MC 协议)。使用 MC 协议时,可使用的 数据通讯功能的详细说明见 Q 系列 MELSEC 通讯协议参考手册 (SH-080008)。

## 5.1 数据通讯功能

MELSEC 协议 (MC 协议) 是 Q 系列 PLC 用的通讯系统。使用此项协议, 外部设备可 以通过 Q 系列 C24 或 Q 系列以太网接口模块读写软元件数据和 PLC CPU 用的程序 任何可以安装应用程序的外部设备, 以及根据 MELSEC PLC 协议传送和接收数据的外 部设备都可以使用 MC 协议与 PLC CPU 进行通讯

## 5.1.1 使用 MC 协议访问 PLC CPU

本节说明使用 MC 协议访问 PLC CPU 的主要功能 (第3.4 节概略地介绍了使用 MC 协议进行数据通讯的功能。) 除了下面说明的响应要求功能以外, Q 系列 C24 还根据外部设备发出的命令发送 和接收数据 因此, PLC CPU 端不需要数据通讯用的顺控程序。

(1) 数据读 / 写 此功能对 MELSECNET/H、MELSECNET/10 的本地站或其它站的 PLC CPU 软 元件存储器和智能功能模块缓冲存储器读 / 写数据。 通过读写数据,可以在外部设备端进行 PLC CPU 的运行监视、数据分析和生产管 理

另外,可以在外部设备端执行生产指导。

- (2) 文件读 / 写 此功能读写存储在 PLC CPU 中的文件, 如顺控程序和参数文件。通过读写文 件,可以在外部站端管理其它站的 GX Configurator-SC 和 QnACPU 的文件。 另外,可以在外部设备端更改(替换)执行程序。
- (3) PLC CPU 的远程控制 此功能执行远程 RUN/STOP/PAUSE/锁存清除/复位操作。 在外部设备端使用 PLC CPU 远程控制功能,可以进行 PLC CPU 的远程操作。

(4) 监视 PLC CPU

此功能监视 PLC CPU 的运行状态和软元件存储器中的数据 设备出现错误, 或者满足特定条件时, 可以按固定时间间隔把 PLC CPU 的状态 和软元件存储器中的数据发送给外部设备 此项功能减轻了外部设备端的数据读处理负荷

(5) 从 PLC CPU 向外部设备发送数据 请求把数据从 PLC CPU 传送到外部设备的功能称为响应要求功能。 通过从 PLC CPU 起动, 必须传送到外部设备的紧急数据可以作为响应要求数据 发送到外部设备

## 5.1.2 数据通讯用信息格式和控制步骤

对于下列传统产品来说, 使用 MC 协议的数据通讯功能与使用专用协议的数据通讯功 能相对应

• A 系列计算机通讯模块

• QnA 系列串行通讯模块

因此, 信息格式和控制步骤与使用这些传统模块访问 PLC 时的相同。 通过常规模块, 使用访问 PLC 的程序, 外部设备端可以访问 Q 系列 PLC。

示例

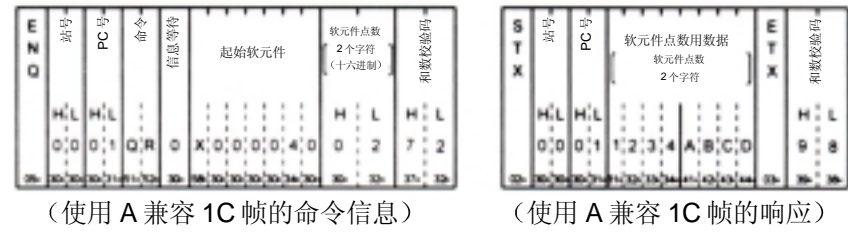

要点 下列手册适用于使用 MC 协议进行的数据通讯 MELSEC 通讯协议参考手册(另售)。

### 5.1.3 为进行数据通讯对 PLC CPU 进行的设置

如下所示, 在 PC 上进行 GX Developer 设置, 使用 GX Configurator-SC 进行系统设置 且把设置注册到 PLC 中, 即可实现使用 MC 协议进行的数据通讯。

(1) 使用 GX Developer 进行设置(需要) 按照第 4.5 节进行 I/O 地址分配和开关设置,并把参数写入安装了 Q 系列 C24 的 PLC CPU 中

- (2) 使用 GX Configurator-SC 进行系统设置 要更改 Q 系列 C24 中注册的默认值时, 按第 8 章中的说明进行设置, 并把这些 参数注册在 Q 系列 C24 的闪存 ROM 中
	- MC 协议系统设置
	- 传送控制和其他系统设置

### 要点

使用 MC 协议的通讯期间, 如果要从外部设备写入安装在 MELSECNET/H、 MELSECNET/10 远程 I/O 站上的智能功能模块中, 则把 GX Developer 中的"PLC CPU 运行期间写允许 / 禁止"设置为"允许"。(远程 I/O 站一直处于运行状态。 不能在"运行"和"停止"之间切换。)

## 5.1.4 支持多 PLC 系统

外部设备访问多 PLC 系统中的 QCPU 时, 有可能访问控制 PLC 或者访问非控制 PLC: 应该在 MC 协议用的 QnA 兼容 4C 帧的"请求模块 I/O 地址"中指定目标 QCPU

有关细节参见参考手册的第 2.10 节 有关系统构成的说明,参见本手册的第2.5 节。

示例

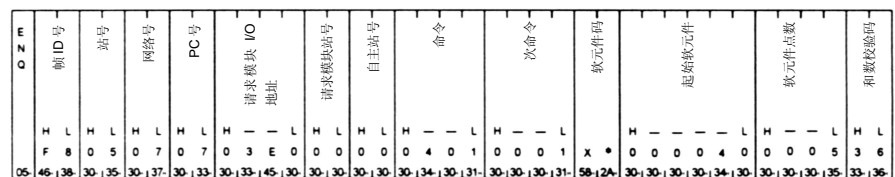

(QnA 兼容 4 C 帧格式 1 的命令信息)

备注

- 在多 PLC 系统中使用 Q 系列 C24 时, 有必要用 GX Developer 指定控制 Q 系列 C24 的 QCPU (以下称为控制 PLC)。
- 也可以在多 PLC 系统中安装功能版本 A 的 Q 系列 C24。在这种情况下, 只能访问 控制 PLC (1号 PLC)。
- 如果数据是使用 QnA 兼容 4C 帧以外的帧进行通讯, 那么只能访问控制 PLC。

# 5.1.5 支持 QCPU 远程口令功能

本节大致说明了为安装到 QCPU 上的 Q 系列 C24 设置的远程口令的远程口令功能 详细说明参见用户手册 (应用篇) 第3章。

(1) 检查远程口令

如果使用 GX Developer 将下列项目设置到 QCPU 中, 那么无论何时, 只要外部 设备使用 Q 系列 C24 的调制解调器功能访问 PLC, Q 系列 C24 都进行远程口令 核对

- (a) 使用 GX Developer 设置
	- 在带 Q 系列 C24 的 QCPU 上设置远程口令时
	- Q 系列 C24 被设置为要接受远程口令核对时
- (b) 核对远程口令的访问

在要进行下列访问操作时, 核对远程口令。 对本地站(带 Q 系列 C24 的本地站和通过本地站访问的其它站)的所有 PLC 的访问尝试都要接受远程口令核对。

要接受远程口令核对的访问 PLC 的功能

- 使用 MC 协议进行数据通讯
- 使用 GX Developer 访问 PLC
- \* 在使用无顺序 / 双向协议的数据通讯中不核对远程口令。
- (c) 要核对的远程口令

根据带 Q 系列 C24 的本地站 QCPU 设置的远程口令进行核对

- \* 访问时, 如果用户指定的远程口令和对 QCPU 设置的远程口令相符, 那 么允许访问指定站
- (2) 数据通讯步骤
	- 1) 初始化调制解调器
	- 2) 连接外部设备的电线
	- 3) 使用 MC 协议进行通讯的专用指令, 从外部设备解锁(取消)属于带 Q 系列 C24 站的 QCPU 的远程口令
	- 4) 使用 MC 协议初始化外部设备和 PLC 之间的数据通讯
	- 5) 在使用 MC 协议进行的数据通讯完成后, 从外部设备端断开调制解调器的线 路

调制解调器断开后, 自动锁定远程口令。

备注

为了使用 QCPU 的远程口令功能, 应该使用 GX Developer 为 QCPU 设置远程口 令

- 只能解锁带 Q 系列 C24 的本地站 QCPU 的远程口令 不能解锁其它站 QCPU 的远程口令 关于解锁远程口令的命令,参见参考手册的第3.18节。
- 使用 GX Developer 访问 PLC 时, 应该在开始进行在线操作时解锁远程口令。

## (3) 使用 QCPU 远程口令功能时的 Q 系列 C24 设置和监视功能

- (a) 使用 GX Configurator-SC 进行调制解调器功能系统设置
	- 1) 指定远程口令不匹配通知计数 指定线路连通后用户或外部设备进行解锁处理时发生远程口令不相符 的,通知前的次数。 如果发生远程口令不匹配的次数多于此数值所指定的次数, 那么 Q 系列 C24 自动断开线路
	- 2) 指定远程口令不匹配通知的累积计数 指定 Q 系列 C24 起动后用户或外部设备进行解锁处理时发生远程口令不 相符的, 通知前的次数。 如果发生远程口令不相符的次数多于此数值所指定的次数 线路没有断 开), 那么 CHn 端的出错信号 (XE, XF) 变为 "ON", 且 ERR LED

点亮 用户可以使用下述方法之一清除在发生远程口令不相符错误时 Q 系

- 列 C24 计算的累积值
- 在 GX Configurator-SC 的调制解调器功能监视 / 测试屏幕上, 将解 锁处理异常完成的累积数目设为"0"。
- 把"0"写入缓冲存储器中对应于解锁处理异常完成累积计数的存 储区中 (地址: 8956 (22FCH))。

(b) 使用 GX Configurator-SC 进行调制解调器功能的监视 / 测试 可以监视远程口令的设定值及到目前为止的发生的诸如, 在通知远程口令不 相符前的次数指定和当前的发生次数。 \* 也能够将每个监视值设定为 0。

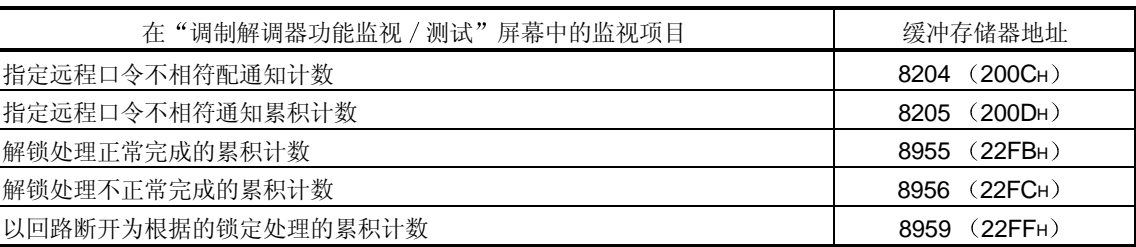

# 5.2 使用 MX Component 和 MX Links

如果访问 PLC 的外部设备是运行下述基本操作系统之一的 PC, 那么使用下列单 独出售的通讯支持工具之一, 即能够为外部设备创建通讯程序而不必考虑具体的 MC 协议(传送 / 接收步骤)。

支持的基本操作系统

- Microsoft<sup>®</sup> Windows<sup>®</sup> 95 操作系统
- Microsoft<sup>®</sup> Windows<sup>®</sup> 98 操作系统
- Microsoft<sup>®</sup> Windows NT<sup>®</sup> Workstation4.0 操作系统
- Microsoft<sup>®</sup> Windows<sup>®</sup> Millennium Edition 操作系统 (\*1)
- Microsoft<sup>®</sup> Windows<sup>®</sup> 2000 Professional 操作系统 (\*1)
- \*1 支持版本 2 或以后版本的 MX Component 通讯支持工具
- MX Component (SW0D5C-ACT-E 或以后的版本)
- MX Links (SW3D5F-CSKP-E 或以后的版本)

以下列出了在使用 MX Links 时, 通讯支持工具的功能。关于细节问题, 参见各种 通讯支持工具的操作手册和编程手册。

## 要点

- (1) 关于访问网络系统中其它站 PLC 的细节, 参见相应的系统手册。
- (2) 通过使用 Q 系列以太网接口模块 MELSECNET/H、 MELSECNET/10 中继 通讯功能的 MELSECNET/H、MELSECNET/10 网络,可以访问以太网上 的 PLC CPU。 有关详细说明, 参见第4章, Q系列对应以太网接口模块用户手册(应用 篇)中的"通过 MELSECNET/H、MELSECNET/10 进行中继通讯"。

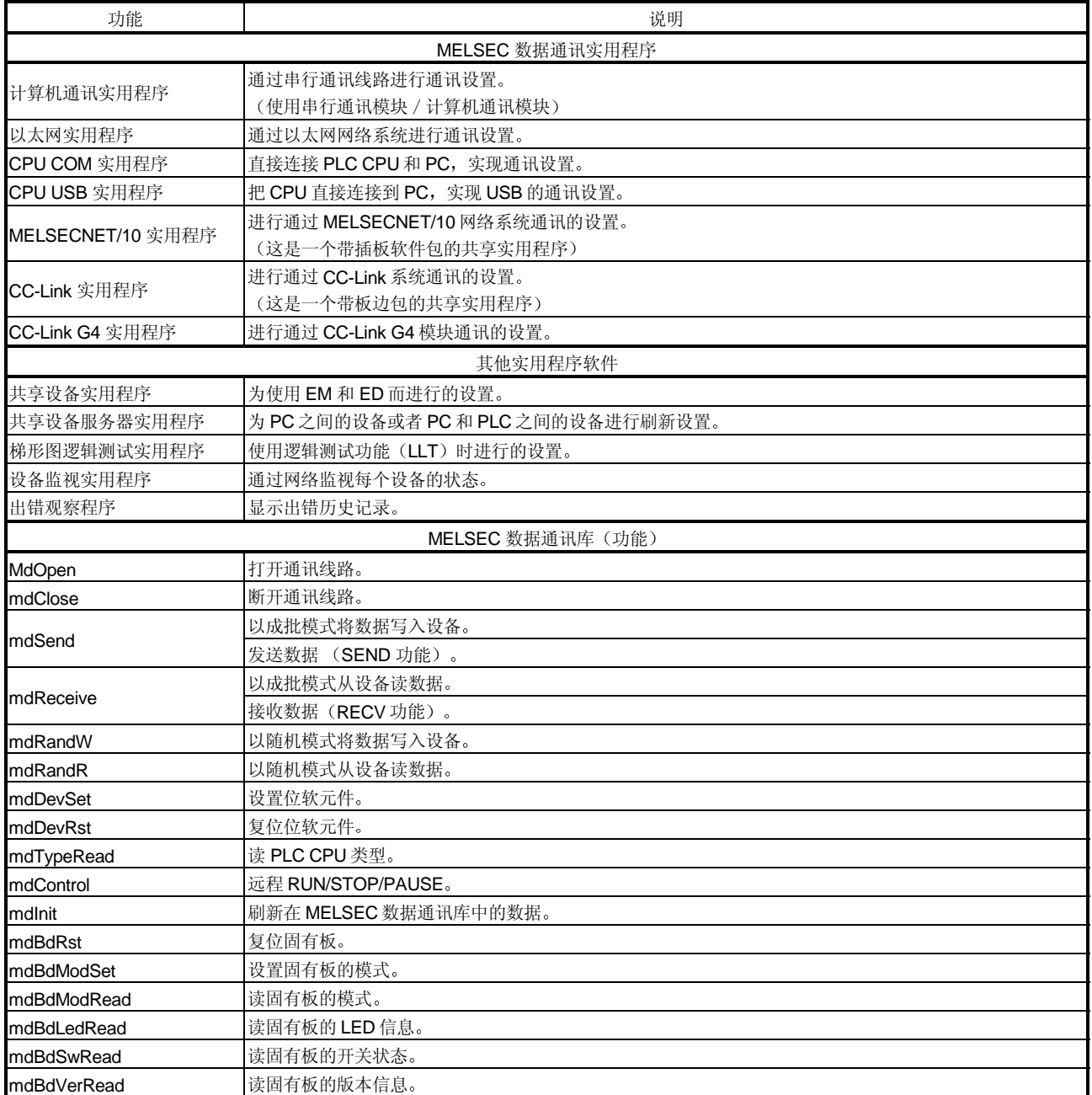

# 下表列出了 MX Links 的功能:

 $6$ 

PLC CPU

# PLC CPU

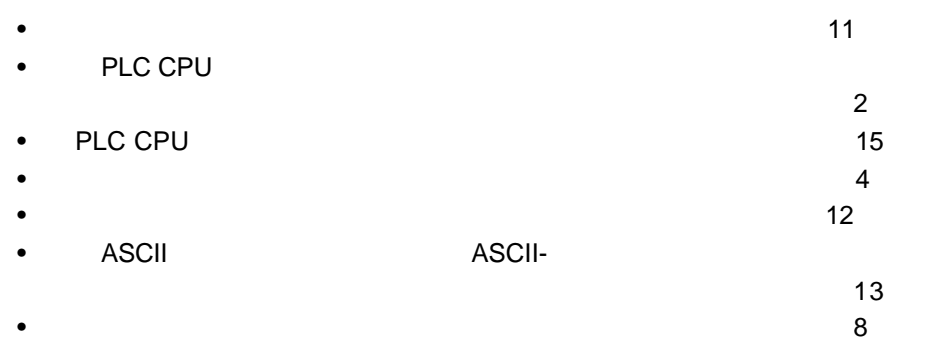

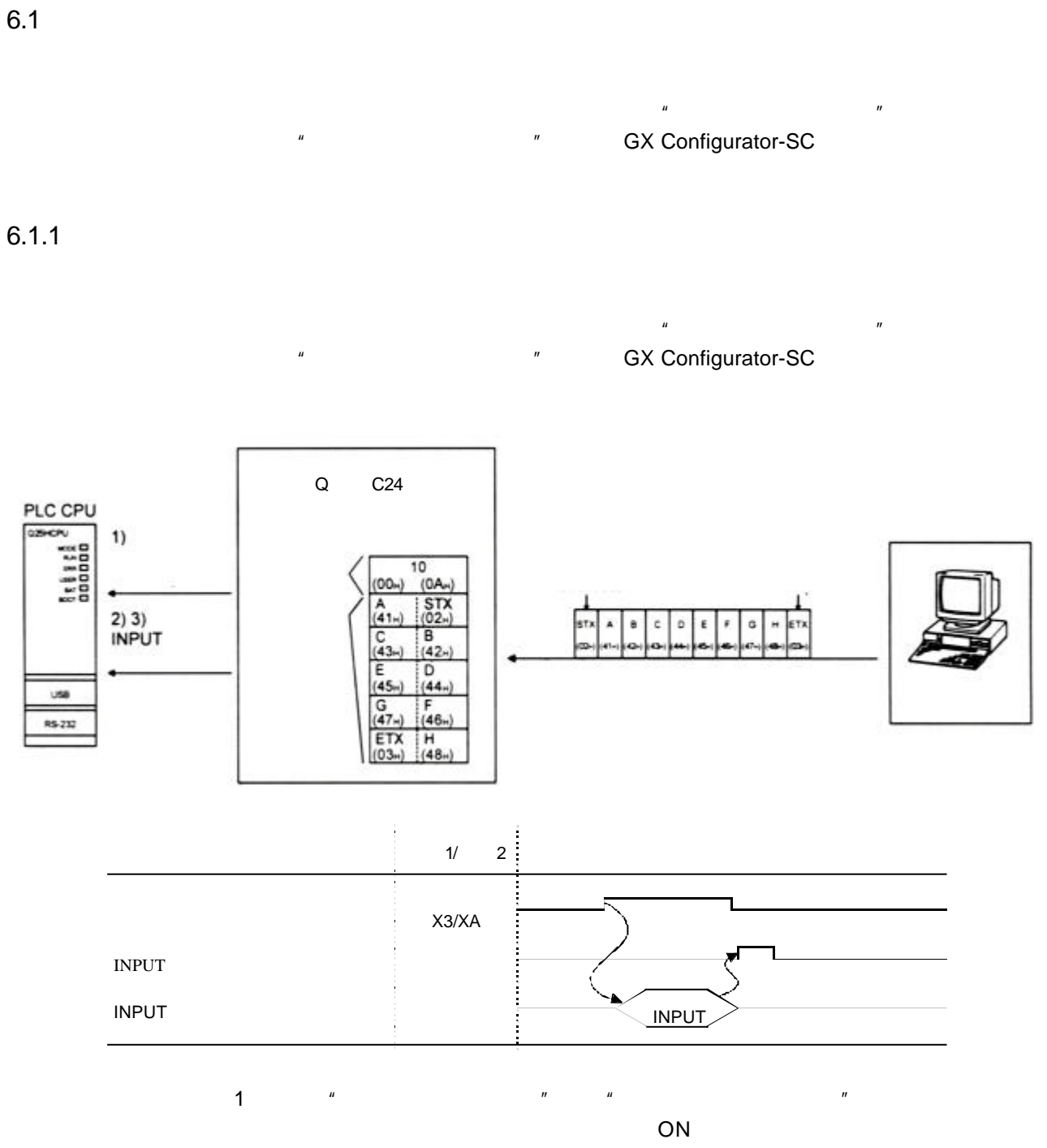

- 2 MPUT
	- 3 INPUT

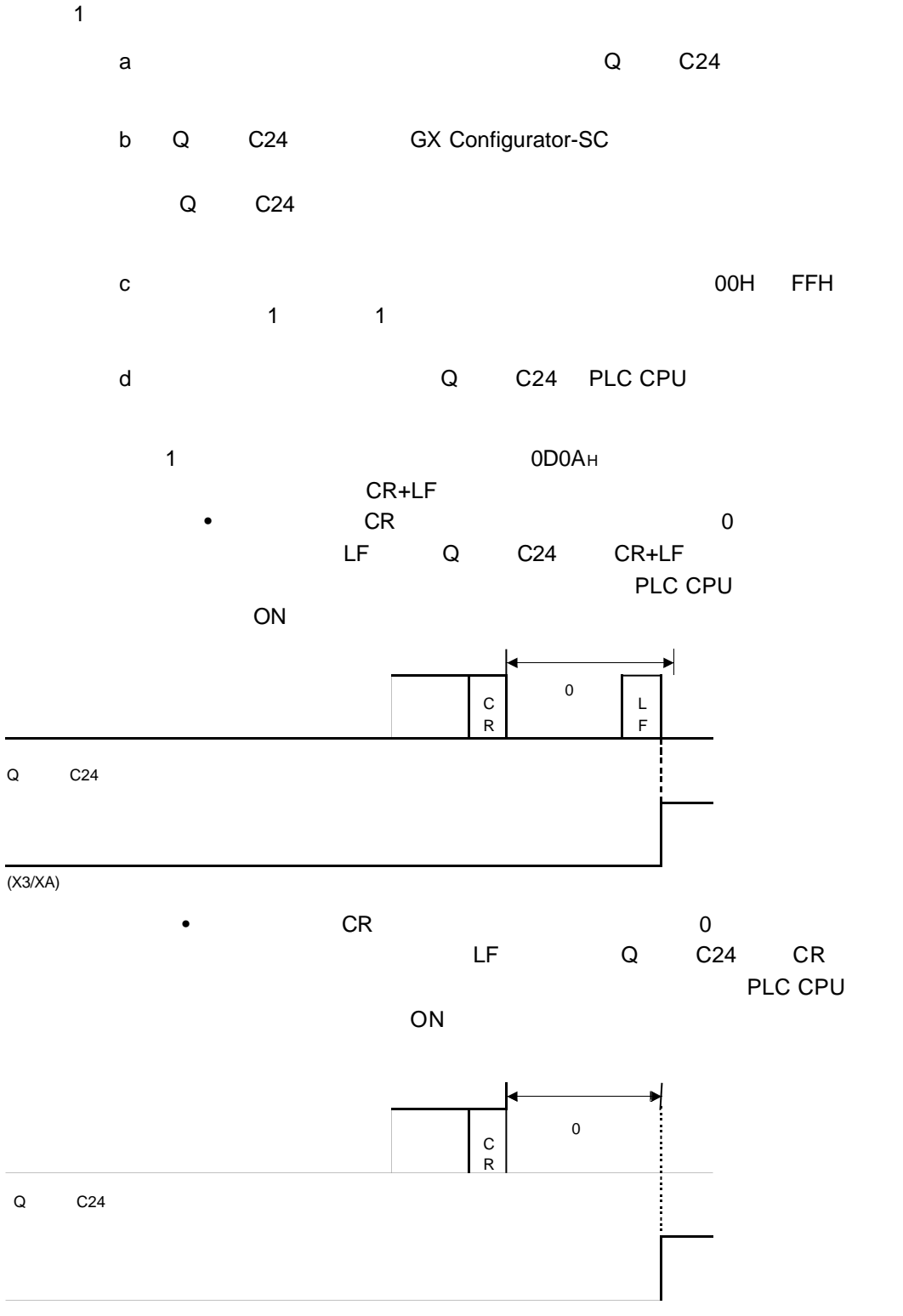

(X4/XB)

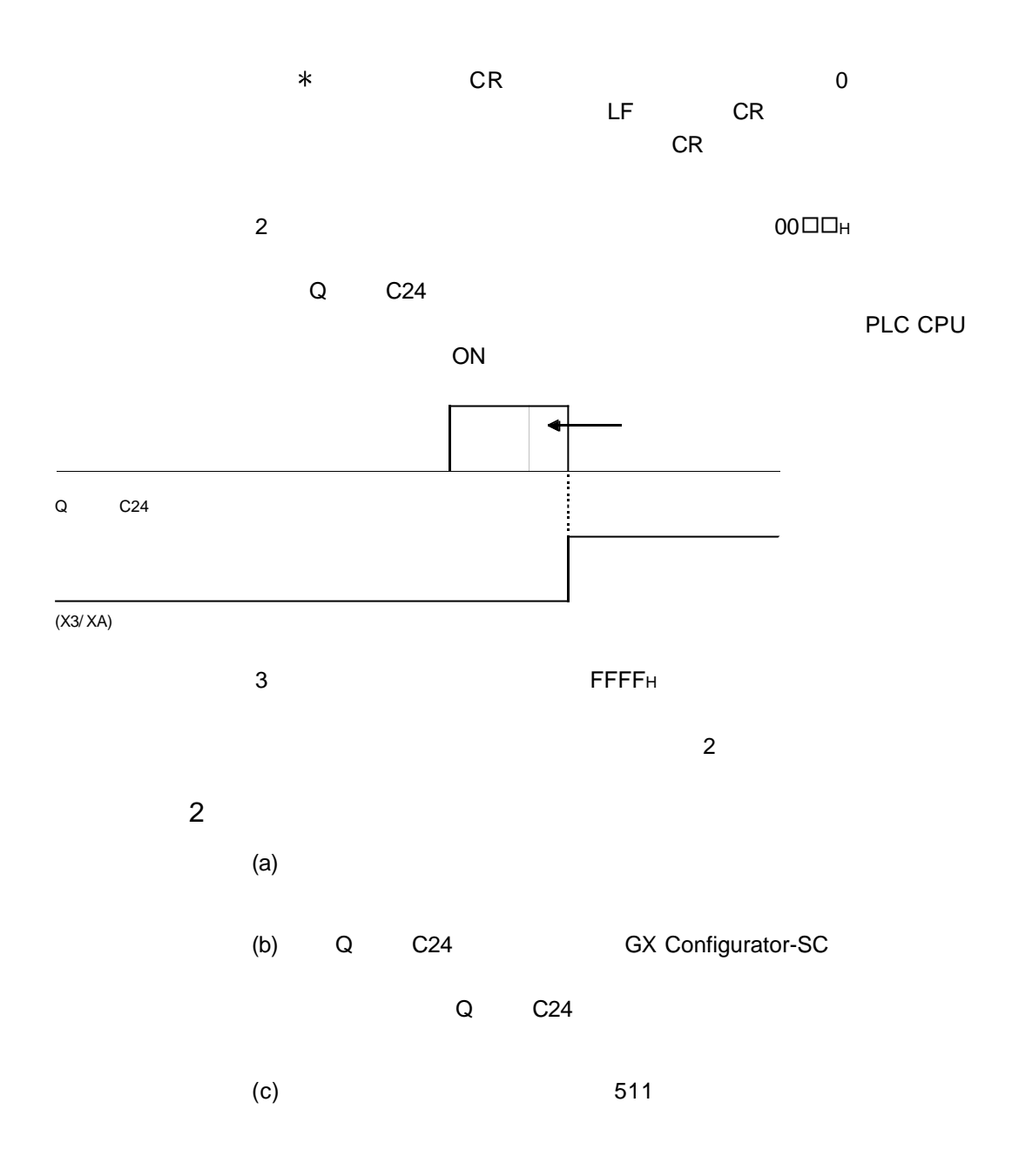

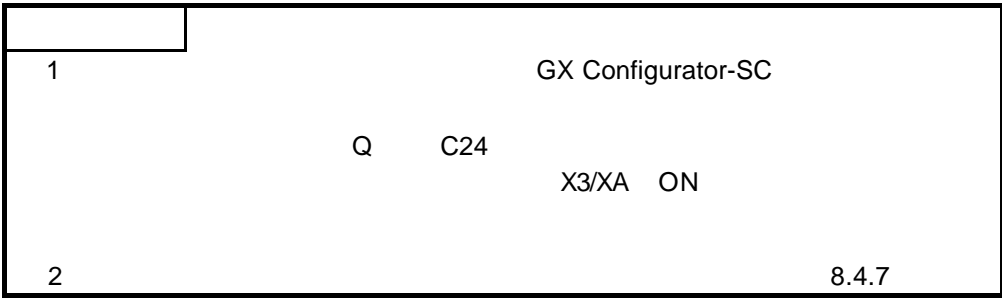

 $6.1.2$ 

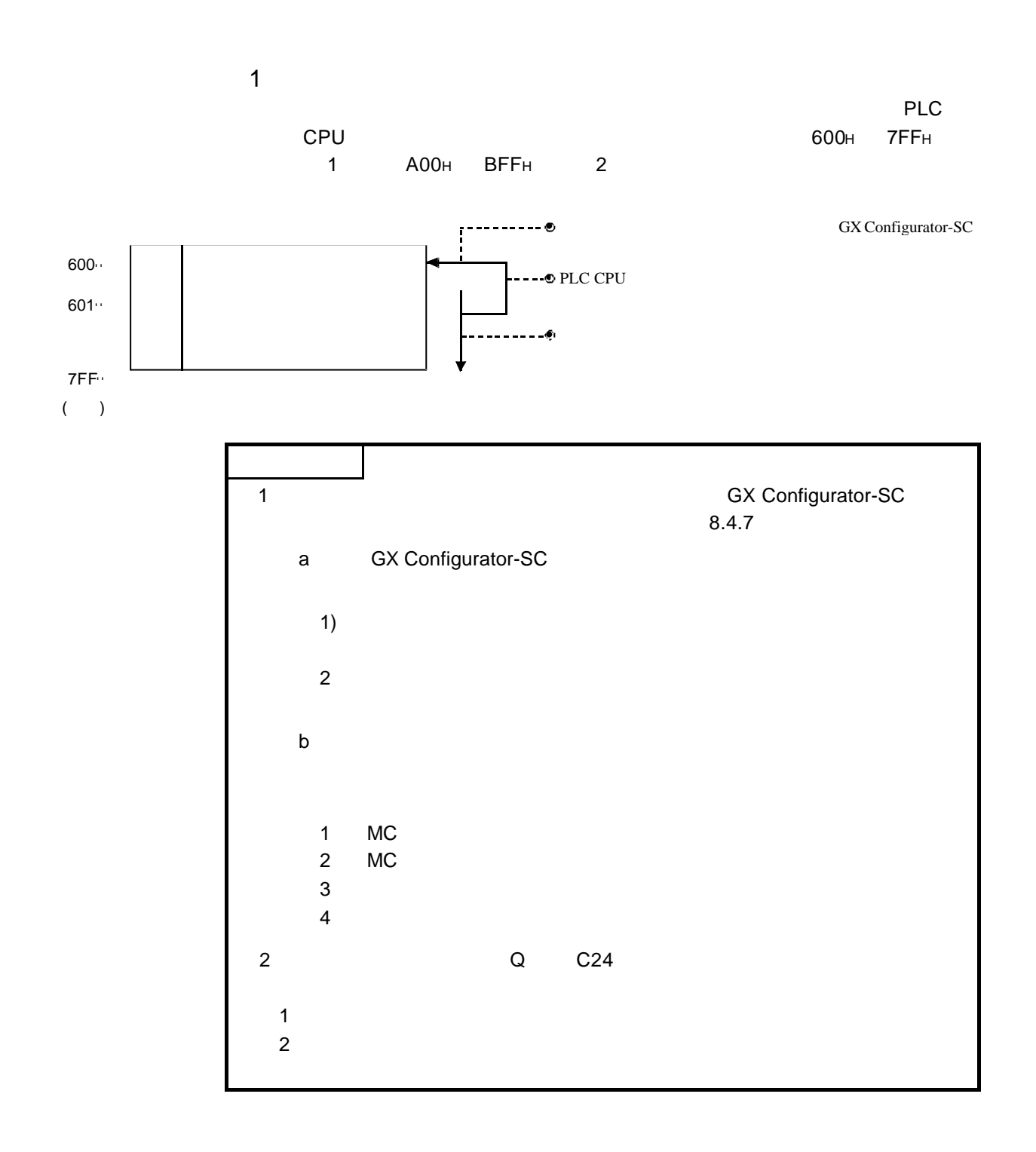

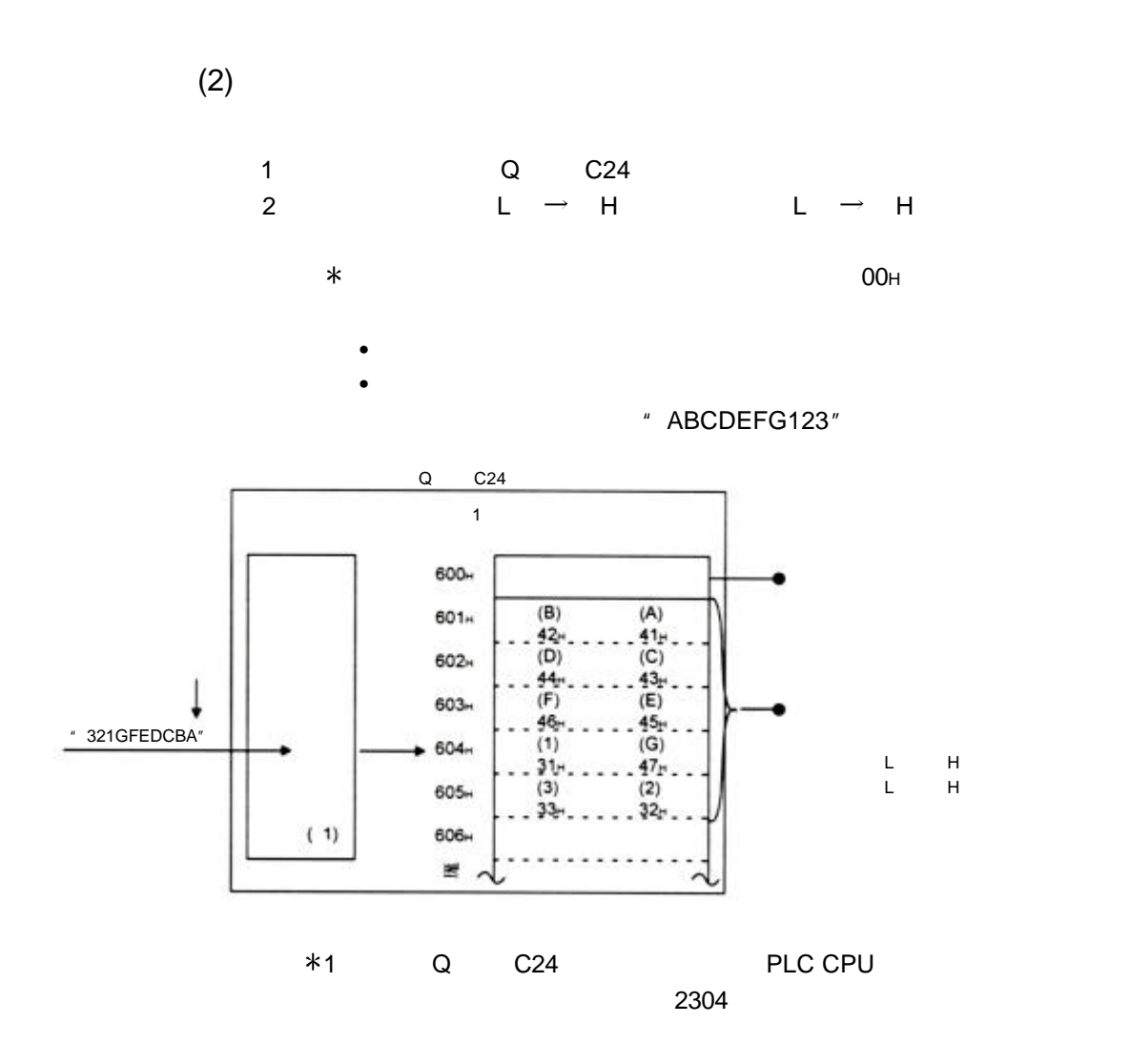

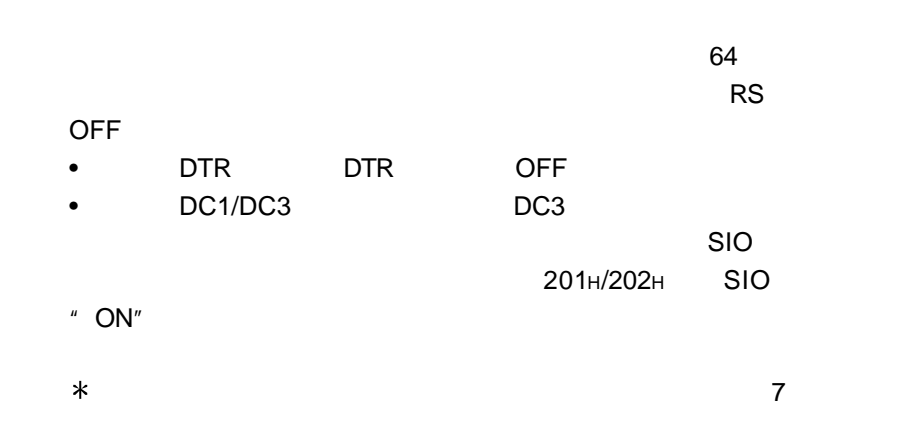

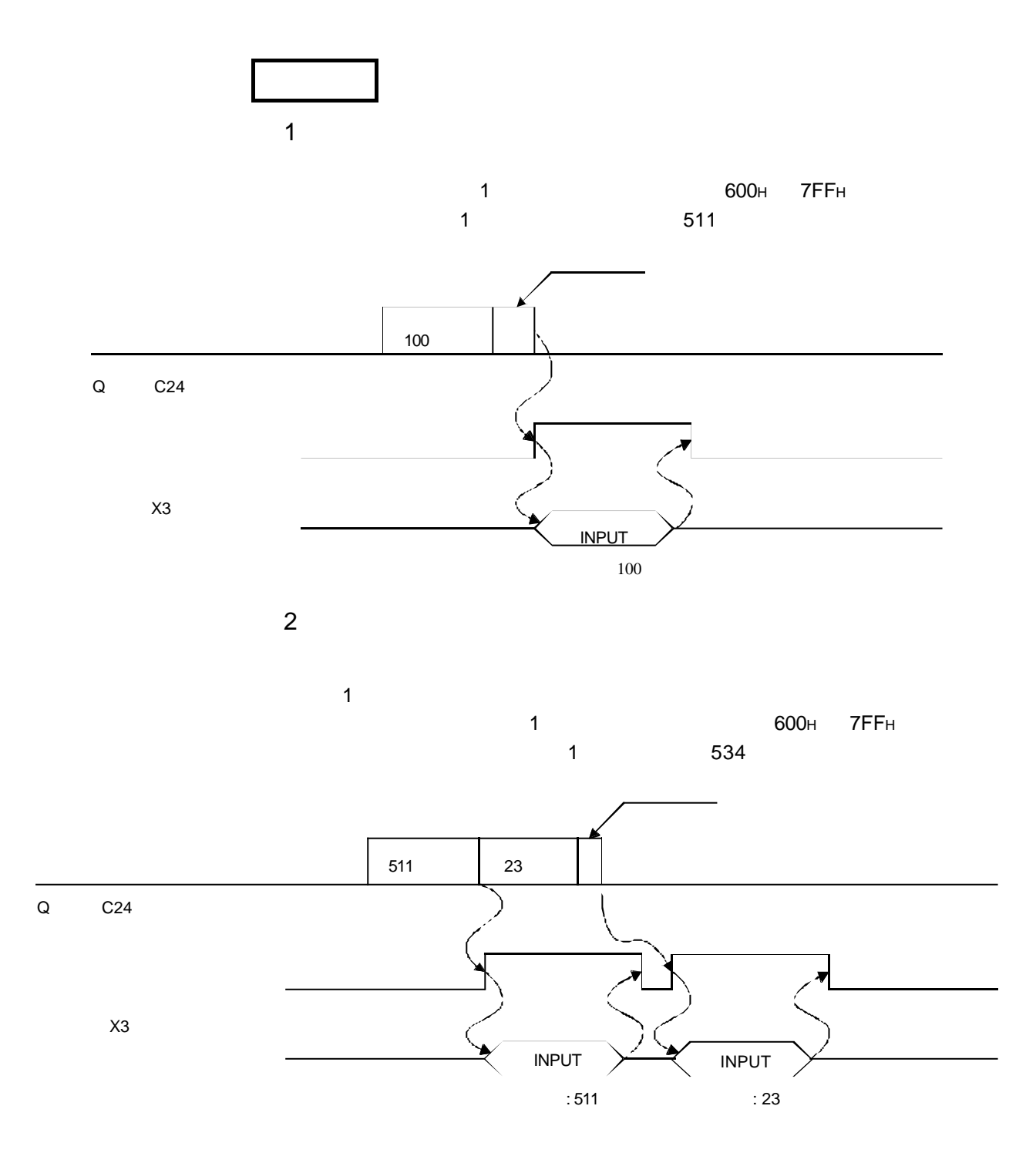

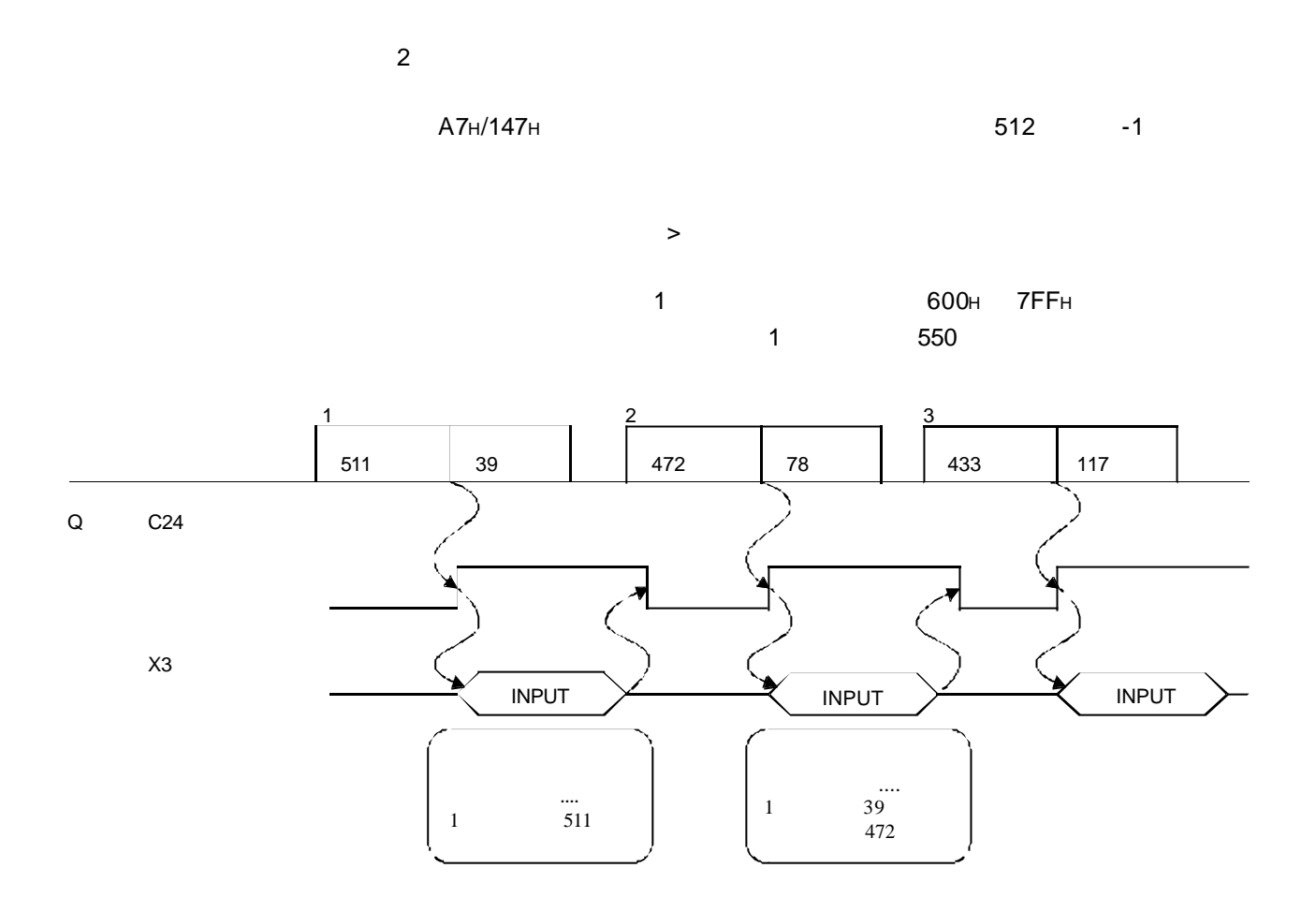

# $6.1.3$

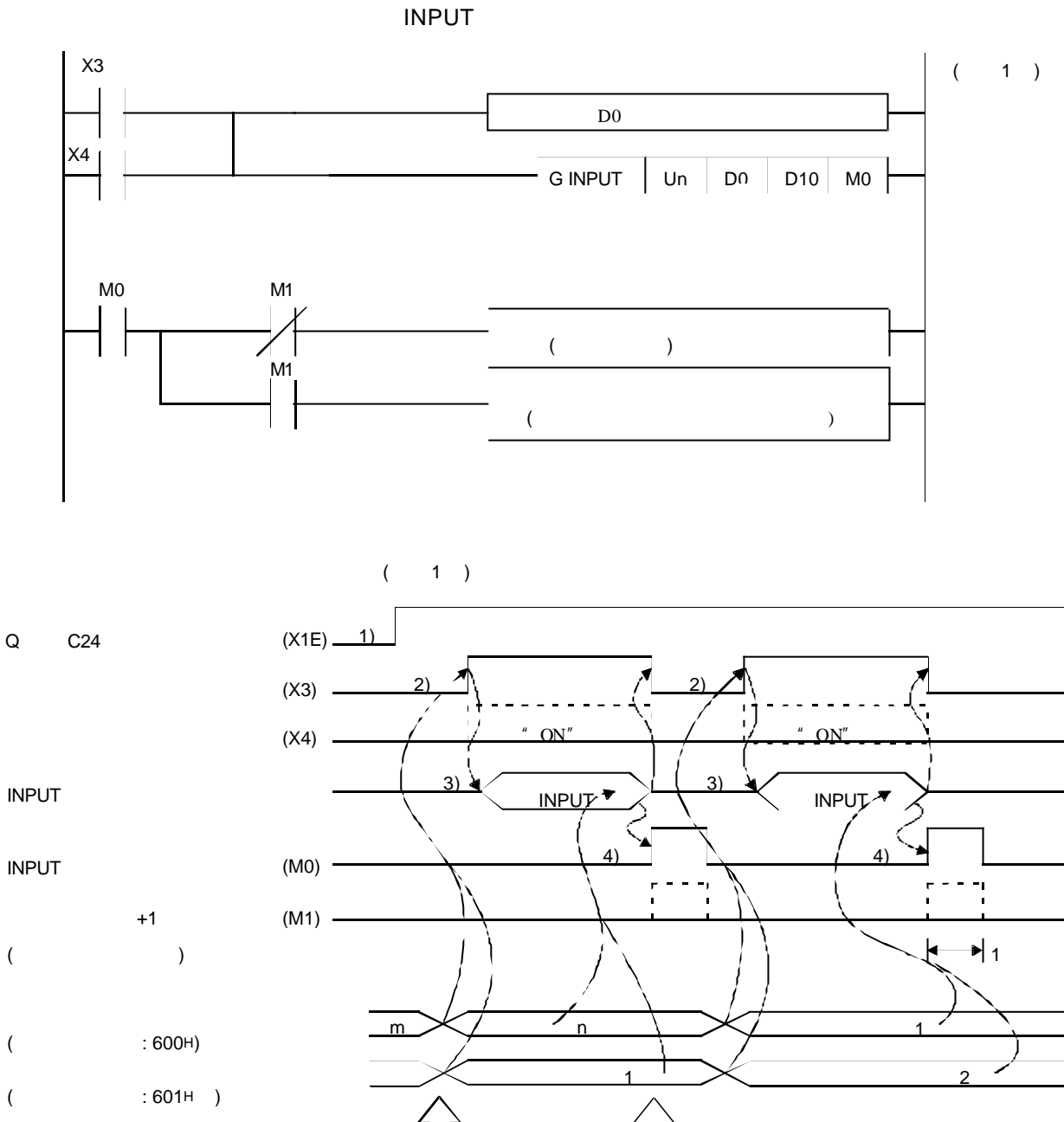

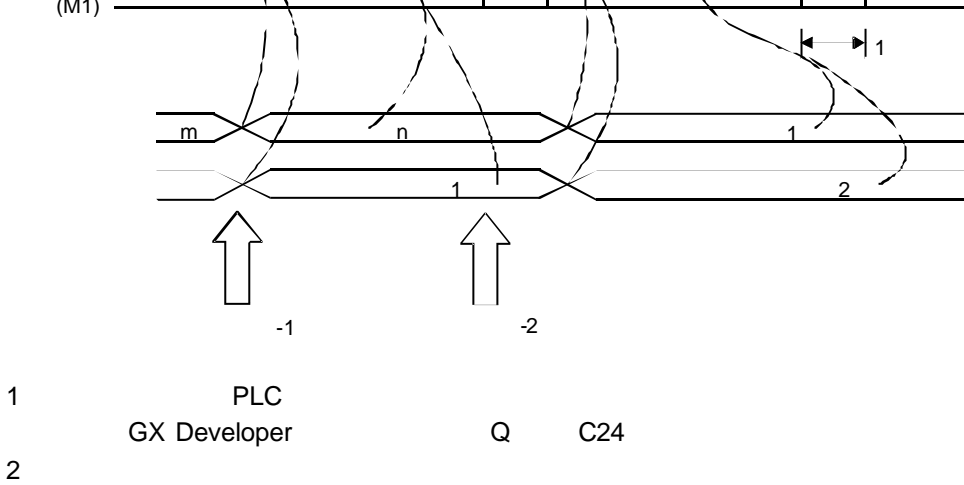

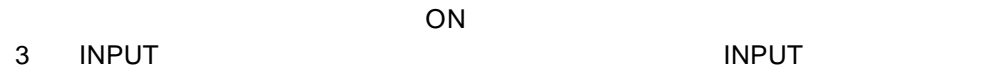

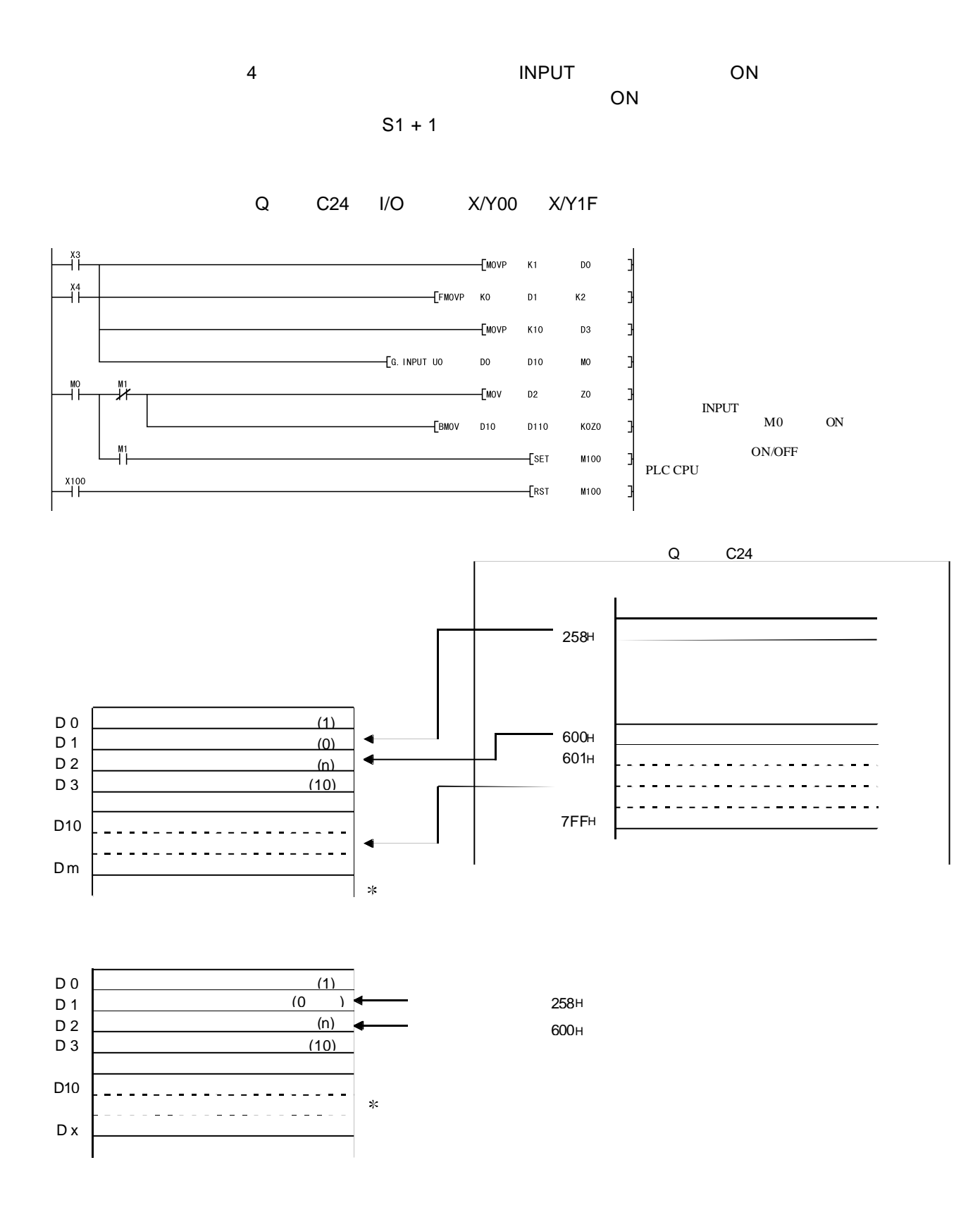

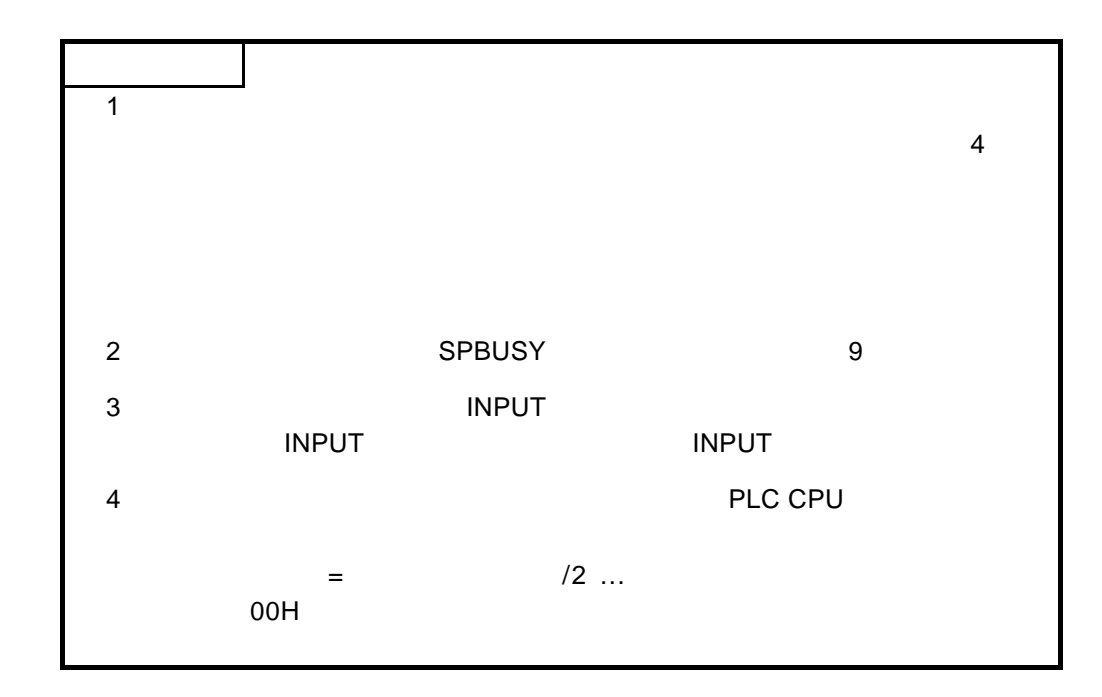

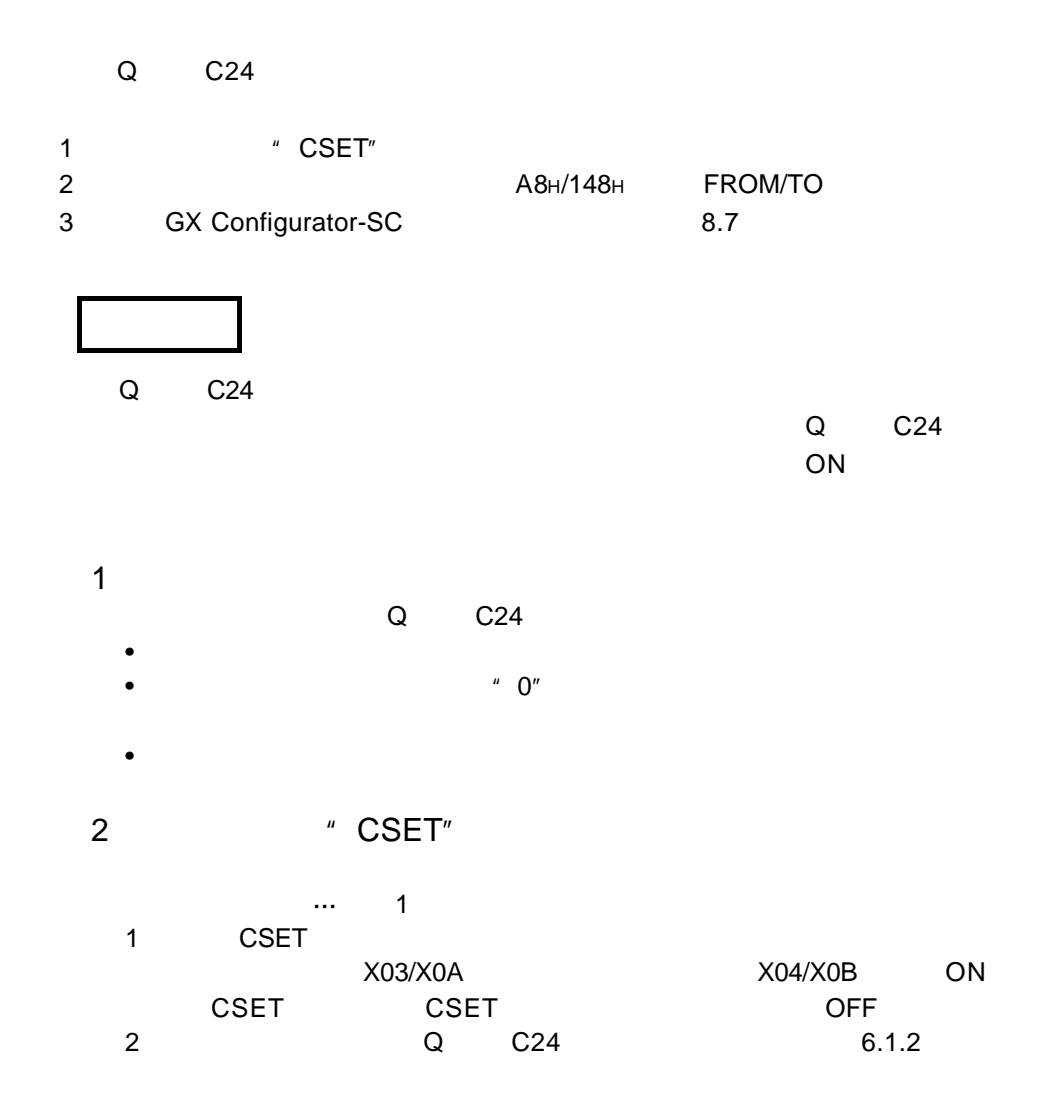

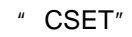

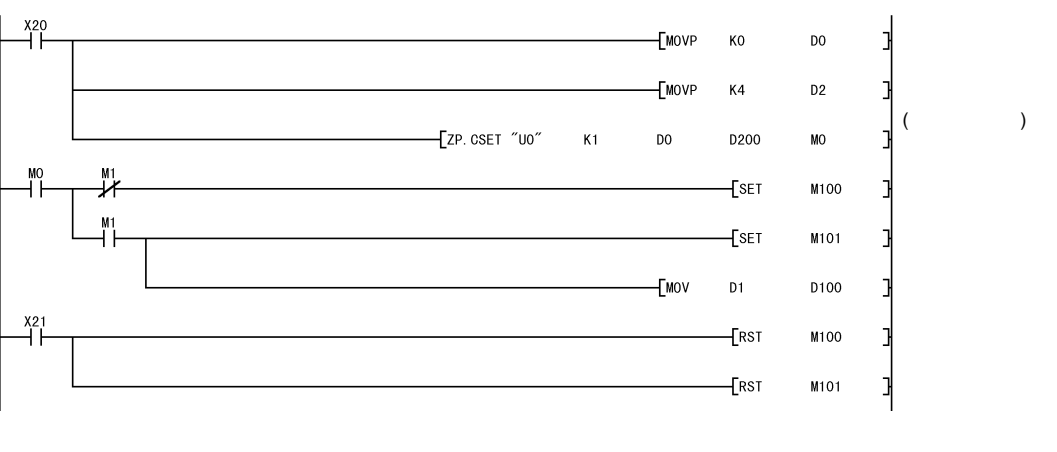

3 FROM/TO

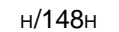

 $A8$ 

 $Q$   $C24$ 

PLC CPU

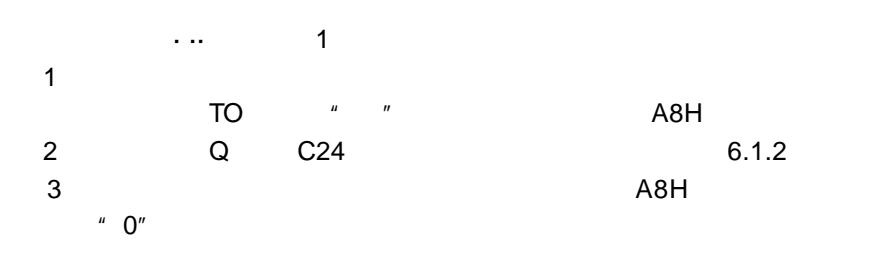

#### FROM/TO

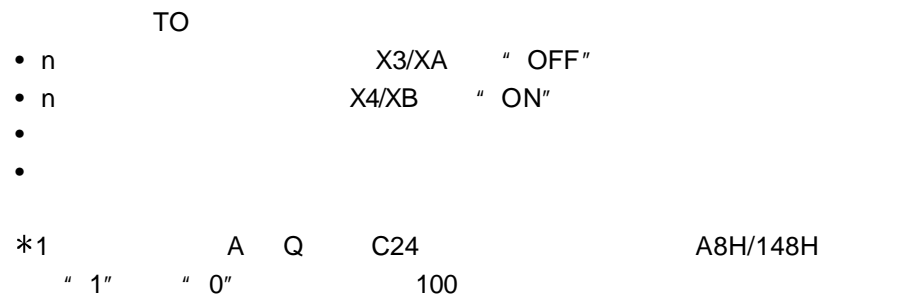

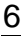

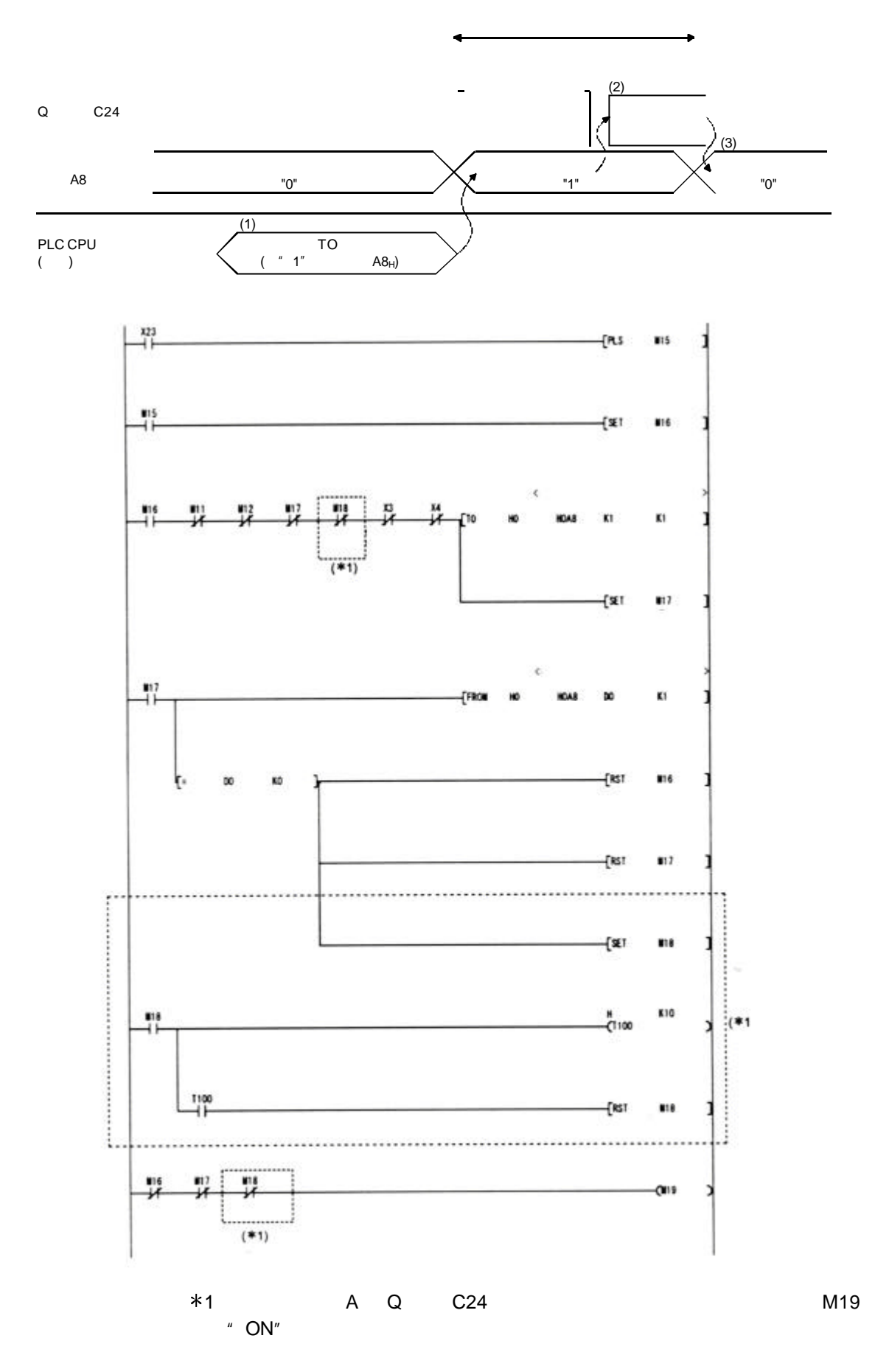

# $6.1.5$

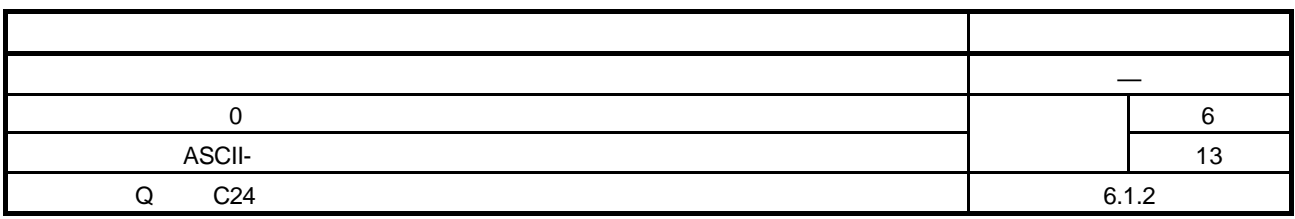

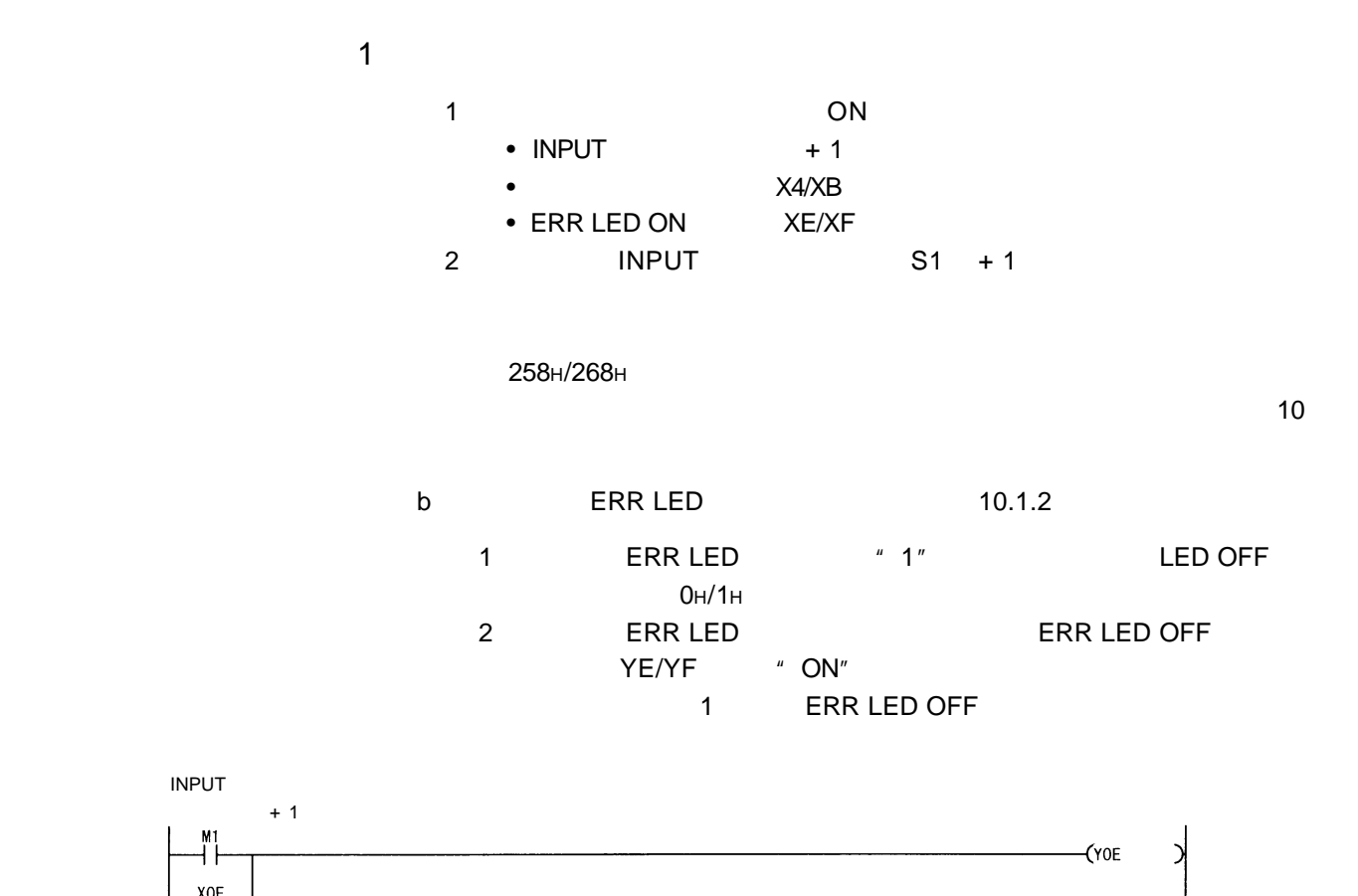

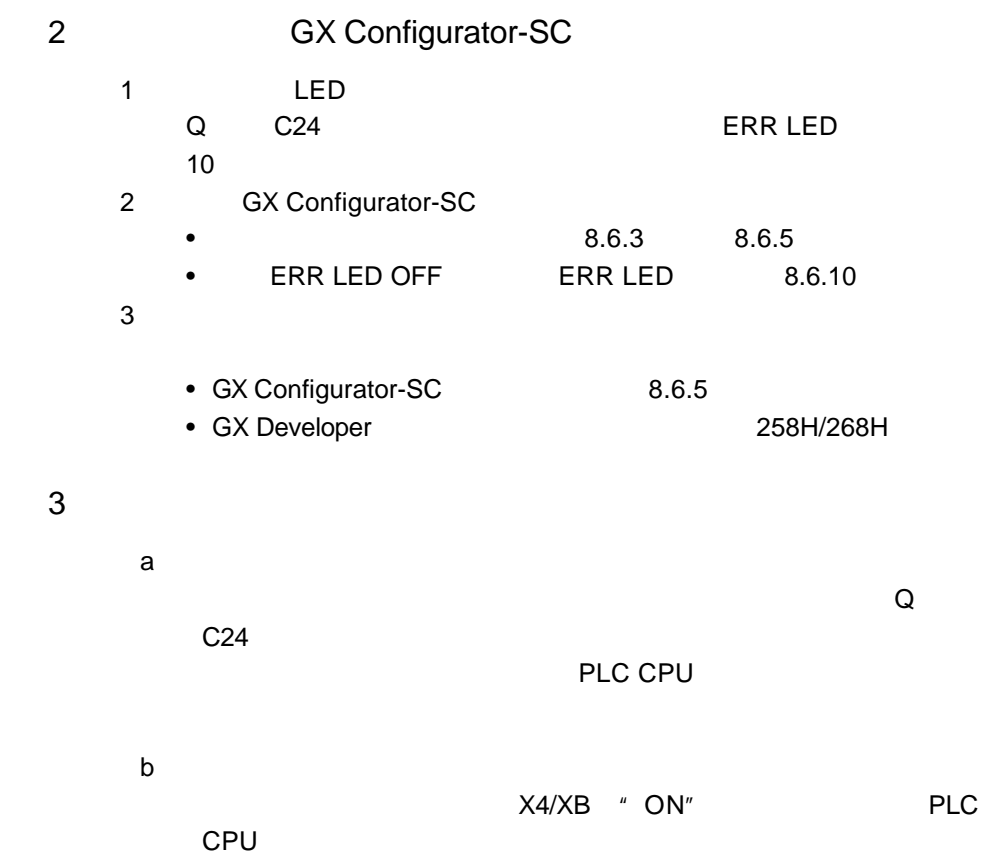

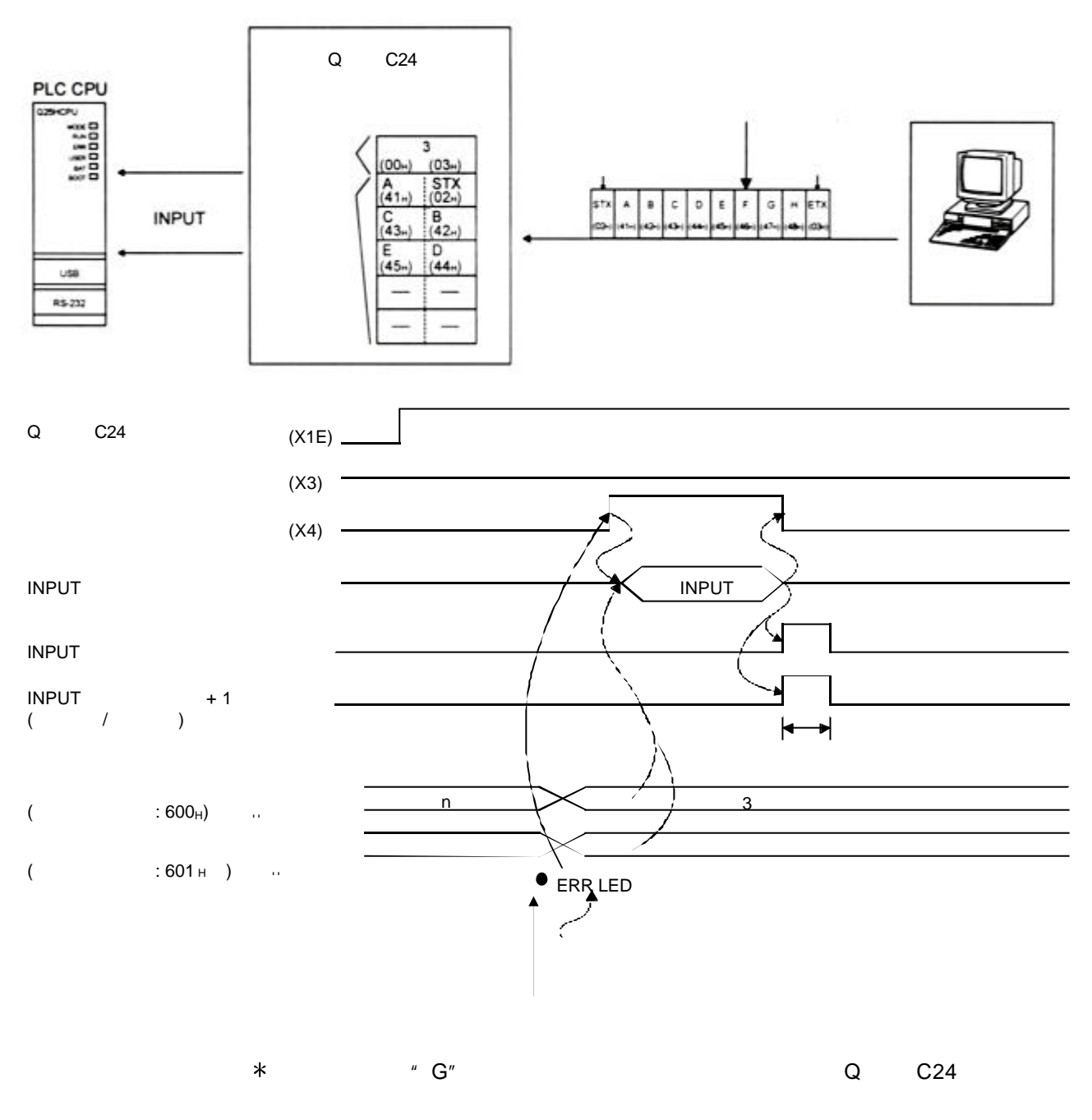

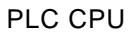

 $6.1.6$ 

GX Configurator-SC "

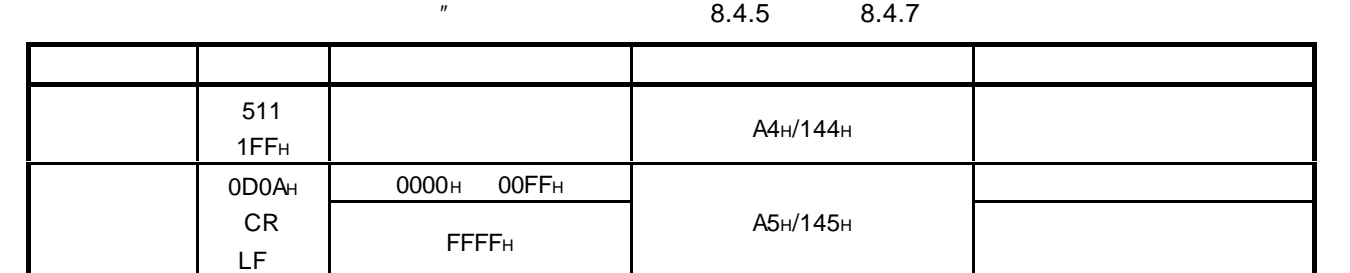

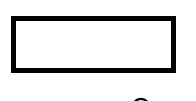

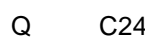

Q C24 GX Configurator-SC TO

1  $\sim$   $\sim$   $\sim$ 

The INPUT The Contract of the INPUT The Second Second Second Second Second Second Second Second Second Second Second Second Second Second Second Second Second Second Second Second Second Second Second Second Second Second OUTPUT **The Example ST AT A FROM FROM**  $\mathsf{I}/\mathsf{O}$ 1  $\blacksquare$ 

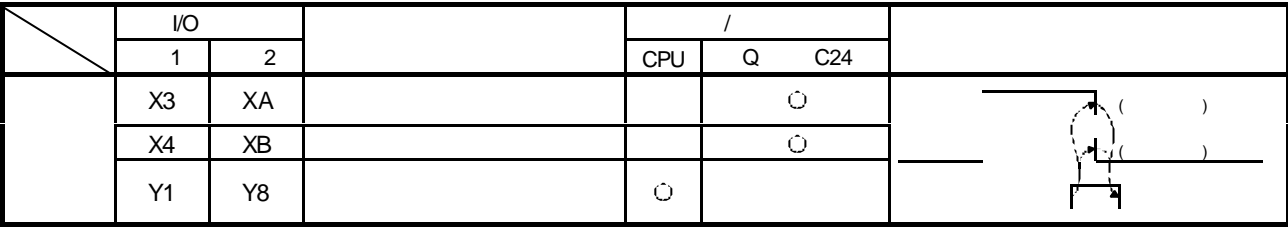

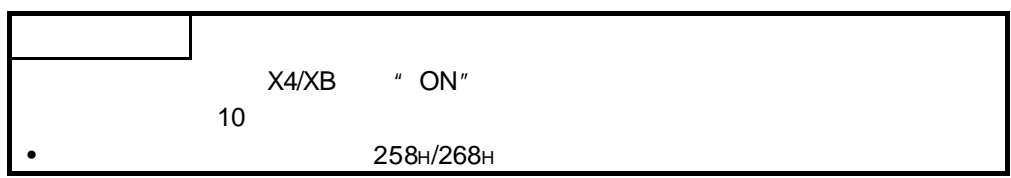

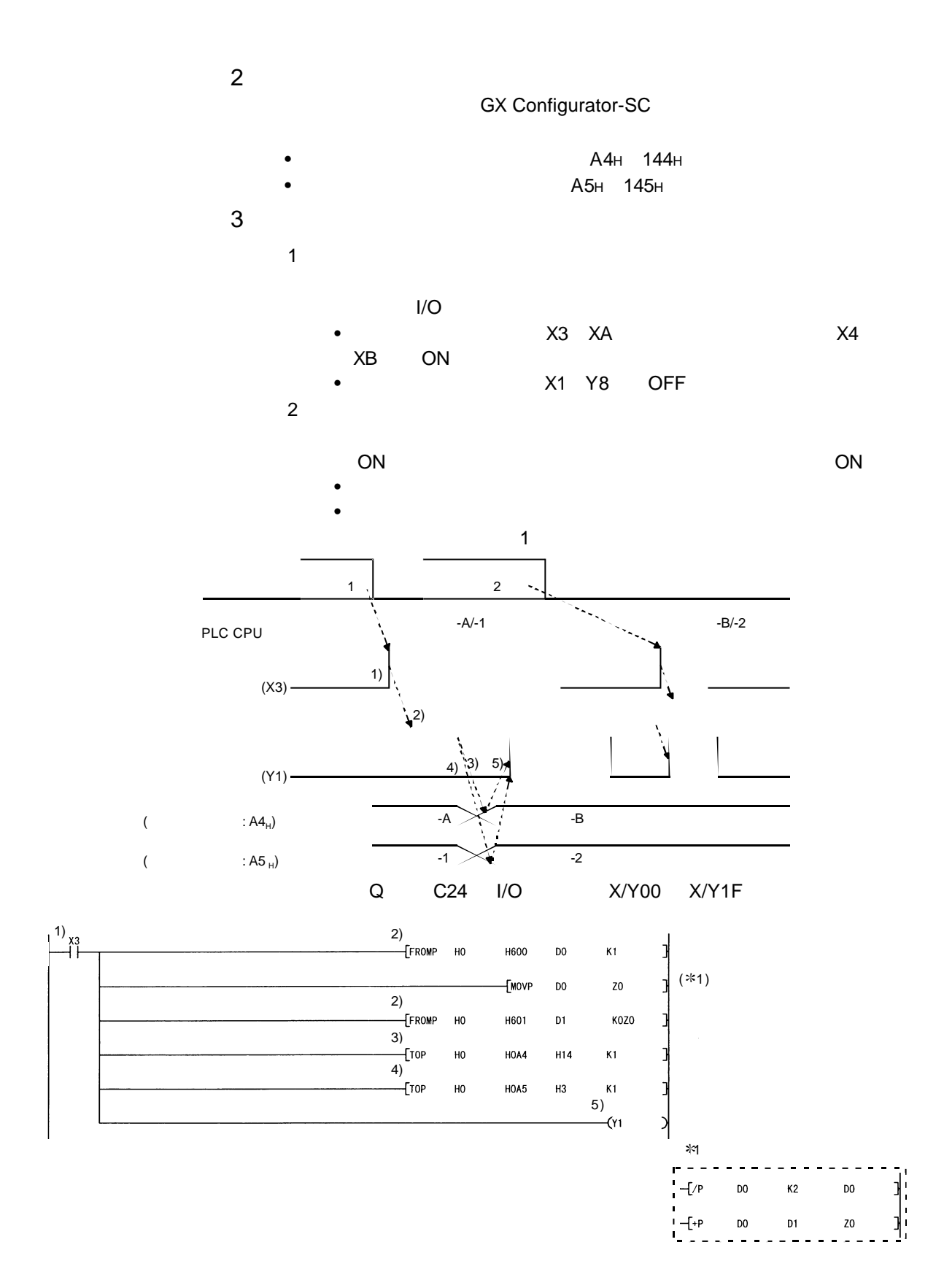

 $6.2$ 

PLC CPU

 $6.2.1$ 

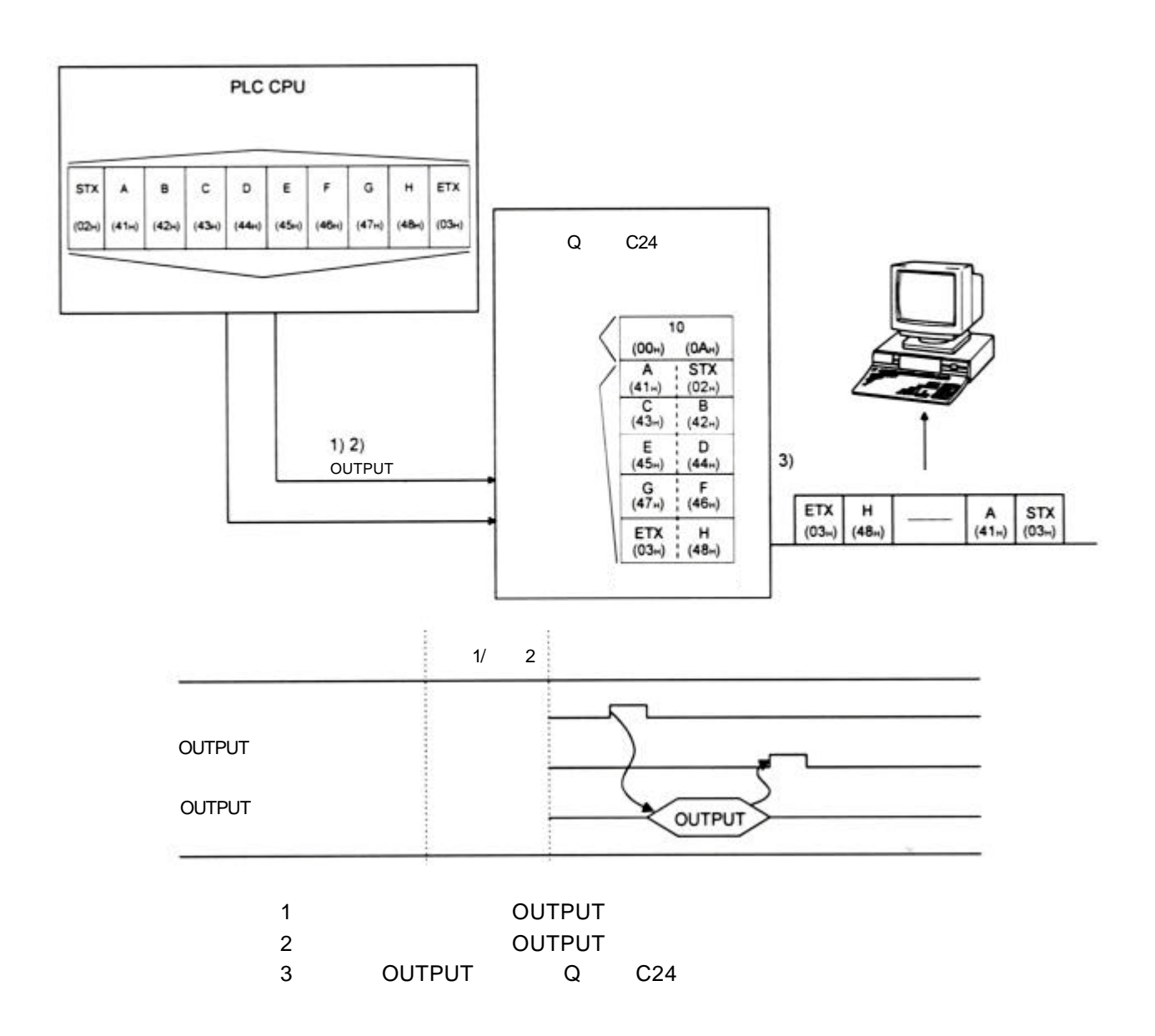

# 6.2.2 传送区和传送数据的安排和内容

本节说明了为执行采用无顺序协议的数据传送而使用的传送区安排和内容以及传送数 据

(1) 传送区 传送区是存储通过 Q 系列 C24 从 PLC CPU 传送到外部设备的数据和数据计 数的存储区。默认情况下, 传送区分配的地址为 400 H 至 5FFH (通道 1 端) 和 800H至 9FFH (通道 2 端)。

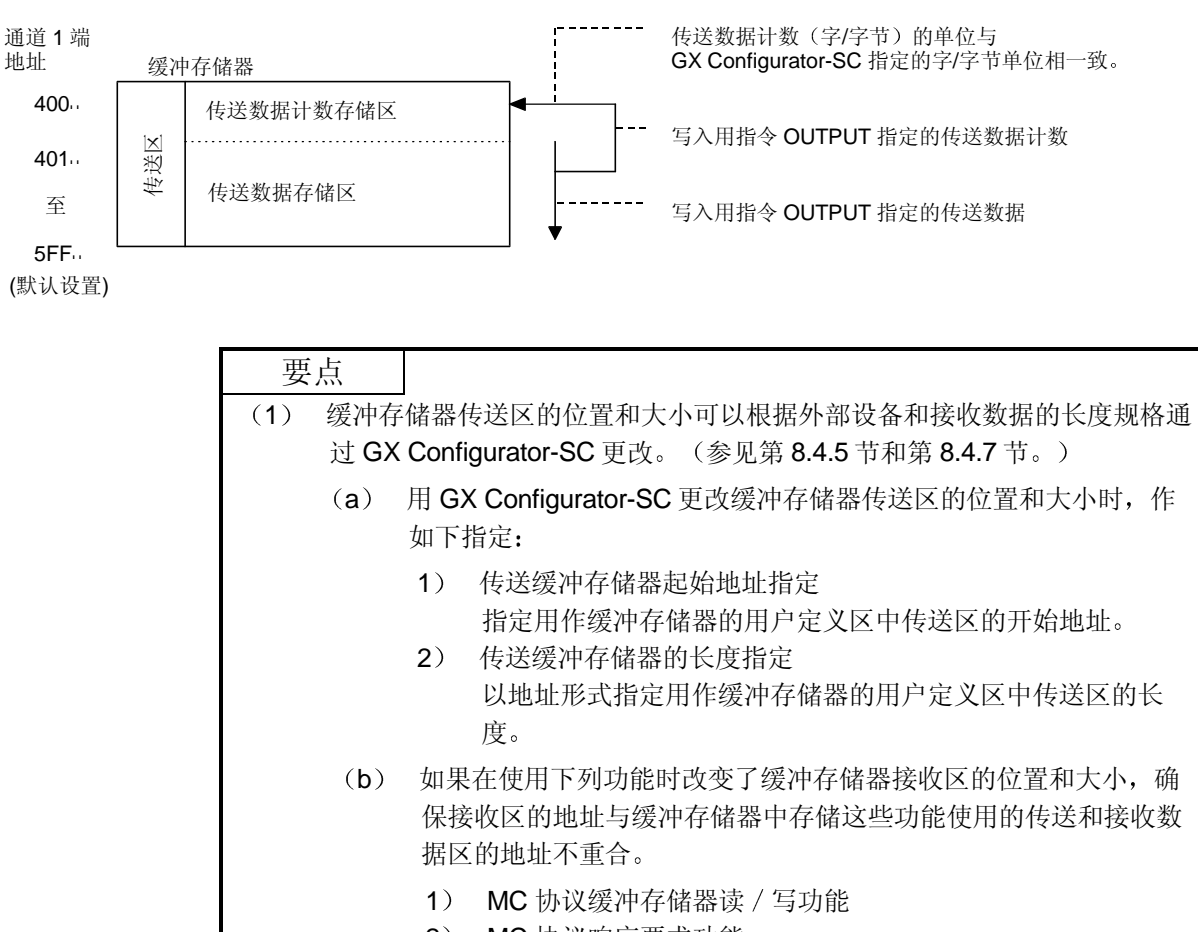

- 2) MC 协议响应要求功能
- 3) 无顺序协议传送 / 接收功能
- 4) 双向协议传送 / 接收功能
- (2) 设定从 PLC CPU 传送到外部设备的每个数据的数据量, 使其小于缓冲存储 器的传送数据指定区容量 (传送数据指定区) ≥ (将从 PLC CPU 发送的任意数据部分的容量)
	- 如果传送容量大于传送数据指定区的数据, 则要增大传送区, 或者在发送前 分割传送数据

## (2) 传送数据的安排

下述示例说明了在传送区中存储要发送到外部设备去的传送数据的安排。 (示例) 传送"ABCDEFG123"时(传送区为默认值。)

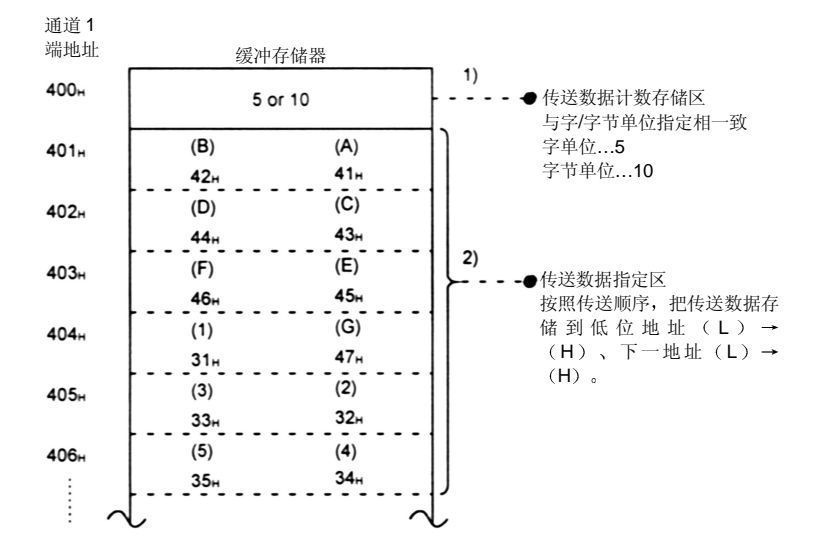

# 6.2.3 传送数据用顺控程序

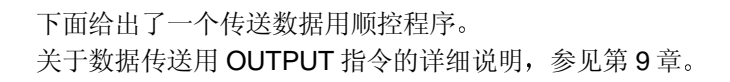

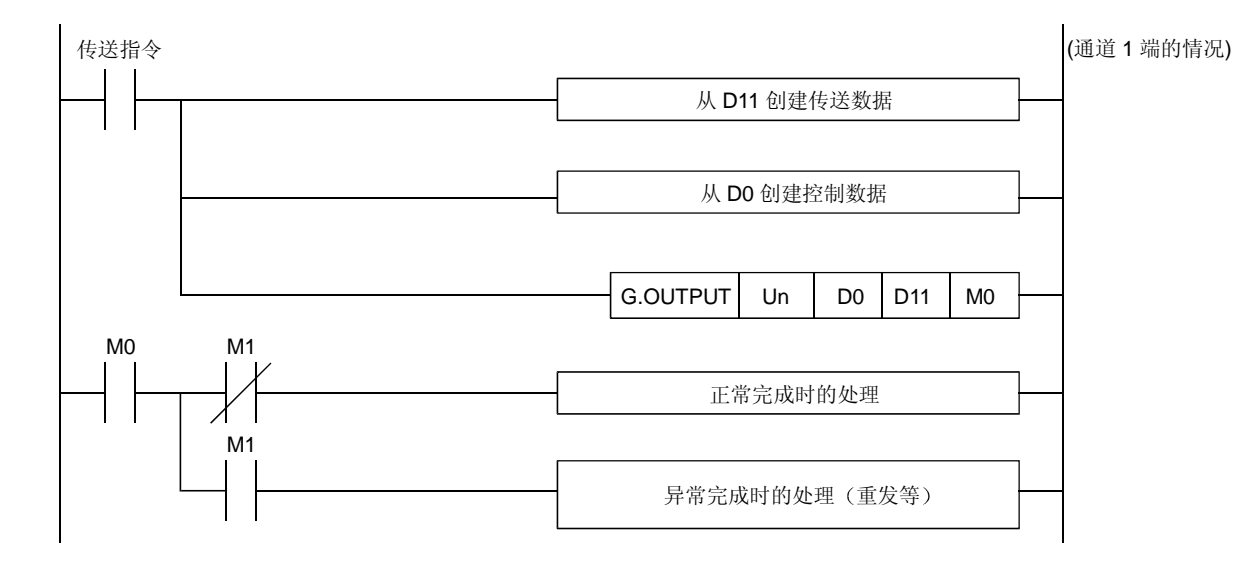

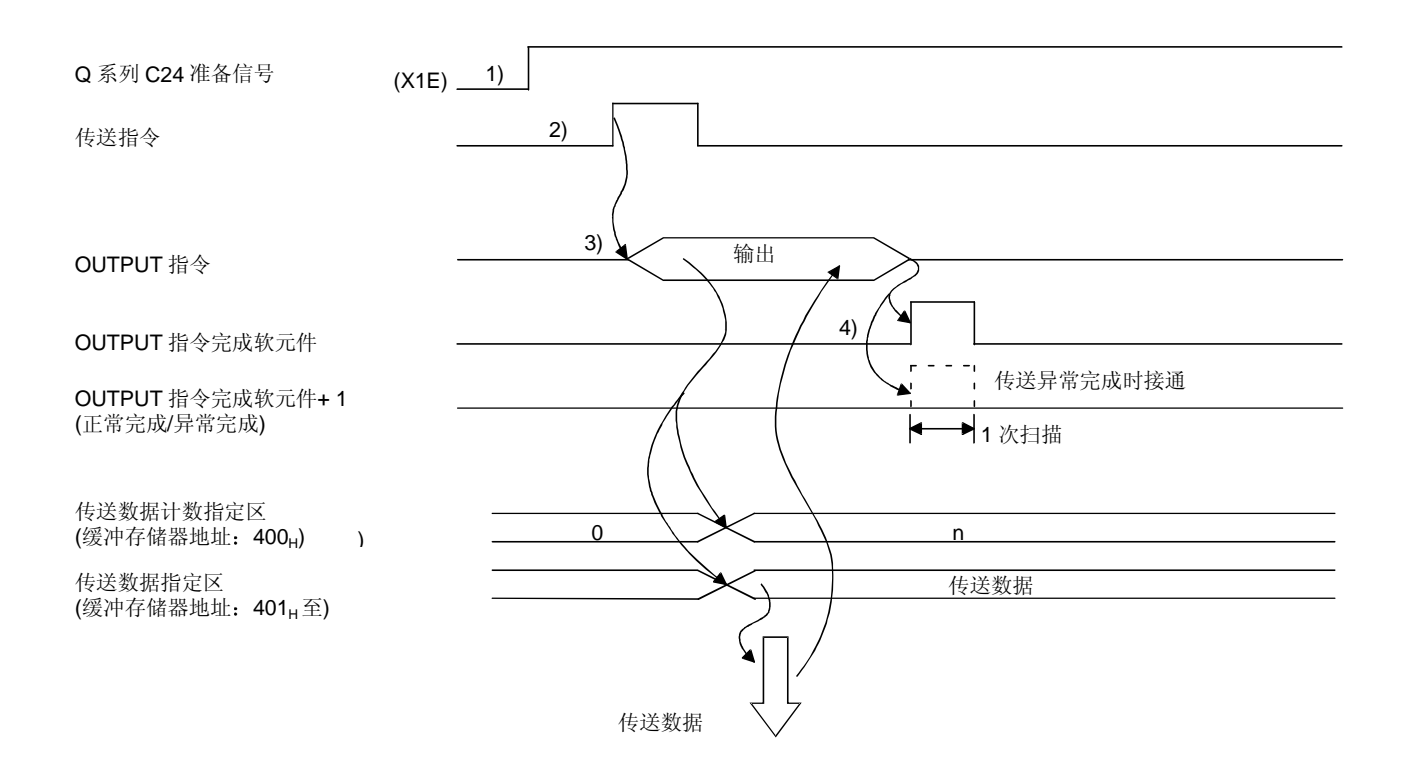

- 1) 起动本地站的 PLC。 GX Developer 的设定值存储在 Q 系列 C24 中
- 2) 输入用户数据传送命令信号。
- 3) 在软元件中存储 OUTPUT 指令用传送数据和控制数据后, 执行 OUTPUT 指令。 执行 OUTPUT 指令时, 发送数据。
- 4) 在 Q 系列 C24 传送处理完成后, OUTPUT 指令将完成软元件变为"ON"。 完成软元件+1 (异常完成信号) 变为"ON"后, 出错代码存储在控制数据完成 状态软元件(S1+1)中。

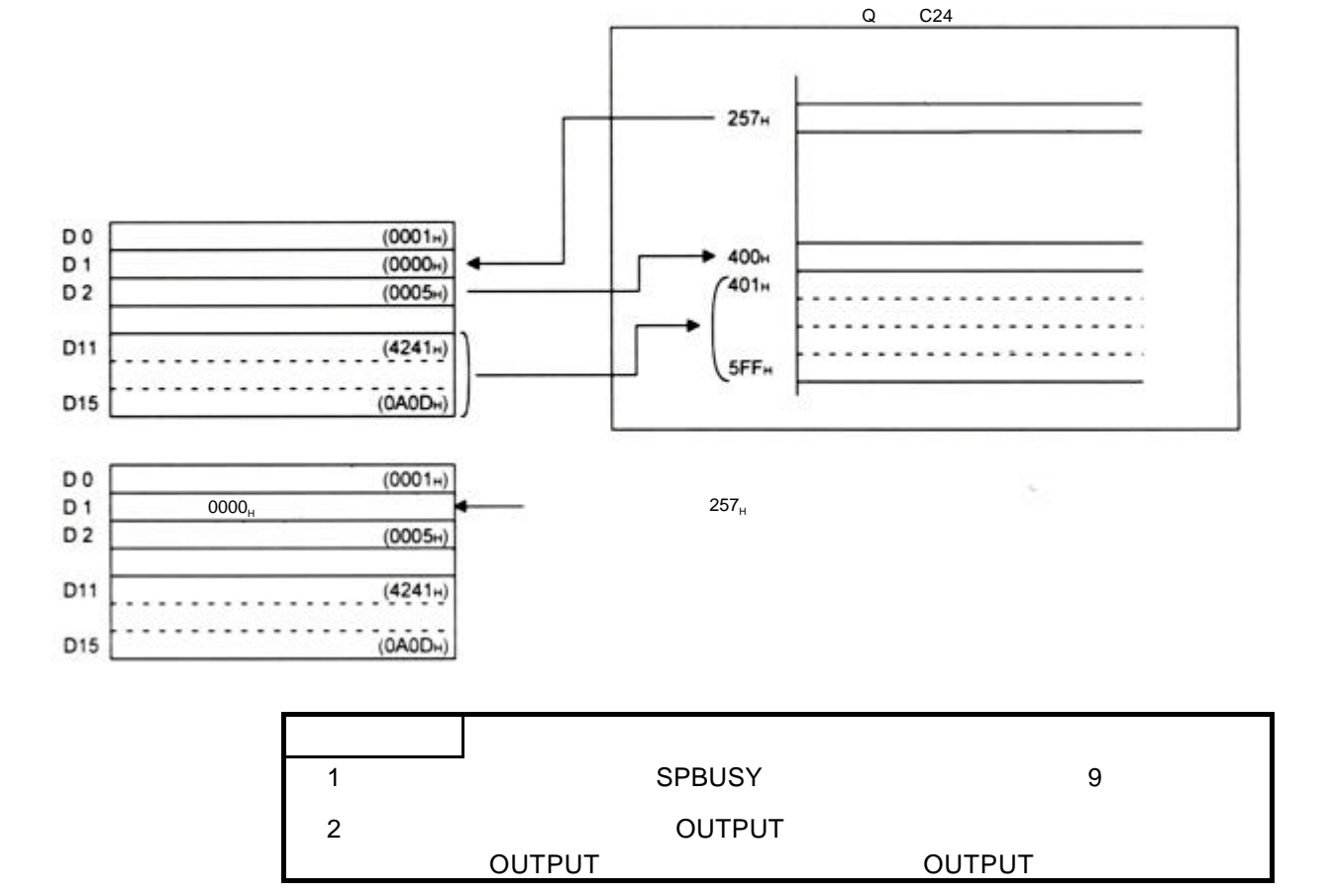

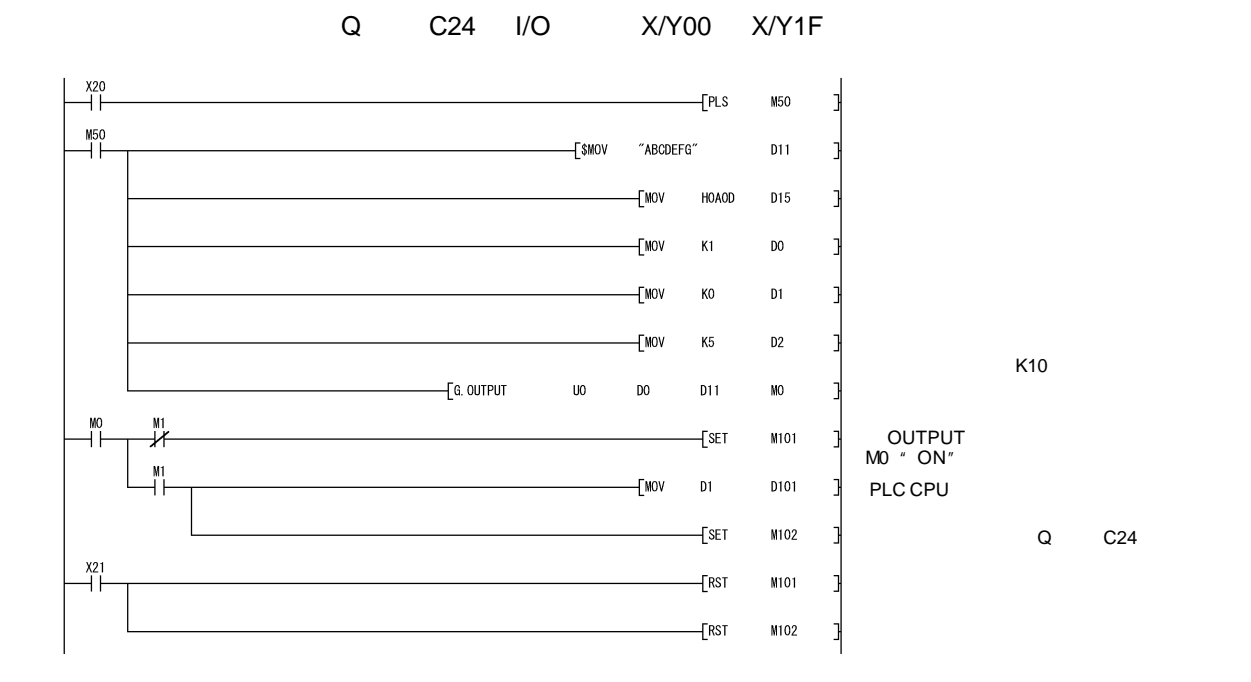

# 6.2.4 怎样检测传送出错

### 本节说明了怎样检测向外部设备发送数据时可能发生的错误

### 下列项目是数据传送过程中造成出错的主要原因

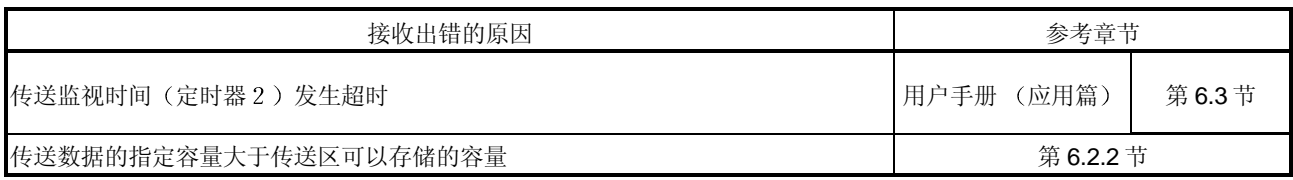

### (1) 使用顺控程序进行确认

- (a) 检测传送出错
	- 1) 下列软元件和输入信号变为"ON"。
		- OUTPUT 指令完成软元件 + 1
		- ERR LED ON 信号 (XE/XF)
	- 2) 可以使用 OUTPUT 指令控制数据 ( (S1) + 1) 对接收出错代 码进行检查。 或者,可以通过读取缓冲存储器的数据传送结果对存储区(地址 257H/267H)进行检查。 关于怎样检查出错代码的内容和采取纠正措施的详细说明, 参见 第 10 章
- (b) 怎样关闭 ERR LED 并清除出错代码 (见第 10.1.2 节)
	- 1) 如果只关闭 ERR LED, 则将"1"写入缓冲存储器的 LED OFF 请求区(地址 0H/1H)。
	- 2) 要关闭 ERR LED 和清除出错代码, 使 ERR LED OFF 请求输出 信号 (YE/YF) 变为 "ON"。
	- (示例) 要在通道 1 端执行 ERR LED OFF 和清除出错代码

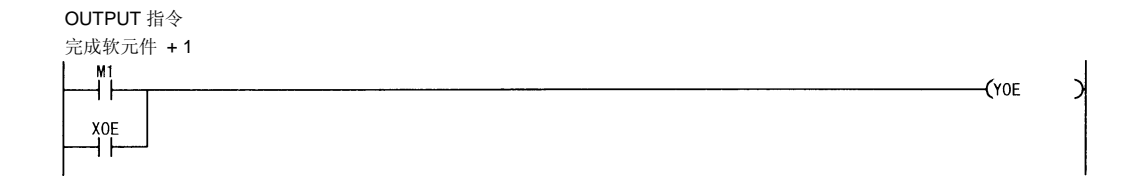

- (2) 使用模块和 GX Configurator-SC 进行确认
	- 1) 使用显示 LED 进行确认 Q 系列 C24 检测到出错时, 包括传送出错, ERR LED 点亮。(见第10 章)
	- 2) 使用 GX Configurator-SC 进行确认
		- 使用监视功能检查出错。(见第8.6.3 节和第8.6.5 节。)
		- 使用 ERR LED OFF 功能熄灭 ERR LED。(见第8.6.10 节。)
	- 3) 确认出错代码

使用下列之一来确认出错代码。

- GX Configurator-SC 监视功能 (见第 8.6.5 节。)
- GX Developer 缓冲存储器监视功能(监视地址 257H/267H)

# 要点

传送出错时, PLC CPU 传送的可能不是全部指定的数据。

推荐通过建立一个用户任意通讯顺序进行数据通讯, 这样可以通过接收传送数据的 响应信息来检查传送是否正常

## 6.3 数据通讯注意事项

以下说明无顺序协议数据通讯的注意事项。

- (1) Q 系列 C24 传送顺序初始化条件 初始化状态指传送停止并丢弃接收数据处的状态。 Q 系列 C24 的传送顺序初始化条件如下
	- 1) 电源接通时, 操作 CPU 面板上的"复位"开关或者切换 Q 系列 C24 模 式
	- 2) 清除接收数据时。
	- 3) 通过 RS-232 接口进行全双工通讯期间, 设定 CD 端子检查允许进行数据 通讯后, CD 信号变为断开时。
- (2) 外部设备中产生组帧出错 没有数据通过 RS-422 或 RS-422/485 接口从 Q 系列 C24 传送到外部设备 时, 在外部设备中, 可能由于噪声等原因产生组帧出错。 发送一个任意码, 以识别从 Q 系列 C24 发送到外部设备的数据起始信息。 在进行数据通讯之前, 检查 Q 系列 C24 的接口规格。
- (3) 在多点链接中与外部设备(计算机等)进行数据通讯 通过 1: n 多点链接方式连接外部设备的 PLC CPU 时, 每个 Q 系列 C24 接收 由外部设备传送的数据 在多点链接情况下,通过用户帧接收数据(\*1)。 如果通过用户帧接收不到数据, 那么必须写一个顺控程序, 忽略通过顺控程序 定址到本地站的接收数据之外的接收数据 这些接收数据包括表示信息中目标 PLC CPU 的数据。 示例信息

(实例)

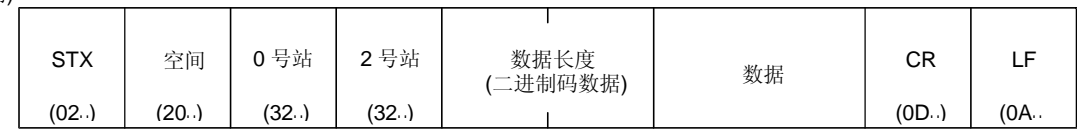

\*1 见用户手册 (应用篇) 第 11 章

(4) 数据接收出错的重试处理 接收出错时的数据都被丢弃, 只有正常接收的数据才能接纳到 Q 系列 C24 中。因为这种原因, 所以出错时可能丢失接收的信息。为保证数据的正确传送 和正确接收, 推荐接收正常 / 出错响应信息, 并对 PLC CPU 和外部设备之间 传送的数据进行响应信息接收超时检查, 推荐在接收到出错信息或发生超时错 误时采取措施, 例如重发数据(传送重试)。